# **HUAWEI P8 lite 2017**

## **Gebruikershandleiding**

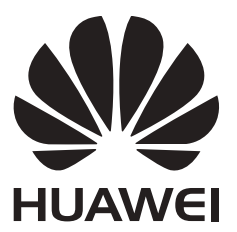

## **Inhoudsopgave**

## **[Voorwoord](#page-6-0)**

## **[Het uitpakken van uw telefoon](#page-7-0)**

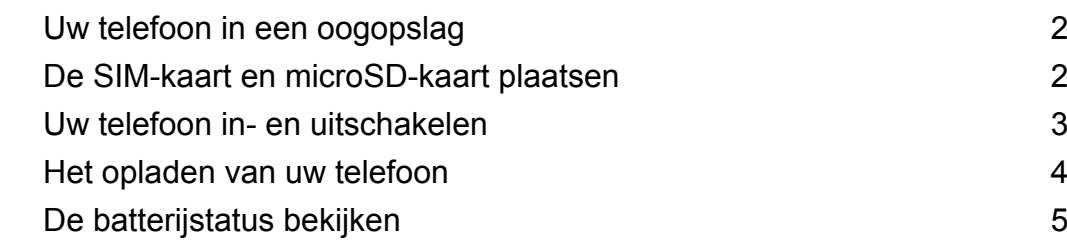

### **[Aan de slag](#page-12-0)**

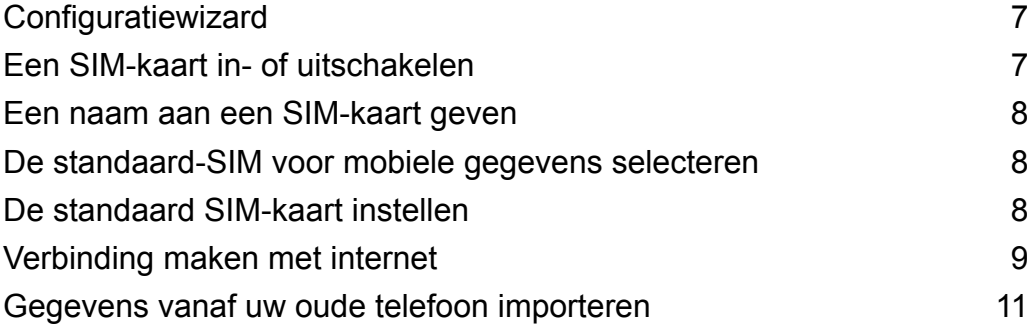

## **[Scherm en display](#page-18-0)**

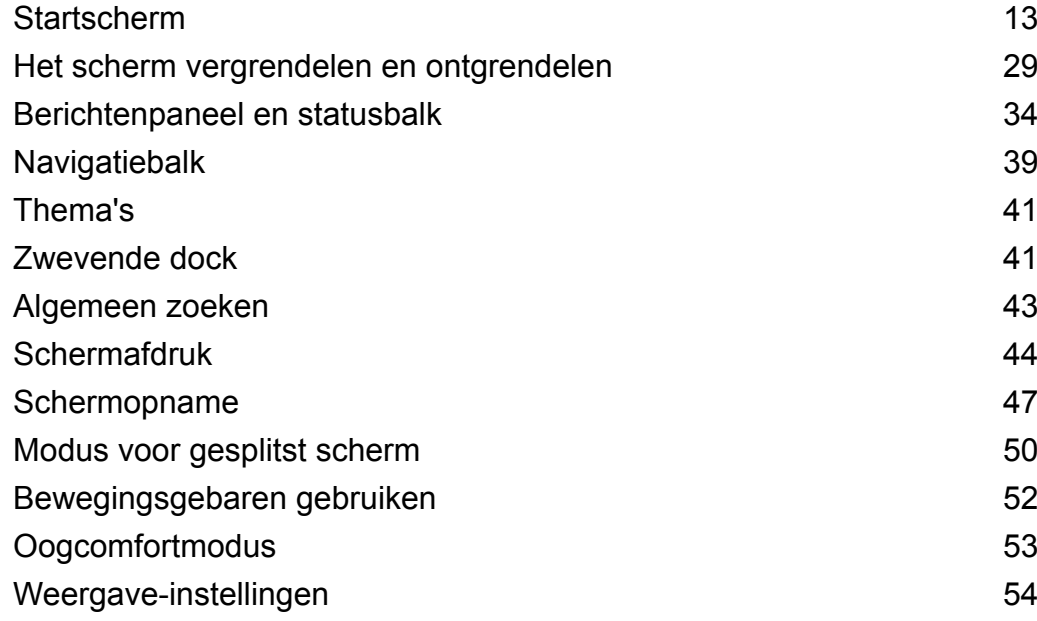

## **[Netwerk en delen](#page-62-0)**

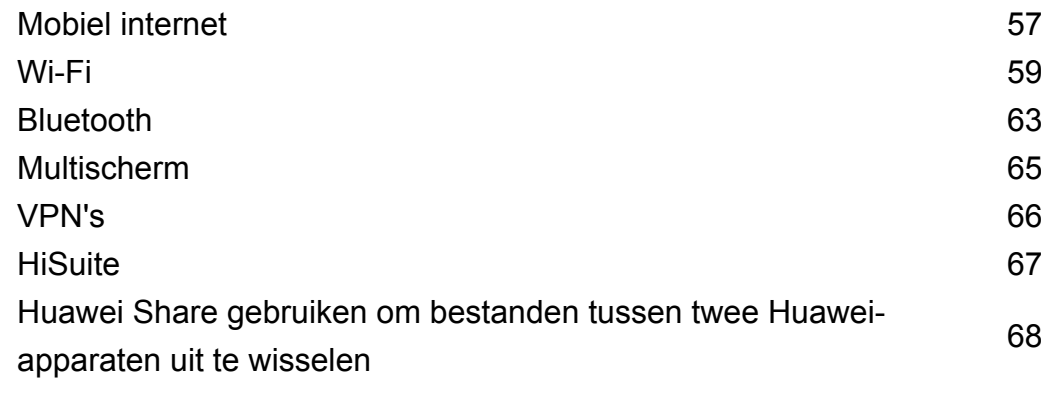

## **[Beveiliging en back-up](#page-78-0)**

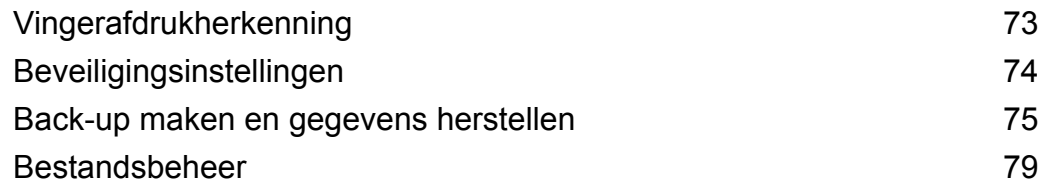

### **[Oproepen en contactpersonen](#page-89-0)**

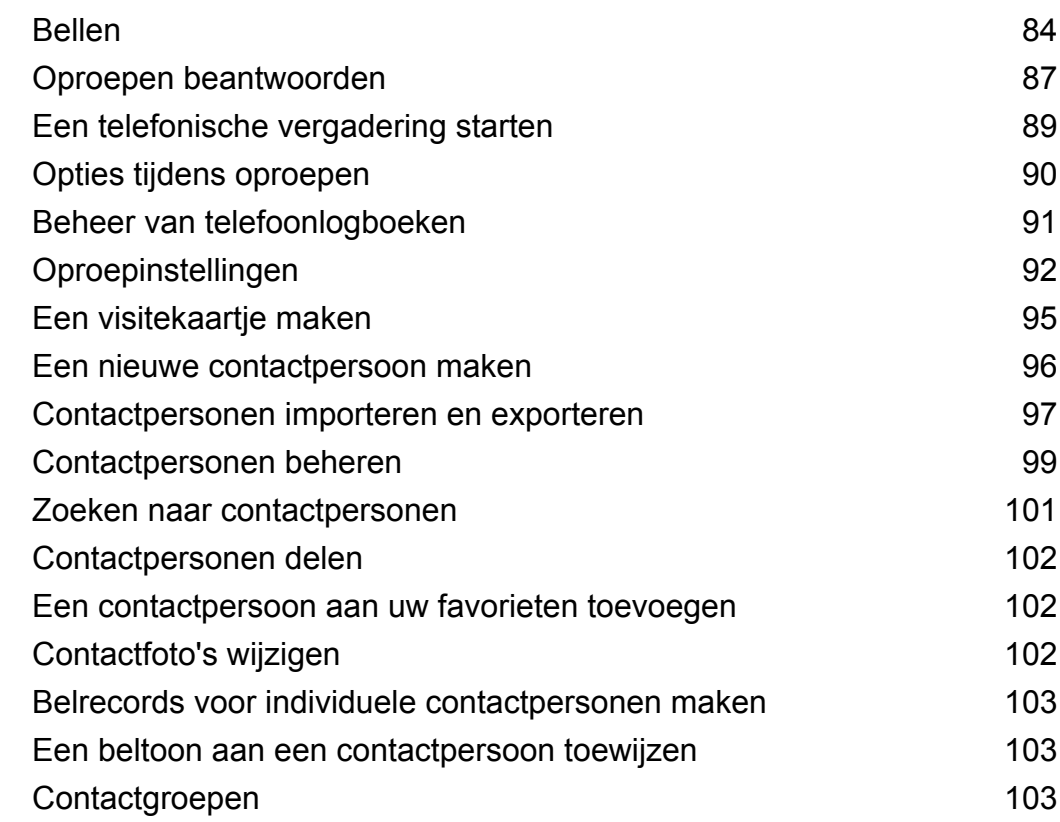

### **[Berichten en e-mail](#page-110-0)**

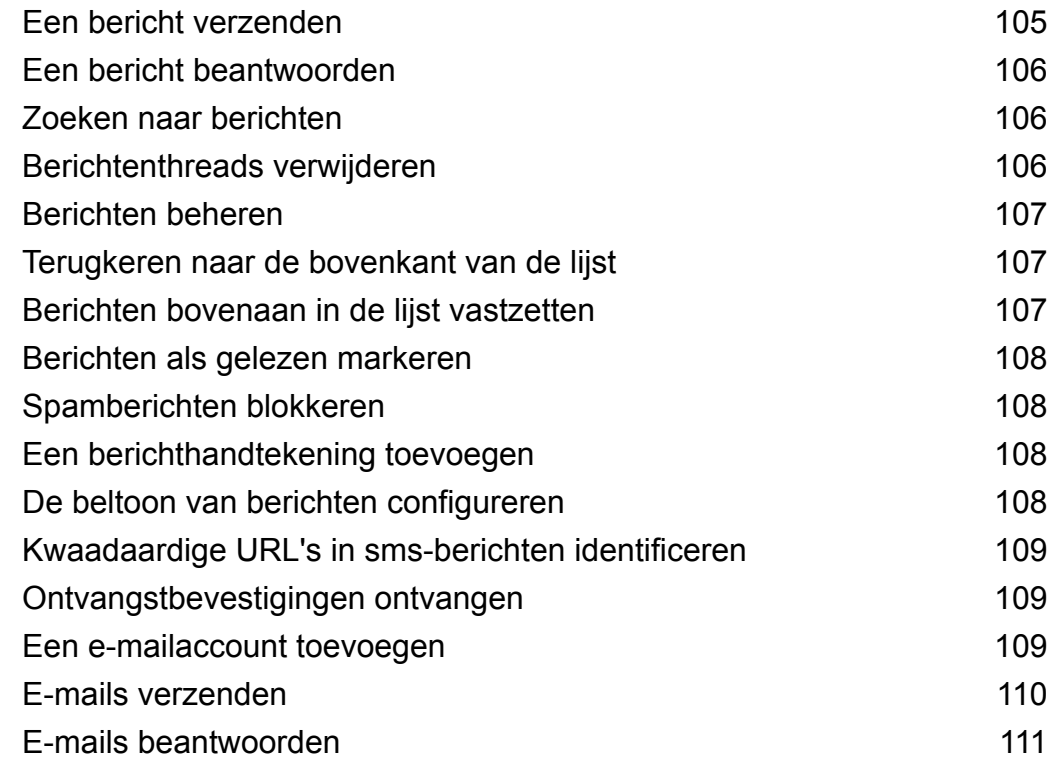

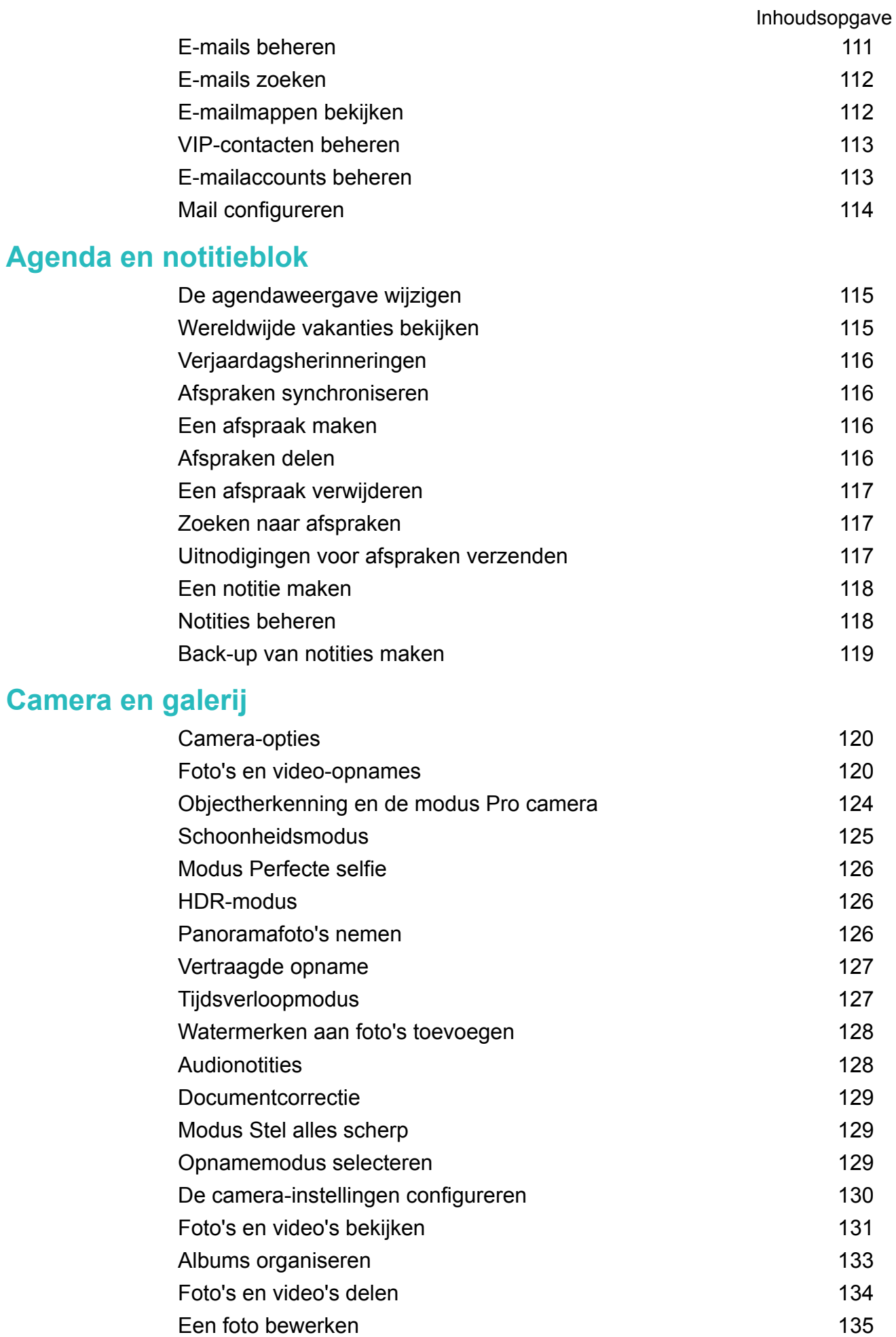

[Video's bewerken](#page-142-0) [137](#page-142-0) [Galerie configureren](#page-143-0) [138](#page-143-0)

### **[Muziek en video](#page-144-0)**

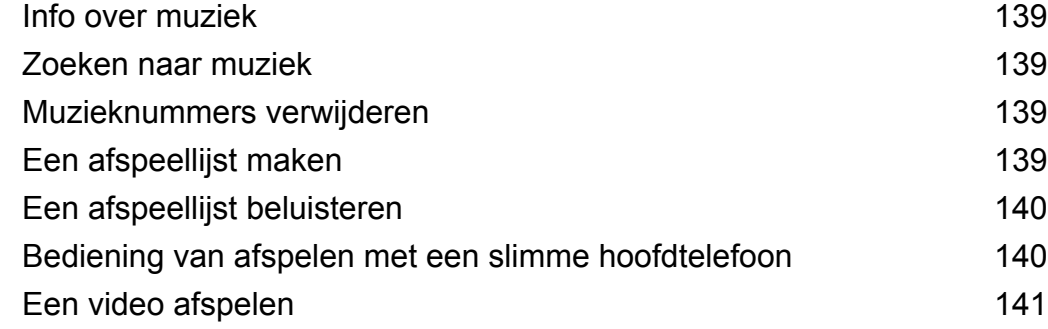

### **[Telefoonbeheer](#page-147-0)**

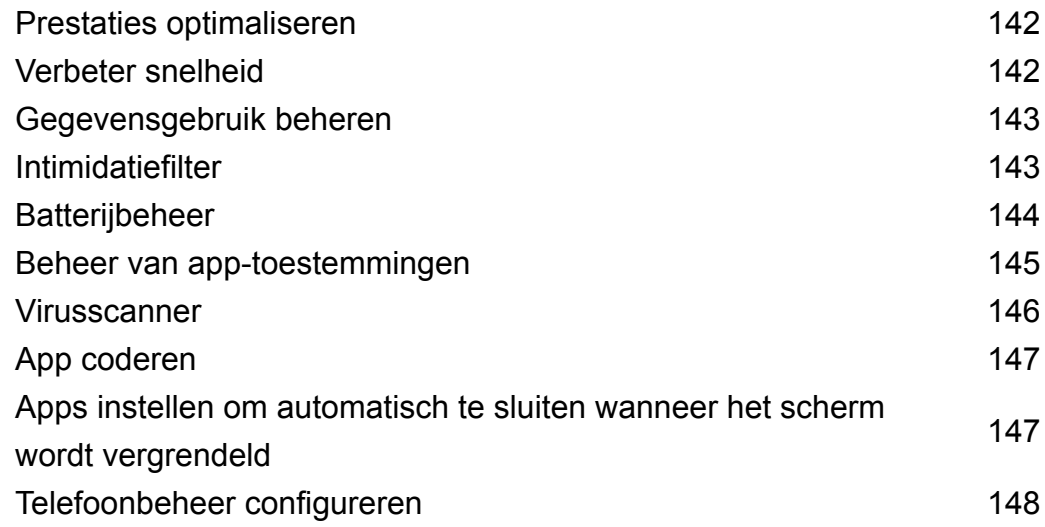

## **[Tools](#page-154-0)**

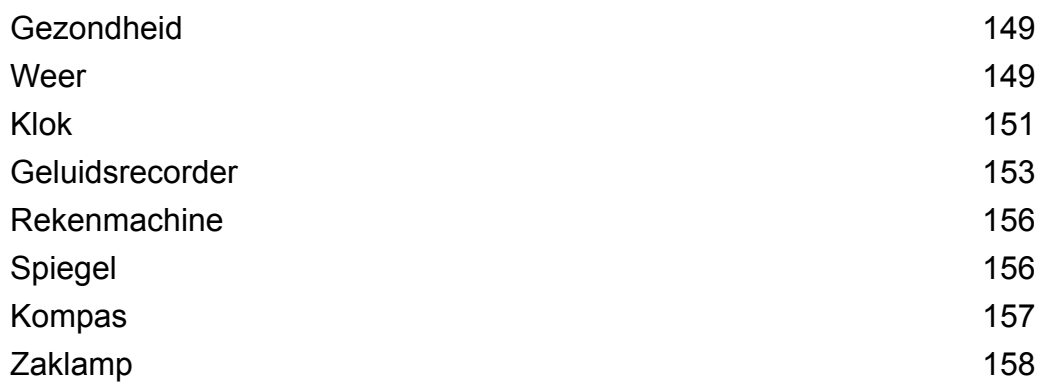

## **[Systeemfuncties en -instellingen](#page-164-0)**

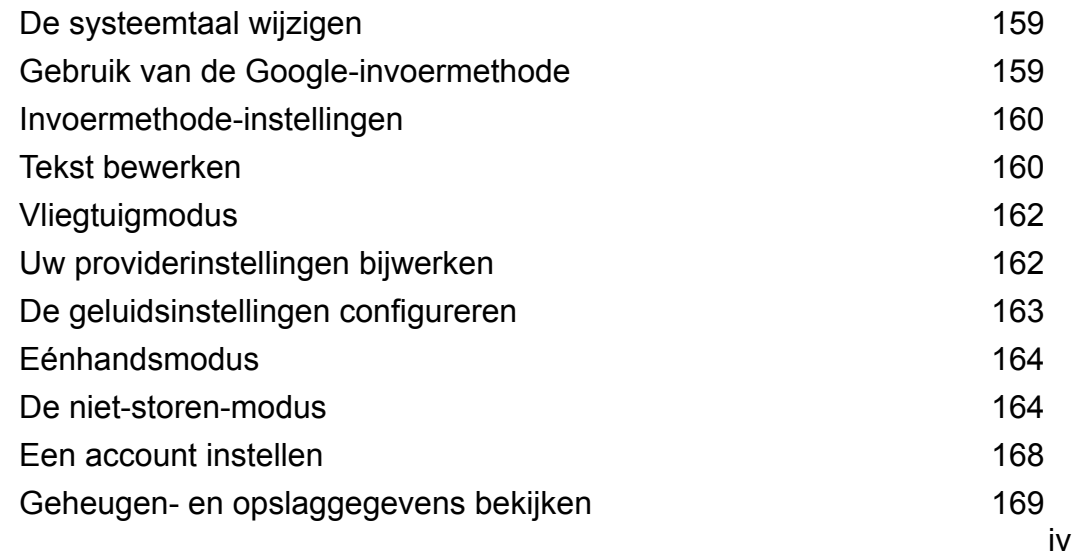

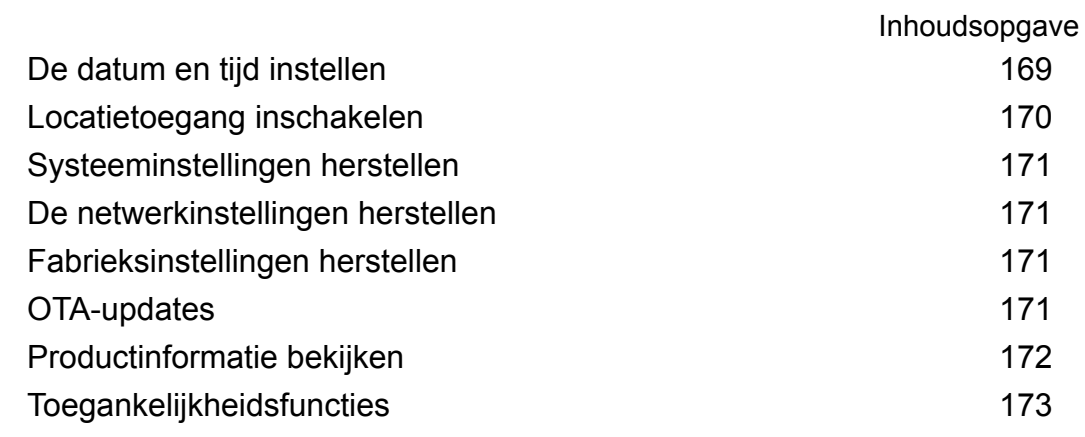

## **[Hulp ontvangen](#page-184-0)**

**[Persoonlijke gegevens en gegevensbeveiliging](#page-185-0)**

**[Lijst met beveiligingsfuncties](#page-186-0)**

**[Juridische kennisgeving](#page-188-0)**

## <span id="page-6-0"></span>**Voorwoord**

Lees deze handleiding aandachtig voordat u het apparaat gebruikt.

Alle afbeeldingen en illustraties in dit document zijn alleen bedoeld ter informatie en kunnen afwijken van het uiteindelijke product.

Sommige functies in deze handleiding worden mogelijk niet door bepaalde apparaten of providers ondersteund.

#### **Symbolen en definities**

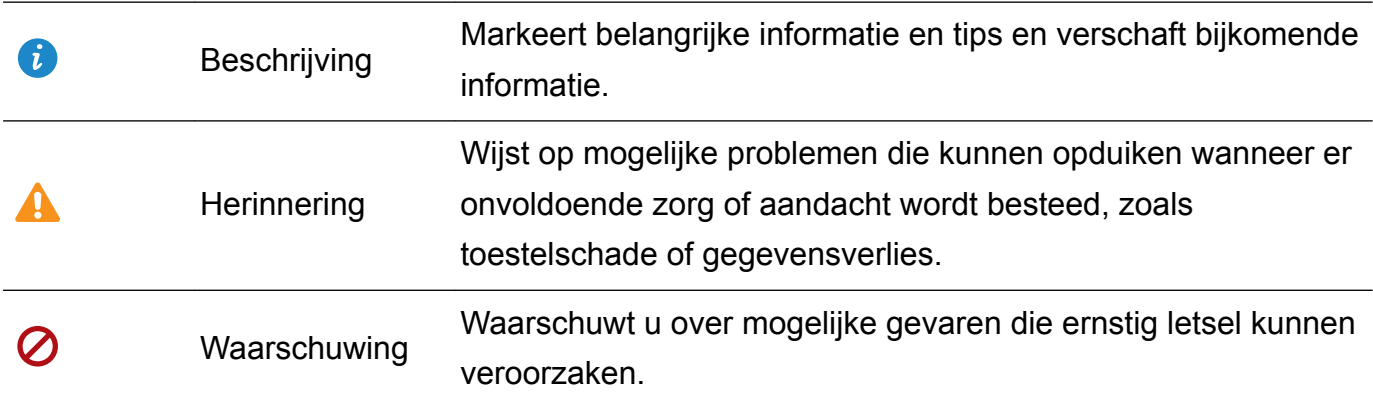

## <span id="page-7-0"></span>**Het uitpakken van uw telefoon**

## **Uw telefoon in een oogopslag**

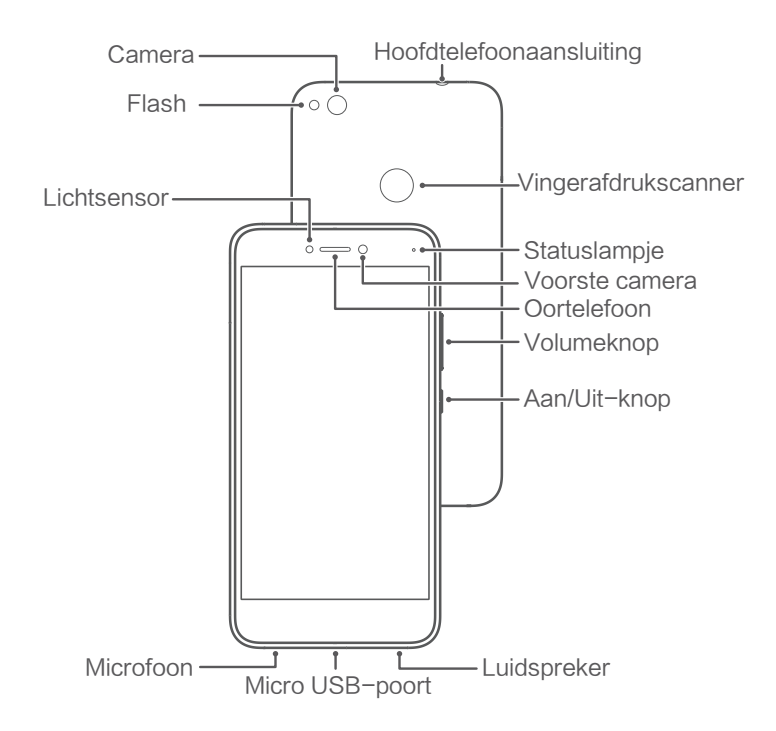

Bedek de lichtsensor niet, omdat dit van invloed kan zijn op bepaalde telefoonfuncties. Zorg bij het gebruik van een screenprotector dat deze een speciale uitsnede voor de lichtsensor heeft.

## **De SIM-kaart en microSD-kaart plaatsen**

De 2-in-1 kaartsleuf van uw telefoon bevindt zich op de linkerbovenkant van de telefoon. U kunt 2 nano-SIM-kaarten plaatsen of 1 nano-SIM-kaart en 1 microSD-kaart.

- Uw telefoon ondersteunt alleen nano-SIM-kaarten. Neem zo nodig contact op met uw provider voor een nieuwe of vervangende nano-SIM-kaart.
- <sup>l</sup> Gebruik alleen standaard nano-SIM-kaarten om schade aan de SIM-kaartlade te voorkomen.
- Zorg ervoor dat de kaart in de juiste richting wijst en houd de kaartlade recht wanneer u deze in de telefoon schuift.
- Zorg ervoor dat u zichzelf niet bezeert en de telefoon niet beschadigt wanneer u de SIMuitwerppin gebruikt.
- Bewaar de SIM-uitwerppin buiten het bereik van kinderen om onbedoeld doorslikken of letsel te voorkomen.
- **1** Houd de aan/uit-knop ingedrukt en raak vervolgens  $\cup$  aan om uw telefoon uit te schakelen.
- **2** Voor het uitnemen van de kaartlade plaatst u de SIM-uitwerppin die bij uw telefoon wordt meegeleverd in het kleine gaatje naast de kaartlade.

<span id="page-8-0"></span>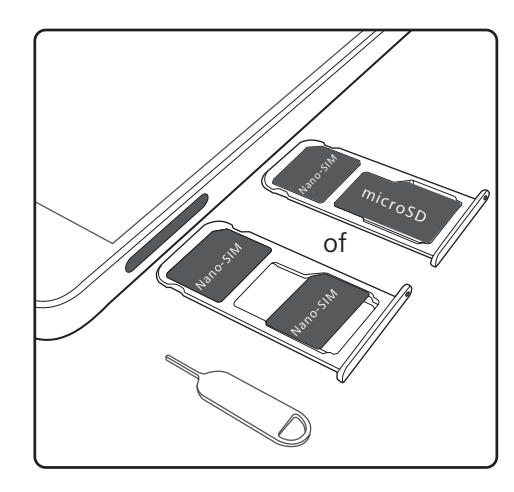

- **3** Plaats een nano-SIM-kaart of microSD-kaart in de kaartlade.
- **4** Plaats de kaartlade weer in de juiste richting in uw telefoon.

## **Uw telefoon in- en uitschakelen**

#### **Uw telefoon in- en uitschakelen**

- Als u uw telefoon wilt inschakelen, houd u de Aan/Tuit-knop ingeschakeld totdat uw telefoon trilt en het scherm wordt ingeschakeld.
- Als u uw telefoon wilt uitschakelen, houdt u de Aan/Uit-knop ingedrukt en raakt u vervolgens **Uitschakelen** aan.
- Als uw telefoon niet reageert wanneer u op de Aan/Uit-knop 20 seconden lang indrukt, kan het zijn dat de batterij leeg is.

#### **In- en uitschakeltimer**

Gebruik de timer voor in- en uitschakelen om het stroomverbruik te verminderen en te voorkomen dat u tijdens uw slaap wordt gestoord.

Raak **Instellingen** > **Slimme assistentie** > **Geplande in- en uitschakeling** aan. Schakel **Geplande uitschakeling** en **Geplande inschakeling** in en configureer dan de tijd- en herhalingsinstellingen voor het in- en uitschakelen. Uw telefoon wordt automatisch op het vooraf ingestelde tijdstip in- of uitgeschakeld.

Schakel de timer uit door **Geplande uitschakeling** en **Geplande inschakeling** uit te schakelen.

#### **Uw telefoon opnieuw starten**

U merkt mogelijk minder goede prestaties wanneer uw telefoon gedurende lange tijd ingeschakeld is geweest. Start uw telefoon regelmatig opnieuw op om bestanden in cache te wissen en optimale prestaties te waarborgen.

Als u uw telefoon opnieuw wilt starten, houdt u de Aan/Uit-knop 3 seconden ingedrukt en raakt u vervolgens **Opnieuw opstarten** aan.

Als u het opnieuw starten van uw telefoon wilt forceren, houd u de aan/uit-knop ingedrukt totdat uw telefoon trilt.

## <span id="page-9-0"></span>**Het opladen van uw telefoon**

Wanneer de batterij bijna leeg is, wordt er een waarschuwing weergegeven. Laad uw telefoon onmiddellijk op om te voorkomen dat hij automatisch wordt uitgeschakeld.

#### **Een lader gebruiken om uw telefoon op te laden**

Sluit uw telefoon op een stopcontact aan met behulp van de oplader en de USB-kabel die met uw telefoon zijn meegeleverd.

- $\bullet$  Als uw telefoon niet reageert wanneer u op de Aan/Uit-knop drukt, is de batterij waarschijnlijk leeg. Laad de batterij ten minste 10 minuten op met een originele Huaweioplader en schakel uw telefoon daarna in.
	- Uw telefoon voert automatisch een veiligheidscontrole uit wanneer u hem op een lader of andere apparaten aansluit. Als uw telefoon detecteert dat de USB-poort nat is, wordt het opladen automatisch stopgezet en verschijnt er een veiligheidsmelding. Als deze melding wordt weergegeven, ontkoppelt u de USB-kabel van uw telefoon en laat u de USB-poort volledig drogen om schade aan uw telefoon of de batterij te voorkomen.

#### **Een USB-poort gebruiken om uw telefoon op te laden**

Als u geen toegang tot een lader hebt, kunt u uw telefoon opladen door hem met een USB-kabel op een computer aan te sluiten.

**1** Wanneer u een USB-kabel gebruikt om uw telefoon op een computer of een ander apparaat aan te sluiten, verschijnt **Toegang verlenen tot apparaatgegevens?** in een pop-upvenster.

#### **2** Raak **NEE, ALLEEN OPLADEN** aan.

Als er een andere USB-verbindingsmodus is geselecteerd, veegt u van bovenaf in het scherm omlaag om het berichtenpaneel te openen. Raak **Opladen via USB** aan en selecteer dan **Alleen opladen**.

#### **Veiligheidsinformatie**

- Gebruik uitsluitend authentieke Huawei-batterijen, -laders en USB-kabels om uw telefoon op te laden. Accessoires van derden vormen mogelijk een gevaar voor de veiligheid en kunnen een negatieve invloed op de prestaties van uw telefoon hebben.
- U kunt uw batterij vele keren opladen, maar alle batterijen hebben een beperkte levensduur. Als u merkt dat de levensduur van uw batterij aanzienlijk verslechtert, moet u een nieuwe batterij kopen. Probeer ingebouwde batterijen niet zelf te verwijderen. Als uw telefoon een ingebouwde batterij heeft, neemt u contact op met een erkend Huawei-servicecenter om deze te vervangen. Als de batterij kan worden verwijderd, vervangt u hem door een authentieke Huawei-batterij.
- Uw telefoon kan warm worden na langdurig gebruik of bij blootstelling aan hoge omgevingstemperaturen. Als uw telefoon heet aanvoelt, ontkoppelt u de USB-kabel, schakelt u

<span id="page-10-0"></span>niet-essentiële functies uit en voorkom u langdurig contact met de huid. Plaats uw telefoon op een koele locatie en laat hem afkoelen tot kamertemperatuur.

- De oplaadduur kan variëren afhankelijk van de omgevingstemperatuur en het resterende batterijniveau.
- Vermijd het gebruik van uw telefoon terwijl deze wordt opgeladen. U mag uw telefoon of de lader niet bedekken.
- Voor meer informatie over het opladen en de zorg voor uw batterij brengt u een bezoek aan http://consumer.huawei.com/ en zoekt u naar de gebruikershandleiding van uw apparaat.

#### **Informatie over de batterijstatus**

De batterijstatus wordt aangegeven door het indicatielampje van uw telefoon en het batterijpictogram op de statusbalk.

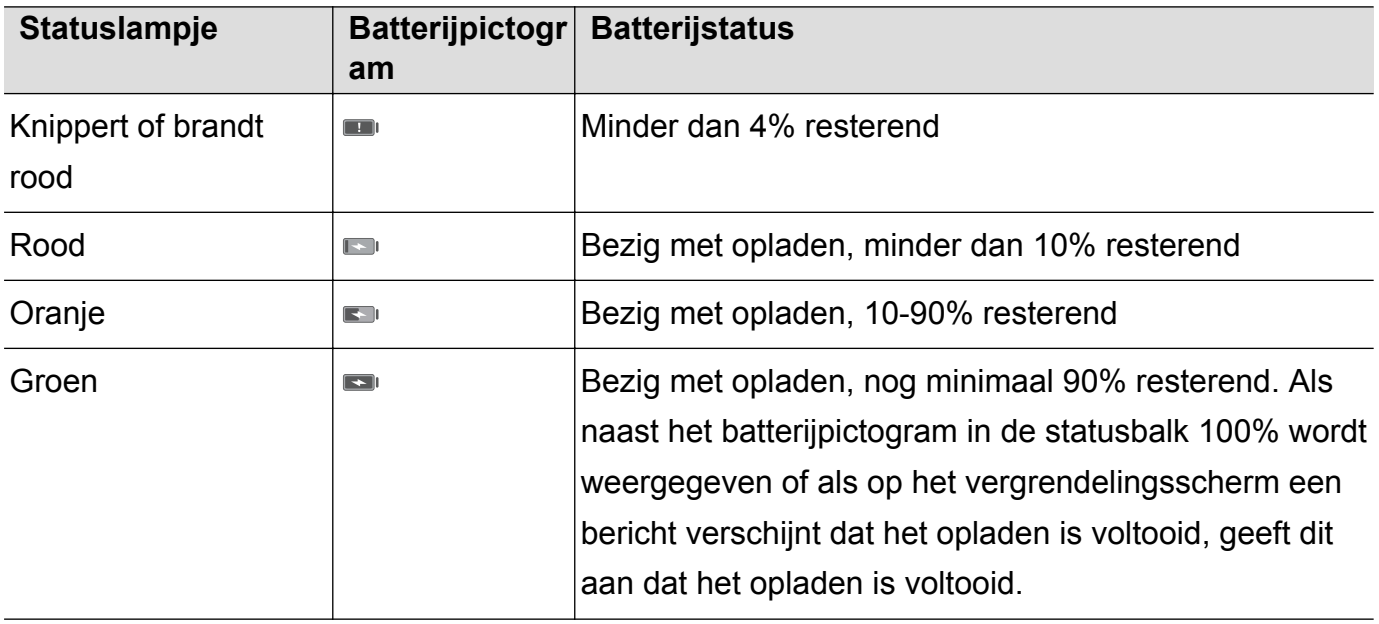

## **De batterijstatus bekijken**

U kunt de batterijstatus bekijken en de statusbalk zodanig configureren dat het percentage resterende energie wordt weergegeven.

#### **De batterijstatus bekijken**

De batterijstatus wordt aangegeven door het batterijpictogram op de statusbalk.

Raak **Telefoonbeheer** >  $\mathbb{D}$  aan om het percentage resterende energie en de gebruikstijd te bekijken.

#### **Het percentage resterende energie in de statusbalk weergeven**

U kunt het percentage resterende energie op twee manieren in de statusbalk weergeven:

- Raak **Telefoonbeheer** > **a** aan en schakel **Percentage resterende energie** in.
- <sup>l</sup> Raak **Instellingen** > **Meldingen en statusbalk** > **Batterijpercentage** aan. Selecteer **Naast pictogram** of **In pictogram** om het percentage resterende energie in de gekozen locatie weer

te geven. Selecteer **Niet tonen** als u niet wilt dat het percentage resterende energie wordt weergegeven.

## <span id="page-12-0"></span>**Aan de slag**

## **Configuratiewizard**

Lees de Snelstartgids zorgvuldig door voordat u uw telefoon de eerste keer gebruikt, en zorg dat de nano-SIM-kaart op de juiste manier is geplaatst.

Houd de aan/uit-toets ingedrukt om uw telefoon in te schakelen. Volg de instructies op het scherm om de initiële configuratie uit te voeren.

- **1** Selecteer uw taal en regio en raak vervolgens **VOLGENDE** aan.
- **2** Lees de gebruiksvoorwaarden en het Huawei privacybeleid zorgvuldig door en raak dan **AKKOORD** > **AKKOORD** aan om ze te accepteren.
- **3** Volg de instructies op het scherm om Wi-Fi+ in te schakelen.
- **4** Uw telefoon toont automatisch een lijst met Wi-Fi-netwerken in de buurt. Selecteer een netwerk en voer het wachtwoord in om verbinding te maken.
- **5** Lees Google services zorgvuldig door en raak dan **VOLGENDE** aan.
- **6** Op het scherm **Uw telefoon instellen** kunt u het volgende doen:
	- **.** Selecteer **Je apps en gegevens behouden**, volg de instructies op het scherm om een back-up of kopie van een apparaat te herstellen.
	- Selecteer **Instellen als nieuw apparaat**, volg de instructies op het scherm om gegevens te migreren of raak **Als nieuw instellen** > **OK** aan om deze stap over te slaan.
		- U kunt altijd later nog gegevens kopiëren door naar **Instellingen** > **Geavanceerde instellingen** > **Gegevensoverdracht** te gaan.
- **7** Volg de instructies op het scherm om uw vingerafdruk toe te voegen. U moet ook een PIN of wachtwoord instellen om het scherm te ontgrendelen, in het geval dat de vingerafdruk niet wordt herkend.

**Onthoud dit wachtwoord goed, zodat u uw telefoon altijd kunt ontgrendelen.** 

**8** Raak **AAN DE SLAG** om het instellen te voltooien. Wanneer EMUI wordt opgestart, is uw telefoon klaar voor gebruik.

## **Een SIM-kaart in- of uitschakelen**

Schakel een SIM-kaart uit of in om uw werk- en privé-leven gescheiden te houden.

- **1** Open **Instellingen**
- **2** Raak **Duale kaartinst.** aan.
- **3** Wissel de knop naast **SIM 1** of **SIM 2**.

<span id="page-13-0"></span>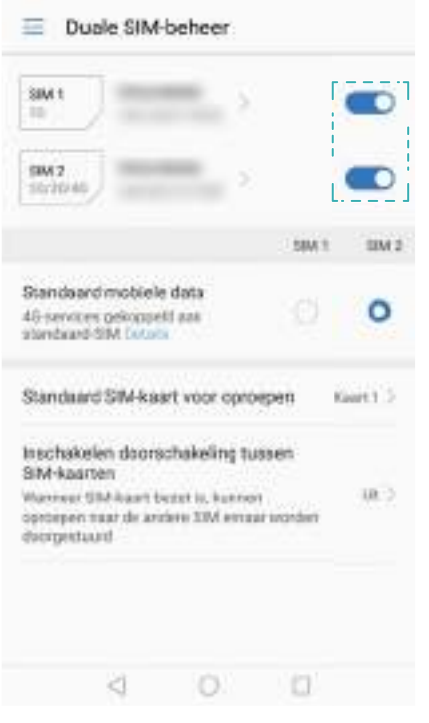

Uitgeschakelde SIM-kaarten kunnen niet worden gebruikt om mee te bellen, berichten te verzenden of voor toegang tot het internet.

## **Een naam aan een SIM-kaart geven**

Elke SIM-kaart heeft standaard de naam van de provider. U kunt uw SIM-kaart hernoemen om hem gemakkelijker te kunnen identificeren.

- **1** Open **Instellingen**.
- **2** Aanraken **Duale kaartinst.**
- **3** Selecteer een SIM-kaart. Voer een naam in en raak **OK** aan.
- Afhankelijk van uw provider kunnen de functies variëren.

## **De standaard-SIM voor mobiele gegevens selecteren**

U kunt een standaard SIM-kaart voor mobiele gegevensservices selecteren.

- **1** Open **Instellingen**.
- **2** Raak **Duale kaartinst.** aan.
- **3** Raak **SIM 1** of **SIM 2** naast **Standaard mobiele data** aan.

Afhankelijk van uw provider kunnen de functies variëren.

## **De standaard SIM-kaart instellen**

U kunt een standaard SIM-kaart voor uitgaande gesprekken en sms-berichten selecteren.

**1** Open **Instellingen**.

#### <span id="page-14-0"></span>**2** Aanraken **Duale kaartinst.**

#### **3** Raak **Standaard SIM-kaart voor oproepen** aan en selecteer **Kaart 1** of **Kaart 2**

Nadat u de standaard SIM-kaart hebt geselecteerd, wordt SIM 1 en SIM 2 niet langer op de kiezer weergegeven.

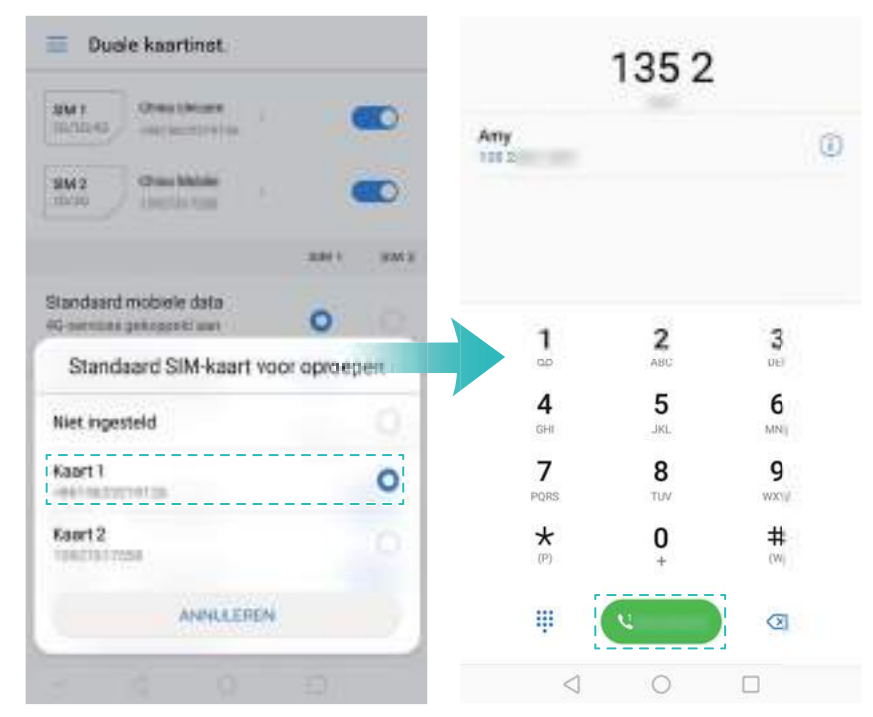

## **Verbinding maken met internet**

Maak via Wi-Fi of mobiele data verbinding met het internet om op websites te bladeren, uw email te controleren en met vrienden te chatten.

#### **Verbinding maken met een Wi-Fi-netwerk**

- **1** Veeg vanaf de statusbalk omlaag om het berichtenpaneel te openen.
- **2** Houd  $\widehat{\mathbb{R}}$  aangeraakt om het scherm Wi-Fi-instellingen te openen.
- **3** Schakel Wi-Fi in. Uw telefoon toont een lijst met beschikbare Wi-Fi-netwerken.
- **4** Selecteer het Wi-Fi-netwerk waarmee u verbinding mee wilt maken: Indien het netwerk gecodeerd is, voert u het wachtwoord in wanneer dit gevraagd wordt.

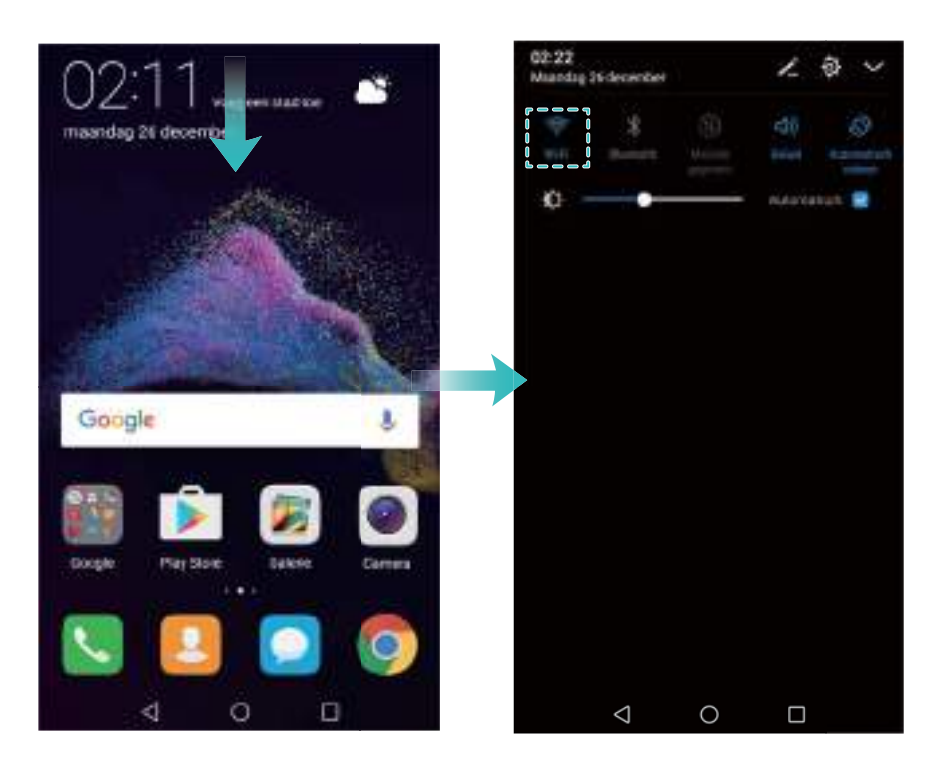

#### **Verbinden met een mobiel datanetwerk**

- Voordat u mobiele data gaat gebruiken, moet u zorgen dat uw een dataplan met uw provider hebt afgesloten om bovenmatige datakosten te voorkomen.
- **1** Veeg vanaf de statusbalk omlaag om het berichtenpaneel te openen.
- **2** Raak  $\circled{\leftarrow}$  aan om mobiele data in te schakelen.

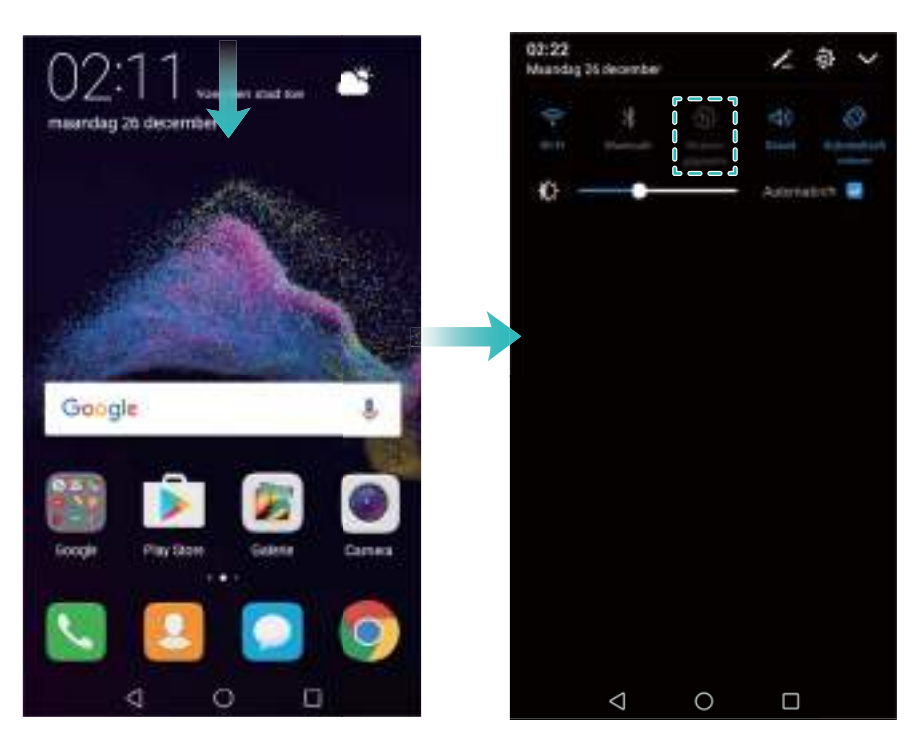

Om op batterij te besparen en uw gegevensgebruik te verminderen, schakelt u mobiele gegevens uit wanneer u er geen gebruik van maakt.

## <span id="page-16-0"></span>**Gegevens vanaf uw oude telefoon importeren**

Breng de gegevens op uw oude telefoon eerst over naar uw computer en vervolgens naar uw nieuwe telefoon.

#### **Open Gegevensoverdracht**

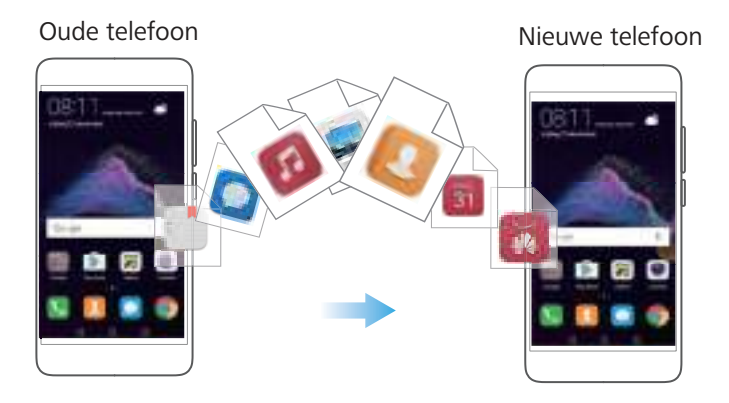

**1** Open **Instellingen**.

#### **2** Raak **Geavanceerde instellingen** > **Gegevensoverdracht** aan. U kunt:

#### **Gegevens importeren met behulp van HiSuite**

- Maak een back-up van de gegevens op uw oude telefoon naar uw computer. Voor meer informatie, zie [Gegevens uitwisselen met behulp van een computer](#page-84-0).
- **1** Raak **VAN HISUITE** aan.
- **2** Sluit uw telefoon aan op uw computer met behulp van een USB-kabel en raak **Gegevensherstel** in HiSuite aan.
- **3** Selecteer een back-upbestand en raak **Herstel starten** aan om dit op uw nieuwe telefoon te herstellen.

#### **Gebruik van een browser om Telefoonkloon te downloaden**

- **1** Open **Instellingen**.
- **2** Raak **Geavanceerde instellingen** > **Gegevensoverdracht** > **Van oude telefoon (Telefoonkloon)** aan.
- **3** Kies of uw oude telefoon een Android-apparaat is of een iPhone en raak **Doorgaan** aan. Volg de instructies op het scherm om Telefoonkloon te downloaden.
	- **Als uw oude telefoon een Android-apparaat is: Breng op uw oude telefoon een bezoek** aan **clone.hicloud.com** om Telefoonkloon te downloaden en installeren. Raak in plaats daarvan **raak hier aan om een QR-code te genereren.** op uw nieuwe telefoon aan om een QR-code te genereren en scan de QR-code vervolgens.
	- Als uw oude telefoon een iPhone is:: Op uw iPhone gaat u naar de App Store of brengt u een bezoek aan **clone.hicloud.com** om Telefoonkloon te downloaden en installeren.

#### **Gegevens importeren met behulp van Telefoonkloon**

- Installeer Telefoonkloon op uw oude telefoon. Voor meer informatie, zie Telefoonkloon installeren.
- **1** Raak **Van oude telefoon (Telefoonkloon)** aan.
- **2** Kies of uw telefoon een Android-apparaat is of een iPhone en raak **Doorgaan** aan.
	- **Als uw oude telefoon een Android-apparaat is: Open Telefoonkloon op uw oude** telefoon. Raak **Oude telefoon(verzenden)** aan en verbind uw nieuwe telefoon dan met de draagbare Wi-Fi-hotspot.
	- **Als uw oude telefoon een iPhone is**: Verbind de iPhone met de draagbare Wi-Fi-hotspot. van uw nieuwe telefoon.
- **3** Als de verbinding van de apparaten tot stand is gebracht, selecteert u de gegevens die u wilt verzenden en raakt u **Verzenden** aan.

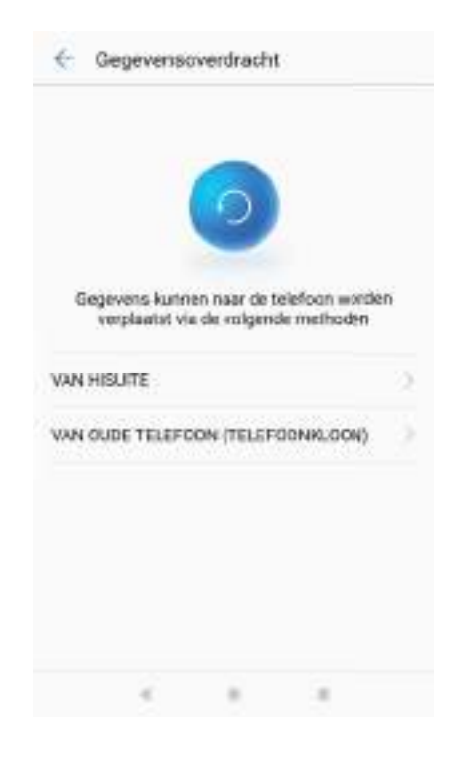

## <span id="page-18-0"></span>**Scherm en display**

## **Startscherm**

#### **Info over het startscherm**

Gebruik het startscherm voor toegang tot uw apps en widgets.

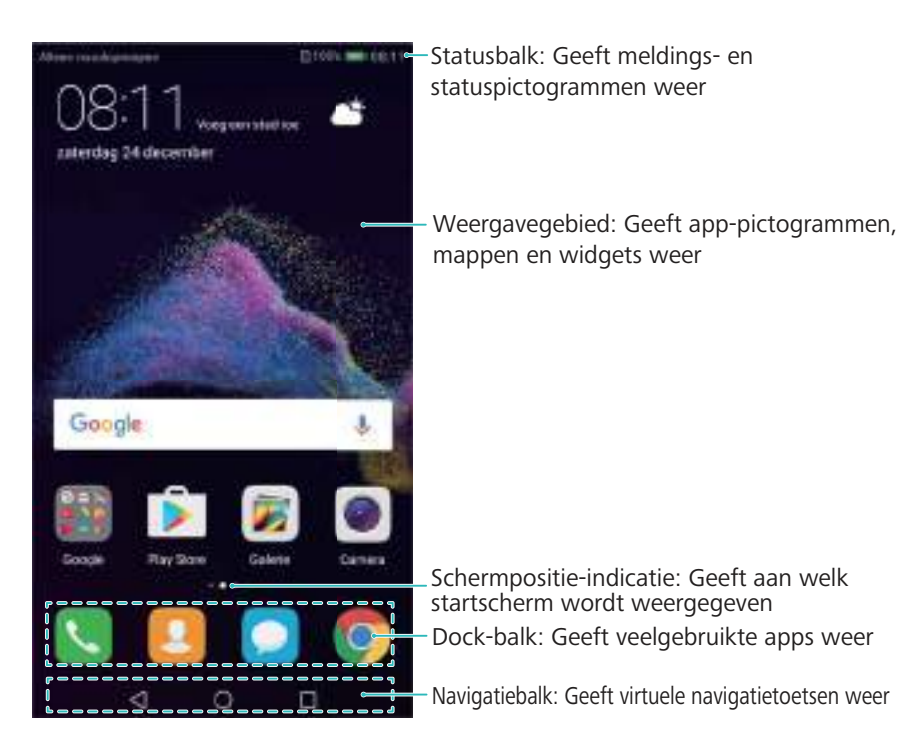

**Basisschermgebaren**

Gebruik eenvoudige touchscreengebaren om allerlei taken uit te voeren, zoals het starten van apps, door lijsten bladeren en afbeeldingen vergroten.

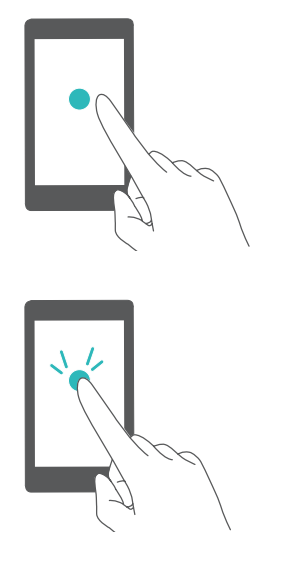

**Aanraken**: Raak een item een keer aan. Aanraken om bijvoorbeeld een optie te selecteren of een app te openen.

**Twee keer aanraken**: Raak het doelgebied van het scherm twee keer snel achter elkaar aan. Twee keer aanraken om bijvoorbeeld een afbeelding in volledig scherm te zien of om in of uit te zoomen.

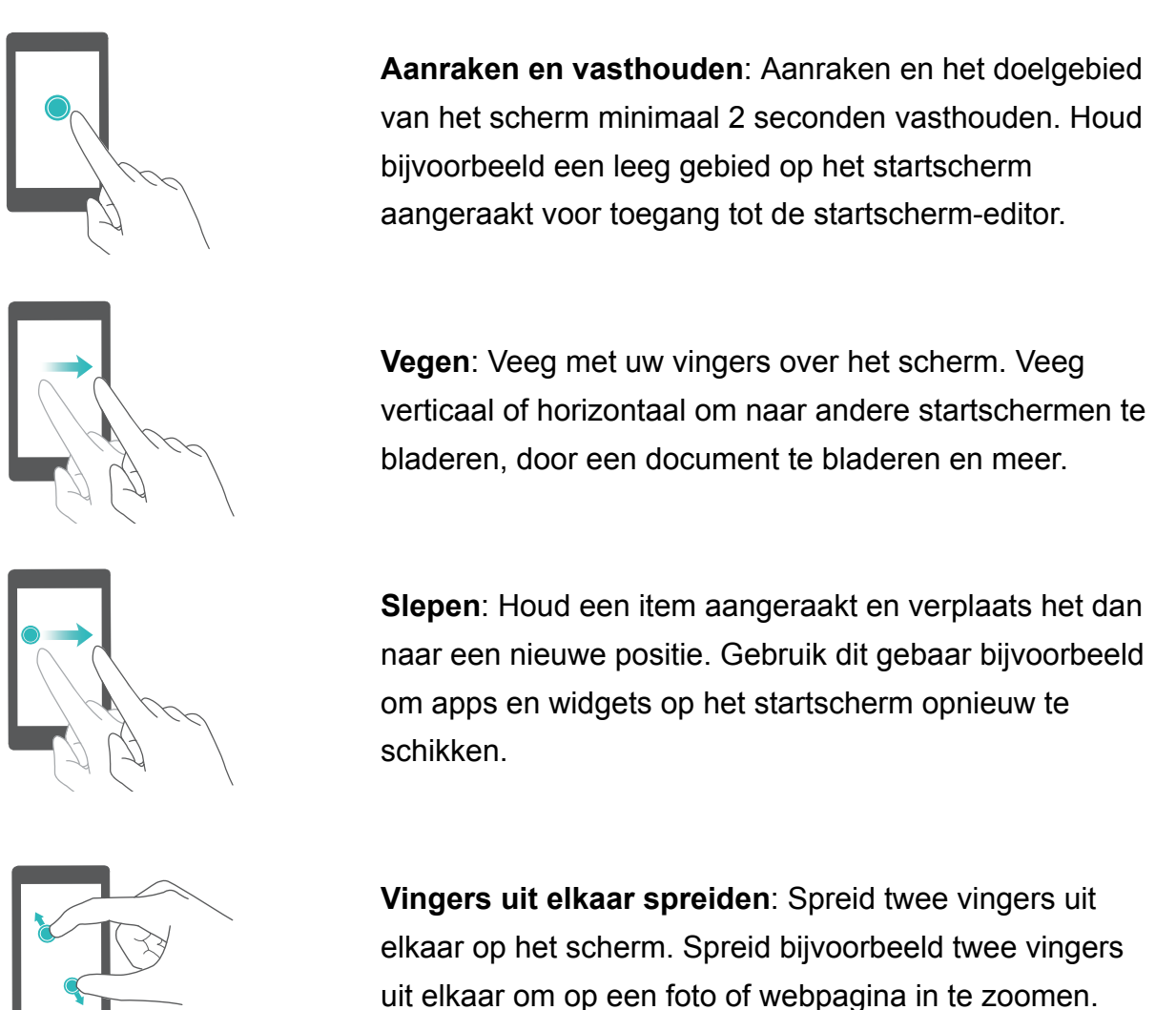

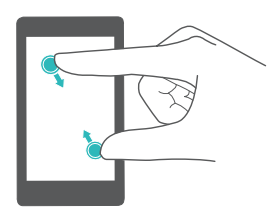

**Vingers samenknijpen**: Knijp twee vingers samen op het scherm. Knijp bijvoorbeeld twee vingers samen om op een afbeelding uit te zoomen.

#### **Het Drawer Home-scherm inschakelen**

Gebruik het Drawer Home-scherm om app-pictogrammen in een afzonderlijke app-lade op te slaan.

#### **Het Drawer Home-scherm inschakelen**

- **1** Open **Instellingen**.
- **2** Raak **Startschermstijl** > **Lade** aan.

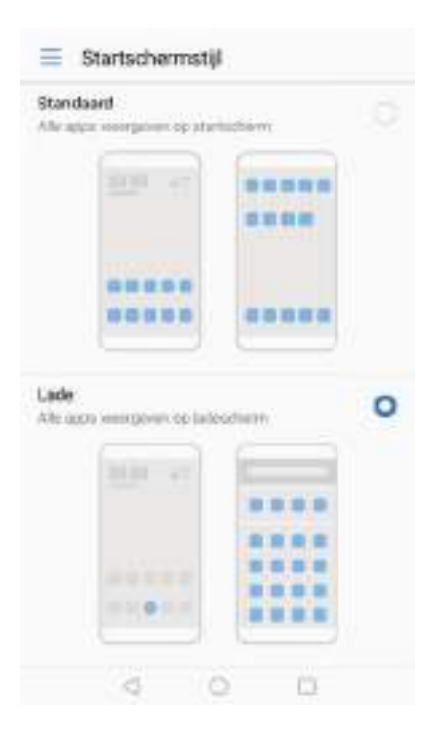

#### **App-snelkoppelingen aan het startscherm toevoegen**

Voeg veelgebruikte apps aan het startscherm toe voor snelle toegang.

- **1** Raak  $\cdots$  op het startscherm aan om de lijst met apps te bekijken.
- **2** Houd een app-pictogram aangeraakt totdat uw telefoon trilt en versleep het app-pictogram dan naar de gewenste locatie op het startscherm.
	- U moet voldoende ruimte op het startscherm hebben. Als er niet voldoende ruimte is, voegt u een ander startscherm toe of maakt u wat ruimte vrij.

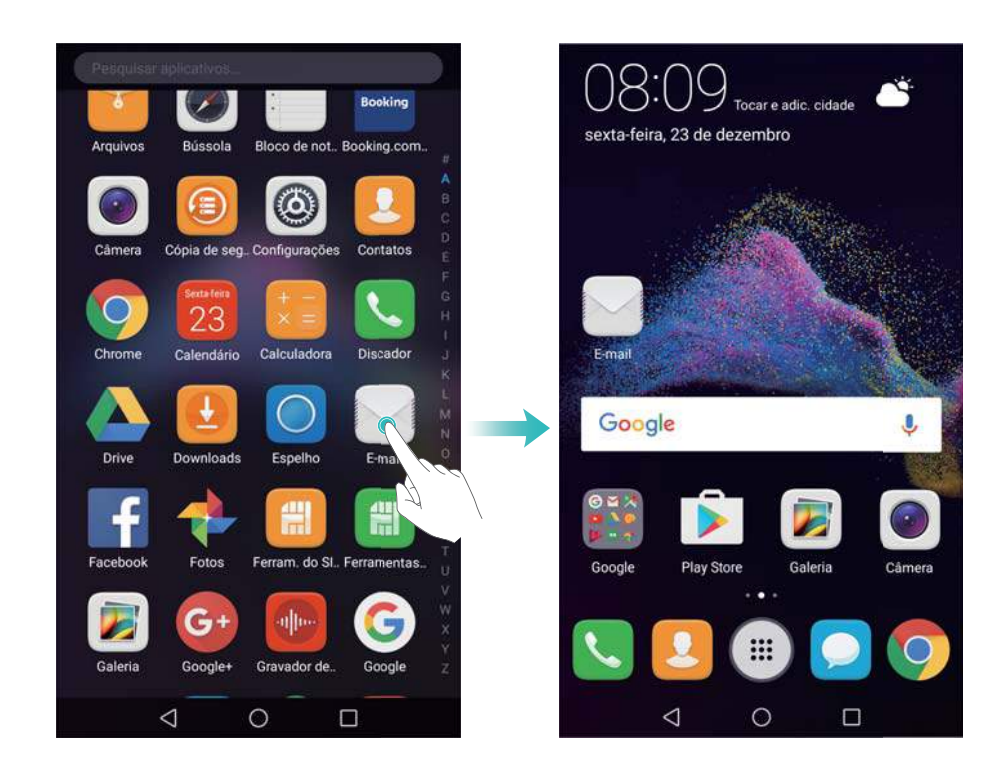

#### **Het standaardscherm terugzetten**

1 Open **Instellingen**.

**2** Raak **Startschermstijl** > **Standaard** aan.

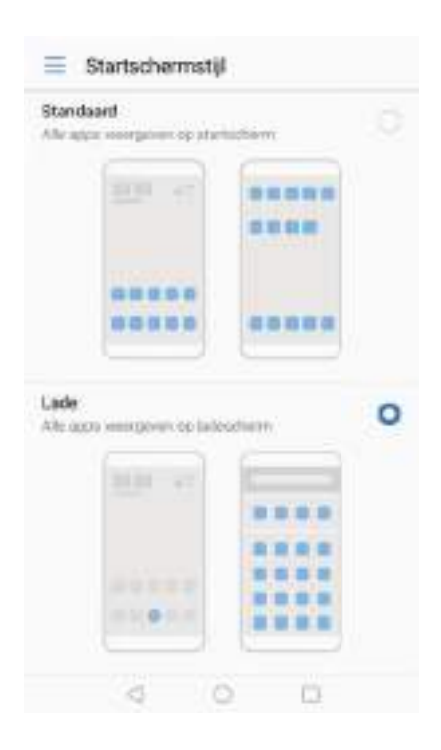

#### **Overschakelen op eenvoudig startscherm**

Eenvoudig startscherm gebruikt grote pictogrammen en lettertypen om content in een gemakkelijk te lezen indeling weer te geven.

- **1** Open **Instellingen**.
- **2** Raak Geavanceerde instellingen > Eenvoudige modus aan en selecteer  $\sqrt{\phantom{a}}$ .

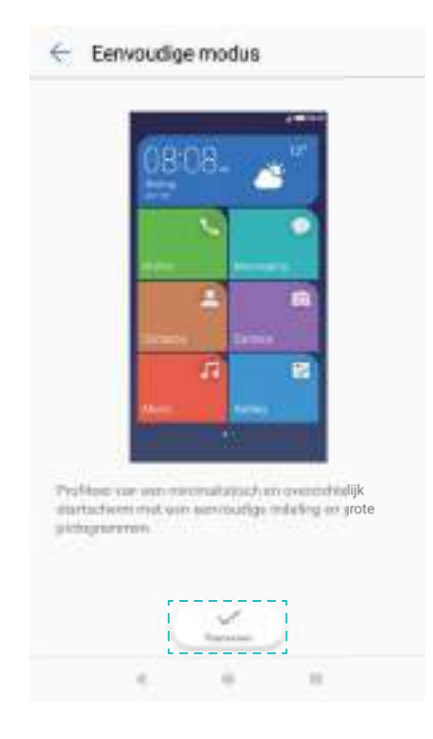

- **3** Op het eenvoudige startscherm kunt u:
	- Raak app-pictogrammen of widgets aan om ze te openen.
- Een pictogram aangeraakt houden om de startscherm-editor te openen en apps en contactpersonen toe te voegen of te verwijderen.
- Raak **Overige** aan om de app-lijst te openen en apps te bekijken of openen.
- Raak  $+$  Toevoegen aan om een contactpersoon of app-pictogrammen aan het startscherm toe te voegen.
- **.** Raak Standaardmodus aan om naar het standaard startscherm terug te keren.

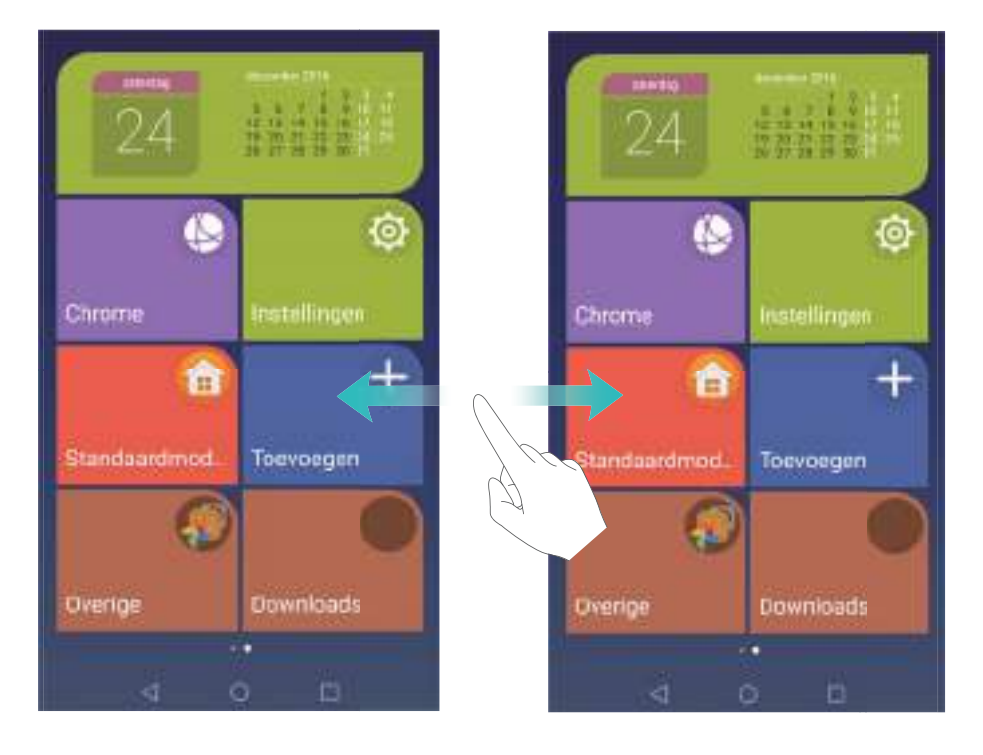

#### **Meldingsbadges weergeven of verbergen**

Meldingsbadges verschijnen in de rechterbovenhoek van app-pictogrammen. Het badgenummer duidt het aantal nieuwe meldingen aan. Open de bijbehorende app om meldingsdetails te bekijken.

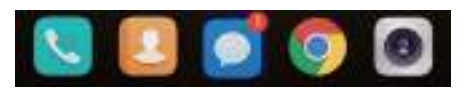

**1** Knijp op het startscherm twee vingers samen om de startscherm-editor te openen.

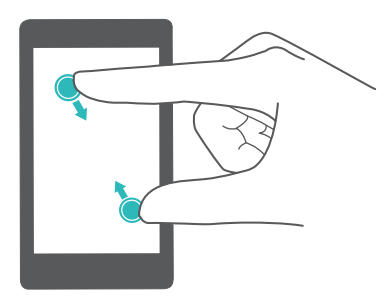

**3** Wissel de bijbehorende schakelaar om meldingsbadges in of uit te schakelen.

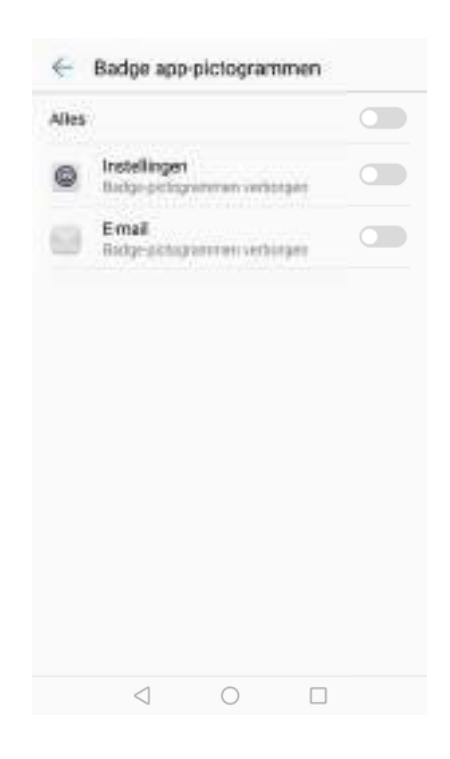

#### **Startschermachtergrond instellen**

Kies uit een groot aantal verschillende thema's en achtergronden om uw telefoon te personaliseren.

#### **De achtergrond wijzigen**

- **1** Open **Instellingen**.
- **2** Raak **Weergave** > **Achtergrond** > **Achtergrond instellen** aan.
- **3** Selecteer de gewenste achtergrond en volg de instructies op het scherm om dit in te stellen als startscherm of vergrendelingsschermachtergrond (of beide).

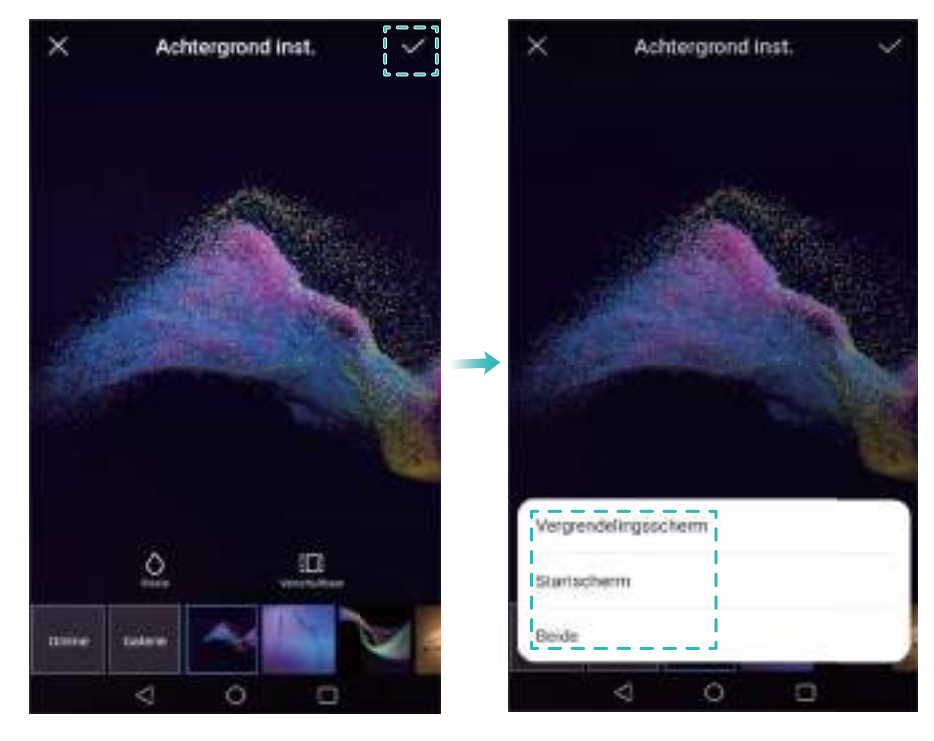

#### **De achtergrond automatisch wijzigen**

- **1** Open **Instellingen**.
- **2** Raak **Weergave** > **Achtergrond** aan.
- **3** Schakel **Verander de achtergrond van het startscherm naar een willekeurige andere achtergrond** in of uit.
	- Wanneer **Interval** is ingeschakeld, kunt u **Interval** en **Album om weer te geven** configureren. Uw achtergrond wordt automatisch gewijzigd op het gespecificeerde interval.

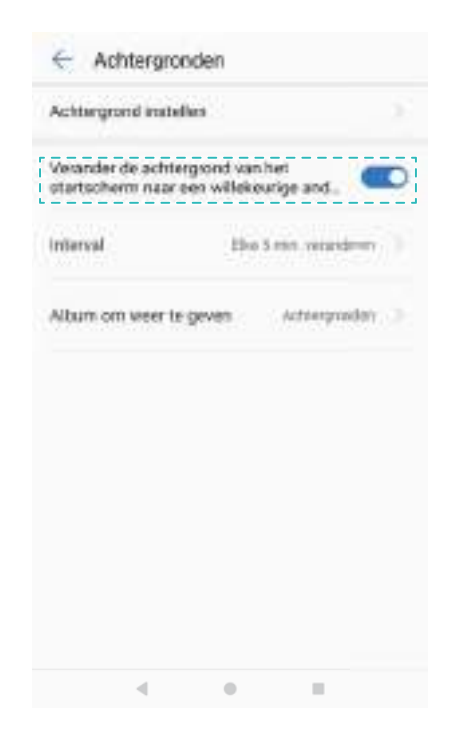

#### **Overgangseffecten op het startscherm configureren**

#### **Overgangseffecten op het startscherm configureren**

Knijp op het startscherm twee vingers samen om de startscherm-editor te openen.

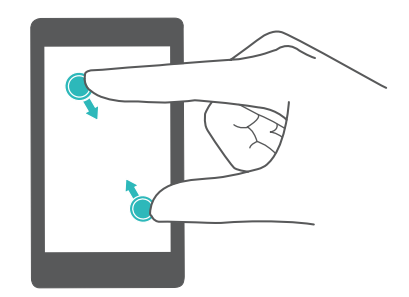

Raak **Overgangen** aan.

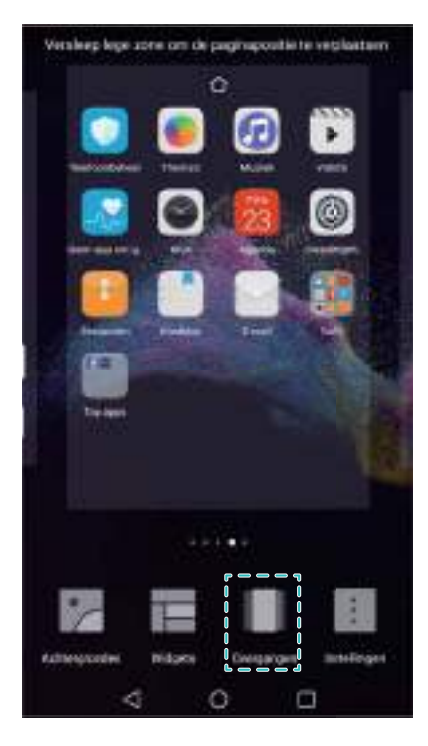

Selecteer uw gewenste overgangseffect.

#### **Roulatie startschermen in- of uitschakelen**

Knijp op het startscherm twee vingers samen om de startscherm-editor te openen.

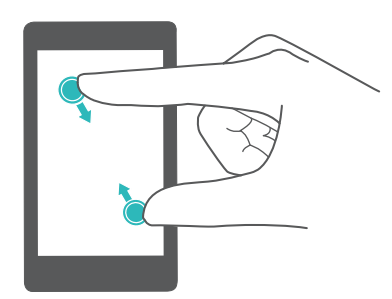

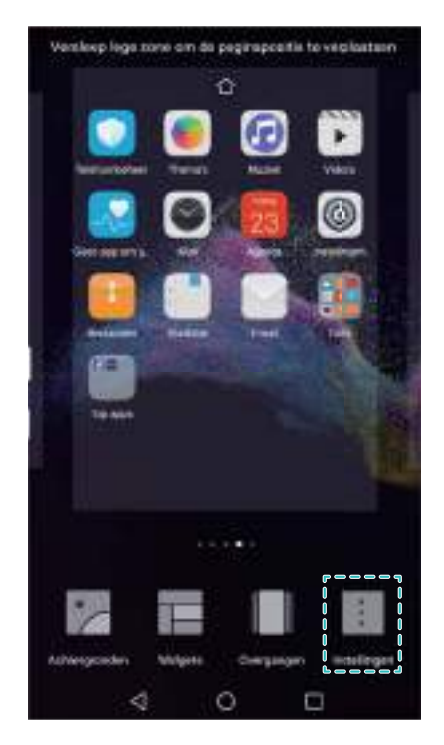

#### **3** Schakel **Roulatie startschermen** in of uit.

#### **Beheer van pictogrammen op het startscherm**

#### **Pictogrammen op het startscherm verplaatsen**

Op het startscherm houdt u een apppictogram of widget aangeraakt totdat uw telefoon trilt. U kunt het apppictogram of widget vervolgens naar de gewenste locatie verslepen.

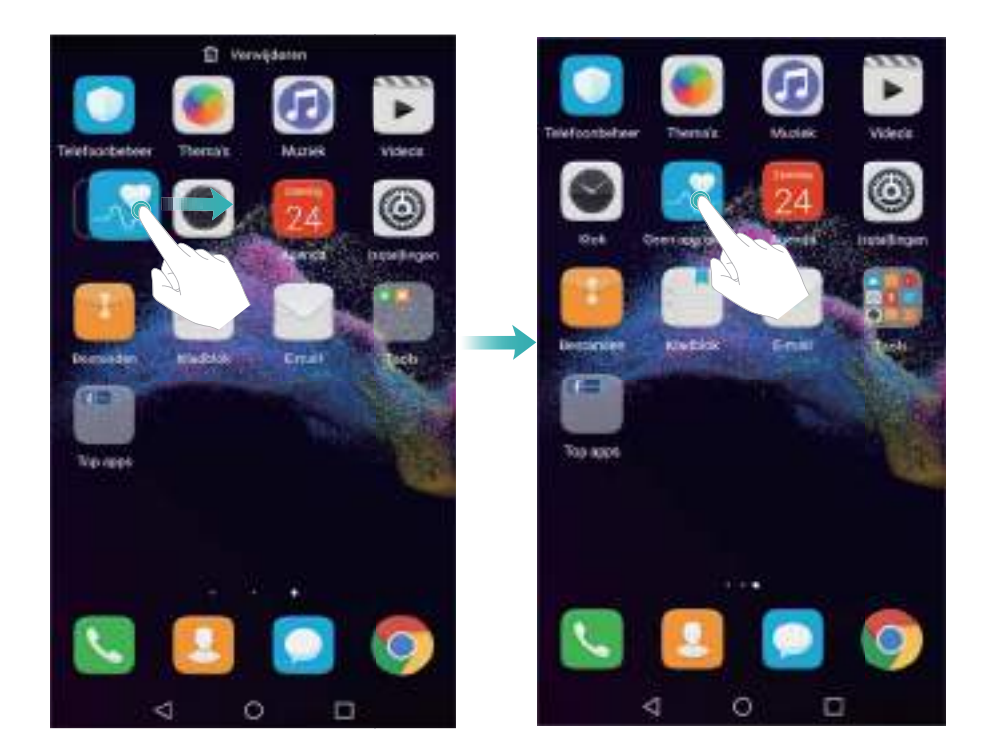

#### **Apps verwijderen uit het startscherm**

Op het startscherm houdt u de app of widget die u wilt verwijderen aangeraakt totdat  $\bar{\mathbb{H}}$ bovenaan het scherm wordt weergegeven. Sleep de ongewenste app of widget naar  $\bar{11}$ .

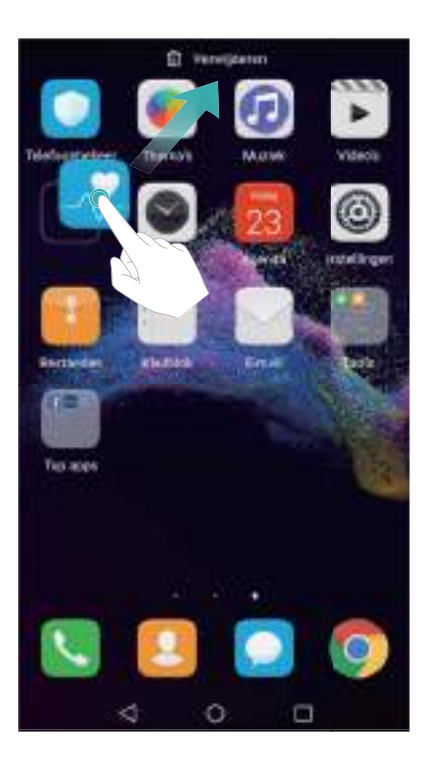

#### **Uw telefoon schudden om pictogrammen automatisch uit te lijnen**

Er verschijnen mogelijk openingen op het startscherm nadat u apps hebt verwijderd of naar mappen hebt verplaatst. Gebruik de functie Automatisch uitlijnen om apps netjes op het startscherm te organiseren.

**1** Knijp op het startscherm twee vingers samen om de startscherm-editor te openen.

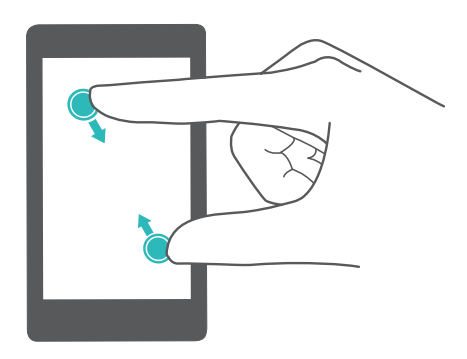

- **2** Raak **Instellingen** aan en schakel **Schudden** in.
- **3** Keer terug naar het startscherm en open de startscherm-editor nogmaals. Schud uw telefoon om apps opnieuw te schikken, zodat de openingen worden opgevuld.

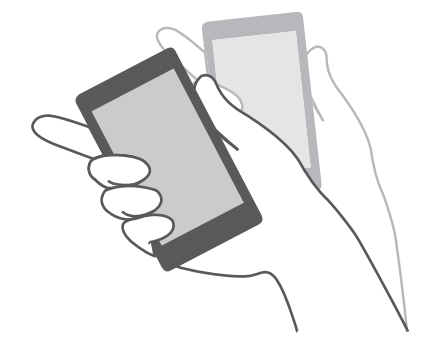

#### **Beheer van startschermen**

U kunt startschermen naar wens aanpassen.

#### **Startschermen toevoegen**

**1** Knijp op het startscherm twee vingers samen om de startscherm-editor te openen.

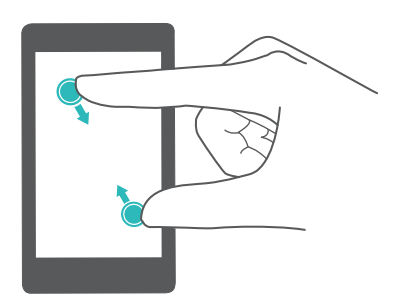

**2** Raak  $+$  helemaal links of helemaal rechts op het startscherm aan om een nieuw scherm toe te voegen.

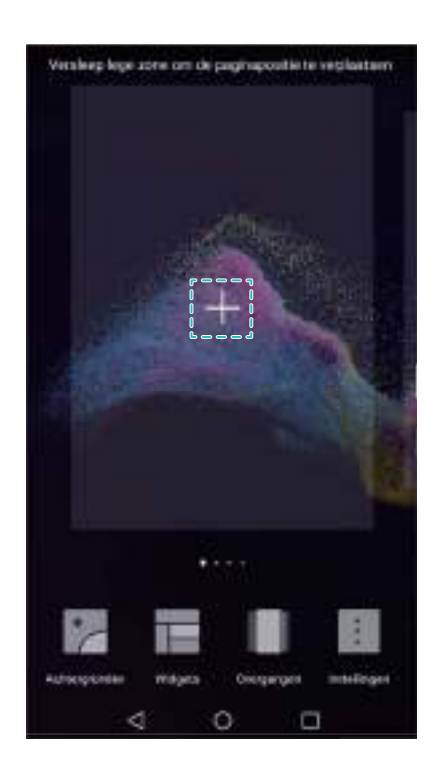

#### **Startschermen verwijderen**

- **1** Knijp op het startscherm twee vingers samen om de startscherm-editor te openen.
- **2** Raak  $\times$  op een leeg scherm aan om het te verwijderen.

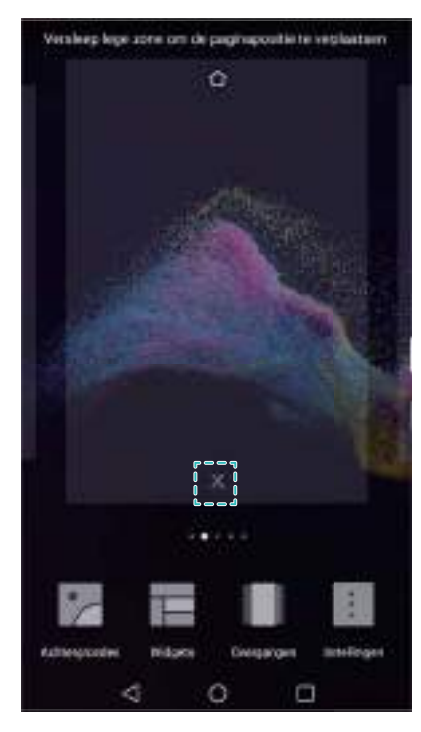

U kunt een startscherm niet verwijderen als het apps of widgets bevat.

#### **Startschermen verplaatsen**

- **1** Knijp op het startscherm twee vingers samen om de startscherm-editor te openen.
- **2** Houd het startscherm dat u wilt verplaatsen aangeraakt en versleep het naar de gewenste locatie.

#### **Het standaard startscherm instellen**

- **1** Knijp op het startscherm twee vingers samen om de startscherm-editor te openen.
- **2** Raak  $\bigcirc$  bovenaan een startscherm aan om het gekozen startscherm als standaard startscherm in te stellen.

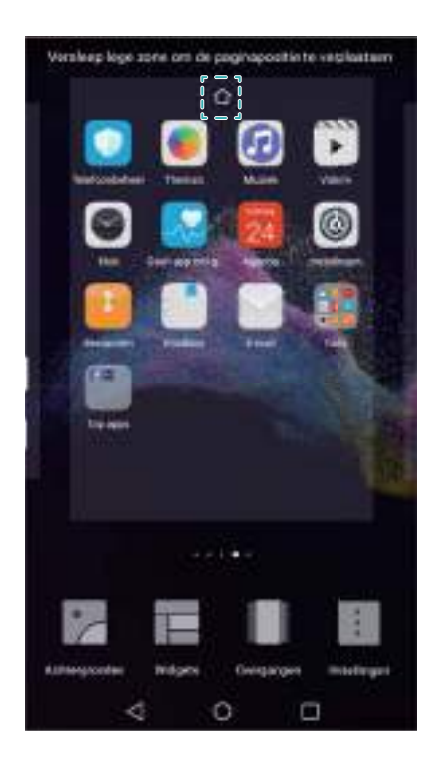

#### **Beheer van widgets op het startscherm**

Widgets vanaf het startscherm toevoegen, verplaatsen of verwijderen

#### **Widgets toevoegen**

**1** Knijp op het startscherm twee vingers samen om de startscherm-editor te openen.

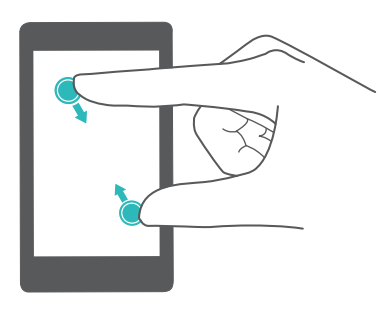

- **2** Raak **Widgets** aan. Selecteer een widget en sleep het naar een leeg gebied op het startscherm.
	- U moet voldoende ruimte op het startscherm hebben. Als er niet voldoende ruimte is, voegt u een ander startscherm toe of maakt u wat ruimte vrij.

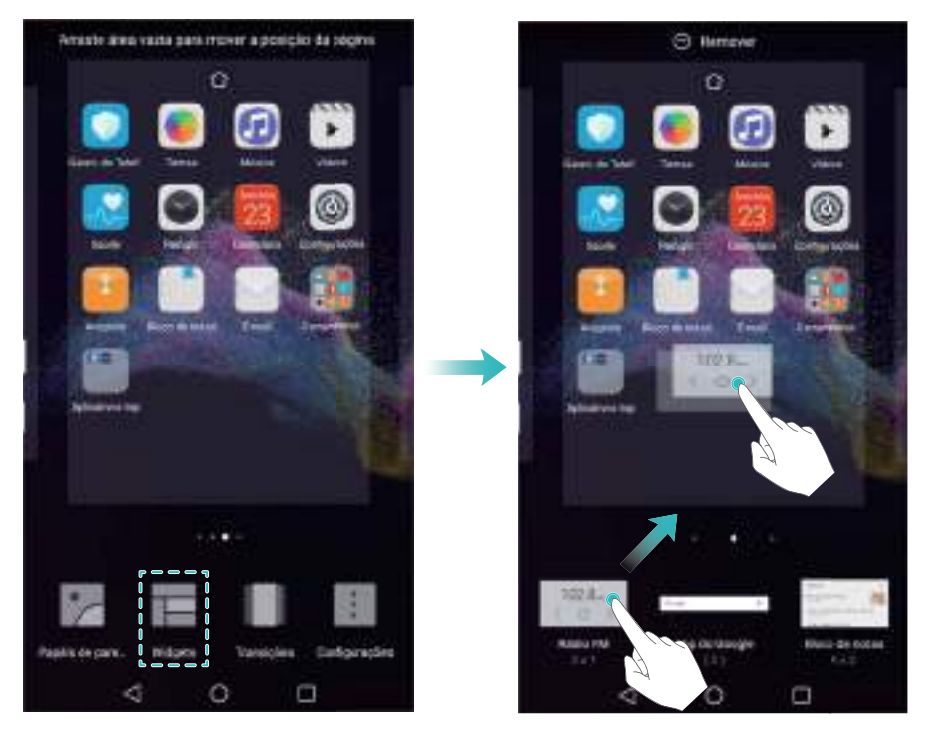

#### **Widgets verplaatsen**

Op het startscherm houdt u een widget aangeraakt totdat uw telefoon trilt. Versleep de widget vervolgens naar de gewenste locatie.

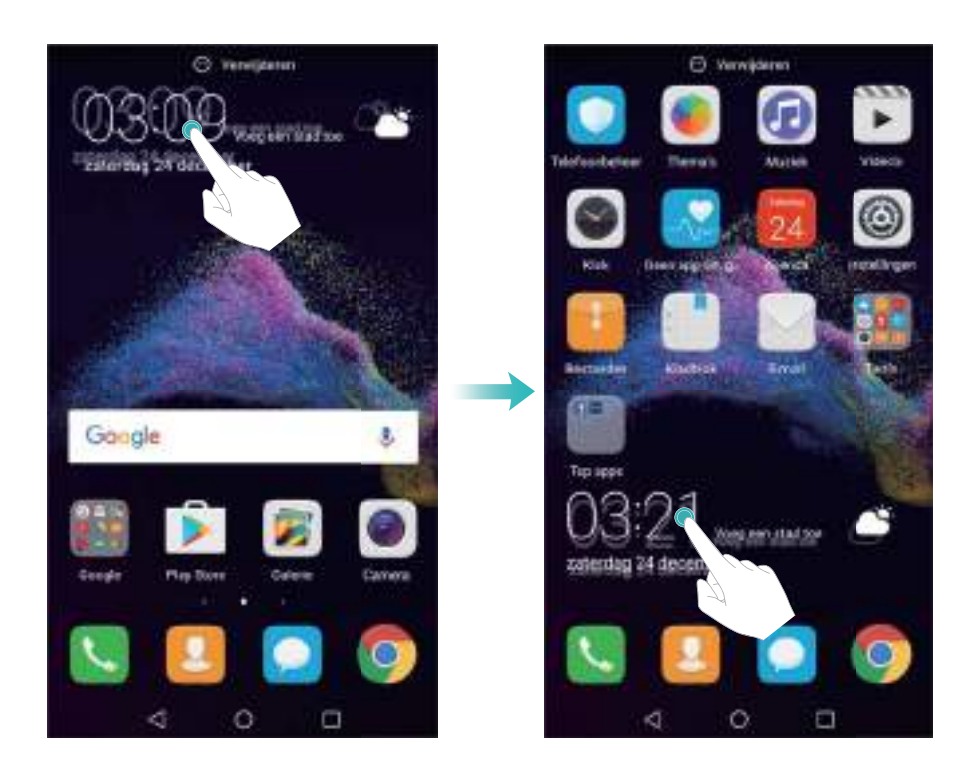

#### **Widgets verwijderen**

Op het startscherm houdt u een widget aangeraakt totdat uw telefoon trilt. Versleep de widget vervolgens naar **Verwijderen**.

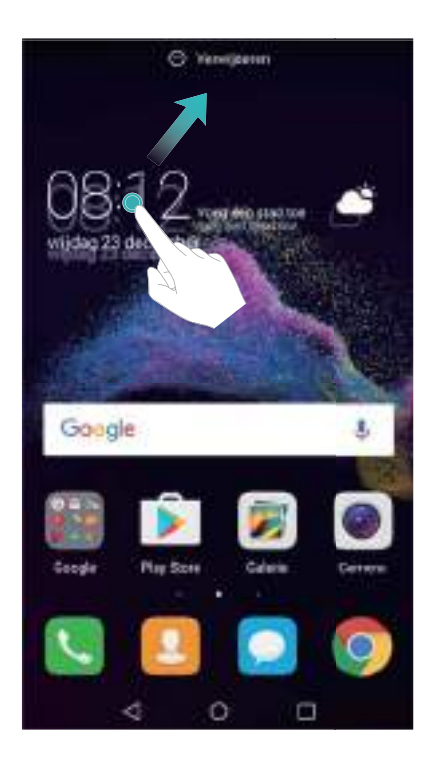

#### **Beheer van startschermmappen**

Organiseer uw apps in mappen, zodat u ze gemakkelijker kunt vinden.

#### **Een map maken**

Groepeer uw apps in gecategoriseerde mappen, zodat u ze gemakkelijker kunt vinden. U kunt bijvoorbeeld een sociale map maken voor al uw sociale media-apps.

Op het startscherm sleept u een pictogram naar een ander pictogram om een map te maken waarin beide apps zijn opgenomen.

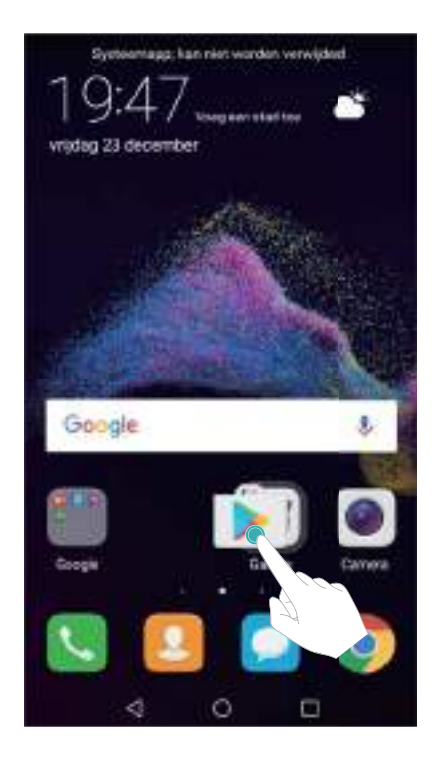

#### **Naam van mappen wijzigen**

Als de naam van een map wilt wijzigen, opent u de map en raakt u de mapnaam aan.

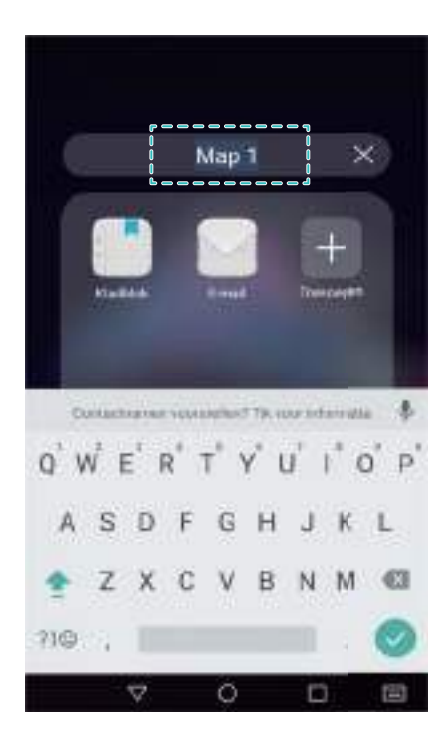

#### **Apps toevoegen aan een map**

- Open de map.
- Raak **Toevoegen** aan.
- Selecteer de apps die u wilt toevoegen en raak **OK** aan.

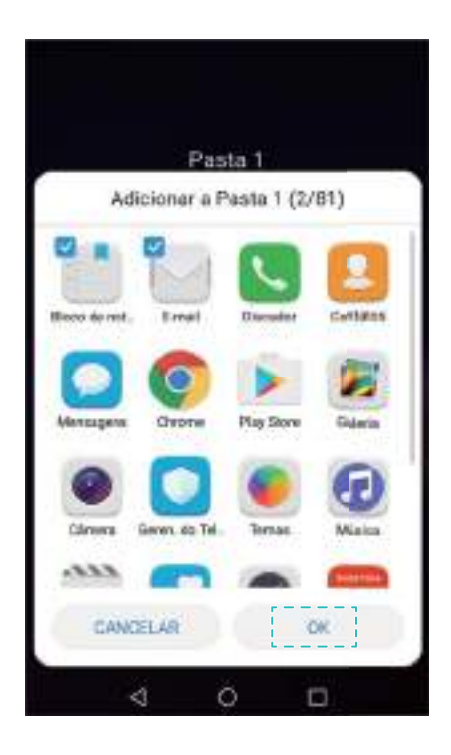

#### **Apps uit een map verwijderen**

- Open de map.
- Raak **Toevoegen** aan.
- Deselecteer de apps die u wilt verwijderen en raak **OK** aan.

<span id="page-34-0"></span>U kunt ook een pictogram aangeraakt houden en buiten een map verslepen om hem te verwijderen.

#### **Mappen verwijderen**

- **1** Open de map.
- **2** Raak  $+$  Toevoegen aan.
- **3** Maak de selectie van de apps ongedaan en raak **OK** aan. De map wordt automatisch verwijderd.
	- Als er zich meer dan twee apps in een map bevinden, kan de map niet worden verwijderd.

## **Het scherm vergrendelen en ontgrendelen**

#### **De schermvergrendelingsstijl wijzigen**

Stel een schermvergrendelingswachtwoord in om ongeautoriseerde toegang tot uw telefoon te voorkomen.

#### **De schermvergrendelingsmethode wijzigen**

Tijdschriftontgrendeling is ingesteld als standaard schermvergrendelingsstijl. Als u de

schermvergrendelingsstijl wilt wijzigen, raakt u **Instellingen** > **Schermvergrendeling en wachtwoorden** > **Achtergrond schermvergr.** aan en selecteert u een stijl.

Voor meer informatie over de tijdschriftontgrendeling raadpleegt u [Tijdschriftontgrendelingsafbeeldingen configureren.](#page-36-0)

#### **Het wachtwoord voor schermvergrendeling instellen**

- **1** Open **Instellingen**.
- **2** Aanraken **Schermvergrendeling en wachtwoorden** > **Schermvergrendelingsstijl**
- **3** U kunt kiezen om het scherm te ontgrendelen met een ontgrendelingspatroon, PIN of wachtwoord:
	- Raak Patroon aan en verbind minimaal vier punten om een ontgrendelingspatroon voor het scherm aan te maken. Teken het patroon nogmaals ter bevestiging en voer dan een reserve-PIN van minimaal 4 cijfers in. Als u het schermontgrendelingspatroon vergeet, kunt u de reserve-PIN gebruiken om het scherm te ontgrendelen.
	- Raak PIN aan. Volg de instructies op het scherm om een pincode met minimaal vier cijfers te maken en raak vervolgens **OK** aan.
	- Raak **Wachtwoord** aan. Volg de instructies op het scherm om een wachtwoord met minimaal vier tekens te maken en raak vervolgens **OK** aan.

U kunt ook uw vingerafdruk gebruiken om het scherm te ontgrendelen. Raak **Vastleggen** in het pop-upvenster aan om uw vingerafdruk toe te voegen. Voor meer informatie over het gebruik van uw vingerafdruk om het scherm te ontgrendelen, raadpleegt u [Voor de](#page-78-0) [eerste keer een vingerafdruk toevoegen.](#page-78-0)

Als u het ontgrendelingswachtwoord voor het scherm wilt verwijderen, selecteert u **Geen** en volgt u de instructies op het scherm.

#### **Het scherm vergrendelen**

Vergrendel het scherm om stroomverbruik te verminderen en het onbedoeld indrukken van knoppen of ongemachtigde toegang tot uw gegevens te voorkomen.

- **Handmatig vergrendelen**: Druk op Aan/Uit-knop om het scherm handmatig te vergrendelen.
- **Automatisch vergrendelen**: Het scherm wordt automatisch vergrendeld en gaat over op de slaapstand na de vooraf ingestelde slaaptijd om stroomverbruik te reduceren en onbedoelde handelingen te voorkomen.

Als u wilt wijzigen hoe lang het duurt voordat wordt overgegaan op de slaapstand, raakt u

**Instellingen** > **Weergave** > **Slaapstand** aan en selecteert u een tijd. Uw telefoon blijft berichten, meldingen en inkomende oproepen ontvangen wanneer het scherm is vergrendeld. De statusindicatie knippert groen wanneer u nieuwe meldingen ontvangt. Wanneer u een binnenkomende oproep ontvangt, wordt het scherm automatisch ingeschakeld en verschijnt de informatie van de beller.

#### **Het scherm ontgrendelen**

- **1** Druk op de **Aan/uit-knop** om het scherm in te schakelen.
- **2** Veeg in een willekeurige richting over het scherm.

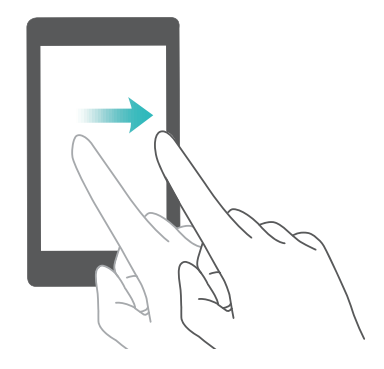
- $\bullet$  Als u een ontgrendelingspatroon voor uw scherm, een pincode of een wachtwoord hebt ingesteld, moet u het ontgrendelingspatroon tekenen of uw pincode/wachtwoord invoeren om het scherm te ontgrendelen.
	- Als uw apparaat een vingerafdruksensor heeft, kunt u het scherm ontgrendelen door uw vinger op de vingerafdruksensor te plaatsen.
	- Als uw apparaat Slim ontgrendelen ondersteunt, raakt u **Instellingen** > **Schermvergrendeling en wachtwoorden** > **Slim ontgrendelen** aan en volgt u de instructies op het scherm om de ontgrendelingsinstellingen te configureren.

## **Tijdschriftontgrendelingsafbeeldingen configureren**

Veeg vanaf de onderkant van het vergrendelingsscherm omhoog om de optie van Tijdschriftontgrendeling weer te geven.

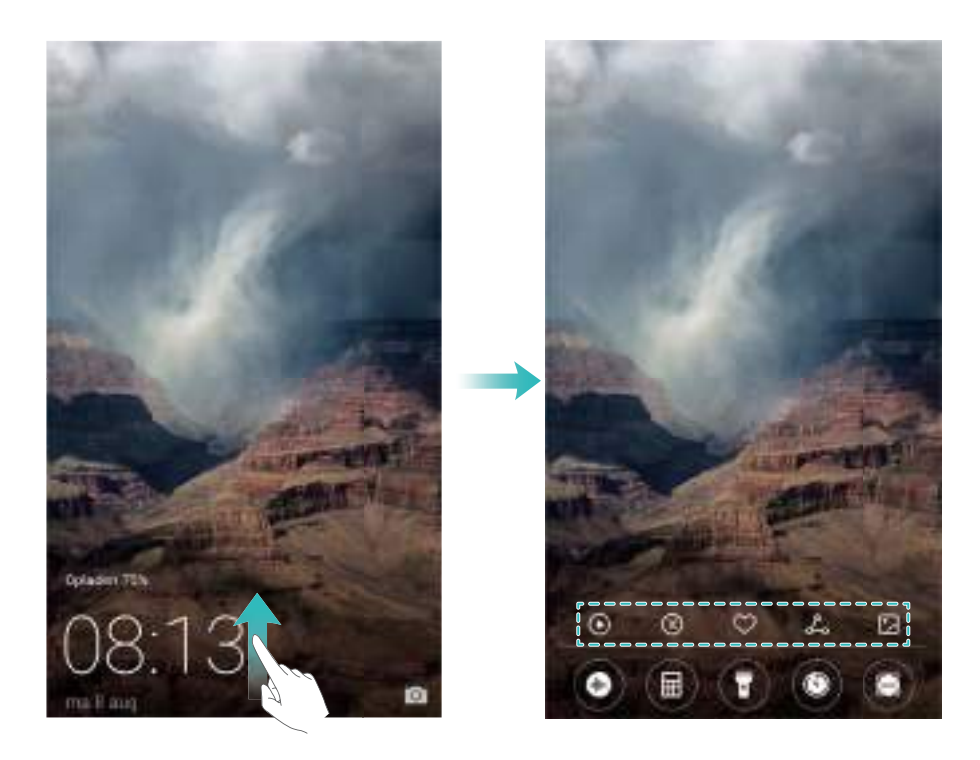

#### **Online achtergrond toevoegen aan de weergavelijst**

Tijdschriftontgrendeling moet zijn ingeschakeld om online achtergronden aan de weergavelijst toe te voegen. Voor meer informatie over de tijdschriftontgrendeling raadpleegt u [De](#page-34-0) [schermvergrendelingsmethode wijzigen.](#page-34-0)

Veeg vanaf de onderkant van het vergrendelingsscherm omhoog om de optie van

Tijdschriftontgrendeling weer te geven en raak dan  $\Box$  aan. Raak  $+$  aan en selecteer de achtergronden die u aan de weergavelijst wilt toevoegen.

#### **Tijdschriftontgrendelingsachtergronden delen**

Deel uw favoriete tijdschriftontgrendelingsachtergronden met vrienden.

Veeg vanaf de onderkant van het vergrendelingsscherm omhoog om de optie van

Tijdschriftontgrendeling weer te geven. Raak  $\stackrel{\circ}{\leftarrow}$  aan en selecteer een deelmethode om de huidige achtergrond te delen.

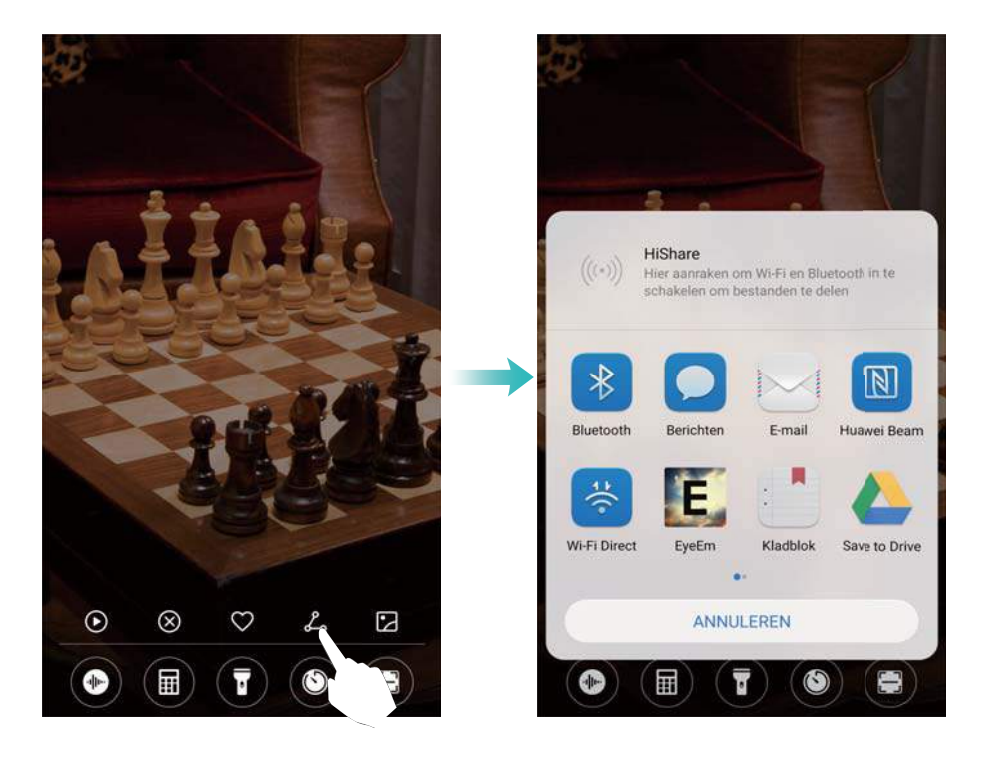

#### **Offline achtergronden toevoegen aan de weergavelijst**

- **1** Veeg vanaf de onderkant van het vergrendelingsscherm omhoog om de optie van Tijdschriftontgrendeling weer te geven en raak dan  $\Box$  aan.
- **2** Raak **Toegevoegd door mij** aan en selecteer  $+$ .
- **3** Selecteer de afbeeldingen die u aan de weergavelijst wilt toevoegen en raak  $\sqrt{ }$  aan.

#### **Tijdschriftontgrendelingsomslagen bijwerken**

- **1** Raak **Instellingen** aan.
- **2** Raak **Schermvergrendeling en wachtwoorden** > **Tijdschriftontgrendeling** aan.
	- <sup>l</sup> Raak **Inschrijvingen** > **Gedownload** > **Bijwerken** aan om de achtergronden van uw tijdschriftontgrendeling handmatig bij te werken.
	- **.** Schakel **Automatisch updaten via Wi-Fi** in om automatisch de achtergronden van uw tijdschriftontgrendeling bij te werken wanneer uw telefoon via Wi-Fi met het internet wordt verbonden.

## **Hulpprogramma's openen vanuit het vergrendelingsscherm**

Open hulpprogramma's rechtstreeks vanuit het vergrendelingsscherm.

**1** Veeg vanaf de onderkant van het vergrendelingsscherm omhoog om de functies en hulpprogramma's van het vergrendelingsscherm weer te geven.

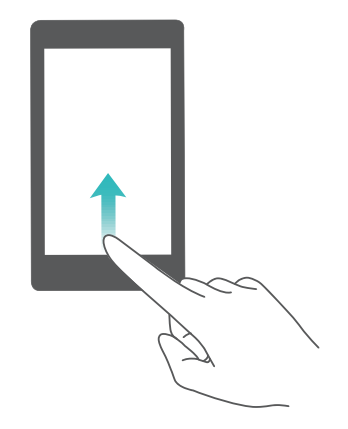

**2** Raak het hulpprogramma aan dat u wilt openen.

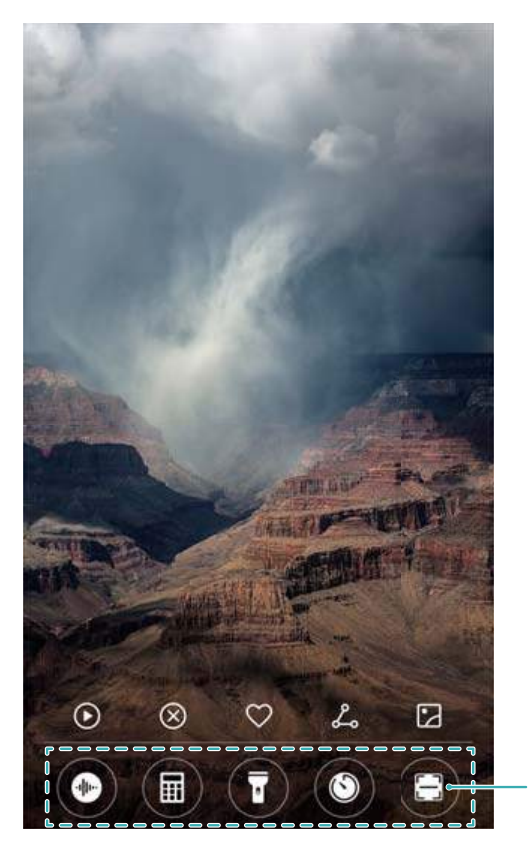

Werkbalk: Recorder, calculator, zaklantaarn, klok, scanner

Voor toegang tot de scanfunctie moet u cameratoestemmingen in **Telefoonbeheer** inschakelen.

## **Uw vergrendelschermtekst configureren**

Een vergrendelschermtekst configureren om uw vergrendelingsscherm te personaliseren.

- **1** Open **Instellingen**.
- **2** Selecteer **Schermvergrendeling en wachtwoorden** > **Vergrendingsscherm tekst**.
- **3** Voer uw vergrendelschermtekst in en raak **Opslaan** aan.

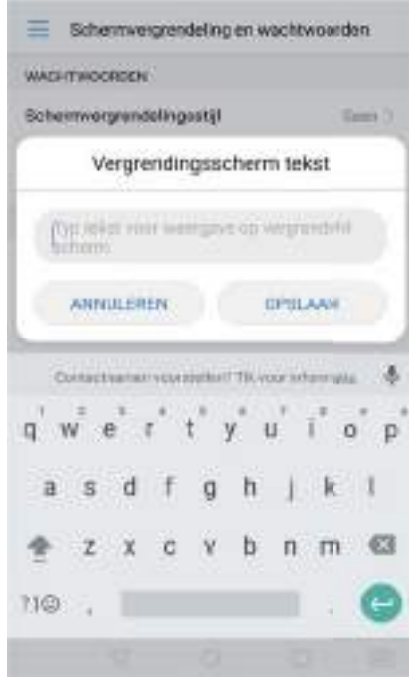

Uw vergrendelschermtekst wordt weergegeven op het vergrendelingsscherm.

# **Berichtenpaneel en statusbalk**

## **Info over de statusbalk**

Gebruik de statusbalk voor toegang tot het berichtenpaneel en controleer de status van uw telefoon.

## **Het berichtenpaneel en de statusbalk configureren**

## **Het berichtenpaneel vanuit het vergrendelingsscherm configureren**

**1** Schakel het scherm in en veeg vanaf de statusbalk omlaag om het berichtenpaneel te openen.

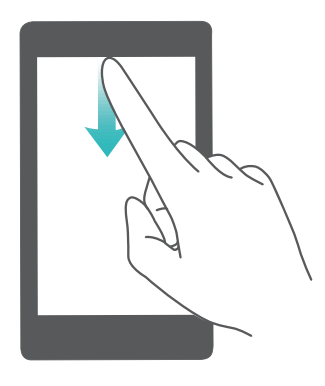

- **2** Raak  $\ddot{\textcirc}$  aan
- **3** Voer het wachtwoord voor schermvergrendeling in en raak vervolgens **Meldingen en statusbalk** aan om de instellingen te configureren.

#### **Het berichtenpaneel configureren wanneer het scherm is ontgrendeld**

Open **Instellingen** en raak **Meldingen en statusbalk** aan om de instellingen te configureren.

#### **Info over meldings- en statuspictogrammen**

#### **Statuspictogrammen**

Statuspictogrammen worden weergegeven aan de rechterkant van het notificatiegebied en vertellen u meer over de status van uw telefoon, inclusief netwerkverbindingen, signaalsterkte, batterij en tijd.

Statuspictogrammen kunnen variëren, afhankelijk van uw regio of provider.

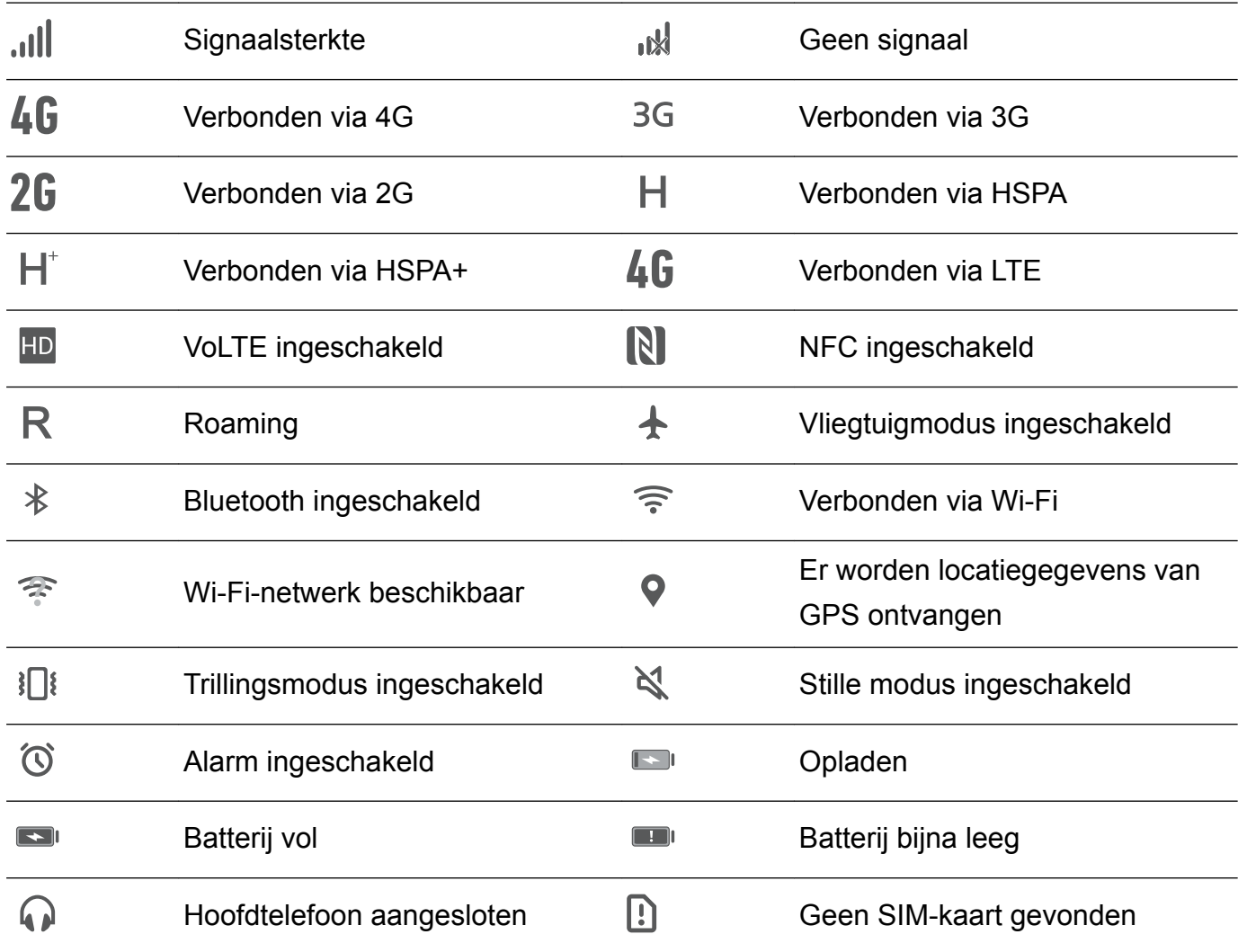

#### **Meldingspictogrammen**

Meldingspictogrammen worden aan de linkerkant van de statusbalk weergegeven wanneer u een nieuw bericht, een nieuwe melding of een herinnering ontvangt.

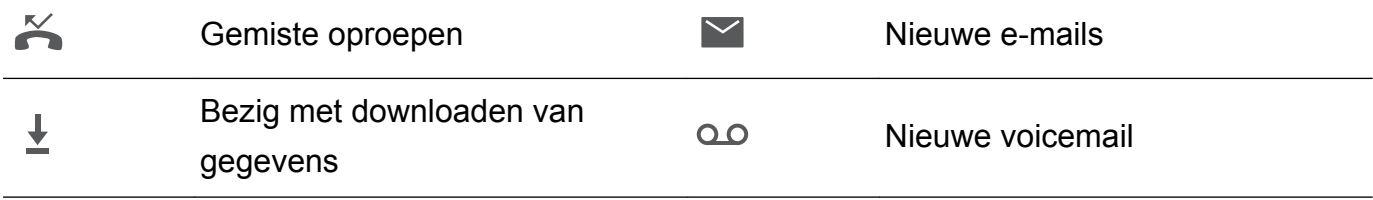

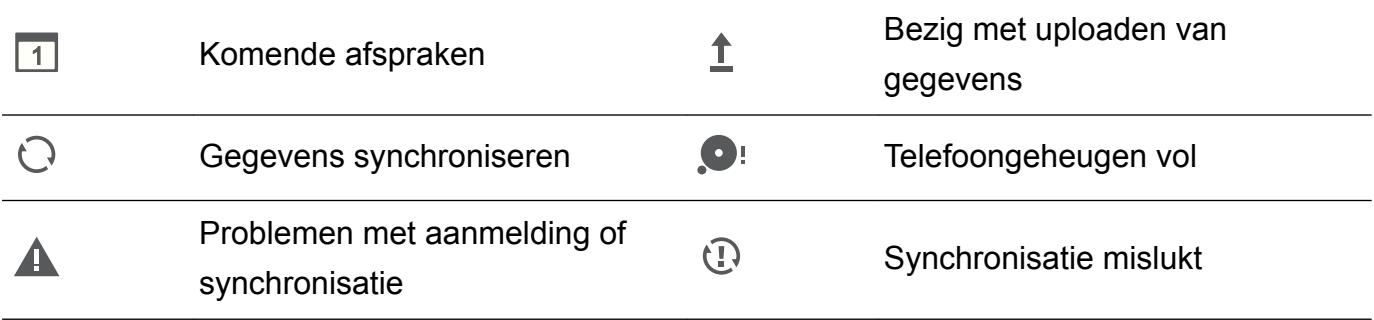

## **Meldingen configureren**

U kunt de instellingen voor meldingen voor elke app configureren.

- **1** Open **Instellingen**.
- **2** Raak **Meldingen en statusbalk** > **Meldingsbeheer** aan.
- **3** Selecteer de app die u wilt configureren en schakel de meldingen ervan naar wens in of uit.
	- **Meldingen weergeven in de modus 'Niet storen'**: Onder **Meldingsbeheer** selecteert u een app en schakelt u **Prioriteitsweergave** in. De app kan dan geluid of trillingen gebruiken voor meldingen, zelfs als de telefoon in de modus 'Niet storen' staat.

## **Het scherm configureren om in te schakelen wanneer u een melding ontvangt**

Configureer dat het scherm wordt ingeschakeld wanneer u een nieuwe melding ontvangt om te voorkomen dat u belangrijke informatie mist.

- **1** Open **Instellingen**.
- **2** Selecteer **Meldingen en statusbalk**.
- **3** Schakel de schakelaar **Scherm aanzetten bij meldingen** om.

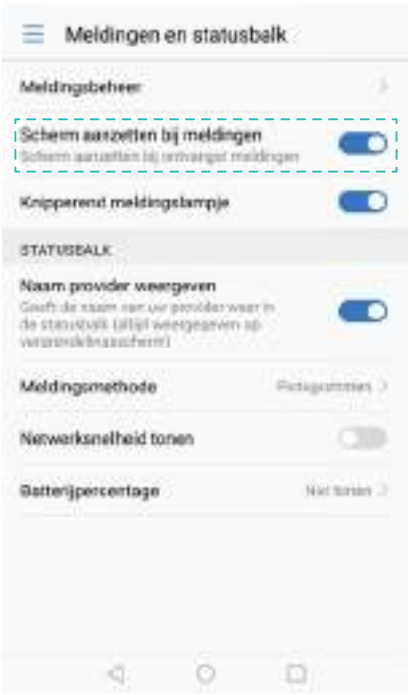

## **De statusbalk configureren**

Open **Instellingen** > **Meldingen en statusbalk**. Wissel tussen de schakelaars **Naam provider weergeven**, **Netwerksnelheid tonen** of **Batterijpercentage** om te configureren welke informatie in de statusbalk wordt weergegeven.

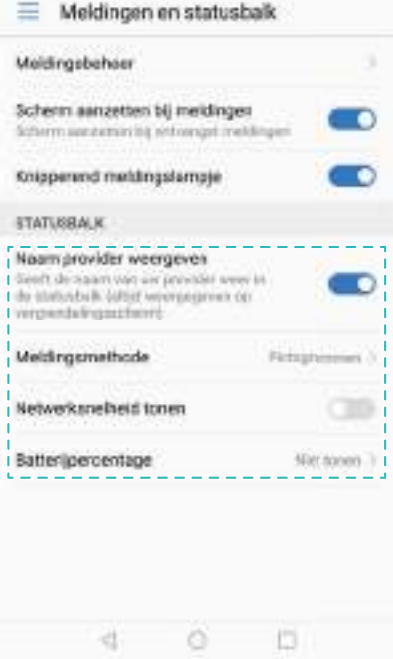

## **Snelkoppelingsschakelaars gebruiken voor toegang tot instellingen**

Gebruik snelkoppelingsschakelaars om functies snel in of uit te schakelen zonder een instellingenmenu te gebruiken.

#### **De tab Snelkoppelingsschakelaars openen**

Veeg omlaag vanaf de statusbalk om het berichtenpaneel te openen.

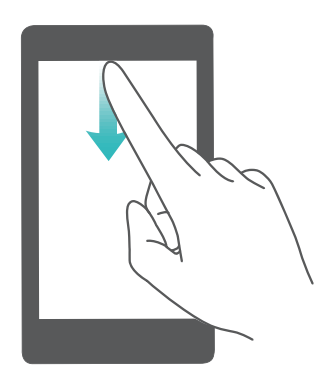

#### **Snelkoppelingsschakelaars herschikken**

- **1** Veeg omlaag vanaf de statusbalk om het berichtenpaneel te openen.
- **2** Raak  $\alpha$  aan. Houd een schakelaar aangeraakt en sleep deze naar de gewenste positie.

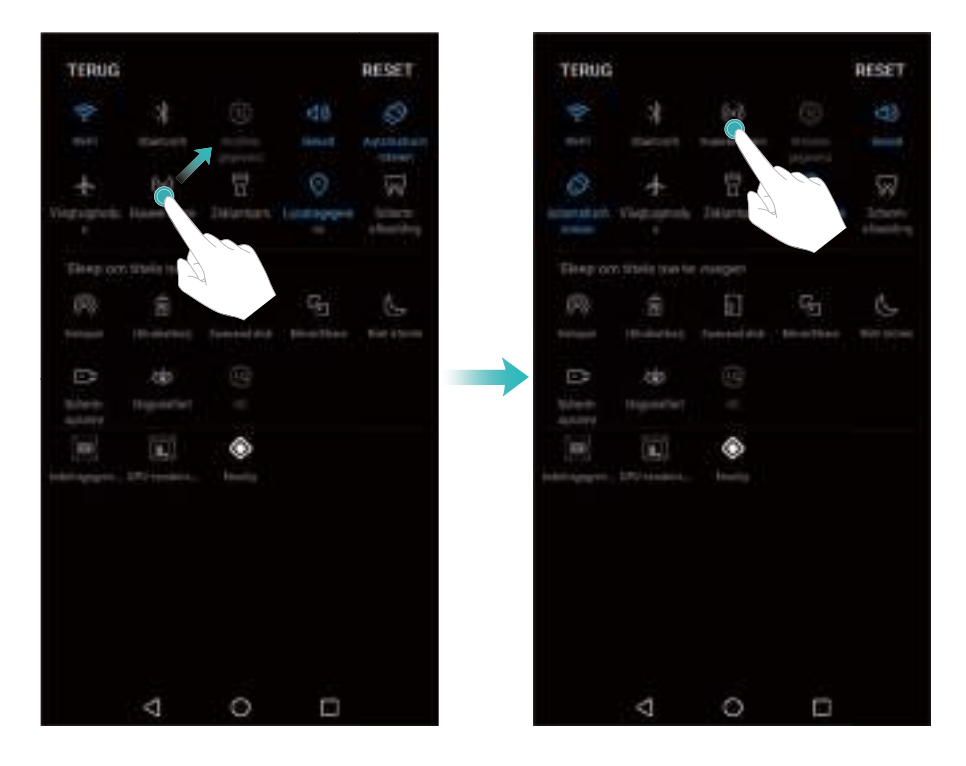

#### **Snelkoppelingsschakelaars inschakelen**

Open de tab Snelkoppelingsschakelaars en raak een schakelaar aan om de bijbehorende functie in of uit te schakelen.

 $\bullet$  Raak  $\vee$  aan om alle snelkoppelingsschakelaars weer te geven.

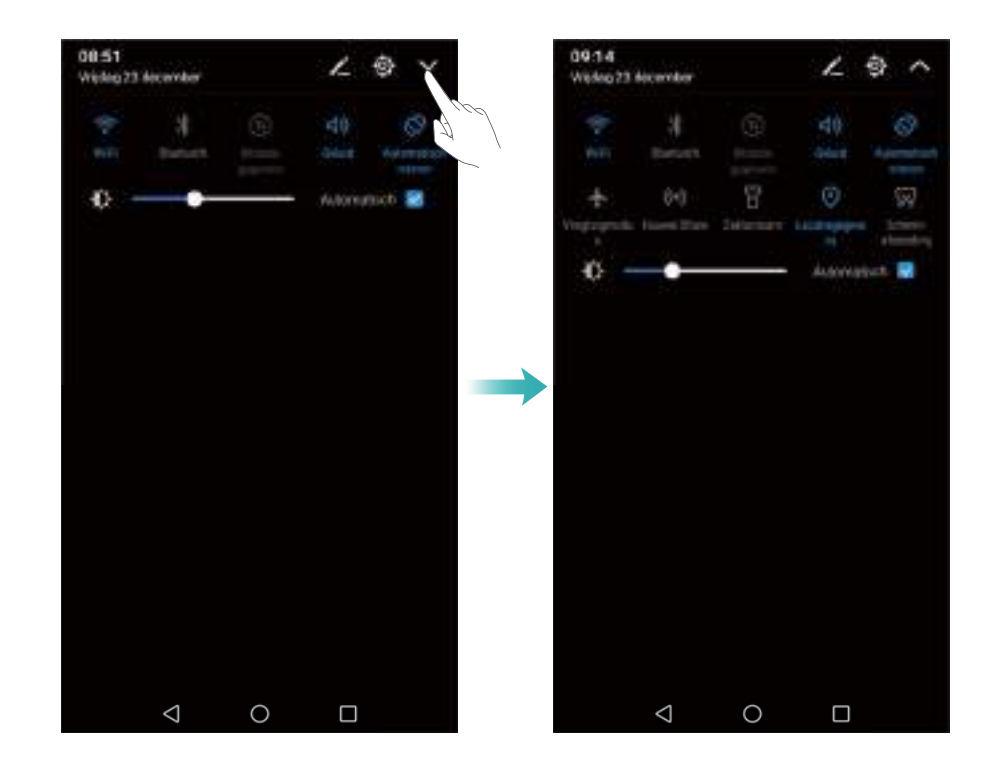

#### **Snelkoppelingsschakelaars gebruiken voor toegang tot instellingen**

Open de tab Snelkoppelingsschakelaars en houd een pictogram aangeraakt om de gewenste instellingen te configureren.

#### Scherm en display

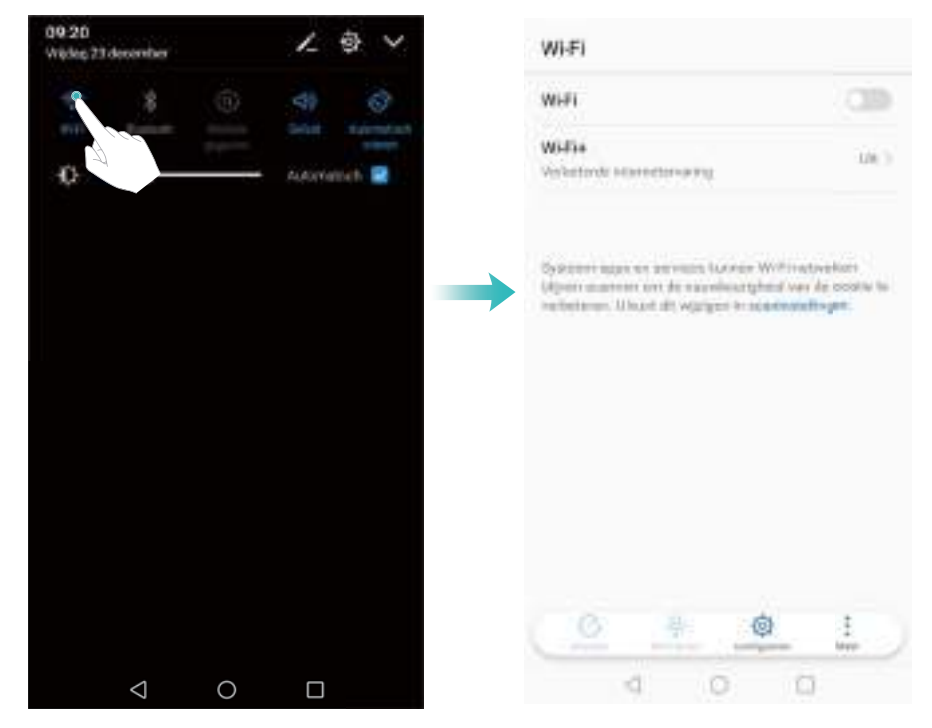

Sommige schakelaars ondersteunen de actie aangeraakt houden niet, zoals de zaklantaarnschakelaar.

# **Navigatiebalk**

## **De stijl van de navigatiebalk wijzigen**

- **1** Open **Instellingen** en raak **Navigatietoets** aan.
- **2** Selecteer de gewenste stijl van de navigatiebalk.

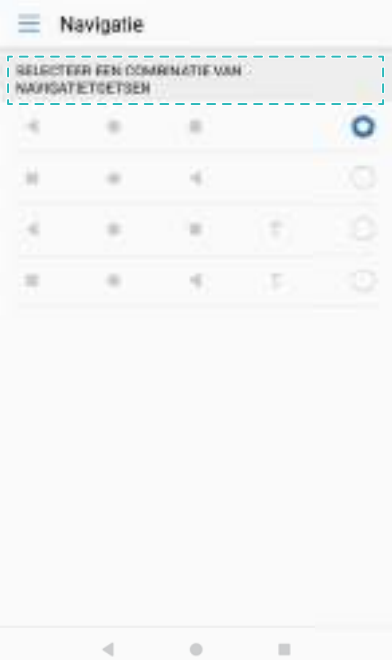

## **Beheer van recente taken**

#### **Recente taken bekijken**

Raak  $\Box$  Recent om recente taken weer te geven. Veeg omhoog en omlaag om erdoor te bladeren.

#### **Schakelen tussen recente taken**

- **1** Raak **Recent** aan.
- **2** Veeg omhoog of omlaag om de taak te vinden waar u naartoe wilt schakelen en selecteer deze.

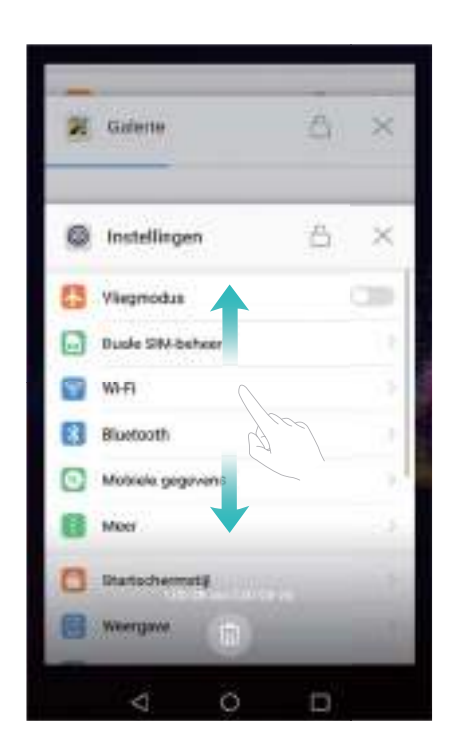

## **Recente taken eindigen**

- **1** Raak **Recent** aan.
- **2** Als u een taak wilt beëindigen, veegt u hem naar links of rechts of raakt u het pictogram  $\times$ in de rechterbovenhoek aan.

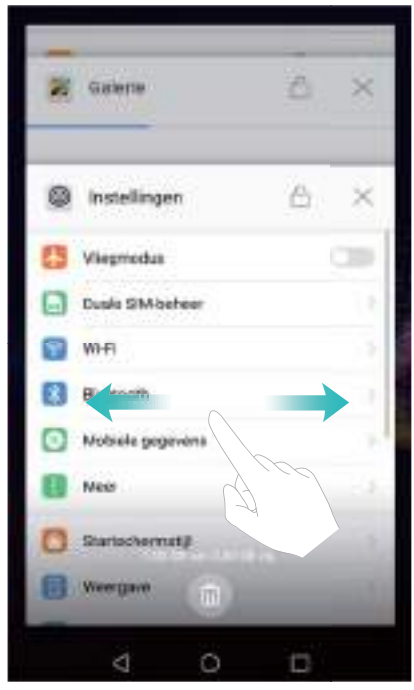

 $\bullet$  Raak  $\mathbb{\bar{I}}$  aan om alle taken te eindigen.

 $\bullet$  Om te voorkomen dat een taak wordt beëindigd, raakt u het pictogram  $\ \hat{\Box} \,$  in de rechterbovenhoek aan. De taak wordt dan vergrendeld. Om een taak te ontgrendelen, raakt u het pictogram  $\Theta$  in de rechterbovenhoek aan.

# **Thema's**

## **Info over thema's**

Thema's helpen u uw startscherm te personaliseren door de achtergrond, app-pictogrammen en meer te wijzigen.

## **Thema wijzigen**

## **Het thema wijzigen**

- **1** Open **Thema's**.
- **2** U kunt:
	- <sup>l</sup> Selecteer een thema en raak **Toepassen** aan.
	- <sup>l</sup> Raak **Aanpassen** aan om vergrendelingsschermethoden, achtergronden, apppictogrammen en meer te veranderen.

# **Zwevende dock**

## **Info over het zwevende dock**

Gebruik het zwevende dock voor toegang tot veelgebruikte opties en functies, zoals de Terugtoets, Home-toets en optimalisatie met één aanraking. U kunt het zwevende dock over het scherm verplaatsen voor gemakkelijk gebruik met één hand.

## **Het zwevende dock in- of uitschakelen**

- **1** Open **Instellingen**.
- **2** Raak **Slimme assistentie** > **Zwevende toets** aan en schakel **Zwevende toets** in of uit.

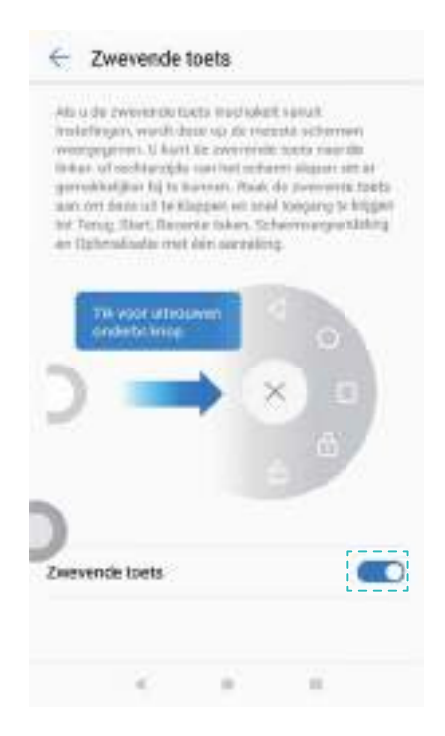

Sleep het zwevende dock om het naar andere delen van het scherm te verplaatsen.

## **Het zwevende dock gebruiken**

Wanneer het zwevende dock is ingeschakeld, verschijnt de zwevende dock ( ) op alle schermen behalve het vergrendelingsscherm en het berichtenpaneel.

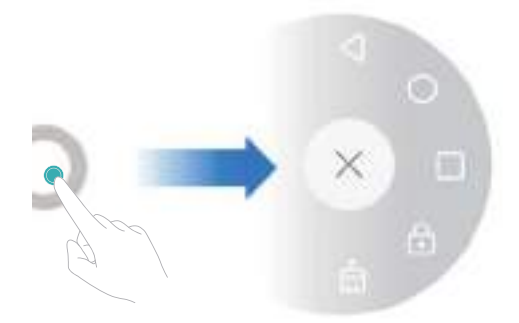

Raak **a** aan om het zwevende dockmenu te vergroten. U kunt:

- $\leqslant$  aanraken om naar het vorige scherm terug te keren of de huidige app af te sluiten.
- $\circlearrowright$  aanraken om naar het startscherm terug te keren.
- $\perp$  aanraken om een liist met onlangs gebruikte apps weer te geven.
- $\overline{\mathbb{C}}$  aanraken om het scherm te vergrendelen.
- $\bullet$   $\stackrel{\frown}{\Box}$  aanraken om het telefoongeheugen op te schonen en alle apps die op de achtergrond worden uitgevoerd, te sluiten.
- $\bullet \times$  aanraken om het menu dicht te klappen.

# **Algemeen zoeken**

## **Info over algemeen zoeken**

Gebruik algemeen zoeken om apps, contactpersonen en berichten op uw telefoon te zoeken, evenals online content.

Veeg over een leeg deel van het startscherm omlaag om het venster voor algemeen zoeken te openen en voer vervolgens uw zoektermen in.

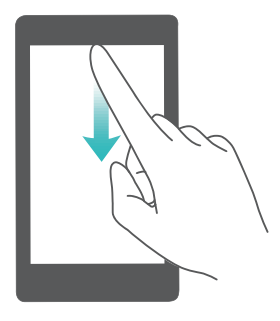

## **Zoeken naar content in het interne geheugen van uw telefoon**

#### **Zoeken naar contactpersonen**

- **1** Veeg op het startscherm omlaag.
- **2** Voer de naam, de initialen of het nummer van een contact in de zoekbalk in. Uw telefoon geeft de overeenkomstige resultaten weer.
	- Voer de naam, de initialen of het nummer van een contact in de kiezer in. Uw telefoon geeft de overeenkomstige resultaten weer.

#### **Zoeken naar sms-berichten**

Gebruik de functie voor zoeken naar berichten om snel berichten te vinden.

- **1** Veeg op het startscherm omlaag.
- **2** Voer een of meerdere trefwoorden in de zoekbalk in. Uw telefoon geeft de overeenkomstige berichten weer.

U kunt ook naar berichten zoeken in **Berichten**.

#### **Zoeken naar e-mails**

- **1** Veeg op het startscherm omlaag.
- **2** Voer een of meerdere trefwoorden in de zoekbalk in. Uw telefoon geeft de overeenkomstige e-mails weer.

#### **Zoeken naar apps**

- **1** Veeg op het startscherm omlaag.
- **2** Voer een of meerdere trefwoorden in de zoekbalk in. Uw telefoon geeft de overeenkomstige apps weer.
	- $\bullet\bullet\bullet$  Wanneer u de schermindeling Drawer Home gebruikt, kunt u ook naar apps zoeken door  $\langle\!\langle\cdots\rangle\!\rangle$  aan te raken en de app-naam in de zoekbalk in te voeren.
		- Wanneer uw telefoon met het internet is verbonden, worden bijbehorende apps in de HiApp-store ook weergegeven. Maak verbinding met een Wi-Fi-netwerk voordat u naar steden gaat zoeken om te voorkomen dat u onverwachte datakosten opdoet.

#### **Zoeken naar instellingen**

- **1** Veeg op het startscherm omlaag.
- **2** Voer een of meerdere trefwoorden in. Uw telefoon geeft bijbehorende menu-opties uit **Instellingen** weer.

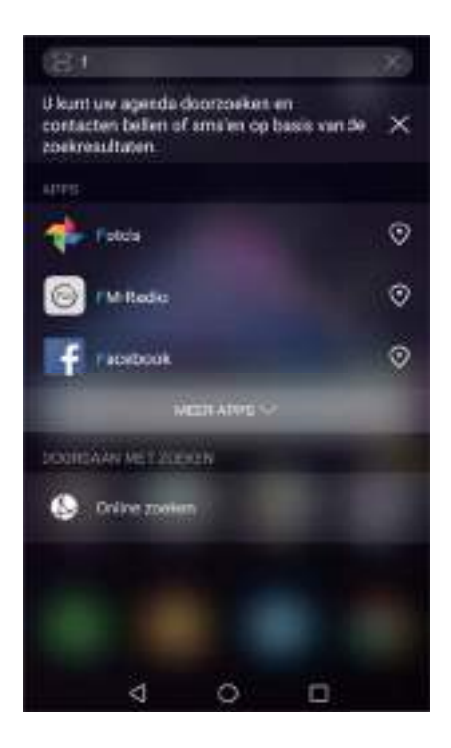

# **Schermafdruk**

## **Het volledige scherm vastleggen**

#### **Een schermafdruk nemen met de aan/uit-knop en de knop voor lager volume**

Druk op de **Aan/uit-knop** en de **knop voor lager volume** om een volledige schermafdruk te maken.

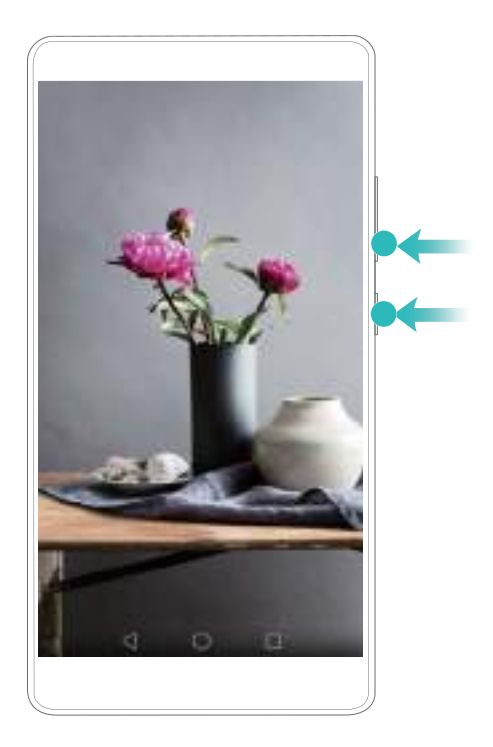

#### **Snelkoppeling naar schermafdruk**

Open het berichtenpaneel en raak dan **Scherm-afbeelding** in de tab Snelkoppelingen aan om een volledige schermafdruk te maken.

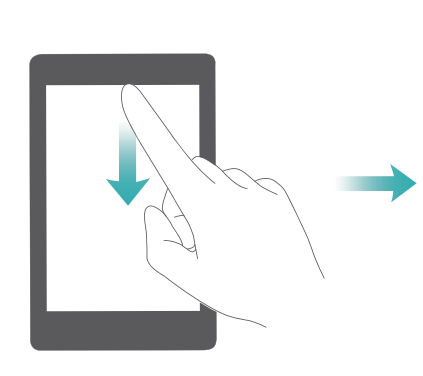

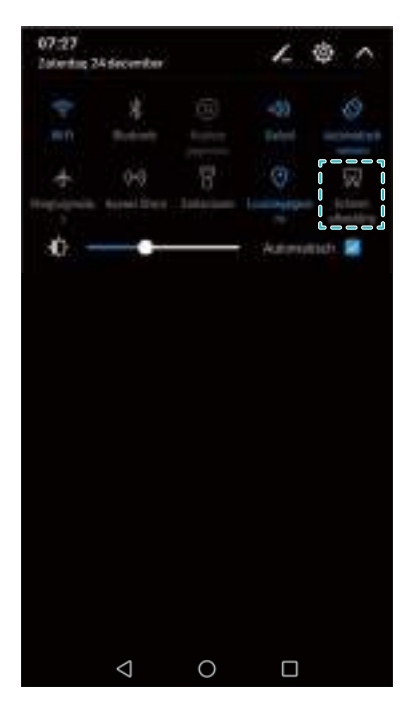

## **Meelopende schermafdruk maken**

Gebruik meelopende schermafdrukken om schermafdrukken langer dan een pagina te maken (zoals webpagina's of gespreksthreads).

#### **Een meelopende schermafdruk maken**

- **1** Open het berichtenpaneel en raak dan **Scherm-afbeelding** in de tab Snelkoppelingen aan om een volledige schermafdruk te maken.
- **2** Nadat u een schermafdruk hebt genomen, raakt u **Scrolopname** aan om een meelopende schermafdruk te maken.
	- Zorg dat u binnen 3 seconden na het nemen van de schermafdruk **Scrolopname** aanraakt.

## **Schermafdrukken bekijken, bewerken, verwijderen en delen**

#### **Een schermafdruk bekijken**

- **1** Na het nemen van een schermafdruk opent u **Galerie**.
- **2** Op de tab **Albums** opent u **Schermafbeeldingen** om uw schermafdrukken te bekijken.

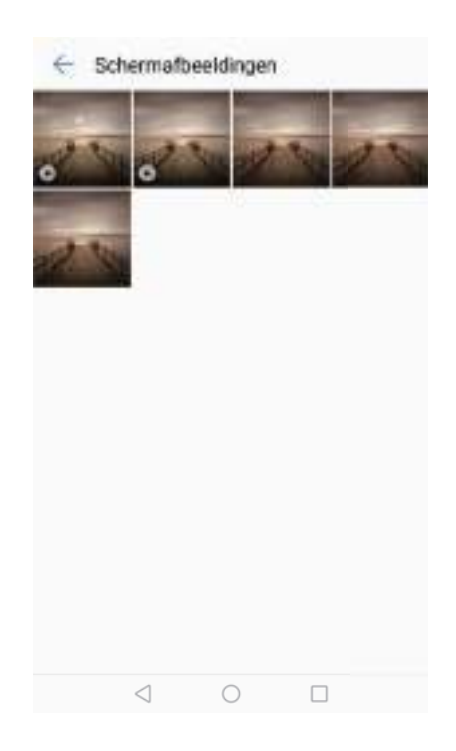

#### **Een schermafdruk bewerken**

- **1** Na het nemen van een schermafdruk raakt u  $\&$  **Bewerken** aan.
- **2** Kies de gewenste bewerkingsmethode en bewerk de afbeelding.

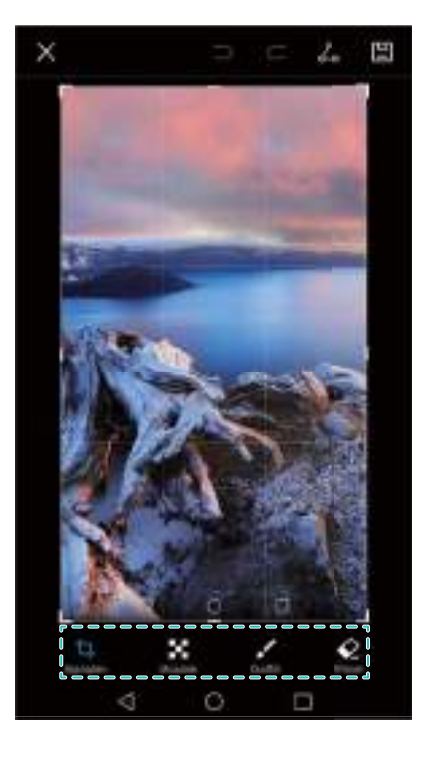

**3** Raak  $\Box$  aan om de schermafdruk op te slaan.

#### **Een schermafdruk delen**

- **1** Raak **Galerie** > **Schermafbeeldingen** aan.
- **2** Selecteer de schermafdruk die u wilt delen en raak  $\stackrel{\circ}{\leftarrow}$  aan.
- **3** Kies hoe u de schermafdruk wilt delen.

#### **Een schermafdruk verwijderen**

- **1** Raak **Galerie** > **Schermafbeeldingen** aan.
- **2** Selecteer de schermafdruk die u wilt verwijderen en raak  $\overline{11}$  aan.

# **Schermopname**

## **Info over schermopnames**

Gebruik de schermopnamefunctie om videogames vast te leggen of vrienden en familie te leren hoe ze telefoonfuncties moeten gebruiken.

## **Schermrecorder**

#### **De snelkoppelingsschakelaar van de schermrecorder gebruiken**

Als u een schermopname wilt starten, opent u het berichtenpaneel en raakt u **Scherm- opname** aan.

#### Scherm en display

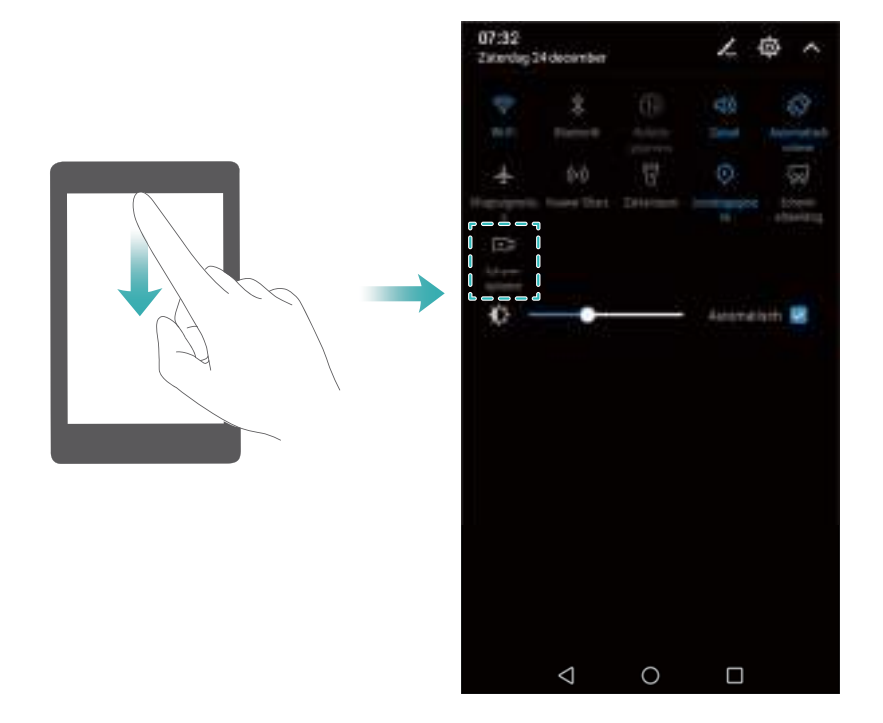

#### **Op knoppen drukken om op te nemen**

Druk tegelijkertijd op **Knop voor hoger volume** en **Aan/Uit-knop**.

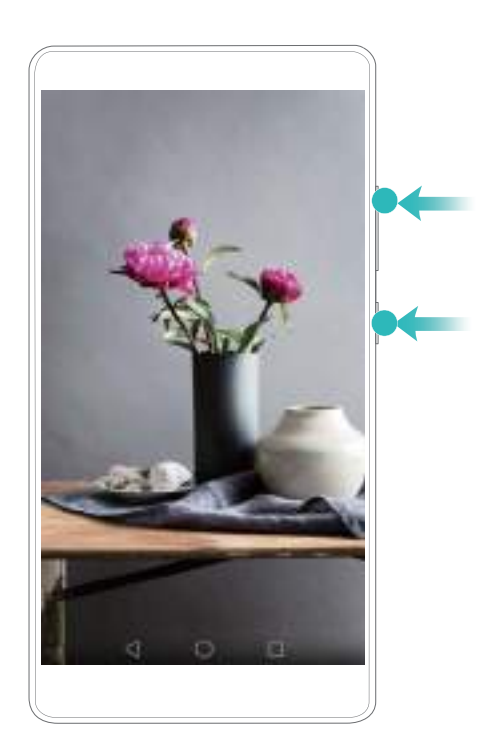

## **Schermopnames bekijken, delen en verwijderen**

#### **Schermopnames bekijken**

Ga naar de map Schermafbeeldingen of Schermopnames in **Galerie** om de schermopnames te bekijken.

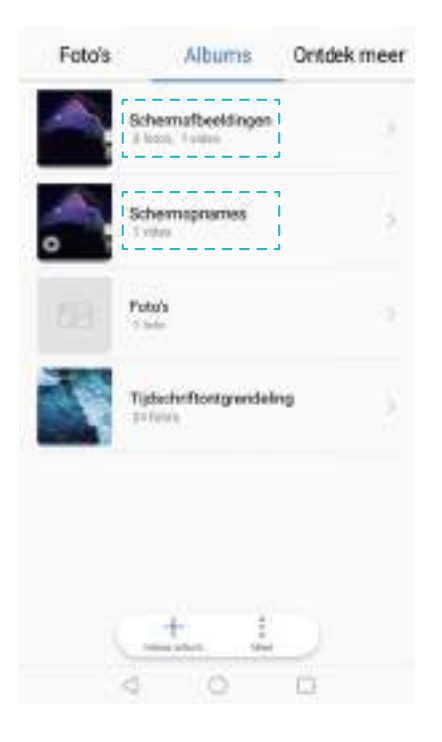

## **Schermopnames delen**

- **1** Raak **Galerie** > **Schermopnames** aan.
- **2** Selecteer de schermopname die u wilt delen en raak  $\stackrel{\circ}{\leftarrow}$  aan.
- **3** Kies hoe u de schermafdruk wilt delen.

#### **Schermopnames verwijderen**

- **1** Ga naar de map Schermafbeeldingen of Schermopnames in **Galerie**.
- **2** Houd de schermopname die u wilt verwijderen aangeraakt en selecteer  $\widehat{\mathbb{U}}$  Verwijderen.

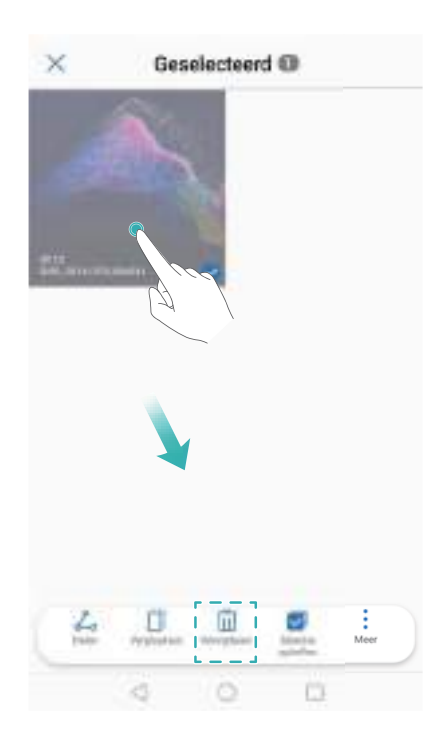

# **Modus voor gesplitst scherm**

## **Info over de modus voor gesplitst scherm**

Gebruik de modus voor gesplitst scherm om twee apps tegelijkertijd te gebruiken. U kunt bijvoorbeeld video bekijken terwijl u met uw vrienden op WhatsApp praat.

## **Modus voor gesplitst scherm inschakelen**

De modus voor gesplitst scherm is niet voor alle apps beschikbaar. Sommige apps ondersteunen de modus voor gesplitst scherm niet goed.

#### **De Recente toets gebruiken om de modus voor gesplitst scherm in te schakelen**

Open een app die de modus voor gesplitst scherm ondersteunt en houd dan  $\Box$  Recent ingedrukt.

#### **Veeggebaren gebruiken om de modus voor gesplitst scherm in te schakelen**

Open een app die de modus voor gesplitst scherm ondersteunt en veeg vervolgens met twee vingers vanaf de onderkant van het scherm omhoog.

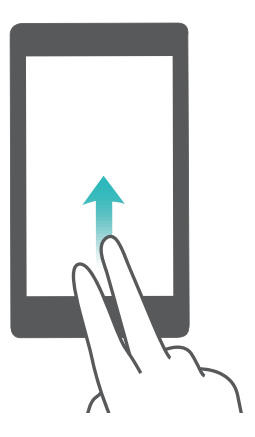

## **Modus voor gesplitst scherm gebruiken**

## **Overschakelen op modus Volledig scherm**

In de modus voor gesplitst scherm houdt u **aangeraakt en veegt u omhoog of omlaag om** over te schakelen op de modus voor volledig scherm.

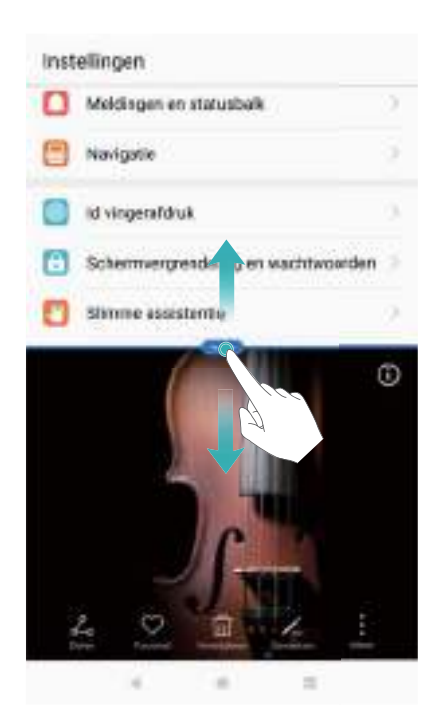

#### **Schermen verplaatsen**

In de modus voor gesplitst scherm raakt u  $\bullet$  aan en dan  $1\sigma$  om de positie van de schermen te veranderen.

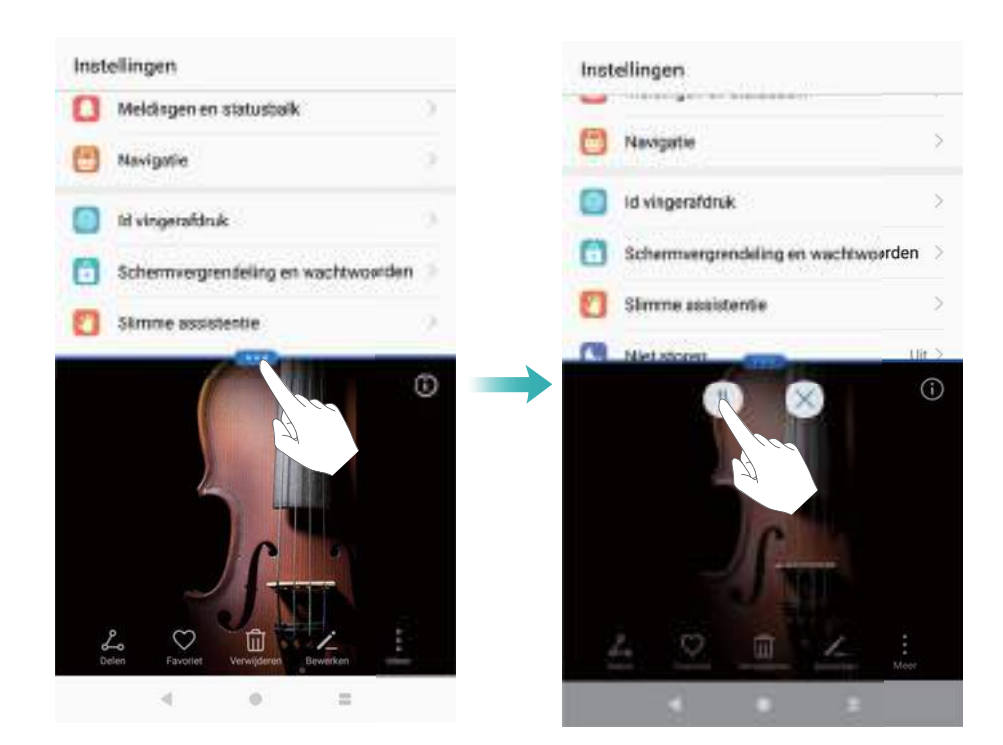

#### **De schermstand wijzigen**

Veeg vanaf de statusbalk omlaag en schakel over op  $\mathbb{R}^3$  Automatisch roteren om automatische schermrotatie in te schakelen.

#### Scherm en display

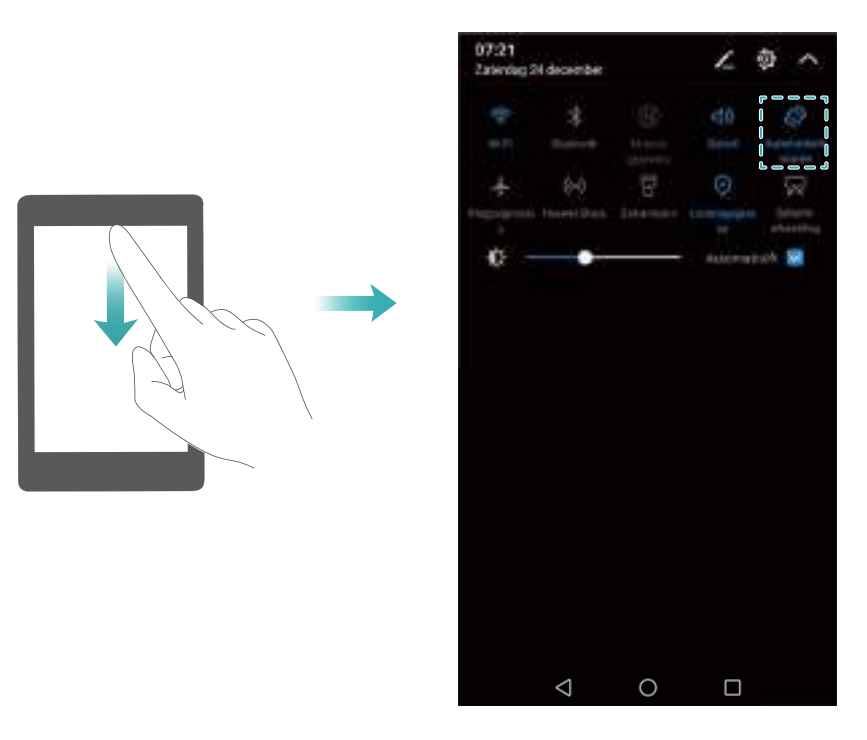

#### **Het startscherm openen**

In de modus voor gesplitst scherm raakt u  $\bigcirc$  **Start** aan voor toegang tot het startscherm.

## **Modus voor gesplitst scherm afsluiten**

U kunt de modus voor gesplitst scherm verlaten door  $\bullet$  aan te raken en  $\cdot$  te selecteren.

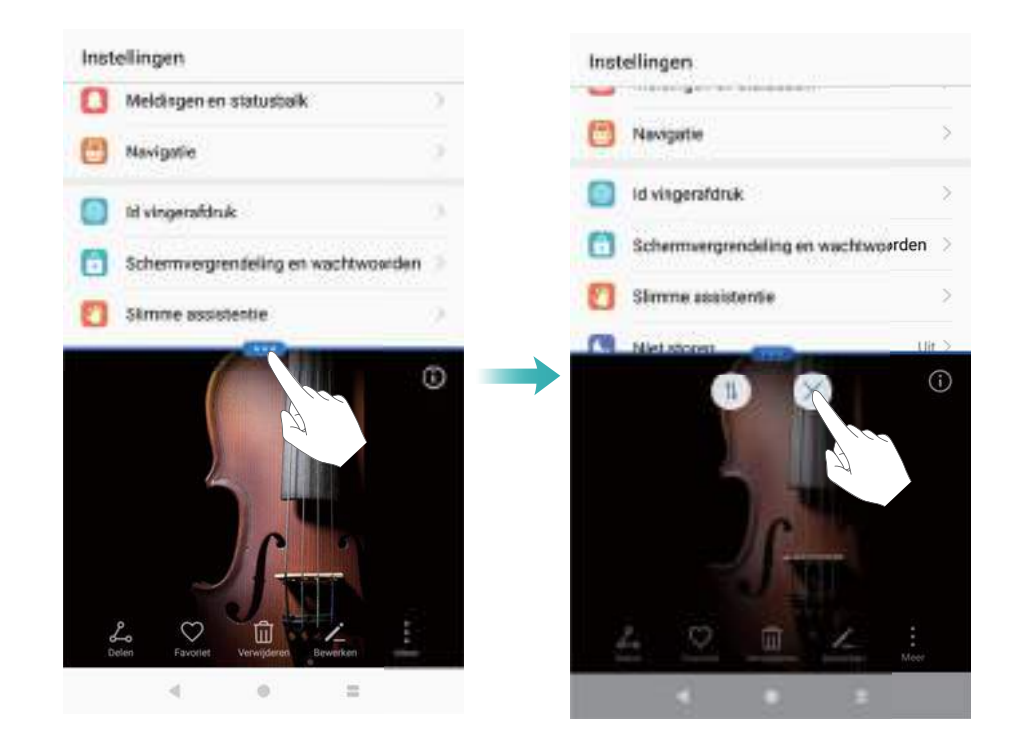

## **Bewegingsgebaren gebruiken**

Gebruik bewegingsgebaren om uw telefoon te bedienen, zoals omkeren om te dempen.

Ga naar **Instellingen** en raak **Slimme assistentie** > **Bewegingscontrole** aan. In het gedeelte **Bewegingen** selecteert u **Omdraaien** om deze in te schakelen.

# **Oogcomfortmodus**

De modus Oogcomfort verlaagt de hoeveelheid blauw licht dat uit het scherm wordt gestraald om inspanning van de ogen te verminderen.

## **Oogcomfortmodus**

- **1** Open **Instellingen**.
- **2** Raak **Weergave** > **Oogcomfort** aan en schakel **Oogcomfort** in.

wordt in de statusbalk weergegeven wanneer de oogcomfortmodus is ingeschakeld.

#### **De kleurtemperatuur aanpassen**

De oogcomfortmodus reduceert de hoeveelheid blauw licht dat van het scherm afkomstig is, waardoor het scherm een lichte gele toon krijgt. U kunt de kleurtemperatuur aanpassen om de hoeveelheid blauw licht te regelen.

Wanneer **Oogcomfort** is ingeschakeld, veegt u naar links of rechts op de kleurtemperatuurschuif om de kleurtemperatuur aan te passen. Koele kleurtemperaturen produceren een witte of blauwe toon, terwijl warme kleurtemperaturen een rode of gele tint produceren.

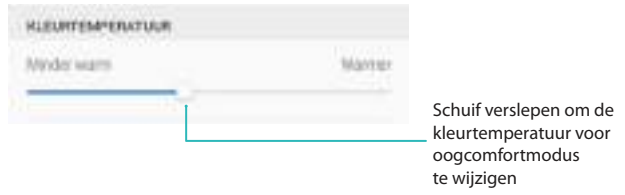

## **De oogcomfortmodus in- en uitschakelen**

U kunt de snelkoppelingsschakelaar in het berichtenpaneel gebruiken om de modus Oogcomfort in of uit te schakelen.

Veeg vanaf de statusbalk omlaag. Raak  $\vee$  aan om alle snelkoppelingsschakelaars weer te geven en wissel dan de **Oogcomfort**-schakelaar.

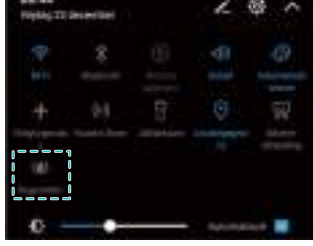

#### **De timer configureren**

Configureer de timer om de oogcomfortmodus automatisch op een vooraf ingesteld tijdstip in te schakelen, zoals wanneer u klaar bent met werken of voordat u naar bed gaat.

- **1** Open **Instellingen**.
- **2** Raak **Weergave** > **Oogcomfort** aan.
- **3** Schakel **Planning** in en configureer **Starttijd** en **Eindtijd**.

## **Weergave-instellingen**

## **De lettergrootte wijzigen**

- **1** Open **Instellingen**.
- **2** Raak **Weergave** > **Lettergrootte** aan en kies een lettergrootte.

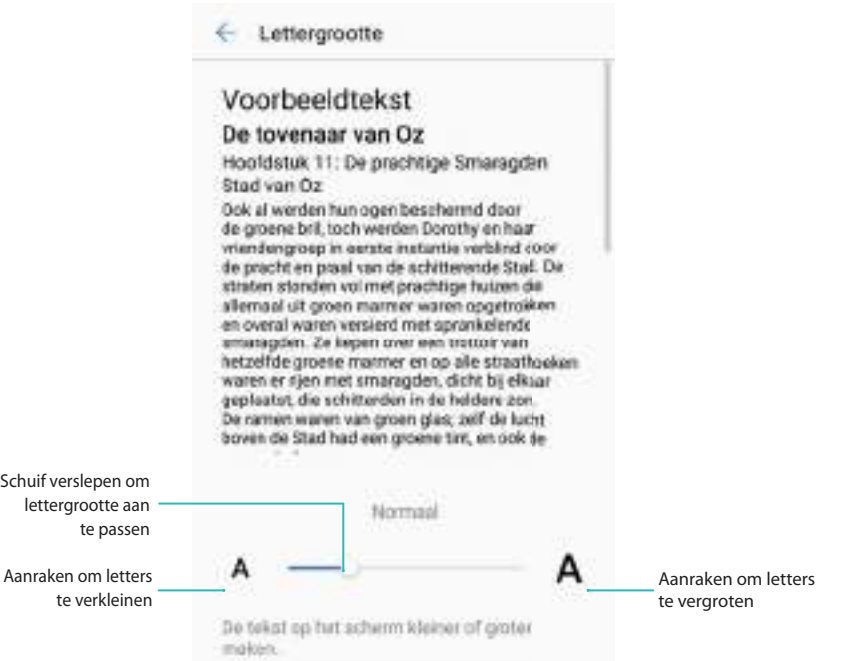

U kunt kiezen uit de volgende lettergroottes: **Klein**, **Normaal**, **Groot**, **Enorm** en **Extra groot**. Het lettertype **Extra groot** kan alleen worden weergegeven in **Berichten**, **Contactpersonen** en de **Kiezer**.

## **Dagdromen configureren**

Schakel Dagdromen in om een diavoorstelling van uw foto's weer te geven wanneer uw telefoon wordt opgeladen.

- **1** Open **Instellingen**.
- **2 Weergave** > **Dagdromen** aanraken.
- **3** Schakel **Dagdromen** in en configureer **Bron afbeelding** en **Duur**.

## **De helderheid van het scherm aanpassen**

Pas de helderheid van het scherm op uw wensen aan.

- **1** Open **Instellingen**.
- **2** Raak **Weergave** > **Helderheid** aan en schakel **Automatische helderheid** in.

Uw telefoon past automatisch de helderheid van het scherm aan op basis van het omgevingslicht.

**De helderheid van het scherm handmatig aanpassen**: Veeg vanaf de statusbalk omlaag.

Raak  $\vee$  aan om **Automatische helderheid** uit te schakelen en versleep vervolgens de schuifknop om de helderheid aan te passen. De helderheid van het scherm blijft constant, ongeacht de helderheid van de omgeving.

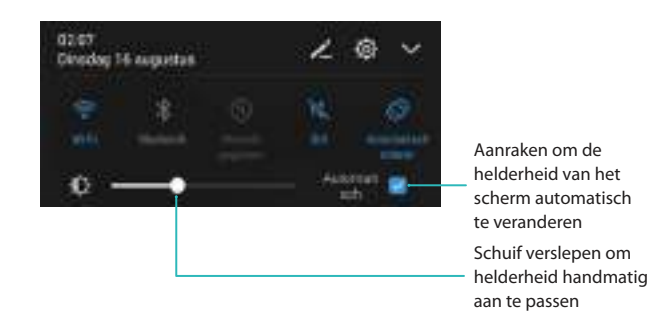

## **De kleurtemperatuur wijzigen**

Wijzig de kleurtemperatuur op het display van uw telefoon. Selecteer een warmere kleurtemperatuur voor een zachtere sfeer en een koelere kleurtemperatuur voor een scherper beeld. Als u een koelere kleurtemperatuur selecteert, wordt er meer blauw licht uit het scherm gestraald. Dit kan bovenmatige inspanning van de ogen veroorzaken.

- **1** Open **Instellingen**.
- **2 Weergave** > **Kleurtemperatuur** aanraken. Selecteer **Standaard**. **Warm**of **Koud** en raak **OK** aan om de instellingen toe te passen.
	- **De kleurtemperatuur handmatig wijzigen**: Raak de punt op het kleurtemperatuurwiel aan of versleep te punt en raak vervolgens **OK** aan om de instellingen toe te passen.

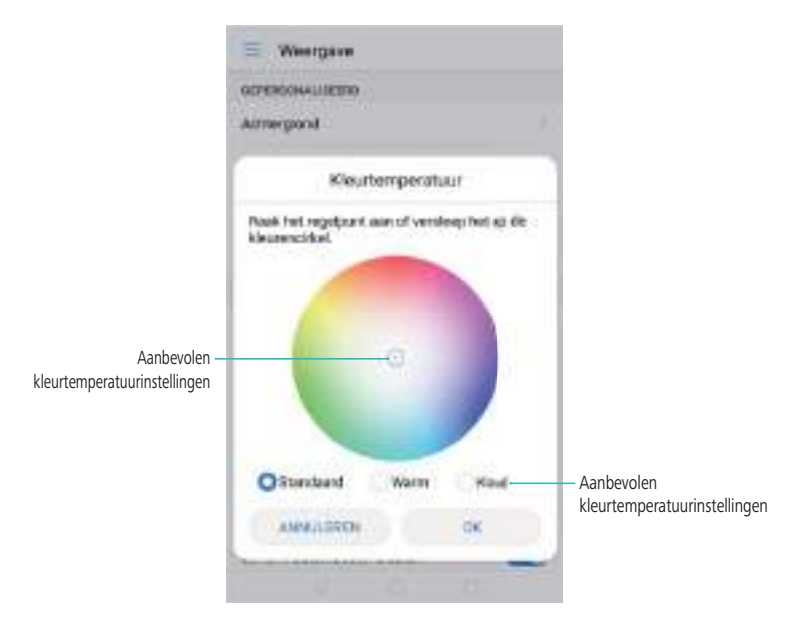

De kleurtemperatuur kan niet worden gewijzigd wanneer **Oogcomfort** is ingeschakeld.

## **De scherm uit-tijd wijzigen**

Het scherm wordt automatisch vergrendeld en gaat over op de slaapstand nadat het gedurende een bepaalde periode inactief is geweest om het stroomverbruik te verminderen en onbedoelde handelingen te voorkomen.

- **1** Open **Instellingen**.
- **2** Raak **Weergave** > **Slaapstand** aan en selecteer een scherm uit-tijd.

## **De schermrotatie-instellingen configureren**

Wanneer u uw telefoon draait, passen sommige apps de schermstand automatisch aan voor gemakkelijker gebruik.

- **1** Open **Instellingen**.
- **2** Raak **Weergave** aan en schakel **Scherm automatisch draaien** in.

**Snel automatisch draaien inschakelen**: Veeg vanaf de statusbalk . raak dan de **Automatisch roteren**-schakelaar aan

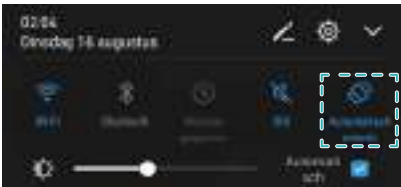

# **Netwerk en delen**

# **Mobiel internet**

## **Mobiele gegevens gebruiken**

#### **Mobiele data inschakelen**

- Voordat u mobiele data inschakelt, moet u zorgen dat mobiele data-services bij uw provider zijn geactiveerd.
- **1** Open **Instellingen**.
- **2** Raak **Meer** > **Mobiel netwerk** aan.
- **3** Schakel **Mobiele gegevens** in om mobiele data in te schakelen.
	- Schakel mobiele data uit wanneer dit niet nodig is om op batterij te besparen en het datagebruik te reduceren.

## **VoLTE inschakelen**

Schakel VoLTE (Voice over LTE) in om hoogwaardige audio- en videogesprekken over 4Gnetwerken te kunnen voeren.

- **1** Open **Instellingen**.
- **2** Raak **Meer** > **Mobiel netwerk** aan.
- **3** Schakel **VoLTE-oproepen** in.

## **Gegevensroaming inschakelen**

Schakel gegevensroaming in voor toegang tot het internet wanneer u naar het buitenland gaat.

- U loopt mogelijk roaming-kosten op wanneer data roaming is ingeschakeld. Neem voor meer informatie contact op met uw provider.
- **1** Open **Instellingen**.
- **2** Raak **Meer** > **Mobiel netwerk** aan.
- **3** Schakel **Gegevensroaming** in.

## **Uw mobiele internetverbinding delen met andere apparaten**

#### **Een draagbare Wi-Fi-hotspot instellen**

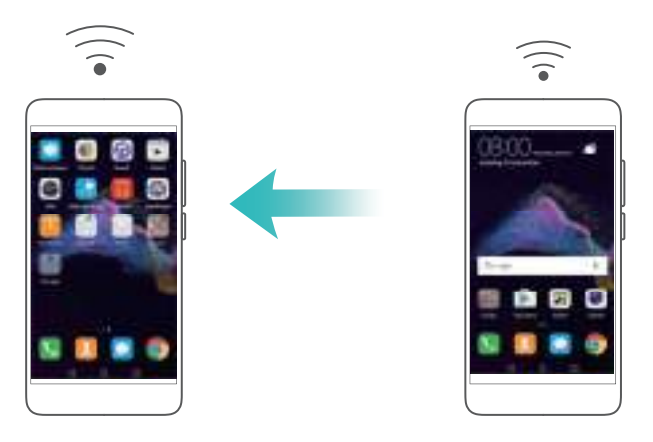

- **1** Schakel **Instellingen** in.
- **2** Raak **Meer** > **Tethering en draagbare hotspot** aan.
- **3** Raak **Draagbare Wi-Fi-hotspot** aan en schakel de hotspot in.
- **4** Raak **Wi-Fi-hotspot configureren** aan. Stel de naam, de coderingsmodus en het wachtwoord van de Wi-Fi-hotspot in en raak dan **Opslaan** aan.
	- **Beperk de hoeveelheid gegevens die andere apparaten kunnen gebruiken:** Raak **Gegevenslimiet** aan op het scherm **Draagbare Wi-Fi-hotspot** en volg de instructies voor het instellen van een datalimiet. Uw telefoon schakelt de Wi-Fi-hotspot automatisch uit wanneer aangesloten apparaten deze limiet overschrijden.

#### **USB-tethering gebruiken**

Afhankelijk van het besturingssysteem van uw computer moet u mogelijk telefoondrivers op de computer installeren of een netwerkverbinding tot stand brengen om USB-tethering te kunnen gebruiken. Raadpleeg de instructies van uw besturingssysteem.

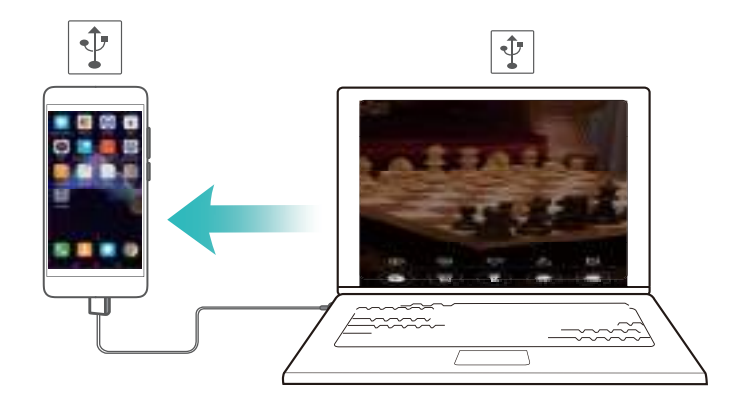

- **1** Sluit uw telefoon met behulp van een USB-kabel aan op de computer.
- **2** Schakel **Instellingen** in.
- **3** Raak **Meer** > **Tethering en draagbare hotspot** aan.
- **4** Schakel **USB-tethering** in om uw mobiele internet te delen.

#### **Bluetooth-tethering gebruiken**

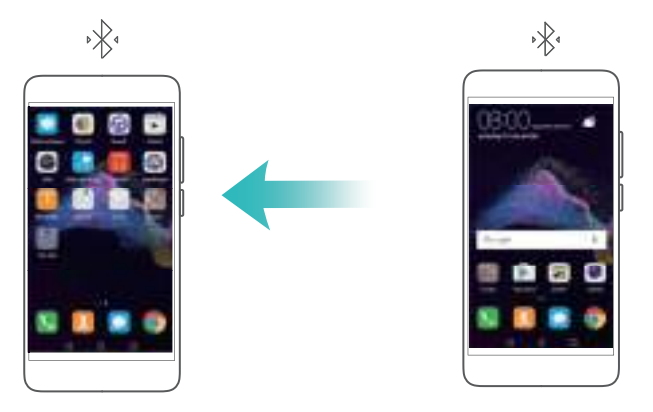

Voordat u Bluetooth-tethering gebruikt, paart u uw telefoon met het apparaat waarvoor u mobiel internet wilt gebruiken. Raadpleeg [Bluetooth gebruiken om uw telefoon met andere apparaten te](#page-68-0) [verbinden](#page-68-0) voor meer informatie.

- **1** Schakel **Instellingen** in.
- **2** Raak **Meer** > **Tethering en draagbare hotspot** aan.
- **3** Schakel **Bluetooth-tethering** in om uw mobiele internet te delen.
- **4** Op het scherm **Bluetooth** raakt u  $\overline{U}$  naast het gepaarde apparaat aan. Schakel vervolgens **Internettoegang** in om uw mobiele internet te delen.

## **Wi-Fi**

## **Info over Wi-Fi**

Verbinden met een Wi-Fi-netwerk voor toegang tot het internet en om het gebruik van mobiele data te reduceren.

Uw persoonlijke gegevens en financiële informatie lopen mogelijk risico als u een verbinding maakt met onbeveiligde openbare Wi-Fi-netwerken.

## **Verbinding met het internet maken met behulp van Wi-Fi**

Schakel Wi-Fi in om verbinding met het internet tot stand te brengen met behulp van een Wi-Fi toegangspunt of hotspot.

#### **Verbinding maken met een Wi-Fi-netwerk**

- **1** Open **Instellingen**.
- **2** Raak **Wi-Fi** aan en schakel **Wi-Fi** in. Uw telefoon toont een lijst met beschikbare Wi-Finetwerken.
	- **. Handmatig zoeken naar Wi-Fi-netwerken: Raak Scannen aan. Uw telefoon zoekt naar** beschikbare Wi-Fi-netwerken.
	- <sup>l</sup> **Een WLAN-netwerk toevoegen dat niet in de lijst wordt vermeld**: Raak **Netwerk toevoegen…** aan. Volg de instructies op het scherm voor het configureren van de Wi-Fiinstellingen en het wachtwoord.
- **3** Selecteer het Wi-Fi-netwerk waarmee u verbinding mee wilt maken:
- Als het Wi-Fi-netwerk geen wachtwoord vereist, maakt uw telefoon er automatisch verbinding mee.
- Als het netwerk beschermd is, voert u het wachtwoord in wanneer u daarom wordt gevraagd. Vervolgens raakt u **Verbinden** aan.

Wanneer uw telefoon is verbonden met een Wi-Fi-netwerk, wordt het pictogram  $\widehat{\mathbb{R}}$  op de statusbalk weergegeven. Uw telefoon onthoudt Wi-Fi-netwerken die u eerder hebt gebruikt en maakt er automatisch opnieuw verbinding mee.

#### **Verbinding met een Wi-Fi-netwerk maken via WPS**

Met WPS kan uw telefoon verbinding maken met een voor WPS geschikte router zonder een wachtwoord te hoeven onthouden.

- **1** Open **Instellingen**.
- **2** Raak **Wi-Fi** aan en schakel **Wi-Fi** in.
- **3** Raak > **Geavanceerde Wi-Fi-instellingen** aan. Er zijn vier opties:
	- **Raak WPS-verbinding** aan en druk op de WPS-knop van de router.
	- <sup>l</sup> Raak **PIN-code voor WPS-verbinding** aan om een PIN-code te genereren en voer de PIN-code vervolgens in op de router.

Wanneer uw telefoon is verbonden met een Wi-Fi-netwerk, wordt het pictogram  $\widehat{\mathbb{R}}$  op de statusbalk weergegeven. Uw telefoon onthoudt Wi-Fi-netwerken die u eerder hebt gebruikt en maakt er automatisch opnieuw verbinding mee.

## **Gebruik van Wi-Fi+**

Wanneer Wi-Fi+ is ingeschakeld, schakelt uw telefoon Wi-Fi in of uit en maakt verbinding met het Wi-Fi-netwerk met het beste signaal.

Er zijn mogelijk aanvullende kosten verbonden met het downloaden van grote bestanden of het bekijken van online video's over mobiele data. Om het maken van bovenmatige gegevenskosten te voorkomen, koopt u een databundel. Neem voor meer informatie contact op met uw provider.

**1** Open **Instellingen**.

**2** Raak **Wi-Fi** > **Wi-Fi+** aan en zet dan de schakelaar **Wi-Fi+** aan.

Wanneer Wi-Fi+ is ingeschakeld, legt uw telefoon de geschiedenis van uw Wi-Fi-verbinding vast en bewaakt uw signaalsterkte en locatie. Deze informatie wordt vervolgens gebruikt om Wi-Fi in of uit te schakelen en om verbinding te maken met het Wi-Fi-netwerk met het sterkste signaal.

**.** Slim schakelen tussen Wi-Fi en mobiele gegevens: Het evalueert beschikbare Wi-Finetwerken en maakt automatisch verbinding met het beste netwerk (er wordt mogelijk een kleine hoeveelheid Wi-Fi-gegevens gebruikt om een connectiviteitstest uit te voeren). Als

de Wi-Fi-verbinding slecht is, gebruikt uw telefoon weer mobiele data. Om de standaard netwerkselectie-instellingen te configureren, gaat u naar Instellingen mobiel netwerk.

- **Schakel Wi-Fi automatisch in/uit**: Schakelt Wi-Fi automatisch in of uit op basis van uw locatie en de geschiedenis van uw Wi-Fi-verbinding.
- <sup>l</sup> **Evalueer beschikbare Wi-Fi-netwerken**: Bewaakt automatisch de signaalsterkte en verbindingssnelheden van nabije openbare hotspots. Uw telefoon maakt alleen verbinding met hotspots die een werkende internetverbinding hebben.

## **Een QR-code gebruiken om een Wi-Fi-netwerk te delen**

Gebruik een QR-code om een Wi-Fi-wachtwoord met andere apparaten te delen.

- **1** Open **Instellingen**.
- **2** Raak **Wi-Fi** aan en zet dan de schakelaar **Wi-Fi** aan. Maak verbinding met het Wi-Fi-netwerk dat u wilt delen.
- **3** Raak het netwerk aan om een QR-code te genereren.
- **4** Veeg op het startscherm van het andere apparaat omlaag voor toegang tot de zoekbalk.

Raak  $\Box$  aan om de QR-code te scannen en volg de instructies op het scherm om verbinding met het netwerk te maken.

- $\bullet$   $\bullet$  U kunt QR-codes genereren voor de volgende draadloze coderingsmethoden: WPA, WPA2, WEP, WPA-PSK en WPA2-PSK. U kunt een QR-code niet gebruiken om verbinding te maken met Wi-Fi-netwerken die met behulp van het EAP-protocol zijn gecodeerd.
	- Deze functie wordt op dit moment alleen ondersteund op Huawei-telefoons en in sommige apps van derden.

## **Gegevens overdragen met behulp van Wi-Fi Direct**

Gebruik Wi-Fi Direct om foto's en bestanden tussen uw telefoon en een ander apparaat over te brengen zonder dat u verbinding met een Wi-Fi-netwerk hoeft te maken. Wi-Fi Direct is vergelijkbaar met Bluetooth maar biedt hogere overdrachtsnelheden, waardoor het geschikt is voor de overdracht van grotere bestanden, zoals video's.

#### **Twee apparaten verbinden met behulp van Wi-Fi Direct**

- **1** Open **Instellingen** en raak **Wi-Fi** aan. Schakel **Wi-Fi** in en raak  $\stackrel{4}{\leq}$  aan.
- **2** Herhaal de bovenstaande stappen op het andere apparaat en houd het scherm voor zoeken naar Wi-Fi Direct op beide apparaten open.
- **3** Wanneer uw telefoon het andere apparaat detecteert, selecteert u deze. Volg de instructies op het scherm voor het tot stand brengen van een Wi-Fi Direct-verbinding tussen de twee apparaten.
	- Wi-Fi Direct kan alleen worden gebruikt voor de overdracht van gegevens tussen twee Huawei-apparaten. Controleer of beide apparaten Wi-Fi Direct ondersteunen.

Als u de Wi-Fi Direct-verbinding wilt beëindigen, raakt u aan om het scherm **Wi-Fi Direct** te openen. Selecteer het apparaat waarvan u de verbinding wilt verbreken en raak **OK** aan om te bevestigen.

#### **Wi-Fi Direct gebruiken voor het verzenden en ontvangen van bestanden**

- $\bullet$  Zorg dat Wi-Fi op beide apparaten is ingeschakeld voordat u gebruik maakt van deze functie.
- **1** Open **Bestanden**. Aangeraakt houden om de bestanden die u wilt verzenden, te selecteren.
- **2** Raak **Meer** > **Delen** > **Wi-Fi Direct** aan. Selecteer het apparaat waarmee u verbinding wilt maken.
- **3** Raak op het ontvangende apparaat **Accepteren** aan om het verzoek tot bestandsoverdracht te accepteren.

Open het berichtenpaneel om de voortgang van de bestandsoverdracht bij te houden.

Standaard worden ontvangen bestanden opgeslagen in de map **Wi-Fi Direct** in **Bestanden**.

## **De Wi-Fi-instellingen configureren**

De instellingen van Wi-Fi en mobiele gegevens op uw wensen afstemmen.

#### **De Wi-Fi-instellingen voor de slaapstand configureren**

- **1** Open **Instellingen**.
- **2** Raak **Wi-Fi** > **Configureren** aan.
- **3** Raak **Wi-Fi behouden in slaapstand** aan. Er zijn drie opties:
	- **Altijd**: Altijd verbonden blijven via Wi-Fi wanneer het scherm uit is.
	- **Alleen indien aangesloten**: Wanneer het scherm uit is, alleen verbonden blijven via Wi-Fi wanneer uw telefoon wordt opgeladen.
	- **Nooit (verhoogt het gegevensgebruik)**: Altijd overschakelen naar mobiele data wanneer het scherm uit is.
	- Wanneer **Nooit (verhoogt het gegevensgebruik)** wordt geselecteerd, verbreekt uw telefoon de verbinding met Wi-Fi en schakelt over op mobiele data wanneer het scherm wordt uitgeschakeld.

#### **Uw MAC- en IP-adres weergeven**

- **1** Open **Instellingen**.
- **2** Raak **Wi-Fi** > **Configureren** aan om het MAC- en IP-adres weer te geven.

#### **De naam van uw apparaat veranderen**

Geef uw apparaat een andere naam, zodat het gemakkelijker kan worden geïdentificeerd wanneer u Wi-Fi Direct gebruikt.

- <span id="page-68-0"></span>**1** Open **Instellingen**.
- **2** Raak **Wi-Fi** > **Wi-Fi Direct** aan.
- **3** Raak **Apparaatnaam** aan en voer een nieuwe apparaatnaam in.

# **Bluetooth**

## **Info over Bluetooth**

Gebruik Bluetooth om bestanden te delen, randapparaten aan te sluiten en meer.

## **Bluetooth gebruiken om uw telefoon met andere apparaten te verbinden**

#### **Bluetooth inschakelen en paren met andere apparaten**

- **1** Open **Instellingen**.
- **2** Raak **Bluetooth** aan en schakel **Bluetooth inschakelen** in. Uw telefoon geeft automatisch een lijst met beschikbare apparaten weer.
	- **1**  $\bullet$  Zorg dat **Zichtbaarheid** is ingeschakeld.
		- Als het apparaat dat u wilt paren, niet wordt weergegeven, controleert u of het apparaat kan worden ontdekt.
- **3** Selecteer het apparaat waarmee u wilt koppelen en volg de instructies op het scherm.

#### **Bluetooth-apparaten ontkoppelen**

- **1** Open **Instellingen**.
- **2** Raak **Bluetooth** aan en schakel **Bluetooth inschakelen** in.
- **3** Raak het pictogram **i** naast de apparaatnaam aan en selecteer **Koppeling ongedaan maken**.

## **Gegevens uitwisselen met behulp van Bluetooth**

#### **Bluetooth gebruiken om bestanden te delen**

 $\bullet$  Zorg dat Bluetooth is ingeschakeld en geconfigureerd als detecteerbaar op beide apparaten.

- **1** Selecteer het bestand dat u wilt verzenden. Raak **Delen** > **Bluetooth** aan. Uw telefoon zoekt naar detecteerbare Bluetooth-apparaten.
- **2** Selecteer het ontvangende apparaat.
- **3** Selecteer **Accepteren** in het pop-upvenster van het ontvangende apparaat om het verzoek tot bestandsoverdracht te accepteren. Open het berichtenpaneel om de voortgang van de bestandsoverdracht weer te geven.
	- Standaard worden ontvangen bestanden opgeslagen in de map **bluetooth** in **Bestanden**.

## **Foto's en video's snel met Bluetooth delen**

Wanneer u foto's of video's op volledig scherm bekijkt, kunt u de overdrachtfunctie gebruiken om snel via Bluetooth te delen.

- $\bullet$  Zorg dat Bluetooth is ingeschakeld en geconfigureerd als detecteerbaar op beide apparaten.
- **1** Raak **Galerie** > **Meer** > **Instellingen** aan en schakel **Veeg omhoog voor activering overdracht** in.
- **2** Open **Galerie** en selecteer de foto of video die u op volledig scherm wilt verzenden.
- **3** Veeg omhoog en raak **Start** aan. Uw telefoon zoekt naar detecteerbare Bluetooth-apparaten.
- **4** Selecteer het ontvangende apparaat.
- **5** Selecteer **Accepteren** in het pop-upvenster van het ontvangende apparaat om het verzoek tot bestandsoverdracht te accepteren. Open het berichtenpaneel om de voortgang van de bestandsoverdracht weer te geven.
	- Standaard worden ontvangen bestanden opgeslagen in de map **bluetooth** in **Bestanden**.

## **Bluetooth-instellingen**

## **De naam van uw telefoon wijzigen**

Uw telefoonmodel wordt gebruikt als standaard Bluetooth-apparaatnaam. Als u wilt, kunt u dit wijzigen in een naam die u beter kunt onthouden.

- **1** Open **Instellingen**.
- **2** Raak **Bluetooth** > **Apparaatnaam** aan.
- **3** Voer een nieuwe naam in en raak **Opslaan** aan.

## **Uw telefoon detecteerbaar maken voor paren**

- **1** Open **Instellingen**.
- **2** Raak **Bluetooth** aan. Schakel **Zichtbaarheid** in om uw telefoon detecteerbaar te maken voor andere Bluetooth-apparaten.
- **3** Raak **Meer** > **Time-out voor zichtbaarheid** aan en configureer de time-out voor detecteerbaarheid.
	- <sup>l</sup> Wanneer de time-out is verlopen, wordt **Zichtbaarheid** uitgeschakeld.
		- Wanneer **Zichtbaarheid** is uitgeschakeld, kunnen andere Bluetooth-apparaten uw telefoon niet vinden.

# **Multischerm**

## **Multischerm gebruiken**

Gebruik multischerm om uw telefoonscherm te spiegelen op een televisie, projector of ander weergave-apparaat. U kunt ook foto's, muziek en video's vanaf uw telefoon pushen naar een ander scherm om ze met anderen te delen.

Weergave-apparaten (inclusief tv's en projectors) moeten Miracast ondersteunen. Dit wordt op bepaalde Android Smart-tv's ondersteund. Als uw weergave-apparaat Miracast niet ondersteunt, koopt u een tv-dongle die dit protocol ondersteunt en sluit u die aan op uw weergave-apparaat.

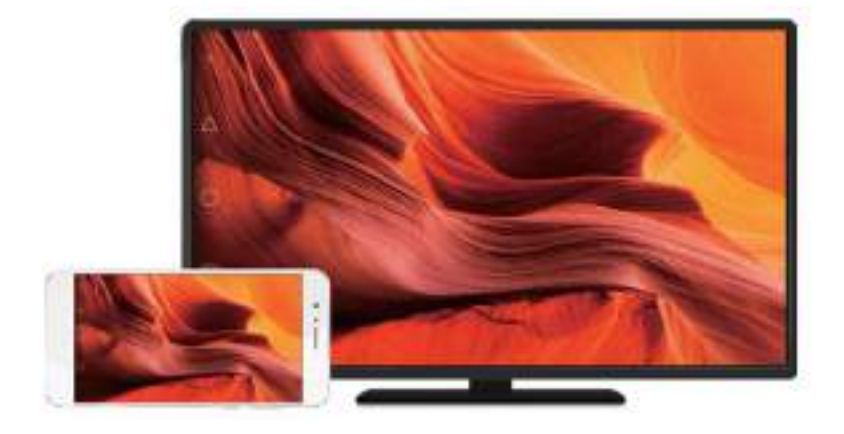

## **Uw scherm spiegelen op een weergave-apparaat**

Spiegel het scherm van uw telefoon op een extern scherm om spelletjes te spelen en bestanden op een groter scherm te bekijken.

- **1** Veeg omlaag vanaf de statusbalk om het berichtenpaneel te openen. Raak  $\overline{a}$  aan.
	- Op sommige telefoons is het pictogram  $\overline{\mathbb{F}}$  verborgen. Raak  $\vee$  aan om uit te klappen of het pictogram op het scherm **Instellingen** > **Slimme assistentie** te zoeken.
- **2** Selecteer een weergave-apparaat (of tv-dongle) in de lijst. Uw telefoonscherm wordt gespiegeld aan dit apparaat.
	- Op bepaalde weergave-apparaten (of tv-dongles) moet u mogelijk Miracast inschakelen voordat uw telefoon het apparaat kan detecteren. Voor instructies over het inschakelen van Miracast raadpleegt u de handleiding van uw weergave-apparaat.

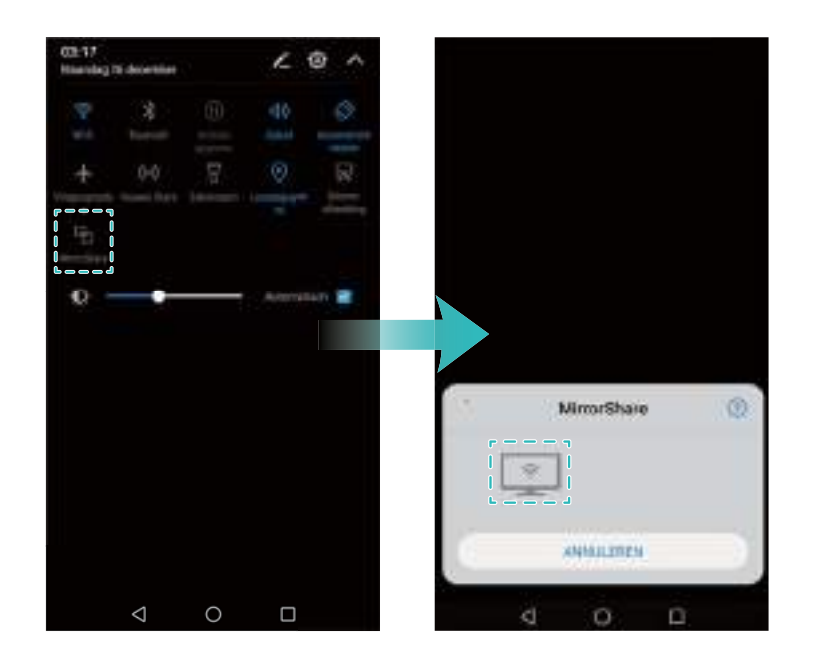

Als u het scherm niet meer wilt spiegelen, raakt u  $\Box$  > **Verbreken** aan.

# **VPN's**

## **Info over VPN's**

Een VPN (virtual private network) is een beveiligde verbinding die u in staat stelt om gegevens over gedeelde of openbare netwerken te verzenden en ontvangen. U kunt een VPN gebruiken om verbinding te maken met uw bedrijfsnetwerk en een e-mailserver.

## **Verbinding maken met een VPN**

Gebruik een VPN (Virtueel Particulier Netwerk) voor beveiligde, externe toegang tot bedrijfsgegevens en andere netwerkhulpbronnen.

Neem contact op met uw VPN-beheerder om de servergegevens te verkrijgen.

- **1** Open **Instellingen**.
- **2 Meer** > **VPN** aanraken.
- **3** Raak **VPN-netwerk toevoegen** aan. Wanneer u hierom wordt gevraagd, voert u de servernaam in, selecteert u het servertype en voert u vervolgens het serveradres in. Raak **Opslaan** om de serverinstellingen op te slaan.
- **4** Om verbinding met het VPN te maken, raakt u de VPN-naam aan, voert u uw gebruikersnaam en wachtwoord in en raakt u vervolgens **Verbinding maken** aan.
	- Neem contact op met uw VPN-beheerder om uw gebruikersnaam en wachtwoord te verkrijgen.
# <span id="page-72-0"></span>**HiSuite**

## **HiSuite gebruiken**

Gebruik HiSuite om de apps en gegevens op uw telefoon vanaf uw computer te beheren. Download en installeer apps met één klik en haal het meeste uit uw smartphone.

- Gebruik HiSuite voor het beheer van uw contactpersonen, berichten en multimediabestanden en om uw agenda en contactpersonen te synchroniseren.
- Maak een back-up van de gegevens op uw telefoon op uw computer of herstel gegevens op een Huawei-telefoon.
- Als uw telefoon niet kan worden ingeschakeld of niet goed opnieuw wordt gestart, gebruikt u HiSuite om de telefoon weer op de standaard fabrieksinstellingen terug te zetten. U kunt ook kijken of er software-updates zijn en die op uw telefoon installeren.
- Gebruik HiSuite om uw telefoonscherm op uw computer weer te geven en schermafdrukken te maken.

## **HiSuite installeren**

#### **Systeemvereisten**

Voordat u HiSuite installeert, controleert u of uw computer aan de volgende vereisten voldoet:

- Microsoft Windows 7 (32- of 64-bits versie)
- Microsoft Vista (32- of 64-bits versie)
- Microsoft XP (32- of 64-bits versie)
- Harde-schijfruimte: 500 MB
- $\bullet$  RAM: 1 GB
- Beeldscherm: 1024 x 768 resolutie met 16-bits kleuren

#### **HiSuite installeren en uw telefoon aansluiten op een computer**

- **1** Breng vanaf de computer een bezoek aan http://consumer.huawei.com/minisite/HiSuite\_en/ index.html. Download en installeer HiSuite. Als de installatie is voltooid, verschijnt het pictogram **HiSuite** op uw bureaublad.
- **2** Sluit uw telefoon met behulp van een USB-kabel aan op de computer. HiSuite wordt automatisch gestart.
- **3** Als het dialoogvenster **Verbinding in HDB-modus toestaan** op uw telefoon verschijnt, raakt u **OK** aan.
- **4** Als HiSuite niet vooraf op uw telefoon is geïnstalleerd, downloadt uw telefoon dit automatisch en maakt dan verbinding met uw computer.

Wanneer de verbinding tot stand is gebracht, wordt uw telefoonscherm en het model op uw computer weergegeven.

Als uw telefoon niet automatisch verbinding met de computer maakt, gaat u naar **Instellingen** > **Geavanceerde instellingen** > **Beveiliging** en schakelt u **HiSuite toestaan HDB te gebruiken** in. U hoeft de USB-foutopsporingsmodus niet in te schakelen.

# **Huawei Share gebruiken om bestanden tussen twee Huawei-apparaten uit te wisselen**

Gebruik Huawei Share om snel bestanden tussen twee Huawei-apparaten uit te wisselen. Huawei Share gebruikt Bluetooth om Huawei-toestellen in de buurt te detecteren en bestanden via Wi-Fi Direct te delen.

#### **Huawei Share inschakelen**

- **1** Veeg vanaf de statusbalk omlaag om het berichtenpaneel te openen.
- **2** Raak **Huawei Share** aan en selecteer **TOESTAAN** om Huawei Share in te schakelen.
	- **1** Als u Huawei Share inschakelt, wordt Wi-Fi en Bluetooth automatisch ingeschakeld.
		- <sup>l</sup> Als u **Wi-Fi** of **Bluetooth** uitschakelt, wordt **Huawei Share** automatisch uitgeschakeld.

#### **Huawei Share gebruiken om bestanden over te dragen**

- **A** Zorg dat Huawei Share op beide toestellen wordt ondersteund. Huawei Share moet op het ontvangende apparaat zijn ingeschakeld en het scherm moet zijn ingeschakeld.
- **1** Selecteer de bestanden die u wilt verzenden en raak **Delen** aan.
	- Als Wi-Fi en **Bluetooth** zijn ingeschakeld, zoekt uw telefoon automatisch naar apparaten in de buurt.
	- <sup>l</sup> Als **Wi-Fi** of **Bluetooth** zijn uitgeschakeld, raakt u **Huawei Share** aan om te zoeken naar apparaten in de buurt.
		- Wanneer u **Huawei Share** aanraakt, schakelt uw apparaat **Wi-Fi** en **Bluetooth** automatisch in.

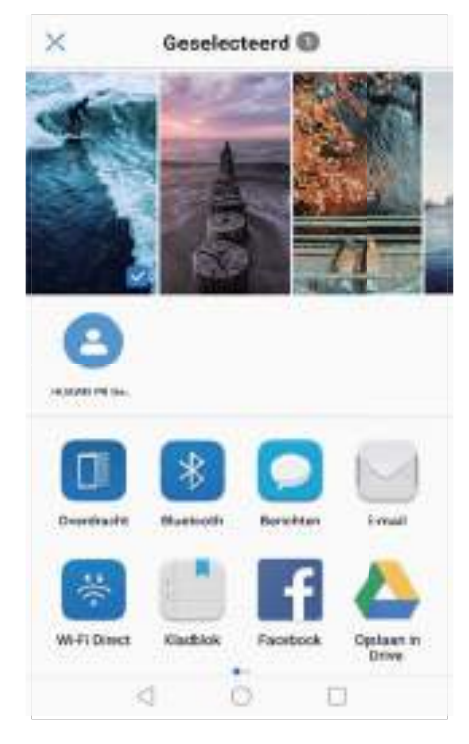

- **2** Selecteer het ontvangende apparaat.
- **3** Selecteer **ACCEPTEREN** in het pop-upvenster van het ontvangende apparaat om het verzoek tot bestandsoverdracht te accepteren. Open het berichtenpaneel om de voortgang van de bestandsoverdracht weer te geven.
	- $\bullet$  Als u het verzenden wilt annuleren, raakt u de naam van het ontvangende apparaat op uw telefoon aan.
		- **.** Standaard worden ontvangen bestanden opgeslagen in de map Huawei Share in **Bestanden**.

# **Een USB-poort gebruiken om gegevens over te brengen**

## **De USB-verbindingsmodus selecteren**

- **1** Wanneer u een USB-kabel gebruikt om uw telefoon op een computer of een ander apparaat aan te sluiten, verschijnt **Toegang verlenen tot apparaatgegevens?** in een pop-upvenster.
- **2** Raak **NEE, ALLEEN OPLADEN** aan.
- **3** Veeg omlaag vanaf de statusbalk om het berichtenpaneel te openen en raak vervolgens **Opladen via USB** aan. U kunt kiezen uit de volgende USB-verbindingsmodi:
	- **Alleen opladen:** alleen uw telefoon opladen.
	- **Bestandsbeheer toestel (MTP)**: bestanden overdragen tussen uw telefoon en een computer.
	- Camera (PTP): afbeeldingen overdragen tussen uw telefoon en een computer. Als uw telefoon MTP niet ondersteunt, wordt het PTP-protocol gebruikt om bestanden en afbeeldingen over te dragen tussen uw telefoon en uw computer.

• MIDI: gebruik uw telefoon als MIDI-invoerapparaat en speel MIDI-bestanden op uw computer af.

## **Gegevens overdragen tussen uw telefoon en een computer**

Gebruik een USB-kabel om uw telefoon aan te sluiten op een computer en gegevens tussen de twee apparaten over te dragen.

#### **Bestanden overdragen**

MTP (Media Transfer Protocol) is een protocol voor het overbrengen van mediabestanden. U kunt MTP gebruiken om bestanden over te dragen tussen uw telefoon en een computer. Voordat u MTP gaat gebruiken, moet u zorgen dat Windows Media Player 11 of later op uw computer is geïnstalleerd.

Veeg vanaf de statusbalk omlaag om het berichtenpaneel te openen en stel dan de USBverbindingsmodus in op **Bestandsbeheer toestel (MTP)**. Uw computer installeert automatisch de benodigde drivers. Om op uw telefoon opgeslagen bestanden te bekijken, wacht u totdat de drivers zijn geïnstalleerd en klikt u op het nieuwe stationspictogram dat op uw computer verschijnt (het station heeft de naam van uw telefoonmodel). Als u een Windows-computer gebruikt, gebruikt u Windows Media Player om op uw telefoon naar multimediacontent te bladeren.

## **Afbeeldingen overbrengen**

PTP (Picture Transfer Protocol) is een overdrachtprotocol voor afbeeldingen. Gebruik PTP om afbeeldingen over te dragen tussen uw telefoon en een computer.

Veeg vanaf de statusbalk omlaag om het berichtenpaneel te openen en stel dan de USBverbindingsmodus in op **Camera (PTP)**. Uw computer installeert automatisch de benodigde drivers. Om op uw telefoon opgeslagen afbeeldingen te bekijken, wacht u totdat de drivers zijn geïnstalleerd en klikt u op het nieuwe stationspictogram dat op uw computer verschijnt (het station heeft de naam van uw telefoonmodel).

#### **MIDI-gegevens naar uw telefoon overbrengen**

MIDI (Musical Instrument Digital Interface) is een muziektechnologisch protocol dat digitale muziekinstrumenten in staat stelt met elkaar te communiceren.

Veeg vanaf de statusbalk omlaag om het berichtenpaneel te openen en stel dan de USBverbindingsmodus in op **MIDI**. U kunt uw telefoon gebruiken om MIDI-gegevens vanaf andere apparaten te ontvangen of verwerken.

## **Gegevens uitwisselen tussen uw telefoon en een USB-opslagapparaat**

USB OTG is ontworpen om gegevens rechtstreeks uit te wisselen tussen twee USB-apparaten (zoals telefoons, tablets, digitale camera's en printers) zonder dat er een computer nodig is. Gebruik een USB On-The-Go (OTG)-kabel om uw telefoon op een USB-opslagapparaat aan te sluiten en een back-up van uw bestanden te maken.

#### **Gegevens overdragen tussen uw telefoon en een microSD-kaart**

Gebruik een USB OTG-kabel voor toegang tot gegevens op de microSD-kaart van een andere telefoon, zonder tussenkomst van een computer.

- **D** Deze functie is alleen beschikbaar op telefoons die USB OTG-kabels ondersteunen.
	- Als uw telefoon een USB-poort van het type-C gebruikt, koopt u een Micro-USB naar USB Type-C-adapter of gebruikt u een USB OTG-kabel met een USB type-C-connector.
- **1** Maak verbinding met het andere apparaat met behulp van een USB OTG-kabel en een USBgegevenskabel.

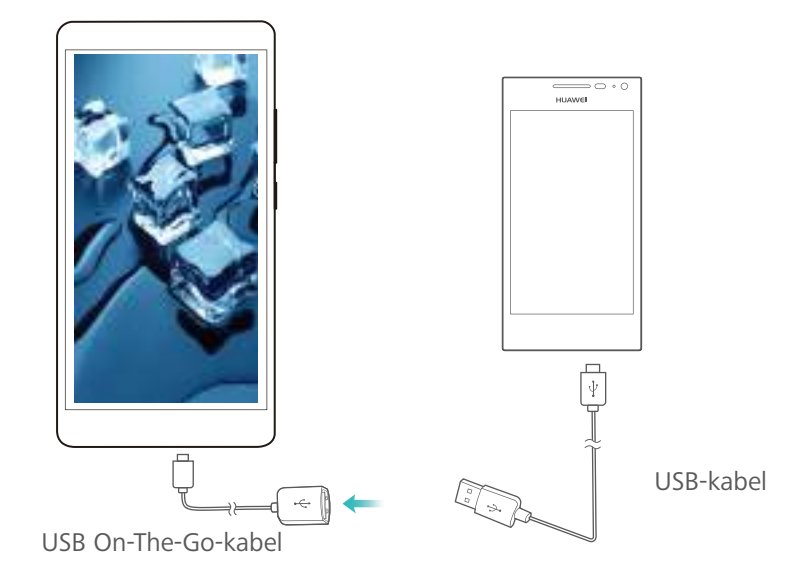

- **2** Stel op het andere apparaat de USB-verbindingsmodus in op USB-flashstation of **Bestandsbeheer toestel (MTP)**.
- **3** Raak **Bestanden** > **Lokaal** > **SD-kaart** aan om door de gegevens op de MicroSD-kaart te bladeren. U kunt gegevens selecteren en naar een bestemmingsmap kopiëren.
- **4** Wanneer u klaar bent met bladeren, raakt u **Instellingen** > **Geheugen en opslag** > **SD-kaart** > **Uitwerpen** aan.
- **5** Koppel de USB OTG-kabel en USB-gegevenskabel los van beide apparaten.

#### **Gegevens uitwisselen tussen uw telefoon en een USB-opslagapparaat**

Uw telefoon kan toegang verkrijgen tot gegevens op USB-flashstations, kaartlezers en andere opslagapparaten met behulp van een USB OTG-kabel.

- **i**  $\bullet$  Deze functie is alleen beschikbaar op telefoons die USB OTG-kabels ondersteunen.
	- Als uw telefoon een USB-poort van het type-C gebruikt, koopt u een Micro-USB naar USB Type-C-adapter of gebruikt u een USB OTG-kabel met een USB type-C-connector.
- **1** Uw telefoon verbinden met een USB-flashstation met behulp van een USB OTG-kabel.

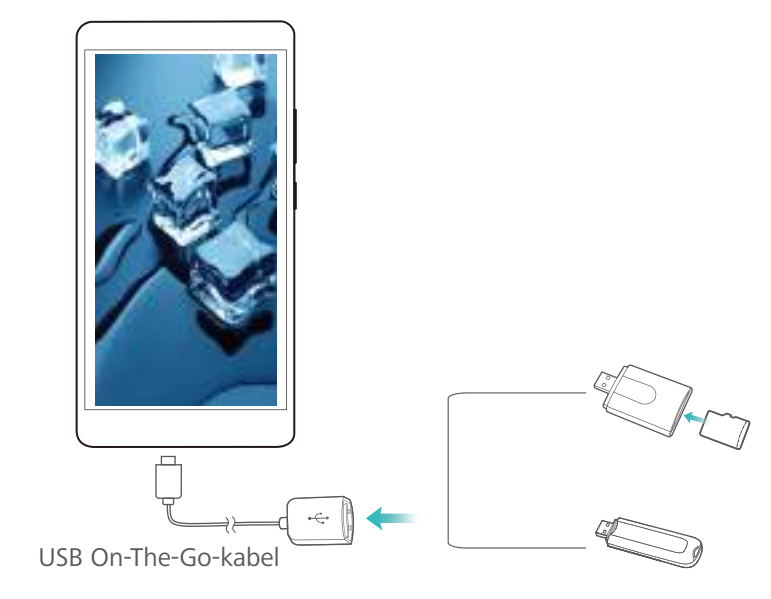

- **2** Raak **Bestanden** > **Lokaal** > **USB-drive** aan om door de gegevens op het flashstation te bladeren. U kunt gegevens selecteren en naar een bestemmingsmap kopiëren.
- **3** Wanneer u klaar bent met bladeren, raakt u **Instellingen** > **Geheugen en opslag** > **USBdrive** > **Uitwerpen** aan.
- **4** Koppel de USB OTG-kabel los van uw telefoon en het USB-flashstation.

# **Beveiliging en back-up**

# **Vingerafdrukherkenning**

## **Voor de eerste keer een vingerafdruk toevoegen**

Gebruik een vingerafdruk om uw scherm te ontgrendelen, versleutelde bestanden te openen, apps te ontgrendelen en veilig te betalen.

Om uw privacy beter te beschermen, kunt u de functie om het scherm met een vingerafdruk te ontgrendelen alleen gebruiken wanneer de ontgrendelingsmethode is ingesteld op **PIN** of **Wachtwoord**.

- **1** Open **Instellingen** en tik op **Id vingerafdruk**.
- **2** Tik op **Vingerafdrukbeheer**(optioneel).
- **3** Selecteer **PIN** of **Wachtwoord** en volg daarna de instructies op het scherm om een schermvergrendelingswachtwoord in te stellen.
- **4** Tik na het instellen van uw wachtwoord op **Nieuwe vingerafdruk** om uw vingerafdruk toe te voegen.
- **5** Plaats uw vingertop op de vingerafdruksensor. Druk licht op de sensor tot uw telefoon begint te trillen. Herhaal deze stap met verschillende delen van uw vingertop.
- **6** Tik op **OK** nadat u uw vingerafdruk hebt toegevoegd.

Plaats uw vingertop op de vingerafdruksensor om het scherm te ontgrendelen.

**O** U moet uw reservepincode of -wachtwoord invoeren wanneer u uw telefoon opnieuw start of wanneer de vingerafdruk niet wordt herkend.

## **Een vingerafdruk toevoegen, verwijderen of hernoemen**

Voeg meerdere vingerafdrukken toe om uw telefoon gemakkelijker te ontgrendelen. U kunt vingerafdrukken ook verwijderen of hernoemen.

- **1** Open **Instellingen** en tik op **Id vingerafdruk**.
- **2** Tik op **Vingerafdrukbeheer**(optioneel).
- **3** Voer het schermvergrendelingswachtwoord in en tik op **Volgende**.
- **4** Onder **Lijst vingerafdrukken** kunt u:
	- <sup>l</sup> Op **Nieuwe vingerafdruk** tikken om andere vingerafdrukken toe te voegen. U kunt maximaal vijf vingerafdrukken toevoegen.
	- Tik op een eerder toegevoegde vingerafdruk om deze te hernoemen of te verwijderen.

## **Een vingerafdruk herkennen**

Herken vingerafdrukken snel om erachter te komen welke vingerafdruk bij welke vinger hoort.

**1** Open **Instellingen** en tik op **Id vingerafdruk**.

- **2** Tik op **Vingerafdrukbeheer**(optioneel).
- **3** Voer het schermvergrendelingswachtwoord in en tik op **Volgende**.
- **4** In het gedeelte **Lijst vingerafdrukken** raakt u **Vingerafdrukherkenning** aan.
- **5** Plaats uw vinger op de vingerafdruksensor. De bijbehorende vingerafdruk wordt op het scherm gemarkeerd.

#### **De kluis openen met uw vingerafdruk**

Gebruik uw vingerafdruk om uw kluis te openen zonder een wachtwoord in te voeren.

- **1** Open **Instellingen** en tik op **Id vingerafdruk**.
- **2** Tik op **Vingerafdrukbeheer**(optioneel).
- **3** Voer het schermvergrendelingswachtwoord in en tik op **Volgende**.
- **4** Tik op **Naar kluis gaan** en volg daarna de instructies op het scherm om uw kluiswachtwoord in te voeren en vingerafdrukherkenning in te schakelen.

Tik op **Bestanden** > **Kluis** wanneer u de instellingen hebt geconfigureerd. U kunt nu uw vingerafdruk gebruiken om uw kluis te openen.

#### **De appkluis openen met uw vingerafdruk**

Gebruik uw vingerafdruk om snel apps te openen in uw Appkluis. U hoeft geen wachtwoord in te voeren om de appkluis te openen.

- **1** Open **Instellingen** en tik op **Id vingerafdruk**.
- **2** Tik op **Vingerafdrukbeheer**(optioneel).
- **3** Voer het schermvergrendelingswachtwoord in en tik op **Volgende**.
- **4** Tik op **Toegang tot app-vergrendeling**. Volg de instructies op het scherm om uw appkluiswachtwoord in te voeren en vingerafdrukherkenning in te schakelen.

Tik na het configureren van de instellingen op **Telefoonbeheer** > **App-vergrendeling** en plaats uw vinger op de vingerafdruksensor om de status van de appkluis weer te geven. Tik op het pictogram van een vergrendelde app en plaats uw vingertop op de vingerafdruksensor om de app te openen via het startscherm.

# **Beveiligingsinstellingen**

#### **De PIN-code van uw SIM-kaart instellen**

Schakel de SIM-vergrendeling in om te voorkomen dat anderen uw SIM-kaart gebruiken. U moet telkens als u uw telefoon inschakelt of uw SIM-kaart in een andere telefoon plaatst, de PIN van uw SIM-kaart invoeren.

- **2.** Zorg dat u de PIN van uw SIM-kaart van uw provider hebt gekregen voordat u de SIMvergrendeling inschakelt.
- **1** Open **Instellingen**.
- **2** Raak **Geavanceerde instellingen** > **Beveiliging** aan en selecteer -kaartvergrendeling om de instellingen voor de SIM-vergrendeling te openen.
- **3** Schakel **SIM-kaart vergrendelen** in. Voer de PIN van uw SIM-kaart in en raak **OK** aan. Als u de PIN van uw SIM-kaart wilt wijzigen, raakt u **SIM PIN-code wijzigen** aan en volgt u de instructies op het scherm.
- $\triangle$  U moet de PUK-code invoeren als u het maximale aantal incorrecte PIN-pogingen overschrijdt. De SIM-kaart wordt permanent vergrendeld als u de PUK-code te vaak verkeerd invoert.
	- Neem voor meer informatie over deze limieten contact op met uw provider.

## **Een microSD-kaart coderen**

Codeer uw microSD-kaart om ongeautoriseerde toegang tot uw gegevens te voorkomen. Er wordt u gevraagd een wachtwoord in te voeren wanneer de microSD-kaart in een andere telefoon wordt geplaatst.

- A Niet alle microSD-kaarten kunnen worden gecodeerd. Er wordt mogelijk een foutbericht weergegeven wanneer u probeert niet-ondersteunde kaarten te coderen of ontgrendelen. Vergeet niet een back-up van belangrijke gegevens te maken voordat u uw microSD-kaart codeert.
	- Gecodeerde microSD-kaarten worden niet herkend door apparaten die geen codering van microSD-kaarten ondersteunen.
	- Als u het wachtwoord van uw microSD-kaart vergeet, moet u alle gegevens op de kaart wissen.
- **1** Open **Instellingen**.
- **2 Geavanceerde instellingen** > **Beveiliging** aanraken. Selecteer **Wachtwoord SD-kaart instellen** en volg de instructies op het scherm om een wachtwoord in te stellen.

Als u uw wachtwoord hebt ingesteld, verschijnen de volgende twee opties in plaats van **Wachtwoord SD-kaart instellen**:

- **Raak Wachtwoord SD-kaart wijzigen** aan om het wachtwoord te wijzigen.
- **.** Raak Wachtwoord SD-kaart wissen aan om het wachtwoord van de microSD-kaart te verwijderen en codering uit te schakelen.

# **Back-up maken en gegevens herstellen**

## **Een back-up van gegevens maken naar een microSD-kaart**

Maak een back-up van gegevens op uw oude telefoon naar een microSD-kaart en steek de microSD-kaart dan in uw nieuwe telefoon om uw gegevens te importeren.

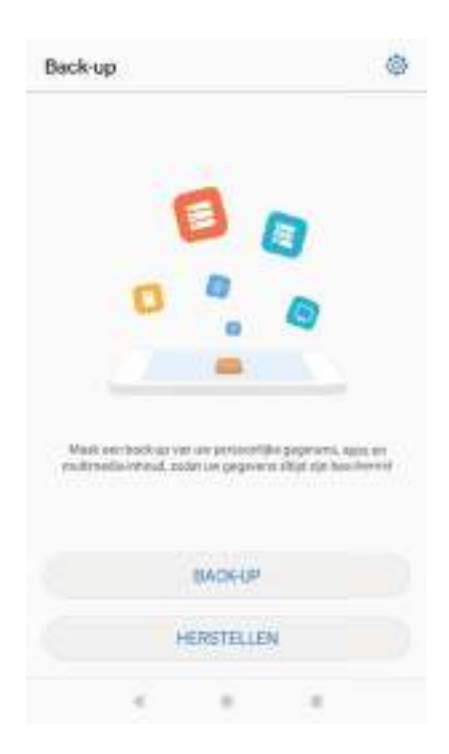

Voor meer informatie over het plaatsen of verwijderen van microSD-kaarten, zie [De SIM-kaart](#page-7-0) [en microSD-kaart plaatsen](#page-7-0).

- **1** Open **Back-up** op uw oude telefoon.
- **2** Selecteer **Back-up** > **SD-kaart** > **Volgende**.
- **3** Selecteer de gegevens waarvan u een back-up wilt maken en raak **Back-up** aan. Voer als u hierom wordt gevraagd, een back-upwachtwoord in. Er is geen back-upwachtwoord nodig voor foto's, audiobestanden, video's of documenten.
	- *D* Stel een wachtwoordherinnering in om u te helpen het wachtwoord te herinneren en om te voorkomen dat u toegang tot uw bestanden verliest.
		- **.** Standaard worden back-upbestanden opgeslagen in de map HuaweiBackup in **Bestanden**.

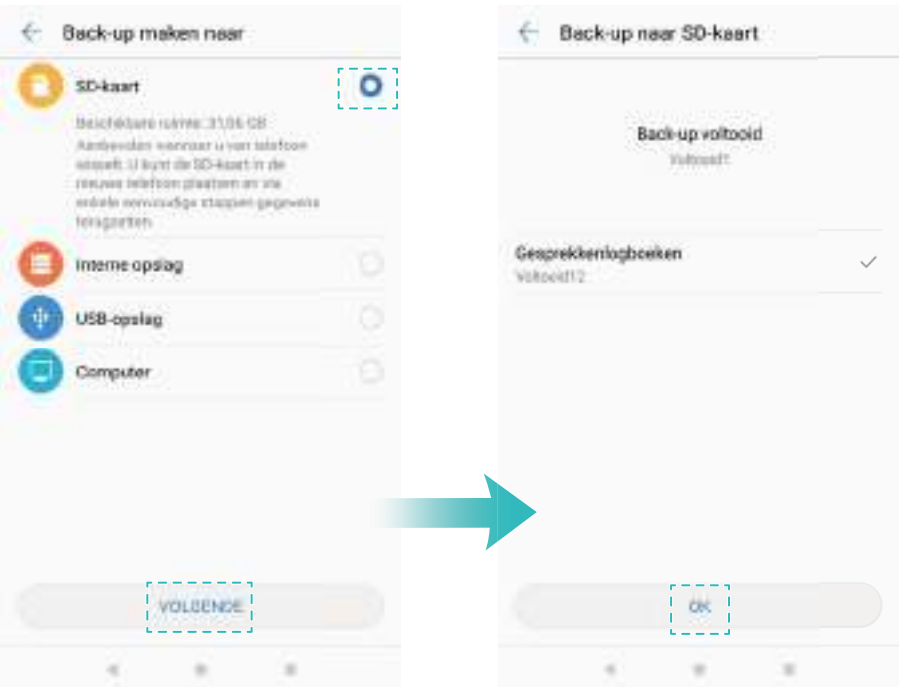

- Plaats de microSD-kaart in uw nieuwe telefoon.
- Open **Back-up**.
- Raak **Herstellen** > **Herstellen vanaf SD-kaart** > **Volgende** aan.
- Selecteer de back-up die u wilt herstellen.

Als de back-upgegevens zijn gecodeerd, voert u het coderingswachtwoord in wanneer hierom wordt gevraagd.

Selecteer de gegevens die u wilt herstellen en raak **Herstel starten** aan.

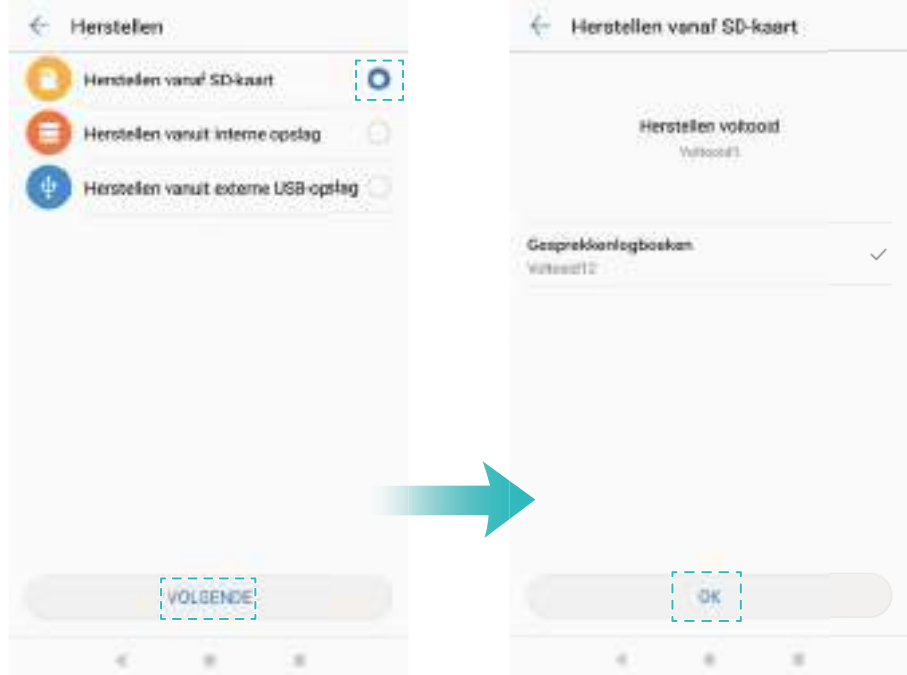

## **Back-up van gegevens maken in het interne geheugen van uw telefoon**

Maak een back-up van gegevens op het interne geheugen van uw telefoon om te voorkomen dat u al uw bestanden kwijt raakt. Maak alleen een back-up van kleinere bestanden, zoals uw contactpersonen, berichten, telefoonlogboeken en agenda.

- **1** Open **Back-up**.
- **2** Raak **Back-up** > **Interne opslag** > **Volgende** aan.
- **3** Selecteer de gegevens waarvan u een back-up wilt maken en raak **Back-up** aan. Voer als u hierom wordt gevraagd, een back-upwachtwoord in. Er is geen back-upwachtwoord nodig voor foto's, audiobestanden, video's of documenten.
	- $\bullet$   $\bullet$  Stel een wachtwoordherinnering in om te zorgen dat u de toegang tot uw bestanden niet kwijt raakt.
		- **.** Standaard worden back-upbestanden opgeslagen in de map HuaweiBackup in **Bestanden**.

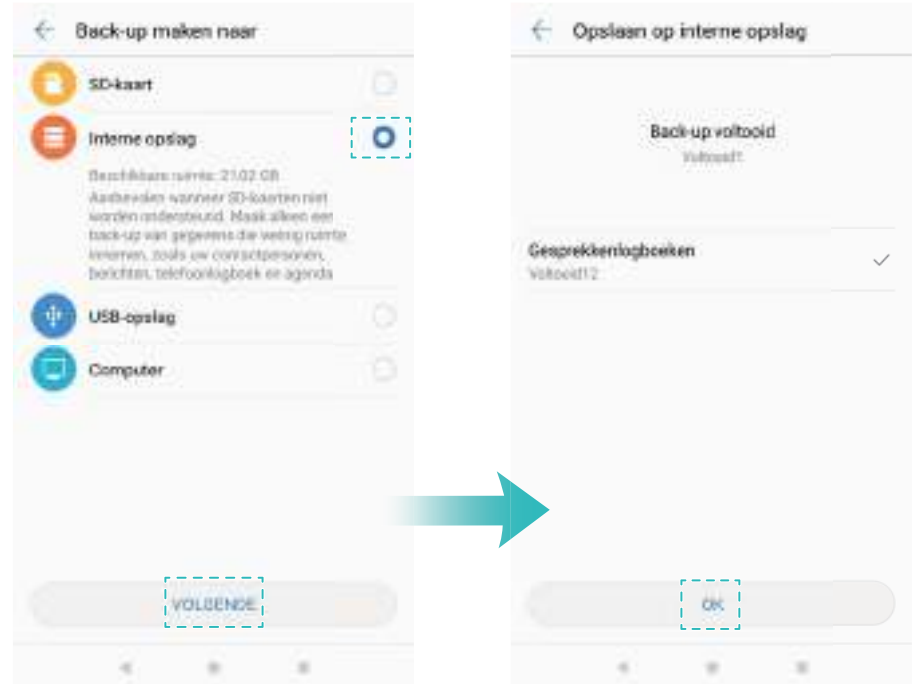

- **4** Open **Back-up** om gegevens te herstellen.
- **5** Raak **Herstellen** > **Herstellen vanuit interne opslag** > **Volgende** aan.
- **6** Selecteer de back-up die u wilt herstellen.

Als de back-upgegevens zijn gecodeerd, voert u het coderingswachtwoord in wanneer hierom wordt gevraagd.

**7** Selecteer de gegevens die u wilt herstellen en raak **Herstel starten** aan.

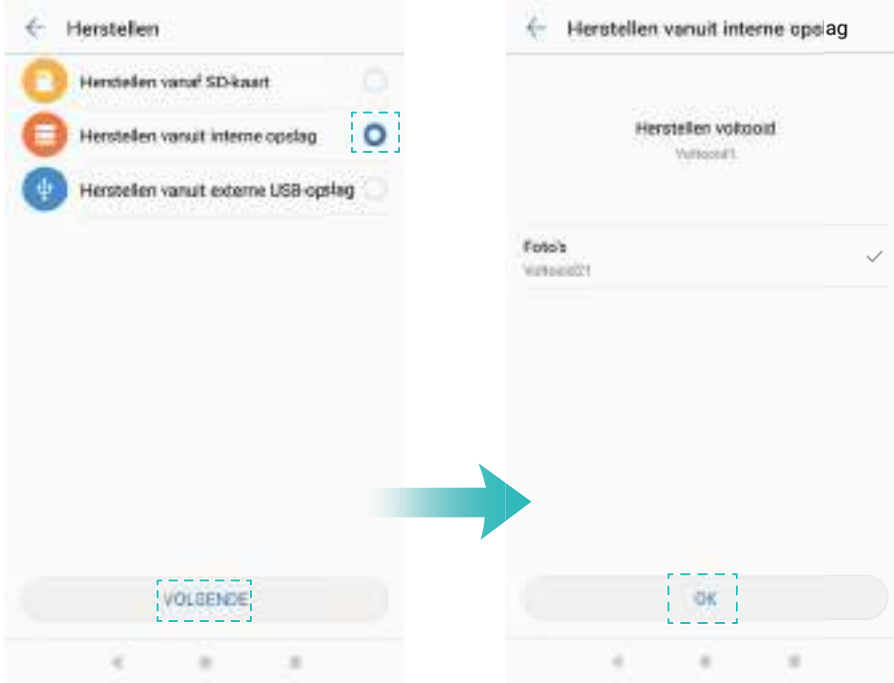

#### **Gegevens uitwisselen met behulp van een computer**

Maak een back-up van gegevens op uw computer om te voorkomen dat u al uw bestanden kwijt raakt.

Installeer HiSuite voordat u uw computer gebruikt om een back-up te maken en gegevens te herstellen. Voor meer informatie, zie [HiSuite installeren](#page-72-0).

- **1** Sluit uw telefoon aan op een computer met behulp van een USB-kabel. HiSuite wordt automatisch gestart.
	- Als uw oude telefoon geen Huawei-toestel is, gebruikt u de door de fabrikant geleverde software om een back-up van uw gegevens naar uw computer te maken. Ga vervolgens direct door naar stap 4.
- **2** Ga naar het back-upscherm in HiSuite. Selecteer de gegevens waarvan u een back-up wilt maken en raak **Back-up** aan.
	- **O** Volg de instructies op het scherm om een wachtwoordherinnering in te stellen om u te helpen het wachtwoord te herinneren en om te voorkomen dat u toegang tot uw bestanden verliest.
- **3** Als de back-up is voltooid, klikt u op **Gereed**.
- **4** Sluit uw nieuwe telefoon met behulp van een USB-kabel aan op de computer.
- **5** In HiSuite selecteert u **Gegevensherstel** om gegevens naar uw nieuwe telefoon te kopiëren. Als de back-upbestanden zijn gecodeerd, hebt u een coderingswachtwoord nodig als u wordt gevraagd of u de gegevens wilt herstellen.

## **Bestandsbeheer**

## **Mappen maken**

Houd uw telefoon georganiseerd door het aanmaken van mappen voor uw bestanden.

- **1** Open **Bestanden**.
- **2** Op het tabblad **Lokaal** raakt u **Interne opslag** of **SD-kaart** aan.
- **3** Raak  $+$  aan. Voer de naam van de nieuwe map in en raak **Opslaan** aan.

#### **Bestanden weergeven**

#### **Bestanden weergeven op categorie**

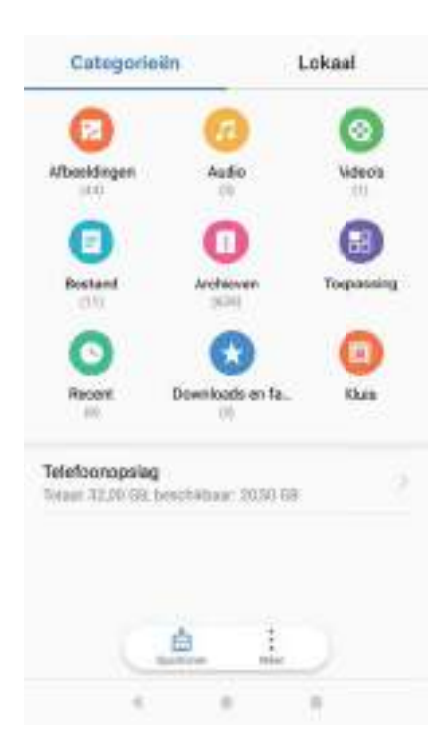

Open **Bestanden**. Selecteer het tabblad **Categorieën** om uw bestanden op categorie weer te geven.

#### **Snel bestanden vinden**

Zoek bestanden snel op met behulp van de functie voor het zoeken van bestanden.

- **1** Open **Bestanden**.
- **2** Op het tabblad **Lokaal** raakt u **Interne opslag** of **SD-kaart** aan.
- **3** Raak  $\Omega$  aan en voer de bestandsnaam of trefwoorden in. De zoekresultaten worden onder de zoekbalk weergegeven.

#### **Bestanden sorteren**

Gebruik de sorteerfunctie om uw bestanden op type, naam, grootte of datum weer te geven.

- **1** Open **Bestanden**.
- **2** Op het tabblad **Lokaal** raakt u **Interne opslag** of **SD-kaart** aan.
- **3** Raak  $\equiv$  aan en sorteer uw bestanden naar wens op type, naam, grootte of datum.

#### **Downloads weergeven**

**1** Open **Bestanden**.

**2** Op het tabblad **Categorieën** raakt u **Downloads en favorieten** aan voor het weergeven van bestanden die u hebt gedownload of die u van andere apparaten hebt ontvangen.

#### **Favorieten toevoegen en weergeven**

- **1** Open **Bestanden**.
- **2** Op het tabblad **Lokaal** raakt u **Interne opslag** of **SD-kaart** aan.
- **3** Houd het bestand of de map dat/die u wilt toevoegen ingedrukt en raak dan  $\dot{\cdot}$  > **Toevoegen aan favorieten** aan.
- **4** Op het tabblad **Categorieën** raakt u **Downloads en favorieten** aan om favorieten weer te geven.

#### **Snelkoppelingen naar bestanden maken op het startscherm**

Maak op het startscherm een snelkoppeling naar veelgebruikte bestanden, zodat ze snel toegankelijk zijn.

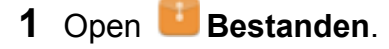

- **2** Op het tabblad **Lokaal** raakt u **Interne opslag** of **SD-kaart** aan.
- **3** Houd het bestand of de map dat/die u wilt toevoegen ingedrukt en raak dan  $\dot{\cdot}$  > **Snelkoppeling op desktop aanmaken** aan.

#### **Bestanden delen**

Gebruik de functie voor het delen van bestanden om bestanden, foto's en video's te delen.

- **1** Open **Bestanden**.
- **2** Op het tabblad **Lokaal** raakt u **Interne opslag** of **SD-kaart** aan.
- **3** Selecteer de bestanden die u wilt delen en raak  $\frac{1}{2}$  > Delen aan.
- **4** Kies een deelmethode en volg de instructies op het scherm om uw bestanden te delen.

## **Bestandsnaam wijzigen**

Geef uw bestanden duidelijk herkenbare namen zodat u ze sneller kunt vinden.

- **1** Open **Bestanden**.
- **2** Op het tabblad **Lokaal** raakt u **Interne opslag** of **SD-kaart** aan.
- **3** Houd het bestand of de map waarvan u de naam wilt wijzigen ingedrukt en raak dan  $\cdot$  > **Hernoemen** aan.
- **4** Voer een nieuwe naam in en raak **OK** aan.

## **Bestanden kopiëren, verplaatsen of verwijderen**

- **1** Open **Bestanden**.
- **2** Op het tabblad **Lokaal** raakt u **Interne opslag** of **SD-kaart** aan.
- **3** Houd de bestanden en mappen die u wilt kopiëren, verplaatsen of verwijderen ingedrukt. U kunt:
	- **Bestanden naar een bestemmingsmap kopiëren**: Raak  $\Box$  aan. Selecteer een bestemmingsmap en raak  $\Box$  aan.
	- **Bestanden naar een bestemmingsmap verplaatsen**: Raak  $\Box$  aan. Selecteer een bestemmingsmap en raak  $\overline{\Box}^i$  aan.
	- **Mappen of bestanden verwijderen**: Raak  $\widehat{\mathbb{U}}$  > Verwijderen aan.

## **Archiefbestanden maken of uitpakken**

Comprimeer bestanden in een zip-bestand om ruimte vrij te maken en bestanden gemakkelijker te delen.

- **1** Open **Bestanden**.
- **2** Op het tabblad **Lokaal** raakt u **Interne opslag** of **SD-kaart** aan.
- **3** Houd het bestand of de map dat/die u wilt comprimeren ingedrukt en raak dan  $\frac{1}{2}$  > **Comprimeren** aan.
- **4** Kies het doelarchief. De geselecteerde bestanden worden gecomprimeerd tot een zipbestand, dat automatisch van een naam wordt voorzien.
- Als u een archief wilt uitpakken, houd u het archiefbestand ingedrukt. Raak > **Uitpakken naar** aan en selecteer waar de inhoud van het archief naartoe moet worden uitgepakt.

## **Kleine afbeeldingsbestanden verbergen**

Wanneer u naar uw afbeeldingen in **Bestanden** bladert, ziet u mogelijk ook afbeeldingen van websites in cache. U kunt als volgt voorkomen dat deze afbeeldingen worden weergegeven:

- **1** Open **Bestanden**.
- **2** Raak > **Instellingen** aan en schakel **Kleine afbeeldingen filteren** in om bestanden die kleiner dan 30 KB zijn, te verbergen. De meeste afbeeldingen in cache worden hierdoor verborgen.

## **Bestanden beveiligd opslaan**

Schakel Kluis in, stel een wachtwoord in en verplaats bestanden naar een kluis om ze te coderen. U kunt bestanden te allen tijde uit een kluis verwijderen.

U kunt afbeeldingen, audiobestanden, video's en documenten aan een kluis toevoegen.

- **1** Open **Bestanden**.
- **2** Op de tab **Lokaal** of **Categorieën** raakt u **Kluis** aan.
- **3** Raak **Inschakelen** aan en stel de opslaglocatie voor de kluis in.
- **4** Volg de instructies op het scherm voor het instellen van een wachtwoord en een beveiligingsvraag en raak vervolgens **Gereed** aan om de kluis te openen.
- **5** Raak  $\overline{\mathbf{a}}$  aan. Volg de instructies op het scherm voor het selecteren van bestanden en raak vervolgens  $\overline{\cup}$  aan om uw bestanden aan de kluis toe te voegen.
- **Bestanden uit een kluis verwijderen**: In Kluis opent u een map en houdt u de bestanden die u wilt verwijderen aangeraakt. Raak vervolgens  $\mathcal{L}$  aan.
- <sup>l</sup> **Een kluis vernietigen**: In Kluis raakt u **Instellingen** > **Kluis vernietigen** aan. Volg de instructies op het scherm om bestanden uit de kluis te verwijderen en de kluis te vernietigen.
- <sup>l</sup> **Het wachtwoord van de kluis wijzigen**: In Kluis raakt u **Instellingen** > **Wachtwoord wijzigen** aan. Volg de instructies op het scherm voor het wijzigen van uw wachtwoord.
- <sup>l</sup> **Het wachtwoord van de kluis wijzigen**: In Kluis raakt u **Instellingen** > **Beveiligingsvraag wijzigen** aan. Volg de instructies op het scherm voor het wijzigen van uw wachtwoord.
- <sup>l</sup> **Overschakelen naar een andere kluis**: In Kluis raakt u **Instellingen** > **Omschakelen tussen kluizen** aan. Volg de instructies op het scherm om een andere kluis te selecteren.
- <sup>l</sup> **De opslaglocatie bekijken**: In Kluis raakt u **Instellingen** > **Locatie kluis** aan om de opslaglocatie van de kluis te bekijken.
	- $\bigoplus$  Wijzigt de map van de opslaglocatie niet, omdat u anders mogelijk geen toegang tot uw bestanden meer hebt.

# **Oproepen en contactpersonen**

# **Bellen**

## **Slim kiezen**

Voer de naam, de initialen of het nummer van een contact in de kiezer in. Uw telefoon geeft de overeenkomstige resultaten weer.

- **1** Open **Beltoetsen**.
- **2** Voer de naam, de initialen of het nummer van een contact in de kiezer in (bijvoorbeeld Jan Smit of JS). Uw telefoon doorzoekt uw contacten en telefoonlogboek en toont de resultaten boven de kiezer.

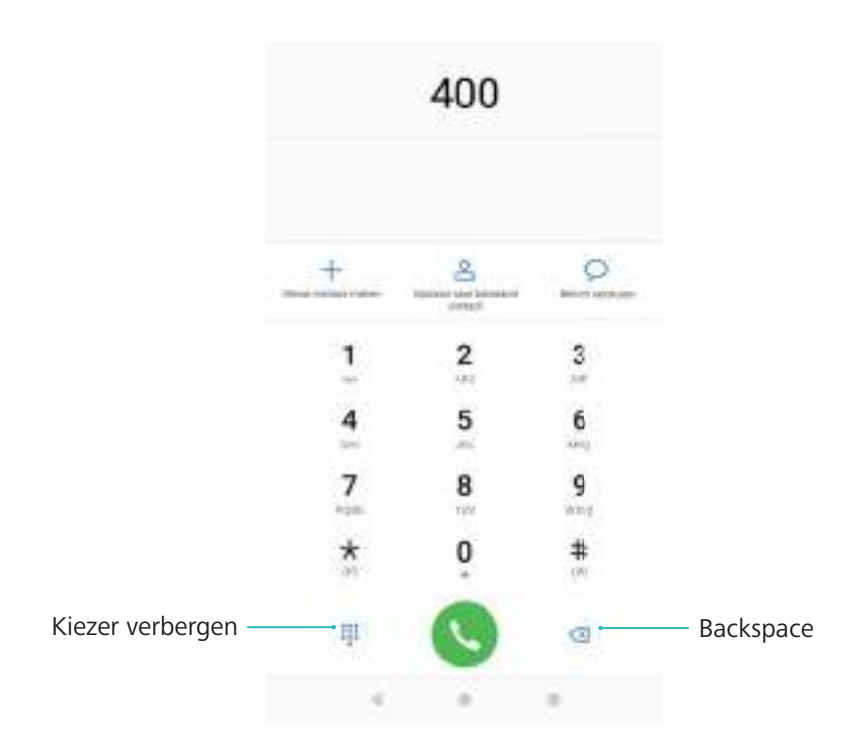

**3** Selecteer de contactpersoon die u wilt bellen in de lijst. Als uw telefoon twee SIM-kaarten ondersteunt, raakt u  $\mathbf{C}$  of  $\mathbf{C}$  aan om een oproep te plaatsen.

De oproepstatus wordt op het scherm weergegeven (bijvoorbeeld belt of oproep doorschakelen).

4 Raak **a** aan om de oproep te beëindigen.

Om een oproep te beëindigen met behulp van de Aan/Uit-knop, gaat u naar

**Beltoetsen**, raakt u > **Instellingen** aan en schakelt u **Aan/uit-knop beëindigt oproep** in.

## **Een oproep plaatsen vanuit Contacten**

- **1** Open **L** Contacten.
- **2** Raak de zoekbalk aan en voer de naam of initialen in van de persoon die u wilt bellen.
- **3** Raak het contactnummer aan. Als uw telefoon twee SIM-kaarten ondersteunt, raakt u

3 aan om een oproep te starten.

## **Een oproep plaatsen vanuit het telefoonlogboek**

- **1** Open **Beltoetsen**.
- **2** Veeg de lijst omhoog en omlaag om alle oproepen te bekijken. Raak de naam of het nummer aan van de persoon die u wilt bellen. Als uw telefoon twee SIM-kaarten ondersteunt, raakt u

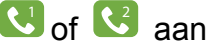

**J** of  $\mathbf{C}$  aan om een oproep te starten.

## **Contacten bellen wanneer het scherm is uitgeschakeld**

U kunt personen snel bellen, als het scherm is uitgeschakeld.

- **1** Open **Beltoetsen**.
- **2** Raak > **Instellingen** > **Snel bellen** aan en schakel **Snel oproepen** in.

Houd de knop voor lager volume een seconde ingedrukt wanneer het scherm is uitgeschakeld. Wanneer u het waarschuwingsgeluid hoort, laat u de knop voor lager volume los en zegt u de naam van de contactpersoon die u wilt bellen. De telefoon belt het nummer.

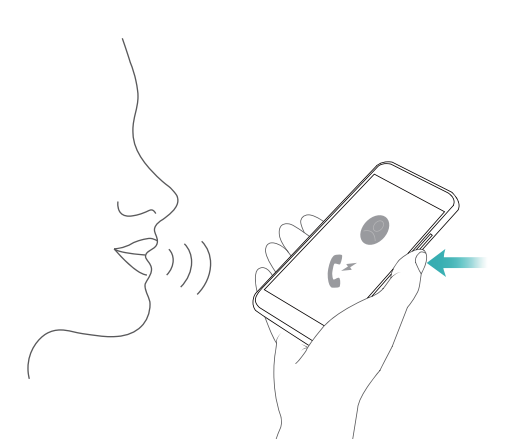

Als u gebruik maakt van een Bluetooth-hoofdtelefoon, houdt u de toets Spreken/verzenden ingedrukt om snel bellen in te schakelen.

## **Een noodoproep plaatsen**

In een noodgeval kunt u noodoproepen plaatsen vanaf uw telefoon, zelfs zonder SIM-kaart. U moet zich echter wel in een gebied met mobiele dekking bevinden.

- **1** Open **Beltoetsen**.
- **2** Voer het alarmnummer voor uw locatie in de kiezer in en raak vervolgens  $\bullet$  aan.
- Als u zich in een gebied met goede mobiele ontvangst bevindt, verkrijgt uw telefoon automatisch uw locatie en geeft dit op het scherm weer.
- De mogelijkheid om noodoproepen te plaatsen is afhankelijk van de lokale voorschriften en providers in uw regio. Een slechte netwerkdekking of interferentie vanuit de omgeving kunnen voorkomen dat uw oproep verbonden wordt. Vertrouw in een noodsituatie voor essentiële communicatie nooit uitsluitend op uw telefoon.

#### **Internationale gesprekken voeren**

- Neem voordat u een langeafstandsgesprek begint, contact op met uw provider om een service voor internationale oproepen of roaming te activeren.
- **1** Open **Beltoetsen**.
- **2** Op het kiezerscherm houdt u de **0**-toets aangeraakt om een **+**-symbool in te voeren. Vervolgens voert u de landcode, het netnummer en het telefoonnummer in.
- **3** Raak **a** aan om het gesprek te starten. Als uw telefoon twee SIM-kaarten ondersteunt, raakt u $\left| \bigcup_{i=1}^{\infty} a_i \right|$  aan om een oproep te starten.

## **Automatisch opnieuw kiezen**

Met de functie voor automatisch opnieuw kiezen blijft uw telefoon het nummer kiezen totdat uw oproep wordt verbonden.

• De eerst keer dat een oproep niet wordt verbonden (of dat de oproep wordt onderbroken),

geeft uw telefoon het scherm voor één keer opnieuw kiezen weer. Raak aan om het nummer één keer te kiezen.

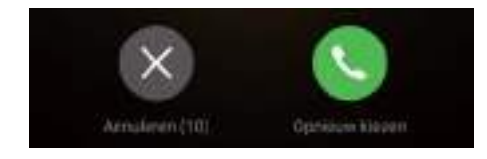

• Als een gesprek na de eerste poging tot opnieuw kiezen niet wordt verbonden, geeft uw

telefoon het scherm voor oneindig opnieuw kiezen weer. Raak aan om het nummer net zo lang opnieuw te kiezen totdat de oproep word verbonden.

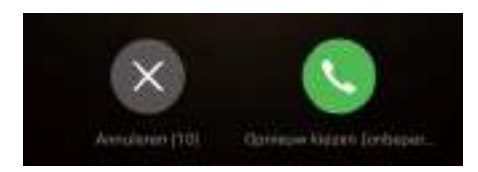

- $\bullet$  Zorg ervoor dat u  $\bullet$  op tijd aanraakt. Als u niet binnen 10 seconden opnieuw kiest, wordt het scherm voor opnieuw kiezen gesloten.
	- Raak  $\bullet$  aan om een poging tot opnieuw kiezen te annuleren.

## **Bellen tijdens roaming**

Gebruik Contactpersonen om een contactpersoon te bellen terwijl u in het buitenland bent.

Open **Contacten**. Om een gesprek te beginnen, selecteert u de contactpersoon die u wilt bellen en raakt u het nummer van de contactpersoon aan.

# **Oproepen beantwoorden**

#### **Een oproep beantwoorden of weigeren**

Druk, wanneer u een oproep ontvangt, op de volumeknop om de beltoon te dempen.

Ga als volgt te werk als het scherm is vergrendeld:

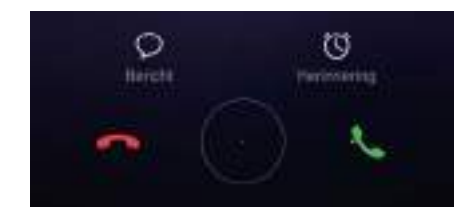

- $\bullet$  Veeg  $\bigcirc$  naar rechts om de oproep te beantwoorden.
- $\bullet$  Veeg  $\bigcirc$  naar links om de oproep te weigeren.
- Tik op  $\heartsuit$  om de oproep te weigeren en een sms'je te verzenden.
- $\bullet$  Tik op  $\widehat{\circlearrowright}$  om een terugbelherinnering in te stellen.

Ga als volgt te werk als het scherm is ontgrendeld:

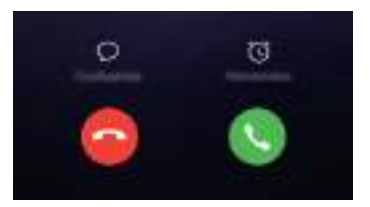

- Tik op  $\left( \begin{matrix} \bullet \\ \bullet \end{matrix} \right)$  om de oproep te beantwoorden.
- Tik op  $\odot$  om de oproep te weigeren.
- Tik op  $\heartsuit$  om de oproep te weigeren en een sms'je te verzenden.
- Tik op  $\widehat{\mathbb{O}}$  om een terugbelherinnering in te stellen.
- $\bullet$  U kunt tijdens een oproep een app gebruiken door op  $\Box$  Recent te tikken om de lijst met onlangs gebruikte apps te openen. U kunt ook naar links of naar rechts vegen over de

vingerafdruksensor  $\Box$  aan de voorkant van uw telefoon wanneer deze aanwezig is. Tik op de gewenste app. De kiezer blijft op de achtergrond actief.

Wanneer u een oproep ontvangt wanneer u tekst invoert of in de modus voor het volledig scherm werkt (bijvoorbeeld wanneer u een afbeelding bekijkt of een game speelt), wordt de inkomende oproep boven aan het scherm in een zwevend venster weergegeven. Tik op

om de oproep te beantwoorden of op om de oproep te weigeren.

## **Schakelen tussen gesprekken**

- **A** Zorg dat u Oproep in wacht hebt ingeschakeld voordat u deze functie gaat gebruiken. Neem voor meer informatie contact op met uw mobiele provider.
- **1** Als u een binnenkomende oproep ontvangt terwijl u een ander gesprek voert, raakt u aan. U kunt de binnenkomende oproep nu beantwoorden terwijl de andere lijn in de wacht wordt gezet.
- **2** U kunt tussen de twee gesprekken wisselen door  $\rightarrow$  aan te raken of het gesprek dat in de wacht staat te selecteren.

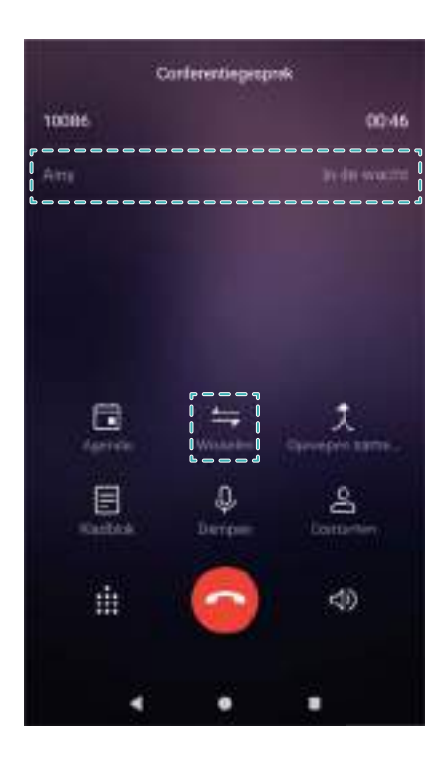

# **Een telefonische vergadering starten**

Zet een telefonische vergadering op met behulp van de functie voor het bellen van meerdere partijen. Bel het nummer van een van de contactpersonen (of ontvang een oproep) en bel dan een ander nummer om dit aan de telefonische vergadering toe te voegen.

- **The Telefonisch vergaderen moet door uw provider worden ondersteund. Controleer of u deze** service hebt geactiveerd. Neem voor meer informatie contact op met uw mobiele provider.
- **1** Bel de eerste deelnemer.
- **2** Zodra de oproep is verbonden, raakt u  $+$  aan en kiest u het nummer van de tweede deelnemer. De eerste deelnemer wordt in de wacht gezet.
- **3** Wanneer de tweede oproep is verbonden, raakt  $u \nightharpoondown a$  aan om een telefonische vergadering te starten.
- **4** Herhaal stap 2 en 3 om meer mensen aan de vergadering toe te voegen.
- **5** Tijdens een gesprek raakt u  $\rightarrow$  aan om de lijst met deelnemers weer te geven. U kunt:
	- <sup>l</sup> naast een contactpersoon aanraken om die contactpersoon uit het gesprek te verwijderen.
	- $\bullet$   $\hat{a}$  naast een contactpersoon aanraken om de contactpersoon uit de telefonische vergadering te verwijderen en in een afzonderlijk gesprek te houden.
	- $\bullet \leftarrow$  aanraken om naar het hoofdscherm voor gesprekken terug te keren.

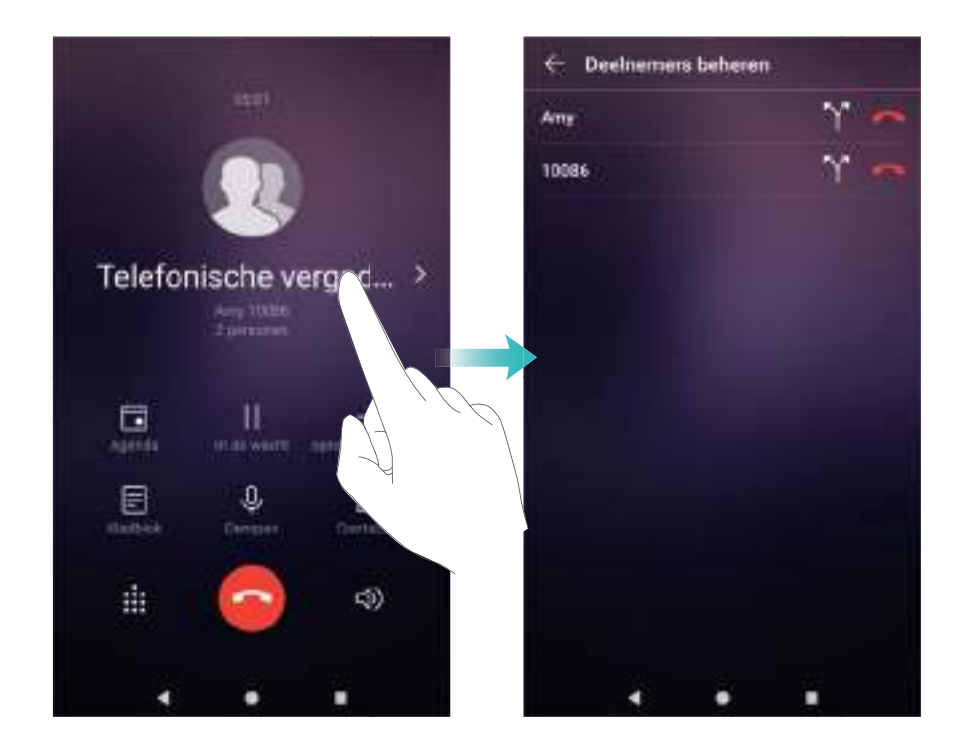

**6 e** aanraken om de telefonische vergadering te beëindigen.

# **Opties tijdens oproepen**

Bedek de luidspreker niet tijdens een oproep.

Tijdens een oproep toont uw telefoon een menu.

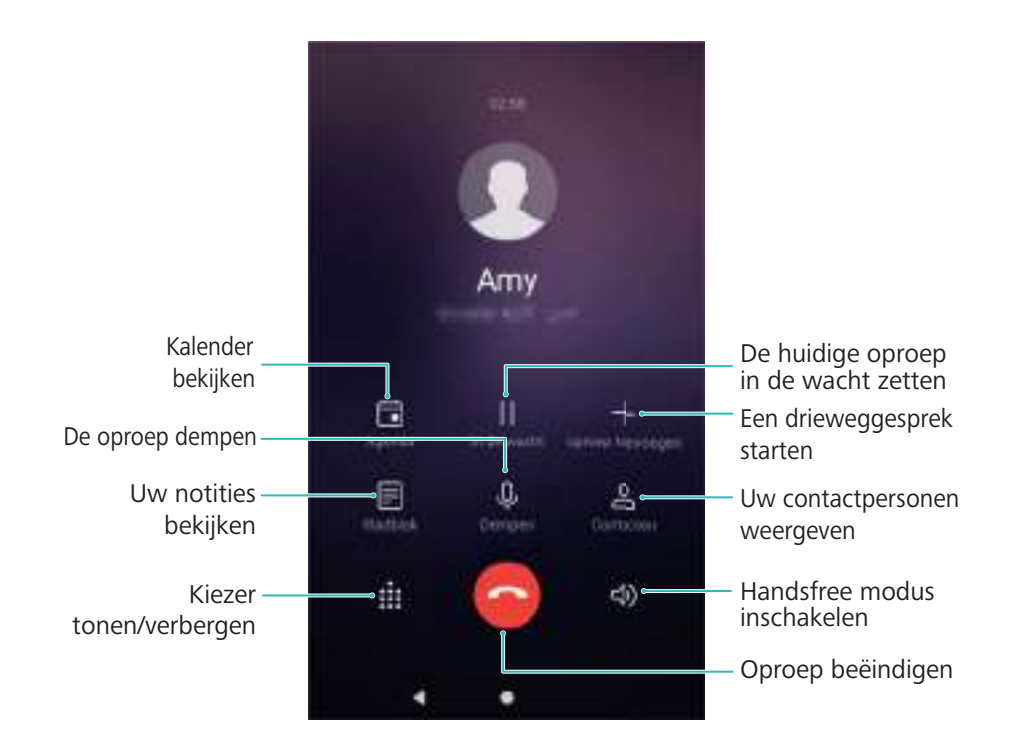

 $\bullet$  Ga als volgt te werk om het menu te verbergen: Tik op  $\bigcirc$  Start of  $\triangleleft$  Terug. U kunt ook op de vingerafdruksensor  $\bigcirc$  aan de voorkant van uw telefoon tikken wanneer deze aanwezig is. Tik op de groene statusbalk boven aan het scherm om terug te keren naar het oproepmenu.

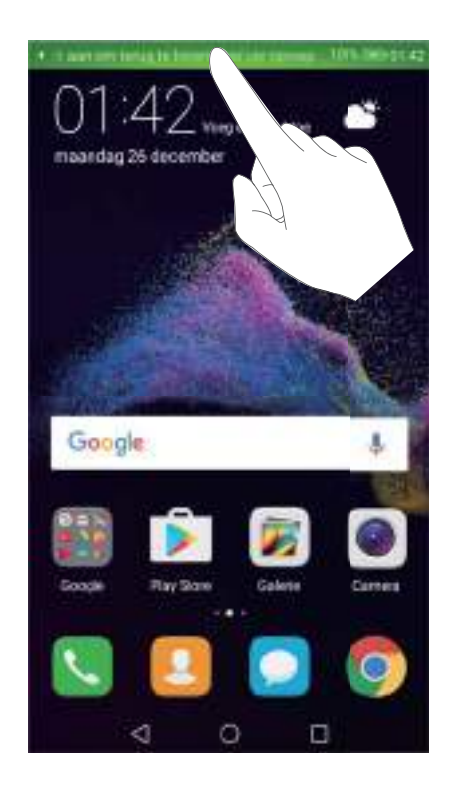

- **Een gesprek met drie personen starten**: Neem contact op met uw provider om te ontdekken hoe u deze functie kunt gebruiken.
- **Het volume aanpassen**: Druk op de knop 'Volume omhoog' om het volume te verhogen of druk op de knop 'Volume omlaag' om het volume te verlagen.

# **Beheer van telefoonlogboeken**

## **Gemiste oproepen bekijken**

- **1** Open **Beltoetsen**.
- **2** Als u alle gemiste oproepen wilt weergeven, veegt u in het telefoonlogboek omlaag en raakt u de tab **Gemist** aan.
	- U kunt gemiste oproepen ook in de tab **Alle** bekijken. Gemiste oproepen worden in rood gemarkeerd.
- **3** Raak  $\bigcirc$  naast een telefoonlogboek aan om terug te bellen, een bericht te sturen en meer.

## **Beheer van onbekende nummers in het telefoonlogboek**

- **1** Open **Beltoetsen**.
- **2** Raak **Onbekend** aan.
- **3** Selecteer een nummer en raak  $\overline{1}$  aan. U kunt:
	- $\bullet$  Het nummer aan uw contactpersonen toevoegen: Raak  $\mathrm{+}\;$  aan om een nieuw contact maken of raak  $\triangle$  aan om het nummer aan een bestaande contactpersoon toe te voegen.
	- <sup>l</sup> **Nummer aan zwarte lijst toevoegen**: Raak > **Toevoegen aan zwarte lijst** aan.
	- **Nummer delen**: Raak  $\cdot$  > **Nummer verzenden** aan om een Sms aan het nummer te verzenden.

#### **Telefoonlogboeken samenvoegen**

Telefoonlogboeken die tot dezelfde contactpersoon of hetzelfde nummer behoren samenvoegen om uw telefoonlogboek georganiseerd te houden.

- **1** Open **Beltoetsen**.
- **2** Raak > **Instellingen** > **Telefoonlogboek samenvoegen** aan.
- **3** Raak **Op contactpersoon** aan. Uw telefoon voegt telefoonlogboeken die bij dezelfde

contactpersoon of hetzelfde nummer horen, automatisch samen. Raak  $\widehat{\mathbb{O}}$  naast een telefoonlogboek aan om de gedetailleerde informatie van het telefoonlogboek te bekijken.

## **De oproepgeschiedenis wissen**

Open **Beltoetsen**. U kunt het telefoonlogboek op twee manieren wissen:

- **Eén vermelding verwijderen**: houd een logboekvermelding aangeraakt en raak vervolgens **Invoer verwijderen** aan.
- **Meerdere vermeldingen verwijderen**: raak  $\overline{111}$  aan. Selecteer de vermeldingen die u wilt verwijderen en raak vervolgens  $\overline{\mathbb{I}\mathbb{I}}$  aan.

## **Back-up van telefoonlogboek maken**

- **1** Open **Back-up**.
- **2** Raak **Back-up** > **SD-kaart** of **Interne opslag** aan om een back-up van het telefoonlogboek op een microSD-kaart of in het interne geheugen van uw telefoon op te slaan.
- **3** Selecteer **Gesprekkenlogboeken** en raak **Back-up** aan.
- **4** Volg de instructies op het scherm om een wachtwoord te configureren.

# **Oproepinstellingen**

## **Aanraaktonen op het toetsenblok configureren**

- **1** Open **Beltoetsen**.
- **2** Raak > **Instellingen** > **Aanraaktonen dialer** aan en configureer de instellingen voor de aanraaktonen.

De vooringestelde aanraaktoon wordt afgespeeld wanneer u de kiezer aanraakt. Als uw telefoon in de stille modus staat, worden de aanraaktonen gedempt.

## **Oproep doorschakelen inschakelen**

Als u niet in staat bent een oproep aan te nemen, kunt u uw telefoon configureren om oproepen door te schakelen naar een ander nummer.

- **1** Open **Beltoetsen**.
- **2** Raak  $\colon$  > **Instellingen** aan.
- **3** Onder **SIM 1** of **SIM 2** selecteert u **Oproep doorschakelen**.
- **4** Selecteer een doorschakelmethode. Voer het nummer van de bestemming in en raak **Inschakelen** aan.

Wanneer oproep doorschakelen is ingeschakeld, schakelt uw telefoon bepaalde oproepen (zoals onbeantwoorde oproepen) door naar het opgegeven nummer.

## **Oproep in wacht inschakelen**

Met de functie Oproep in wacht kunt u een binnenkomende oproep aannemen terwijl u al een gesprek voert, en tussen de twee gesprekken wisselen.

U moet mogelijk contact met uw provider opnemen om deze functie in te schakelen.

**1** Open **Beltoetsen**.

- **2** Raak > **Instellingen** aan.
- **3** Onder **SIM 1** of **SIM 2** selecteert u **Aanvullende instellingen** en schakelt u **Wisselgesprek** in.

Als u een binnenkomende oproep ontvangt terwijl u al een gesprek voert, raakt u  $\Diamond$  aan om de nieuwe oproep te beantwoorden en  $\Rightarrow$  om tussen de twee gesprekken te wisselen.

## **Zakmodus inschakelen**

Schakel de zakmodus in om te zorgen dat u geen oproepen mist wanneer u uw telefoon in uw zak hebt. Het beltoonvolume zal geleidelijk toenemen wanneer u een oproep ontvangt.

- **1** Open **Beltoetsen**.
- **2** Raak  $\colon$  > **Instellingen** aan.
- **3** Schakel **Pocket-modus** in.

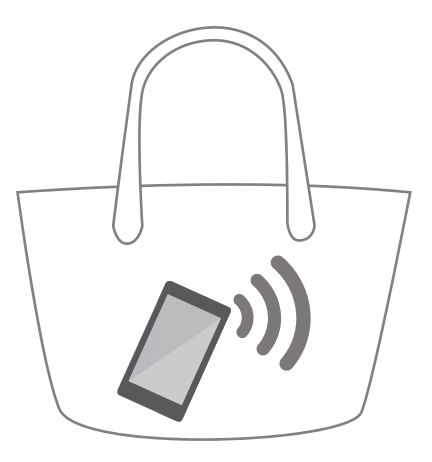

Wanneer de zakmodus is ingeschakeld, zal het beltoonvolume geleidelijk toenemen wanneer u een oproep ontvangt terwijl uw telefoon in uw zak of in een tas zit.

#### **Vaste nummers inschakelen**

Gebruik vaste nummers om uitgaande oproepen naar nummers op de witte lijst te beperken.

- Uw PIN2-code is nodig om vaste nummers in te schakelen. Neem voor het verkrijgen van uw PIN2-code contact op met uw provider.
- **1** Open **Beltoetsen**.
- **2** Raak > **Instellingen** > **Aanvullende instellingen** > **Vaste nummers** aan. Als uw telefoon twee SIM-kaarten ondersteunt, raakt u **Aanvullende instellingen** > **Vaste nummers** onder **SIM 1** of **SIM 2** aan.
- **3** Als u vaste nummers wilt inschakelen, raakt u **FDN inschakelen** aan, voert u uw PIN2-code in en raakt u **OK** aan.
- Na drie verkeerde pogingen om uw PIN2-code in te voeren, wordt u gevraagd uw PUK2 code in te voeren. Neem voor het verkrijgen van uw PUK2-code contact op met uw provider.
- **4** Raak  $+$  aan om een contactpersoon toe te voegen.

Na het inschakelen van vaste nummers kunt u alleen bellen met nummers op de witte lijst.

#### **Oproepen weigeren met een sms**

Stuur een vooraf gedefinieerde sms wanneer u niet beschikbaar bent om een oproep te beantwoorden.

- **1** Open **Beltoetsen**.
- **2** Raak > **Instellingen** > **Oproepen weigeren met sms** aan.
- **3** Raak een vooraf gedefinieerde sms aan om de inhoud van het bericht te bewerken. Als u klaar bent, raakt u **OK** aan om de sms op te slaan.

Wanneer u niet beschikbaar bent om een binnenkomende oproep te beantwoorden, raakt u  $\heartsuit$ aan en selecteert u een vooraf gedefinieerde sms om naar de beller te sturen.

#### **Het intimidatiefilter configureren**

Het intimidatiefilter blokkeert automatisch oproepen en sms-berichten van onbekende nummers of nummers op de zwarte lijst.

- **1** Open **Beltoetsen**.
- **2** Raak : > **Intimidatiefilter** aan.
- **3** Raak  $\widehat{\otimes}$  aan om de instellingen van het intimidatiefilter en de zwarte lijst te configureren.
- U kunt de instellingen van het intimidatiefilter en de zwarte lijst ook configureren in **Telefoon**
	- **beheer** > **Blokkeringslijst** > .

#### **De beltoon van oproepen configureren**

Kies uit een selectie systeembeltonen of kies een liedje uit uw muziekbibliotheek.

- **1** Open **Beltoetsen**.
- **2** Ga naar > **Instellingen** > **Beltoon telefoon**. Kies een systeembeltoon of selecteer een liedje uit uw muziekbibliotheek.
- U kunt in plaats daarvan ook naar **Instellingen** > **Geluid** gaan, **Beltoon en trillen** aanraken en vervolgens de instellingen van de beltoon configureren.

## **Voicemail configureren**

Leid oproepen om naar uw voicemail wanneer uw telefoon is uitgeschakeld of wanneer er geen mobiele dekking is. Bellers kunnen een voicemail achterlaten die u later kunt beluisteren.

- **A** Voicemail moet door uw provider worden ondersteund. Controleer of u op deze service bent geabonneerd. Neem contact op met uw provider voor informatie over diens voicemailservice.
- **1** Open **Beltoetsen**.
- **2** Raak : > **Instellingen** aan.
- **3** Raak **Aanvullende instellingen** aan. Als uw telefoon twee SIM-kaarten ondersteunt, raakt u **SIM 1** of **SIM 2** aan en vervolgens **Aanvullende instellingen**.
- **4** Raak **Voicemail** > **Voicemailnummer** aan en voer uw voicemailnummer in.

## **Een visitekaartje maken**

Maak een visitekaartje om uw contactgegevens snel te delen. U kunt uw contactgegevens delen door de QR-code te scannen of door het visitekaartje te verzenden met behulp van een chatdienst zoals WhatsApp.

- **1** Open **Contacten**.
- **2** Raak **Ik** aan.
- **3** Stel uw profielfoto in. Voer uw naam, het bedrijf, telefoonnummer en andere contactgegevens in en raak dan  $\sqrt{\ }$  aan. Uw telefoon maakt automatisch een visitekaartje aan met een QRcode.

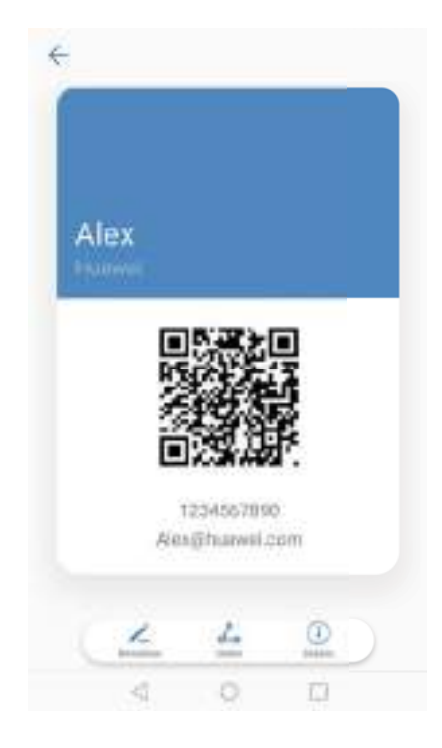

**Uw visitekaartje delen**: raak  $\stackrel{\circ}{\leftarrow}$  aan. Selecteer de indeling van het kaartje en de deelmethode. Volg verder de instructies op het scherm.

# **Een nieuwe contactpersoon maken**

## **Een contactpersoon maken**

- **1** Open **Contacten**.
- **2** Raak  $+$  aan. Raak **Nieuw account toevoegen** aan als u voor het eerst een contactpersoon maakt.
- **3** Selecteer een locatie in het optiemenu om de contactpersoon op te slaan.
	- Het aantal contactpersonen dat u op uw telefoon kunt opslaan, hangt af van de grootte van het interne geheugen op uw telefoon. Het aantal SIM-kaartcontactpersonen varieert afhankelijk van de opslagcapaciteit op uw SIM-kaart.
- **4** Raak de profielfoto van de contactpersoon aan om een foto te kiezen. Voer de naam van de contactpersoon, het bedrijf, het telefoonnummer en andere contactgegevens in en raak vervolgens  $\sqrt{a}$  aan.
	- $\bullet$   $\bullet$  Als u de verjaardag van de contactpersoon toevoegt, zal uw telefoon automatisch in **Agenda** een herinnering aan de verjaardag maken.
		- De foto van de contactpersoon wordt weergegeven wanneer deze persoon u belt. Andere contactgegevens, zoals bedrijfsnaam en functienaam, worden ook weergegeven.

U kunt in **Telefoonlogboek**, **Berichten** of **E-mail** ook telefoonnummers toevoegen, evenals emailadressen en andere contactgegevens.

## **Uw QR-code delen**

Deel uw QR-code met uw vrienden, zodat ze uw contactpersonen snel kunnen toevoegen. Raak op het scherm met contactgegevens de QR-code boven aan het scherm aan om uw persoonlijke QR-code weer te geven.

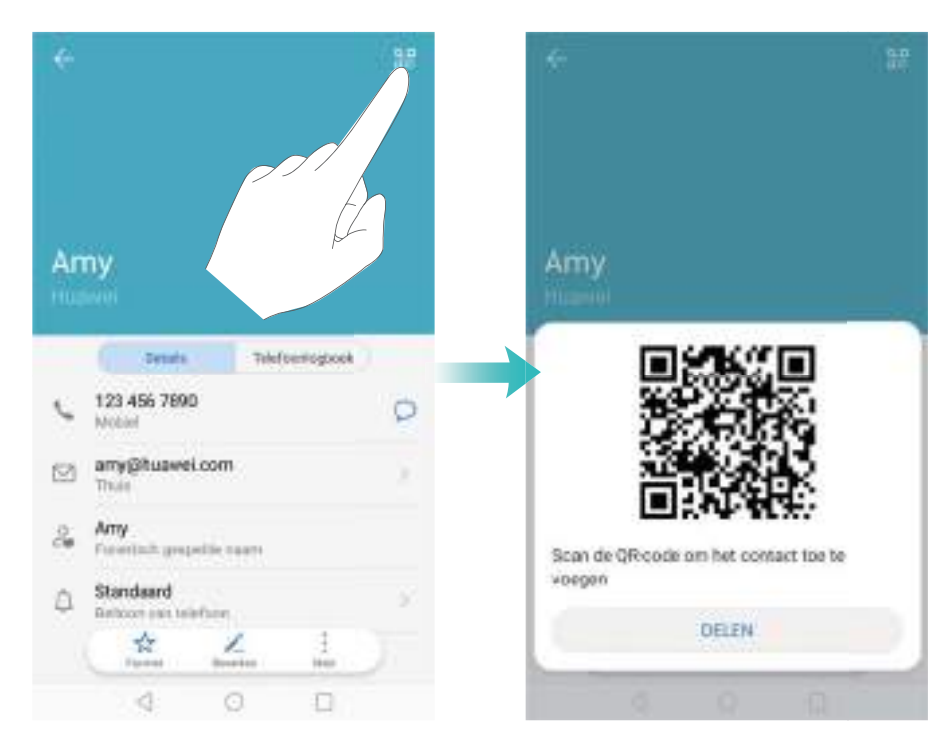

# **Contactpersonen importeren en exporteren**

## **Contactpersonen importeren vanaf een opslagapparaat**

- **1** Open **Contacten**.
- **2** Raak > **Importeren/Exporteren** > **Importeren uit opslag** aan.
- **3** Selecteer een of meer **.vcf**-bestanden en raak vervolgens **OK** aan.

## **Contactpersonen exporteren naar een opslagapparaat**

- **1** Open **Contacten**.
- **2** Raak > **Importeren/Exporteren** > **Exporteren naar opslag** aan.
- **3** Raak **Exporteren** aan.
- **4** Geef aan waar u de contactpersonen vandaan wilt exporteren en raak **OK** aan.

Standaard wordt het geëxporteerde **.vcf**-bestand opgeslagen in de bronmap in het interne geheugen van uw telefoon. Open **Bestanden** om het geëxporteerde bestand te bekijken.

## **Contactpersonen importeren vanaf een SIM-kaart**

- **1** Open **Contacten**.
- **2** Raak > **Importeren/Exporteren** > **Importeren vanaf SIM** aan. Als uw telefoon twee

SIM-kaarten ondersteunt, raakt u > **Importeren/Exporteren** > **Importeren vanaf SIM 1**of **Importeren vanaf SIM 2** aan.

- **3** Selecteer de contactpersonen die u wenst te importeren en raak vervolgens  $\Box$  aan.
- **4** Kies de importlocatie. Uw telefoon zal de contactpersonen automatisch importeren.

## **Contactpersonen exporteren naar een SIM-kaart**

- **1** Open **Contacten**.
- **2** Raak > **Importeren/Exporteren** > **Exporteren naar SIM** aan. Als uw telefoon twee SIMkaarten ondersteunt, raakt u > **Importeren/Exporteren** > **Exporteren naar SIM 1**of **Exporteren naar SIM 2** aan.
- **3** Selecteer de contactpersonen die u wenst te exporteren en raak vervolgens  $\Box$  aan.
- **4** Raak **Doorgaan** aan.

## **Contacten importeren via Bluetooth**

- **1** Open **Contacten**.
- **2** Raak > **Importeren/Exporteren** > **Importeren vanaf een andere telefoon** aan.
- **3** Selecteer **Ondersteunt Bluetooth** en raak **Volgende** aan.
- **4** Schakel Bluetooth in op het apparaat waarvan u contacten wilt importeren en maak het apparaat zichtbaar voor andere Bluetooth-apparaten.
- **5** Raak **Volgende** aan. Uw telefoon schakelt Bluetooth automatisch in en zoekt naar apparaten in de buurt.
- **6** Raak het Bluetooth-apparaat aan waarvan u contactpersonen wilt importeren. Eenmaal verbonden, importeert uw telefoon de contacten automatisch vanaf het andere Bluetoothapparaat.

## **Contactpersonen importeren met behulp van Wi-Fi Direct**

Gebruik Wi-Fi Direct om contactpersonen vanuit een ander Huawei-toestel te importeren.

- **1** Open **Contacten**.
- **2** Raak > **Importeren/Exporteren** > **Importeren vanaf een andere telefoon** aan.
- **3** Selecteer **Importeren via Wi-Fi Direct** en raak **Volgende** aan. Uw telefoon vraagt u vervolgens om Wi-Fi in te schakelen en scant Wi-Fi Direct-apparaten.
- **4** Selecteer een Wi-Fi Direct-apparaat. Uw telefoon zal de contactpersonen automatisch vanuit het apparaat importeren.

#### **De app Huawei back-up gebruiken om contactpersonen te importeren**

- **1** Open **Back-up**.
- **2** Raak **Herstellen** > **Herstellen vanuit interne opslag** aan en selecteer **Volgende**.
- **3** Selecteer de back-up die u wilt herstellen.

Als de back-upgegevens zijn gecodeerd, voert u het coderingswachtwoord in wanneer hierom wordt gevraagd.

**4** Selecteer **Contactpersonen** en raak **Herstel starten** aan.

## **De app Huawei back-up gebruiken om een back-up van uw contactpersonen te maken**

- **1** Open **Back-up**.
- **2** Ga naar **Back-up** > **Interne opslag** een raak **Volgende** aan.
- **3** Selecteer **Contactpersonen**. Raak **Back-up** aan en volg de instructies op het scherm voor het instellen van een wachtwoord.

Standaard worden de gegevens van een back-up opgeslagen in de map **HuaweiBackup** in **Bestanden**.

# **Contactpersonen beheren**

#### **Een contactpersoon bewerken**

Na het maken van een contact kunt u de contactinformatie op elk gewenst moment bewerken. U kunt onder andere standaardgegevens toevoegen of verwijderen, zoals telefoonnummers of emailadressen. U kunt een aangepaste beltoon kiezen en een verjaardag, bijnaam of foto toevoegen.

- Contactfoto's kunnen niet worden toegevoegd voor contactpersonen die op uw SIM-kaart zijn opgeslagen.
- **1** Open **Contacten**.
- **2** Houd de te bewerken contactpersoon aangeraakt en raak vervolgens **Bewerken** aan.
- **3** Raak het portret van de contactpersoon aan om een andere foto te kiezen. Werk de

informatie van de contactpersoon bij en raak dan  $\sqrt{\ }$  aan.

**Meerdere nummers aan één contactpersoon toevoegen**: Selecteer een contactpersoon in de lijst met contactpersonen en raak **Bewerken** > **Telefoonnummer toevoegen** aan.

#### **Dubbele contacten samenvoegen...**

Wanneer u contacten vanuit verschillende bronnen aan uw telefoon toevoegt, kan het zijn dat u met dubbele vermeldingen komt te zitten. Deze dubbele vermeldingen kunnen worden samengevoegd om uw contacten overzichtelijk te houden.

- **1** Open **Contacten**.
- **2** Raak > **Contactpersonen organiseren** > **Dubbele contacten samenvoegen** aan.
- **3** Selecteer de contactpersonen die u wilt samenvoegen en raak vervolgens  $\sqrt{ }$  aan.

#### **Contactpersonen verwijderen**

**1** Open **L** Contacten.

**2** Raak > **Contactpersonen organiseren** > **Verwijder contactpersonen per groep** aan.

- **3** Selecteer de contacten die u wilt verwijderen en raak vervolgens  $\widehat{\mathbb{U}}$  aan.
- **4** Raak **Verwijderen** aan.
- Houd in plaats daarvan een contactpersoon aangetikt totdat er een pop-upvenster verschijnt. Selecteer van hieruit **Verwijderen** om de contactpersoon te verwijderen.

## **Contactgeschiedenis verwijderen**

Verwijder belrecords en sms-berichten per contactpersoon om uw privacy te beschermen.

- **1** Open **Contacten**.
- **2** Selecteer een contactpersoon en raak > **Spoor wissen** > **Wissen** aan.

Uw telefoon verwijdert alle belrecords en sms-berichten voor de geselecteerde contactpersoon.

## **Contactpersonen aan de zwarte lijst toevoegen**

- **1** Open **Contacten**.
- **2** Houd de contactpersoon die u aan de zwarte lijst wilt toevoegen ingedrukt en raak dan **Toevoegen aan zwarte lijst** aan.

Uw telefoon blokkeert dan automatisch binnenkomende oproepen en sms-berichten van contactpersonen op de zwarte lijst.

**Contactpersonen op de zwarte lijst bekijken**: Open **Telefoonbeheer** en raak

**Blokkeringslijst** >  $\overleftrightarrow{\heartsuit}$  aan. Raak **Zwarte lijst met nummers** aan om de contactpersonen op de zwarte lijst te bekijken.

**Contactpersonen uit de zwarte lijst verwijderen**: Open **Contacten**. Houd de contactpersoon die u uit de zwarte lijst wilt verwijderen ingedrukt en raak dan **Verwijderen van zwarte lijst** aan.

## **Contactpersonen met onvolledige informatie identificeren**

- **1** Open **Contacten**.
- **2** Raak > **Contactpersonen organiseren** > **Contactpersonen met onvolledige informatie** aan.
- **3** Uw telefoon geeft een lijst weer met contactpersonen waarvan de informatie onvolledig is. U kunt dan kiezen of u de ontbrekende informatie wilt toevoegen of de ongewenste contacten wilt verwijderen.

## **Contacten van verschillende accounts weergeven**

- **1** Open **Contacten**.
- **2** Raak > **Voorkeuren tonen** aan.
- **3** Selecteer de account die u wilt weergeven of waarvan u de weergaveopties wilt aanpassen.
- <sup>l</sup> **Contactfoto's, bedrijfsinformatie en functienaam verbergen**: Raak > **Voorkeuren tonen** op het scherm met contactpersonen aan en schakel **Eenvoudige lay-out** in.
	- <sup>l</sup> **Opslaginformatie bekijken**: Raak > **Voorkeuren tonen** op het scherm met contactpersonen aan. Ga naar **Accounts** om de beschikbare en totale opslagruimte op uw telefoon of SIM-kaart te bekijken.

## **Zoeken naar contactpersonen**

U kunt zoeken naar contacten die op de telefoon of SIM-kaart zijn opgeslagen of aan een online account zijn gekoppeld.

#### **Contactpersonen zoeken**

- **1** Open **Contacten**.
	- Om completere zoekresultaten te ontvangen, zorgt u ervoor dat Contactpersonen is geconfigureerd voor het weergeven van al uw contacten. Op het contactenscherm raakt u

#### > **Voorkeuren tonen** aan en selecteert u **Alle contacten**.

- **2** In de lijst met contactpersonen gebruikt u een van de volgende methoden om een contactpersoon te vinden:
	- Veeg in de contactlijst omhoog of omlaag.
	- Veeg in de index aan de rechterkant van het scherm omhoog of omlaag om door uw contacten te bladeren.
	- Voer de naam, de initialen, het telefoonnummer, het e-mailadres of andere informatie in de zoekbalk boven aan de contactlijst in. De zoekresultaten worden eronder weergegeven.
- **3** Selecteer een contact. Vervolgens kunt u de contacten bellen of sms'en, of de contactgegevens bewerken.

 $\bullet$  Als er een foutbericht verschijnt of als u een contactpersoon niet kunt vinden, raakt u > **Contactpersonen organiseren** aan en selecteert u **Indexgegevens opnieuw aanmaken**.

#### **Vanuit het startscherm naar een contactpersoon zoeken**

- **1** Veeg op het startscherm omlaag om de zoekbalk weer te geven.
- **2** Voer een of meerdere trefwoorden in (zoals de naam van de contactpersoon of het emailadres). De zoekresultaten worden onder de zoekbalk weergegeven.
- **3** Selecteer een contact. Vervolgens kunt u de contacten bellen of sms'en, of kunt u de contactinformatie bewerken.

# **Contactpersonen delen**

#### **vCard van contactpersoon delen**

- **1** Open **Contacten**.
- **2** Raak > **Importeren/Exporteren** > **Contact delen** aan.
- **3** Selecteer de contacten die u wilt delen of raak **Alles selecteren** aan om alle contacten te selecteren en raak vervolgens **Contact delen** aan.
- **4** Kies uw deelmethode en volg de instructies op het scherm.

#### **QR-code van een contactpersoon delen**

- **1** Open **Contacten**
- **2** Selecteer de contactpersoon die u wilt delen. Raak de QR-code aan en selecteer **Delen**.
- **3** Kies uw deelmethode en volg de instructies op het scherm.
	- Als het andere apparaat een camera heeft die QR-codes kan scannen, kunt u een contactpersoon ook delen door de QR-code van de contactpersoon te scannen.

## **Een contactpersoon aan uw favorieten toevoegen**

Voeg mensen waar u vaak contact mee hebt, toe aan uw favorieten, zodat u ze gemakkelijker kunt vinden.

- **1** Open **Contacten**.
- **2** Houd de contactpersoon die u aan uw favorieten wilt toevoegen ingedrukt en raak dan **Toevoegen aan favorieten** aan.
- $\bullet$ • Raak tijdens het bekijken van uw contactpersonen  $\sqrt{a}$  ingedrukt om de contactpersoon aan uw favorieten toe te voegen.
	- Uw favorieten bewerken: Raak Bewerken op het scherm Favorieten aan. Sleep **=** naast een contactpersoon om de positie van de contactpersoon in uw favorietenlijst te veranderen.
	- **. Contacten uit uw favorieten verwijderen: Raak Bewerken op het scherm Favorieten** aan. Selecteer de contactpersonen die u uit uw favorieten wilt verwijderen en raak **Verwijderen** aan.

## **Contactfoto's wijzigen**

- Contactfoto's kunnen niet worden toegevoegd voor contactpersonen die op uw SIM-kaart zijn opgeslagen.
- **1** Open **Contacten**.
- **2** Houd de te bewerken contactpersoon aangeraakt en raak vervolgens **Bewerken** aan.
- **3** Raak de foto van de contactpersoon aan. U kunt kiezen om een foto uit de galerij te selecteren of een foto met de camera te maken.
- **4** Raak  $\vee$  aan.

De foto van de contactpersoon wordt weergegeven wanneer deze persoon u belt.

# **Belrecords voor individuele contactpersonen maken**

- **1** Open **Contacten**.
- **2** Selecteer de gewenste contactpersoon en raak vervolgens **Telefoonlogboek** aan.
- **3** Veeg omhoog in de lijst om alle vermeldingen te bekijken. U kunt:
	- **. De contactpersoon bellen**: Raak een vermelding aan om de contactpersoon te bellen.
	- $\cdot$  Raak  $\widehat{\mathbb{U}}$  > **Verwijderen** aan, verwijder alle oproepgegevens.
	- **Een vermelding bewerken**: Houd de vermelding die u wilt bewerken, aangeraakt.

## **Een beltoon aan een contactpersoon toewijzen**

U kunt een unieke beltoon aan veelgebruikte contactpersonen toewijzen, zodat u gemakkelijk herkent wie contact met u opneemt.

- **1** Open **Contacten**.
- **2** Selecteer de gewenste contactpersoon en raak vervolgens **Beltoon van telefoon** aan.
- **3** Selecteer de gewenste beltoon of muziekbestand en raak vervolgens  $\checkmark$  aan.

### **Contactgroepen**

#### **Een groep maken**

- **1** Open **Contacten**.
- **2** Raak **Groepen** aan en selecteer  $+$  .
- **3** Voer de groepsnaam in (bijvoorbeeld Familie of Vrienden) en raak vervolgens **OK** aan.
- **4** Raak  $+$  aan. Selecteer de contacten die u aan de groep wilt toevoegen en raak vervolgens  $\sqrt{ }$  aan.

#### **Slimme groepen gebruiken**

Gebruik slimme groepen om contactpersonen automatisch te groeperen op bedrijf, locatie of contactfrequentie.

**1** Open **Contacten**.

#### **2** Raak **Groepen** aan.

**3** Open een groep onder **Slimme groepen** en raak dan  $\heartsuit$  aan om een groepsbericht te verzenden of  $\Box$  om een groepse-mail te verzenden.

#### **Een groep bewerken**

U kunt personen uit een groep verwijderen, aan een groep toevoegen of de groepsnaam wijzigen.

- **1** Open **Contacten**.
- **2** Raak **Groepen** aan en selecteer de groep die u wilt bewerken.
- **3** Raak  $+$  aan en voeg nieuwe leden aan de groep toe.
- **4** Raak **:** aan. Er zijn drie opties:
	- **.** Raak Leden verwijderen aan om leden uit de groep te verwijderen.
	- <sup>l</sup> Raak **Groep verwijderen** aan om de groep te verwijderen.
	- **.** Raak Naam wijz. aan om de naam van de groep te bewerken.

#### **Een groeps-sms of E-mail verzenden**

- **1** Open **Contacten**.
- **2** Raak **Groepen** aan en selecteer de groep waar u een sms of E-mail naar wilt verzenden.
- **3** Raak  $\heartsuit$  aan om een sms te verzenden of raak  $\heartsuit$  aan om een E-mail te verzenden.

#### **Een groep verwijderen**

- **1** Open **Contacten**.
- **2** Raak **Groepen** aan.
- **3** Houd de te verwijderen groep aangeraakt en raak vervolgens **Verwijderen** aan.
- **4** Raak **Verwijderen** aan.
- Wanneer u een groep verwijdert, worden de contactpersonen in die groep niet van uw telefoon verwijderd.

# **Berichten en e-mail**

# **Een bericht verzenden**

U kunt veel verschillende inhoud aan berichten toevoegen, zoals emoticons, afbeeldingen en opnamen.

- **1** Open **Berichten**.
- **2** Tik in de lijst met berichten op  $+$ .
- **3** Selecteer het veld voor de ontvanger en voer de naam of het telefoonnummer van de contactpersoon in. U kunt ook op  $\triangle$  tikken om uw lijst met contactpersonen te openen en een contactpersoon of contactgroep te kiezen.
- **4** Selecteer het tekstveld om uw bericht op te stellen. Tik op  $\rightarrow$  om over te schakelen naar de modus voor het volledige scherm wanneer u meer dan twee tekstregels invoert.
	- $\bullet$  Tik op  $\mathcal D$  om een bijlage aan uw bericht toe te voegen.
		- $\bullet$  Tik op  $\leq$  Terug om het bericht op te slaan als concept.

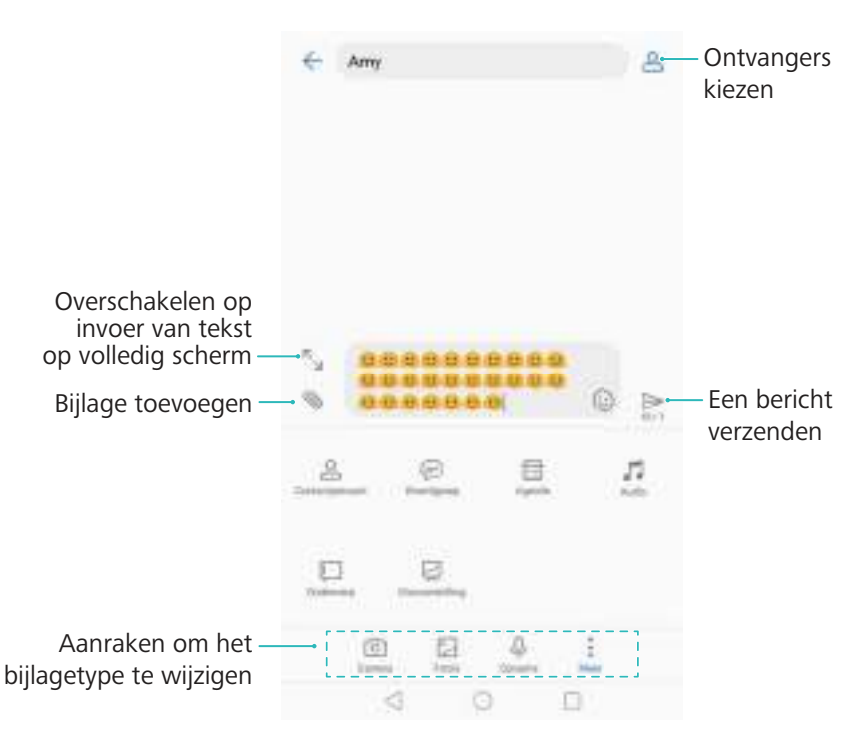

**5** Tik op  $\triangleright$  . Tik op  $\triangleright$  of  $\triangleright$  wanneer uw telefoon een dubbele simkaart ondersteunt. **Een bericht annuleren**: U kunt een bericht tot uiterlijk zes seconden nadat het werd verstuurd annuleren. Tik op  $\cdot$  > **Instellingen** en schakel **Verzending annuleren** in. Tik twee keer op het bericht om het verzenden te annuleren.

# **Een bericht beantwoorden**

- **1** Open **Berichten**.
- **2** Raak een bericht aan om de inhoud van de sms te bekijken. Uw telefoon zal automatisch telefoonnummers, webadressen, e-mailadressen, tijden en andere informatie markeren. Raak gemarkeerde informatie aan om een reeks snelkoppelingen te openen. U kunt ook:
	- <sup>l</sup> **Berichtbijlagen opslaan**: Raak de bijlage aan die u wilt opslaan en raak **Opslaan** aan.
		- De afzender bellen: Raak **bovenaan het bericht aan.**
		- **e** Het nummer van de beller aan uw contactpersonen toevoegen: Raak  $\vdots$  > Een **nieuw contact maken** of **Opslaan naar bestaand contact** bovenaan het bericht aan.
- **3** Om een antwoord te sturen, selecteert u het tekstveld en voert u uw bericht in. Vervolgens raakt u  $\,blacktriangleright\,$  aan. Als uw telefoon twee SIM-kaarten ondersteunt, raakt u  $\,triangleright\,$  of  $\,blacktriangleright\,$  aan.

**Snel antwoorden op een bericht**: Nieuwe berichten worden weergegeven in het berichtenpaneel. Raak de knop aan om een antwoord op te stellen.

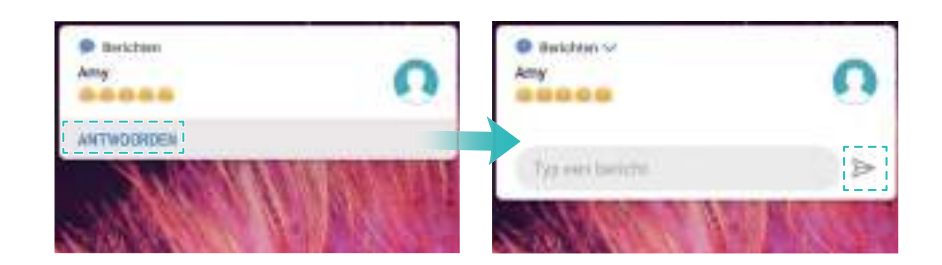

# **Zoeken naar berichten**

U kunt op twee manieren naar berichten zoeken:

- In de lijst met berichtenthreads raakt u de zoekbalk bovenaan het scherm aan en voert u een of meerdere trefwoorden in. De resultaten worden onder de zoekbalk weergegeven.
- Veeg op het startscherm omlaag om de zoekbalk weer te geven. Raak de zoekbalk aan en voer een of meerdere trefwoorden in. De resultaten worden onder de zoekbalk weergegeven.

# **Berichtenthreads verwijderen**

Verwijder ongewenste of oude threads om uw berichtenlijst op te schonen.

U kunt een berichtenthread op twee manieren verwijderen:

- Verwijderde threads kunnen niet meer worden opgehaald, dus doe dit voorzichtig.
- Als u een enkele thread wilt verwijderen, veegt u links op de thread die u wilt verwijderen en  $rank$ u  $\overline{\mathbf{m}}$  aan.

• Als u meerdere threads wilt verwijderen, houd u een van de threads die u wilt verwijderen, aangeraakt. Selecteer de andere threads en raak  $\overline{11}$  > **Verwijderen** aan.

### **Berichten beheren**

Verwijder ongewenste berichten, stuur berichten door naar andere contacten, kopieer berichtinhoud en plak dit en vergrendel berichten om te voorkomen dat ze per ongeluk worden verwijderd.

- **1** Open **Berichten**.
- **2** Raak in de lijst met berichtenthreads de naam of het nummer van een contactpersoon aan om uw conversaties weer te geven.
- **3** Houd een bericht aangetikt en volg de instructies op het scherm om het bericht door te sturen, te archiveren, te vergrendelen of te delen.

# **Terugkeren naar de bovenkant van de lijst**

Als uw lijst met berichten erg lang is, gebruikt u een snelkoppeling om naar de bovenkant van de lijst terug te keren zonder over het scherm te vegen.

- **1** Open **Berichten**.
- **2** Dubbeltik in de lijst met berichtenthreads op de balk bovenaan het scherm. Uw telefoon keert nu automatisch terug naar de bovenkant van de lijst of geeft ongelezen berichten weer.

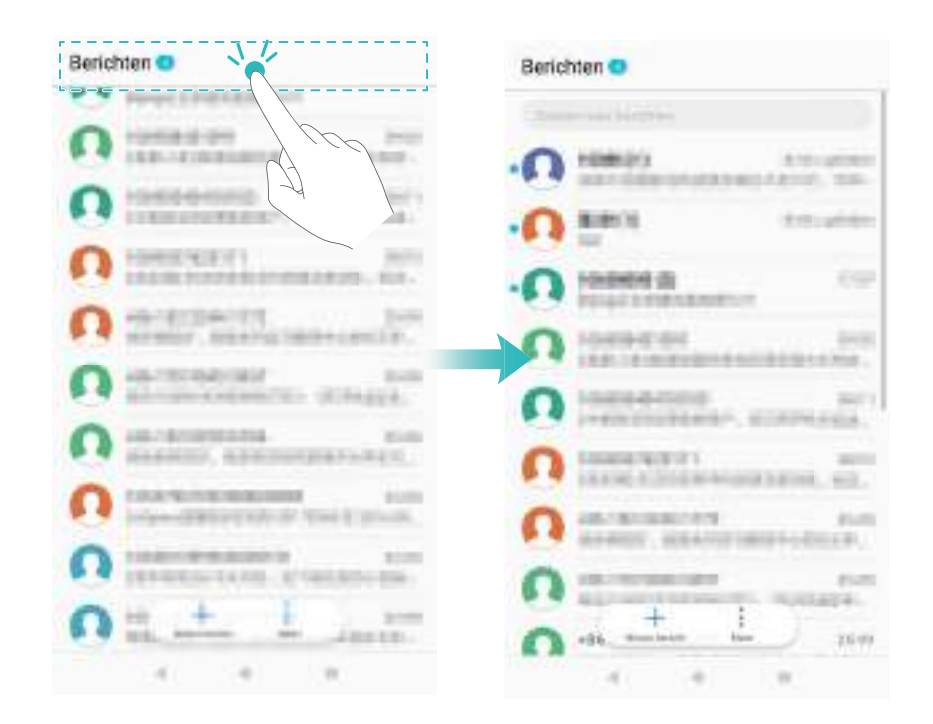

### **Berichten bovenaan in de lijst vastzetten**

Zet belangrijke berichten bovenaan uw berichtenlijst vast, zodat u ze snel kunt openen.

- **1** Open **Berichten**.
- **2** Houd in de lijst met berichtenthreads het bericht dat u bovenaan wilt vastzetten, aangeraakt.
- **3** Selecteer het gewenste bericht en raak  $\overline{\uparrow}$  aan. Vastgezette berichten worden onder berichtwaarschuwingen weergegeven.

### **Berichten als gelezen markeren**

Markeer ongewenste berichten als gelezen om uw postvak-in georganiseerd te houden.

Open **Berichten**. In de lijst met berichtenthreads kunt u:

- **Alle berichten als gelezen markeren**: Raak  $\cdot$  > Alles als gelezen markeren aan.
- **Een bericht als gelezen markeren**: Veeg links op het bericht dat u als gelezen wilt markeren en raak dan  $\bullet$  aan.

# **Spamberichten blokkeren**

- **1** Open **Berichten**.
- **2** Raak in de lijst met berichtenthreads  $\cdot$  > Intimidatiefilter aan.
- **3** Raak  $\widehat{\otimes}$  aan om de instellingen van het intimidatiefilter en de zwarte lijst te configureren.
- *U* Open in plaats daarvan **U** Telefoonbeheer en raak Blokkeringslijst >  $\circledcirc$  aan.

### **Een berichthandtekening toevoegen**

Voeg een berichthandtekening toe om tijd te besparen bij het verzenden van sms-berichten.

- **1** Open **Berichten**.
- **2** Raak in de lijst met berichtenthreads  $\div$  > Instellingen > Geavanceerd > Handtekening aan en schakel dan **Handtekening bijvoegen** in.
- **3** Raak **Handtekening bewerken** aan. Voer uw handtekening in en selecteer **OK**.

### **De beltoon van berichten configureren**

- **1** Open **Berichten**.
- **2** Raak in de lijst met berichtenthreads  $\frac{1}{2}$  > Instellingen > Beltonen en trillen aan.
- **3** Raak **Toon voor meldingen** aan. Als uw telefoon twee SIM-kaarten ondersteunt, selecteert u **Trillen SIM 1** of **Trillen SIM 2**. U kunt vervolgens een systeembeltoon kiezen of een muziekbestand.

# <span id="page-114-0"></span>**Kwaadaardige URL's in sms-berichten identificeren**

Stel uw telefoon in op de automatische identificatie van kwaadaardige URL's om uw persoonlijke gegevens en financiële informatie te beschermen.

 $\bullet$  Zorg ervoor dat uw telefoon is verbonden met het internet voordat u deze functie inschakelt.

- **1** Open **Berichten**.
- **2** Open  $\frac{1}{2}$  > **Instellingen** in de lijst met berichtthreads.
- **3** Schakel **Identificatie kwaadaardige websites** in.

# **Ontvangstbevestigingen ontvangen**

Schakel ontvangstbevestigingen in om een bevestiging te ontvangen wanneer sms-berichten bij de ontvanger zijn afgeleverd.

- Sommige providers ondersteunen deze functie niet.
- **1** Open **Berichten**.
- **2** Open  $\cdot$  > Instellingen > Ontvangstbevestigingen in de lijst met berichtthreads.
- **3** Selecteer **Sms** en **MMS-bericht** en raak dan **OK** aan.

Er wordt een ontvangstbevestiging weergegeven wanneer uw bericht met succes is afgeleverd. Als de telefoon van de ontvanger is uitgeschakeld of als het nummer buiten gebruik is, verschijnt er een bericht waarin wordt aangegeven dat het bericht niet kon worden verzonden.

### **Een e-mailaccount toevoegen**

Als u uw accountinstellingen niet weet, vraagt u dit aan de serviceprovider van uw E-mail.

#### **Een persoonlijke e-mailaccount toevoegen**

- **1** Open **E-mail**.
- **2** Kies een e-mailserviceprovider of raak **Overige** aan.
- **3** Geef uw e-mailadres en wachtwoord op en raak vervolgens **Aanmelden** aan.
- **4** Volg de instructies op het scherm voor het configureren uw account. Het systeem maakt automatisch verbinding met de server en controleert uw instellingen.

Uw **Postvak IN** wordt weergegeven wanneer uw account eenmaal is opgezet.

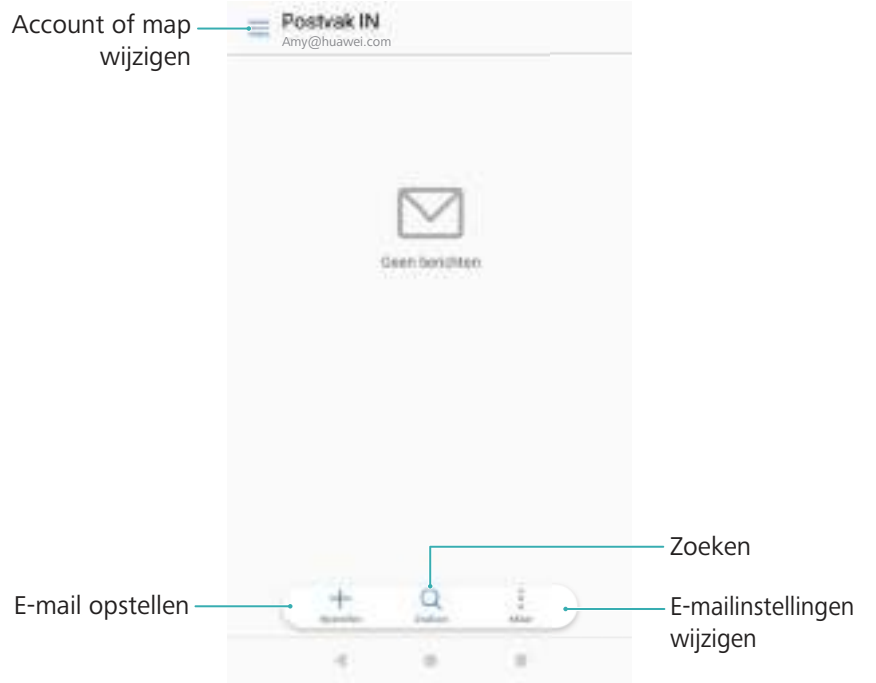

#### **Een Exchange-account toevoegen**

Microsoft Exchange is een zakelijke oplossing voor het beheren van E-mail. Sommige emailserviceproviders leveren ook Exchange-accounts voor individuen en familie.

- **1** Open **E-mail**.
- **2** Raak **Exchange** aan.
- **3** Voer uw e-mailadres, gebruikersnaam en wachtwoord in. Raak **Aanmelden** aan.
- **4** Volg de instructies op het scherm voor het configureren uw account. Het systeem maakt automatisch verbinding met de server en controleert uw instellingen.

Uw **Postvak IN** wordt weergegeven wanneer uw account eenmaal is opgezet.

### **E-mails verzenden**

- **1** Open **E-mail**.
- **2** Raak  $+$  aan.
- **3** In **Aan:** voert u een of meerdere ontvangers in.
- **4** Raak **Cc/Bcc, Van:** aan om Cc- en Bcc-ontvangers toe te voegen en selecteer de emailaccount die u wilt gebruiken.
- **5** Voer het onderwerp en de hoofdtekst van de E-mail in. Raak  $\mathbb{S}$  aan om een bijlage toe te voegen.
- **6** Raak  $\geq$  aan.

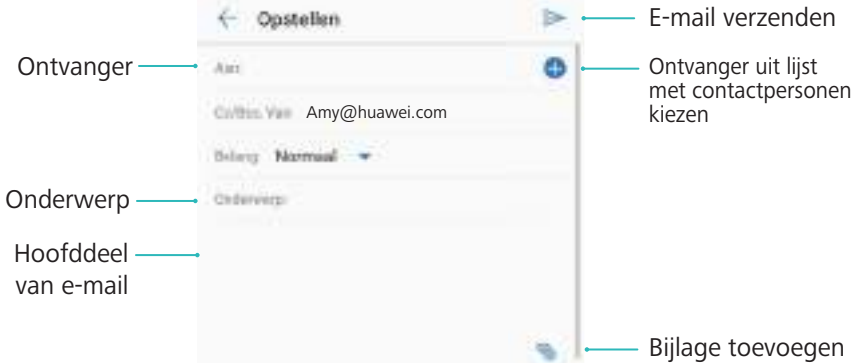

De serviceprovider van uw E-mail beperkt mogelijk de grootte van bijlagen. Als bijlagen deze limiet overschrijden, kunt u ze in afzonderlijke e-mails verzenden.

Als u uw E-mail als concept wilt opslaan en later wilt verzenden, raakt u  $\leftarrow$  aan en raakt u vervolgens **Opslaan** aan.

# **E-mails beantwoorden**

- **1** Open **E-mail**.
- **2** Open de E-mail waarop u antwoord wilt geven en raak  $\mathbb{R}^2$  aan.
	- Als u een antwoord wilt geven aan alle ontvangers van de oorspronkelijke E-mail, raakt u  $\mathbb{R}$  aan.

**3** Na het opstellen van uw bericht raakt u  $\triangleright$  aan.

**Snelle antwoorden configureren:** Raak > **Instellingen** aan. Selecteer een account en raak **Snelle reacties** aan om een snel antwoord te maken of bewerken.

# **E-mails beheren**

#### **E-mails bekijken**

Open **E-mail**. Veeg omlaag om uw Postvak IN te vernieuwen en nieuwe e-mails te downloaden.

- **1** Op het scherm **Postvak IN** raakt  $u \equiv$  aan en selecteert u de account die u wilt gebruiken.
- **2** Open een E-mail. U kunt de volgende bewerkingen uitvoeren:
	- Raak  $\overrightarrow{\lambda}$  aan om de E-mail te starten.
	- Maak een keuze uit de onderstaande opties om de E-mail te beantwoorden, doorsturen of verwijderen.

Als u meerdere e-mails wilt verwijderen, gaat u naar het scherm **Postvak IN**. Selecteer de foto van een contactpersoon of houd een E-mail aangeraakt om de interface voor e-mailbeheer te activeren. Selecteer de e-mails die u wilt verwijderen

en raak  $\overline{||}$  aan.

• Veeg naar links of rechts om de volgende of vorige E-mail te lezen.

#### **E-mailbijlagen opslaan**

Open een E-mail en raak  $\perp$  aan om een voorbeeld van de bijlage te bekijken. Raak  $\Box$  aan om de bijlage op uw telefoon op te slaan.

Voor grote bijlagen opent u de link die in de E-mail wordt vermeld om te downloaden.

#### **Meerdere e-mails verplaatsen**

- **1** Open **E-mail**.
- **2** Ga naar het scherm **Postvak IN**. Selecteer de foto van een contactpersoon of houd een Email aangeraakt om de interface voor e-mailbeheer te activeren.
- **3** Selecteer de e-mails die u wilt verplaatsen. Raak  $\Box$  aan en selecteer een bestemmingsmap voor de e-mails.

#### **E-mails synchroniseren**

Op het scherm **Postvak IN** veegt u omlaag om uw Postvak IN te vernieuwen.

- **1** Open **E-mail**.
- **2** Raak > **Instellingen** aan.
- **3** Selecteer de account die u wilt configureren. Schakel **E-mail synchroniseren** in.

### **E-mails zoeken**

U kunt op twee manieren naar e-mails zoeken:

- Op het scherm Postvak-in voert u een of meerdere trefwoorden in de zoekbalk in, zoals de titel van de E-mail, inhoud of de bestandsnaam van de bijlage.
- Op het startscherm veegt u omlaag om de zoekbalk te openen. Voer trefwoorden in, zoals de titel van de E-mail, inhoud of de bestandsnaam van de bijlage.

# **E-mailmappen bekijken**

- **1** Open **E-mail**.
- **2** Raak  $\equiv$  aan.
- **3** Open het Postvak IN of de map VIP-postvak-IN om de submappen van E-mail te bekijken.

Als u uw e-mails automatisch wilt synchroniseren, raakt u **Synchronisatieschema** aan en selecteert u een synchronisatie-interval.

**Mappen tonen of verbergen:** Raak  $\equiv$  > Alle mappen weergeven >  $\&$  aan. Selecteer de mappen die u wilt weergeven. Mappen die niet zijn geselecteerd, worden verborgen.

### **VIP-contacten beheren**

Als u zeker wilt weten dat u nooit berichten van belangrijke contactpersonen mist, kunt u ze aan uw lijst met VIP-contactpersonen toevoegen. Uw telefoon plaatst e-mails van deze contactpersonen automatisch in uw VIP-postvak-IN.

- **1** Open **E-mail**.
- **2** Raak > **Instellingen** > **VIP-contactpersonen** aan.
- **3** In **VIP-lijst** raakt u **Toevoegen** > **Aanmaken** of **Toevoegen vanuit contacten** aan.

U kunt ook een E-mail openen, de profielfoto van de afzender aanraken en vervolgens **Toevoegen aan VIP-lijst** in het pop-upmenu aanraken.

**VIP-contactpersonen toevoegen of verwijderen:** In **VIP-lijst** raakt  $\mathsf{u} \ + \mathsf{o}\mathsf{f} \ \overline{\mathsf{u}}\,$  aan om uw VIP-contactpersonen te beheren.

**Meldingen via E-mail van VIP-contactpersonen configureren:** In het scherm Postvak IN

raakt u > **Instellingen** > **VIP-meldingen** aan.

### **E-mailaccounts beheren**

#### **Een e-mailaccount toevoegen**

- **1** Open **E-mail**.
- **2** Raak  $\colon$  > Instellingen >  $+$  aan.

**C** Raak in plaats daarvan op het scherm Postvak IN  $\equiv$  > Account toevoegen aan.

**3** Selecteer een serviceprovider en voer uw gegevens in om een account toe te voegen. Voor meer informatie over het toevoegen van een account, zie [Een e-mailaccount toevoegen.](#page-114-0)

#### **Schakelen tussen e-mailaccounts**

In het scherm Postvak IN raakt u  $\equiv$  aan. Raak het accountbeeld aan om naar die account over te gaan.

#### **Een e-mailaccount configureren**

Op het scherm Postvak IN raakt u > **Instellingen** aan en selecteert u een account. U kunt de volgende bewerkingen uitvoeren:

**Een andere naam aan de account geven: Raak Accountnaam** aan en voer een accountnaam in het pop-upvenster in.

- <sup>l</sup> **Als standaard instellen**: Schakel **Standaardaccount** in om de account in te stellen als standaardaccount.
- <sup>l</sup> **De account verwijderen**: Raak **Account verwijderen** aan om de account te verwijderen.

# **Mail configureren**

#### **Automatische antwoorden configureren**

Configureer automatische antwoorden wanneer u niet op kantoor bent.

U moet u aanmelden bij uw Exchange-account om deze functie te kunnen gebruiken.

- **1** Open **E-mail**.
- **2** Raak > **Instellingen** aan.
- **3** Kies de Exchange-account die u wilt configureren en schakel **Automatische antwoorden** in.
- **4** Schakel **Automatische antwoorden** in om een bericht te configureren en stel de begin- en eindtijd in.
- **5** Raak **Gereed** aan om uw instellingen op te slaan.

#### **Een e-mailhandtekening configureren**

- **1** In het scherm Postvak IN raakt u > **Instellingen** aan.
- **2** Selecteer de account die u wilt configureren en raak **Handtekening** aan.
- **3** Voer een handtekening in en raak **OK** aan.

#### **Meldingen via E-mail configureren**

- **1** In het scherm Postvak IN raakt u > **Instellingen** aan.
- **2** Selecteer de account die u wilt configureren en schakel **Meldingen via e-mail** in.
- **3** Selecteer een geluid voor meldingen of schakel waarschuwingen via trillingen in.

#### **De e-mailweergave configureren**

In het scherm Postvak IN raakt u > **Instellingen** > **Algemeen** aan. U kunt het volgende configureren:

- <sup>l</sup> **Bijlagen alleen via Wi-Fi downloaden**: Schakel **Laad geen foto's via mobiel netwerk** in.
- <sup>l</sup> **Groepse-mails met dezelfde titel**: Schakel **Ordenen op onderwerp** in.
- <sup>l</sup> **Afbeeldingen van contactpersonen weergeven**: Schakel **Profielfoto afzender** in om afbeeldingen van contactpersonen naast e-mails weer te geven.

#### **Configureren hoe e-mails worden gesorteerd**

Op het scherm Postvak IN raakt u > **Sorteren op** aan en selecteert u een sorteermethode.

# **Agenda en notitieblok**

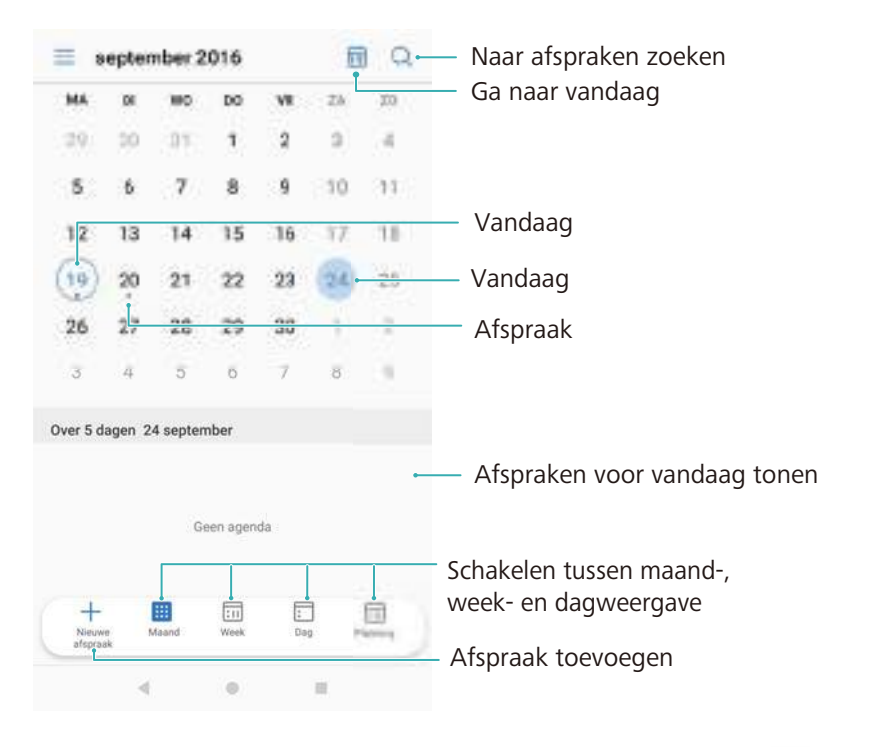

# **De agendaweergave wijzigen**

Als u uw planning voor een specifieke dag wilt bekijken, raakt u  $\equiv$  > Ga naar aan, selecteert u een datum en raakt u vervolgens **Gereed** aan.

Open  $\frac{31}{1}$  Agenda en raak  $\equiv$  > Instellingen aan. Er zijn drie opties:

- <sup>l</sup> **De weekendinstellingen configureren**: Raak **Weekend aanpassen** aan en configureer de instellingen.
- <sup>l</sup> **De eerste dag van de week configureren**: Raak **Week begint op** aan en configureer de instellingen.

# **Wereldwijde vakanties bekijken**

Schakel wereldwijde vakanties in om de informatie over nationale vrije dagen voor verschillende landen te bekijken.

Deze functie vereist een verbinding met het internet.

- **1** Open <sup>31</sup> Agenda.
- **2** Raak  $\equiv$  > Instellingen > Feest- en vakantiedagen wereldwiid aan.
- **3** Raak de schakelaar aan naast het land waarvan u de vakantiedagen wilt weergeven. Uw telefoon downloadt automatisch vakantie-informatie over het betreffende land.

# **Verjaardagsherinneringen**

Configureer de Agenda om de verjaardagsinformatie van uw contactpersonen te importeren en automatisch verjaardagsherinneringen te maken.

- Controleer voordat u deze functie gaat gebruiken dat u de verjaardagsinformatie aan uw contactpersonen hebt toegevoegd. Voor meer informatie, zie [Een contactpersoon maken](#page-101-0).
- **1** Open <sup>31</sup> Agenda.
- **2** Raak  $\equiv$  aan en selecteer **Verjaardag contacten**.

Als u deze functie hebt ingeschakeld, importeert de Agenda automatisch de verjaardagsinformatie van uw contactpersonen en stuurt u verjaardagsherinneringen.

## **Afspraken synchroniseren**

#### **Afspraken vanuit uw Exchange-account synchroniseren**

- Controleer of u de functie voor het synchroniseren van de Exchange-agenda in de emailaccountinstellingen hebt ingeschakeld.
- **1** Open **a** Agenda.
- **2** Raak  $\equiv$  aan. Selecteer een Exchange-account waarvan u de afspraken op uw telefoon wilt synchroniseren.

### **Een afspraak maken**

Afspraken toevoegen en herinneringen instellen om u te helpen vooruit te plannen.

- **1** Open <sup>31</sup> Agenda.
- **2** Raak  $+$  aan.
- **3** Voer de afspraaknaam, de locatie en de begin- en eindtijd in. Raak **Meer** > **Herinneren** aan om een herinnering te maken.
- **4** Raak  $\vee$  aan om de afspraak op te slaan.
- <sup>l</sup> U kunt maximaal 5 herinneringen voor een afspraak toevoegen. Raak **Herinnering toevoegen** aan om een herinnering toe te voegen.
	- In de maand- of weekweergave houd u een gedeelte op het scherm aangeraakt om een afspraak voor de bijbehorende datum te maken.

# **Afspraken delen**

U kunt afspraken met uw contactpersonen delen.

- **1** Open <sup>31</sup> Agenda.
- **2** Open de afspraak die u wilt delen en raak  $\stackrel{\circ}{\leftarrow}$  aan.
- **3** Kies hoe u de afspraak wilt delen en volg de instructies op het scherm.
- U kunt verjaardagsherinneringen die automatisch zijn gemaakt, niet delen. Als u verjaardagsinformatie wilt delen, maakt u handmatig een afspraak en deelt u de afspraak met uw vrienden.

### **Een afspraak verwijderen**

Open <sup>31</sup> Agenda. U kunt een afspraak op twee manieren verwijderen:

- $\bullet\,$  Een enkele afspraak verwijderen: Open de afspraak die u wilt verwijderen en raak  $\, \widehat{\mathbb{I}\! \sqcup}\,$  aan.
- **Meerdere afspraken verwijderen**: Raak **a. A. A. A. A. A. Meerdere afspraak** aangeraakt om de interface voor afsprakenbeheer te activeren. Selecteer de afspraken die u wilt verwijderen en raak  $\widehat{\mathbb{II}}$  aan.
- Als u een verjaardagsherinnering wilt verwijderen, gaat u naar **Contacten** en verwijdert u de verjaardagsinformatie van de contactpersoon of de bijbehorende contactpersoon.

### **Zoeken naar afspraken**

U kunt op twee manieren naar afspraken zoeken:

- In Agenda raakt u  $\alpha$  aan. Voer een of meerdere trefwoorden in de zoekbalk in, zoals de naam van de afspraak of de locatie.
- Veeg op het startscherm omlaag om de zoekbalk weer te geven. Voer een of meerdere trefwoorden in, zoals de naam van de afspraak of de locatie.

### **Uitnodigingen voor afspraken verzenden**

Stuur een uitnodigingen voor een afspraak naar uw vrienden of collega's om bij te houden wie aanwezig zal zijn.

Voordat u gebruik maakt van deze functie, meldt u zich aan bij uw Exchange-account.

- **1** Open <sup>31</sup> Agenda.
- **2** Raak  $+$  aan. Voer de afspraaknaam, de locatie en de begin- en eindtijd in.
- **3** Raak **Meer** aan. Onder **Gasten** voert u de Exchange-accounts in van de personen die u wilt uitnodigen.
- **4** Raak  $\checkmark$  aan om de afspraak op te slaan en de uitnodigingen te verzenden.
- Uitnodigingen voor afspraken worden in het berichtenpaneel weergegeven. Als u op een uitnodiging wilt reageren, raakt u **E-mailen aan gasten** aan.

# **Een notitie maken**

- **1** Open **Kladblok**.
- **2** Raak  $+$  aan en voer uw notitie in. U kunt kiezen om een afbeelding, een to-do-markering of een herinnering toe te voegen.

 $\bigcap$  Zorg dat u met het internet bent verbonden voordat u de Slim vertrek-instellingen of op locatie gebaseerde herinneringen configureert.

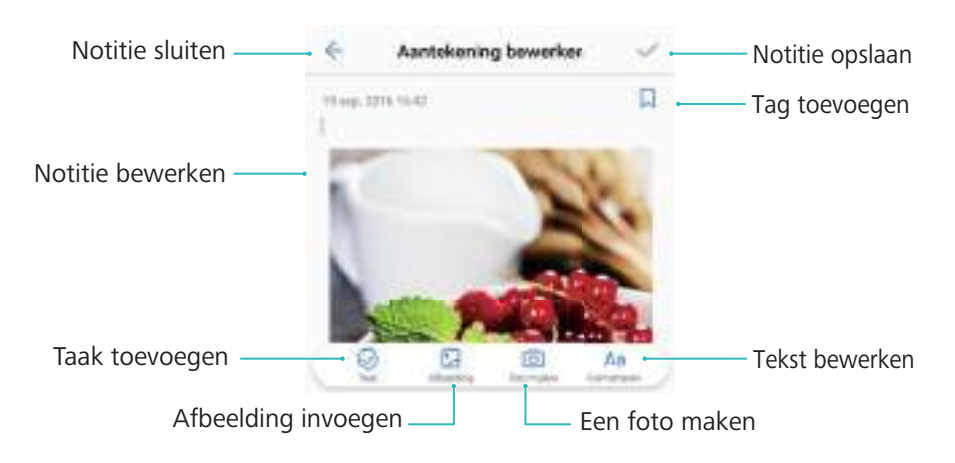

**3** Raak  $\checkmark$  aan om de notitie op te slaan.

# **Notities beheren**

#### **Een notitie aan favorieten toevoegen**

Open **Kladblok**. U kunt op twee manieren een notitie aan uw favorieten toevoegen:

- In de lijst met notities veegt u op een notitie naar links en raakt u  $\Diamond$  aan.
- Raak de notitie aan die u aan uw favorieten wilt toevoegen, en raak dan  $\sqrt[{\searrow}]{\ }$  aan.

#### **Een notitie delen**

In de lijst met notities opent u de notitie die u wilt delen en raakt u  $\stackrel{\circ}{\leftarrow}$  aan. Kies uw deelmethode en volg de instructies op het scherm.

#### **Een notitie verwijderen**

U kunt een notitie op drie manieren verwijderen:

- $\bullet$  In de lijst met notities veegt u naar links op de notitie die u wilt verwijderen. Raak daarna  $\overset{\text{(ii)}}{=}$ aan.
- Houd een notitie aangeraakt om de interface voor notitiebeheer te activeren. Selecteer de notities die u wilt verwijderen en raak  $\overline{\mathbb{H}}$  aan.
- Raak de notitie aan die u wilt verwijderen, en raak <sup>\*</sup> > Verwijderen aan.

#### **Uw notities zoeken**

U kunt op twee manieren naar uw notities zoeken:

- In de lijst met notities raakt u de zoekbalk aan en voert u een of meerdere trefwoorden in.
- Veeg op het startscherm omlaag om de zoekbalk weer te geven en voer dan een of meerdere trefwoorden in.

### **Back-up van notities maken**

#### **Back-up van notities maken**

- **1** Open **Back-up**.
- **2** Raak **Back-up** > **Interne opslag** > **Volgende** > **Meer** aan.
- **3** Selecteer **Notitieblok** en raak  $\checkmark$  aan.
- **4** Raak **Back-up** aan en volg de instructies op het scherm voor het configureren van een wachtwoord.

#### **Notities importeren**

- **1** Open **Back-up**.
- **2** Raak **Herstellen** > **Herstellen vanuit interne opslag** > **Volgende** aan.
- **3** Selecteer de notities die u wilt herstellen. In het pop-upvenster voert u het wachtwoord in en raakt u **OK** aan.
- **4** Raak Meer aan. Selecteer Notitieblok en raak  $\checkmark$  aan.
- **5** Raak **Herstel starten** aan.

# **Camera en galerij**

# **Camera-opties**

Open **Camera** om de zoeker te vinden.

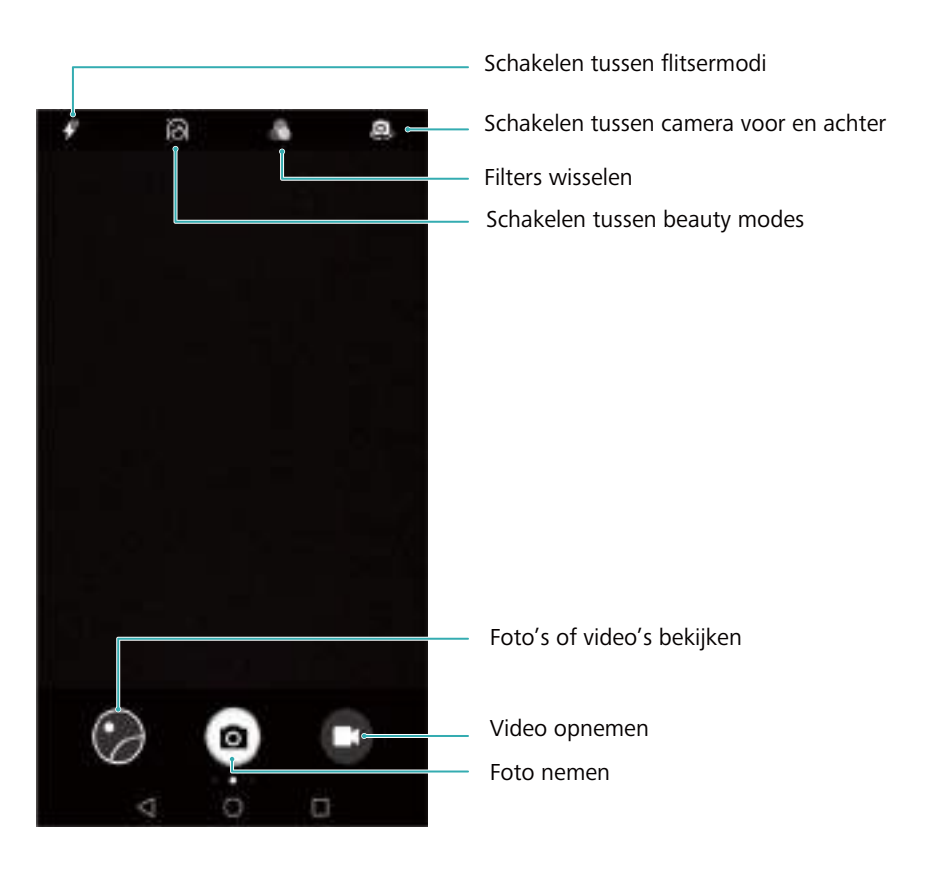

Veeg op de zoeker naar rechts om de lijst met opnamemodi weer te geven.

Veeg op de zoeker naar links om de camera-instellingen te openen.

# **Foto's en video-opnames**

#### **Een foto maken**

Open **Camera** en raak **o** of de knop voor lager volume aan.

U kunt ook andere functies aan de volumeknop toewijzen. Voor meer informatie, zie [De](#page-135-0) [camera-instellingen configureren.](#page-135-0)

#### **Foto's geotaggen**

Schakel geotaggen in om de locatie van foto's en video-opnamen vast te leggen. In **Galerie** kunt u de opnamelocatie van foto's en video's bekijken of alle foto's en video's op een kaart weergeven.

**1** Open **Camera**. Wanneer u **Camera** voor het eerst opent, schakelt u in het pop-upvenster de locatieservice in.

**2** Veeg naar links over het scherm en schakel **GPS tag** in.

#### **In- en uitzoomen**

Spreid twee vingers om in te zoomen of knijp ze samen om uit te zoomen. Er wordt een schuifknop op het scherm weergegeven. Versleep de schuifknop om in of uit te blijven zoomen.

#### **De belichting aanpassen**

De camera past de belichting automatisch aan op basis van het omgevingslicht. Een hogere belichting produceert heldere afbeeldingen.

**De belichting handmatig aanpassen**: Raak het scherm in de zoeker aan en veeg  $\frac{1}{2}$  omhoog of omlaag om de belichting aan te passen.

#### **De flitser inschakelen**

Raak het flitspictogram in de linkerbovenhoek van de zoeker aan om de filters in te schakelen. Er zijn vier opties:

- $\bullet \not\!\!\!\!\!I^*$  : Schakel de flitser automatisch in of uit op basis van het omgevingslicht.
- $\bullet \times$ : Schakelt de flitser uit.
- $\bullet \neq$ : Schakelt de flitser in.
- $\Omega$  : Laat de flitser aan wanneer u **Camera**opent.

#### **Filters gebruiken om foto's te verbeteren**

De camera is uitgerust met een aantal beeldfilters om uw foto's een unieke uitstraling te geven. In de zoeker kunt u het volgende doen:

 $\bullet$   $\bullet$  aanraken en dan een filter selecteren.

#### **Ultra-snapshot**

Druk twee keer op de knop voor lager volume om een foto te maken wanneer het scherm vergrendeld is.

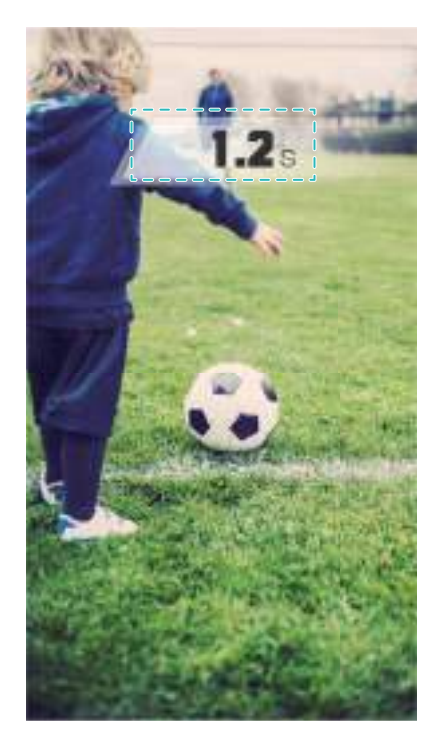

Deze functie is niet beschikbaar tijdens het afspelen van muziek.

- **1** Open **Camera**.
- **2** Veeg naar links en raak **Ultra snapshot** > **Camera openen en snel foto maken** aan.
- **3** Wanneer het scherm uit is, wijst u met de camera naar het gewenste object en drukt u twee keer snel achter elkaar op de knop voor lager volume om een foto te nemen. De camera maakt automatisch een foto en geeft de opnametijd weer.
	- **Ultra-snapshot uitschakelen**: Raak **Ultra snapshot** > **Uit** in de camera-instellingen aan.

#### **Burstopnames**

Gebruik de modus voor burstopnames wanneer u een foto van een bewegend onderwerp wilt maken, bijvoorbeeld tijdens een voetbalwedstrijd. De camera legt snel achtereenvolgend verscheidene afbeeldingen vast en selecteert automatisch te beste foto.

- Deze functie is niet beschikbaar in HDR-modus, Panoramamodus, Supernachtmodus en Lichte schilderijmodus.
- **1** Open **Camera**.
- **2** Houd aangeraakt om de burstreeks te starten. Het aantal vastgelegde foto's wordt boven  $\bullet$  weergegeven.
- **3** Laat **o** los om te stoppen met de opname.
- U kunt maximaal 20 foto's in één in burst-reeks maken, vooropgesteld dat uw telefoon voldoende opslagruimte heeft.

**De beste opanem selecteren**: Raak de miniatuur van de afbeelding aan om de foto in

**Galerie** te bekijken en raak vervolgens  $\Box$  aan om een foto te selecteren. Raak  $\Box$  aan en volg de instructies op het scherm om de foto op te slaan.

#### **Zelfontspanner**

Gebruik een zelfontspanner om uzelf in foto's op te nemen.

- **1** Open **Camera**. Veeg op het scherm naar links om de camera-instellingen te openen.
- **2** Raak **Timer** aan en selecteer een afteltijd (2, 5 of 10 seconden).
- **3** Plaats uw telefoon op een stabiele ondergrond en zet het beeld op dat u wilt vastleggen.
- 4 Raak aan om de afteltimer te starten. Uw telefoon neemt automatisch een foto wanneer de afteltijd is verlopen.

#### **Foto's maken met spraakopdrachten**

Gebruik spraakopdrachten om de camera extern te bedienen of stel de camera in op het nemen van een foto wanneer er een hard geluid wordt gedetecteerd.

- **1** Open **Camera**. Veeg op het scherm naar links om de camera-instellingen te openen.
- **2** Raak **Spraakbesturing** aan en schakel **Spraakbesturing** in.
- **3** Hierna kunt u het volgende doen:
	- Zeg 'cheese' om foto's te nemen: Een foto maken wanneer u een spraakopdracht geeft. U kunt geen aangepaste spraakopdrachten configureren.
	- <sup>l</sup> **Foto's nemen wanneer uw stem een vooraf ingesteld decibelniveau bereikt**: De camera instellen op het maken van een foto wanneer het omgevingsgeluid een bepaald geluidsniveau bereikt.
- **4** Kader het beeld dat u wilt vastleggen. Uw telefoon maakt automatisch een foto wanneer u een spraakopdracht verstrekt of als de telefoon een luid geluid detecteert.

#### **De camerasluiter dempen**

Demp de camerasluiter om te voorkomen dat anderen de stille omgeving verstoren.

- **1** Open **Camera**. Veeg op het scherm naar links om de camera-instellingen te openen.
- **2** Schakel **Dempen** in.
- In sommige landen of regio's kan het sluitergeluid niet worden uitgeschakeld vanwege wetten in verband met privacybescherming.

#### **Een video opnemen**

Open **Camera** en raak **C** aan om van opnamemodus te wisselen. Raak **a** aan om een video-opname te starten.

Raak  $\mathbb U$  aan om de opnemen te pauzeren en raak  $\mathfrak O$  aan om het opnemen te hervatten.

Raak aan om de huidige scène als foto op te slaan.

#### **In- en uitzoomen**

Spreid twee vingers om in te zoomen of knijp ze samen om uit te zoomen.

#### **De flitser inschakelen**

Raak het flitspictogram in de linkerbovenhoek van de zoeker aan. Er zijn twee opties:

- $\Omega$  : Laat de flitser aan wanneer u opneemt.
- $\mathcal{K}$  : Schakel de flitser uit.

## **Objectherkenning en de modus Pro camera**

#### **Pro-camera-opties**

Open **Camera**, veeg naar rechts over het scherm en raak **Pro-foto** aan om de modus Pro camera te openen.

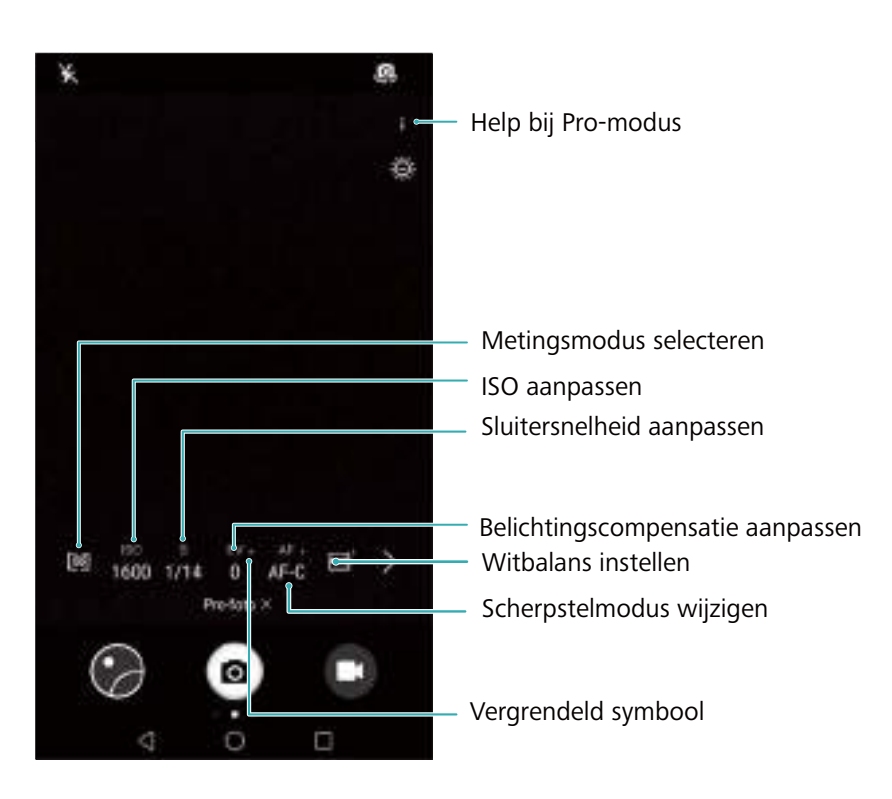

#### **Pro-camera-instellingen**

#### **De metingsmodus selecteren**

Raak 22 aan om de metingsmodus te selecteren. De metingsmodus beïnvloedt hoe uw camera de blootstelling bepaalt. U kunt matrixmeting, centrum-georiënteerde meting of spotmeting selecteren.

#### **De ISO aanpassen**

De ISO bepaalt de lichtgevoeligheid van de camera. Als u de ISO-waarde verhoogt, wordt het beeld helderder maar ontstaat er merkbaar meer beeldruis. Raak ISO aan en versleep de schuifknop om de ISO-instellingen te wijzigen. U kunt de camera instellen om de ISO-waarde automatisch aan te passen, of u kunt de waarde handmatig aanpassen.

#### **De sluitersnelheid aanpassen**

Raak S aan en versleep de schuif om de sluitersnelheid aan te passen. De sluitersnelheid is standaard ingesteld op Auto.

#### **De belichtingscompensatie aanpassen**

Raak EV aan om de belichtingscompensatie in te stellen. Selecteer een belichtingsinstelling om de helderheid te verhogen of verlagen. Houd het pictogram aangeraakt om de huidige belichtingsinstelling te vergrendelen.

De camera bepaalt automatisch de helderheid in de omgeving. Als de huidige

belichtingsinstelling te hoog of te laag is, wordt  $\overline{\mathcal{D}}$  of  $\overline{\mathcal{D}}$  weergegeven.

#### **De scherpstelmodus wijzigen**

Raak AF aan om de scherpstelmodus in te stellen. U kunt scherpstellen door aanraken (AF-S), continu scherpstellen (AF-C) of handmatig scherpstellen (MF) selecteren. Standaard is continu scherpstellen ingesteld. Wanneer continu scherpstellen is geselecteerd, houdt u het pictogram AF-C aangeraakt om de scherpstelling te vergrendelen.

#### **De witbalans instellen**

Raak AWB aan om een witbalans te selecteren op basis van het beschikbare omgevingslicht. U kunt kiezen uit daglicht, gloeilamp, tl-lamp en andere instellingen. U kunt ook de kleurtemperatuur aanpassen. Houd AWB aangeraakt om de witbalans te vergrendelen.

#### **Gebruik van de luchtbelwaterpas**

Schakel de luchtbelwaterpas in om te zorgen dat de camera waterpas is.

In de zoeker van Pro camera veegt u naar links en schakelt u **Horizontaal niveau** in. Wanneer deze functie is ingeschakeld, verschijnt er een luchtbelwaterpas op de zoeker. Zorg dat de vaste lijn de stippellijn bedekt.

### **Schoonheidsmodus**

Gebruik de schoonheidsmodus om verbluffende selfies met een soepeler ogende huid te maken.

U wordt om **Perfecte selfie** gevraagd wanneer u de **Schoonheid** voor het eerst gebruikt. Als u **Perfecte selfie** inschakelt, volgt u de instructies op het scherm voor het configureren van de schoonheidsinstellingen. Als u **Perfecte selfie** niet inschakelt, gebruik de camera de standaardinstellingen van **Schoonheid**.

- **1** Open **Camera**.
- **2** Raak  $\odot$  aan.
- **3** Raak het schoonheidspictogram in de rechterbenedenhoek van het scherm aan en sleep de schuifbalk om het effect aan te passen.
- **4** Raak **a** aan om een foto te maken.

# **Modus Perfecte selfie**

Gebruik de modus Perfecte selfie om automatisch aangepaste schoonheidsinstellingen op uw gezicht toe te passen.

- **1** Open **Camera**.
- **2** Raak  $\odot$  aan.
- **3** Veeg naar links en raak **Perfecte selfie** aan.
- **4** Veeg over **Perfecte selfie** en volg de instructies op het scherm om drie foto's van gezicht van de voorkant, zijkant en met uw hoofd omlaag te nemen.
- **5** Configureer de instellingen van uw huidtoon, pupillen en gezichtsvorm. Kies een hogere waarde voor een effect dat beter zichtbaar is. Raak  $\sqrt{a}$  aan om uw instellingen op te slaan.

**Change your calibration photos:** Op het scherm met de camera-instellingen raakt u **Perfecte**

**selfie** > **Persoonlijke info bewerken** aan om uw kalibratiefoto's bij te werken.

**Uw beauty-instellingen aanpassen**: In de camera-instellingen raakt u **Perfecte selfie** > **Schoonheidseffecten instellen** aan om de schoonheidsinstellingen, zoals huidtoon en gezichtsvorm, aan te passen.

### **HDR-modus**

Gebruik de HDR-modus wanneer u foto's in de zon maakt om onder- of overbelichting te voorkomen en te zorgen dat elk beeld helder is.

De HDR-modus is niet beschikbaar voor de camera voor.

- **1** Open **Camera**. Veeg naar rechts en raak **HDR** aan.
- **2** Raak **a** aan om een foto te nemen.

## **Panoramafoto's nemen**

#### **Een panoramisch zelfportret maken**

Neem groothoekzelfportretten om uw omgeving vast te leggen.

**1** Open **Camera**. Raak **a** aan om de camera voor te selecteren.

- **2** Veeg op het scherm naar rechts en raak vervolgens **Panorama** aan.
- **3** Raak  $\bullet$  aan om de eerste foto te nemen.
- **4** Volg de instructies op het scherm en draai de camera langzaam naar links. De camera neemt de tweede foto automatisch wanneer het blauwe vak is uitgelijnd met het vak links op het scherm.
- **5** Draai uw camera langzaam naar rechts. De camera neemt de laatste foto wanneer het blauwe vak is uitgelijnd met het vak rechts op het scherm.

#### **Een panoramafoto nemen**

Gebruik de panoramamodus om groothoekopnames te maken.

- **1** Open **Camera**. Veeg op het scherm naar rechts en raak vervolgens **Panorama** aan.
- **2** Raak a aan om te beginnen met opnemen en volg de instructies op het scherm om de foto te nemen. Beweeg uw telefoon langzaam van links naar rechts en zorg ervoor dat de pijl altijd op dezelfde hoogte als de middenlijn blijft. Om een panoramische opname in staande modus te nemen, raakt u  $\rightarrow$  aan en verplaatst u uw telefoon langzaam in een verticale richting.

### **Vertraagde opname**

Neem video's in slow motion op om snel-bewegende scènes in detail te bekijken.

- **1** Open **Camera**. Veeg op het scherm naar rechts en raak vervolgens **Slow-mo** aan.
- **2** Raak **a** aan om een video-opname te starten. Raak het scherm aan om tijdens de opname scherp te stellen op een voorwerp of een gebied.
- **3** Raak  $\bullet$  aan om de opname te beëindigen.

**Een clip selecteren**: Raak de miniatuur  $\boxtimes$  aan om de opname vertraagd af te spelen. Tijdens het afspelen kunt u het scherm aanraken en de schuifknoppen aanpassen om te selecteren welk gedeelte in slow motion moet worden afgespeeld.

**Opnamen in slow motion werken het beste in heldere omgevingen.** 

### **Tijdsverloopmodus**

Met de tijdsverloopmodus kunt u subtiele veranderingen in de natuur vastleggen en versnellen. U kunt bijvoorbeeld het openen van een bloesem of de beweging van wolken vastleggen.

- **1** Open **Camera**. Veeg naar rechts en raak **Tijdsverloop** aan.
- **2** Plaats uw telefoon op een stabiele ondergrond of gebruik een statief. Raak **a** aan om een video-opname te starten.

De camera selecteert automatisch een framesnelheid in overeenstemming met de lengte van de opname. De zoom kan tijdens het opnemen niet worden aangepast.

**3** Raak  $\bigcirc$  aan om de opname te beëindigen.

Wanneer u de video **Galerie** afspeelt, wordt deze op een hogere framesnelheid afgespeeld. De framesnelheid wordt automatisch door de camera bepaald en kan niet worden aangepast.

### **Watermerken aan foto's toevoegen**

Voeg watermerken toe om uw foto's te personaliseren en u te helpen herinneren waar ze werden gemaakt.

- **1** Open **Camera**. Veeg op het scherm naar rechts en raak vervolgens **Watermerk** aan.
- **2** Wanneer u voor het eerst een watermerk toevoegt, wordt u gevraagd een verbinding met het internet te maken om informatie over het weer en uw locatie te verkrijgen.
- **3** Raak : aan en selecteer een watermerktype (zoals tijd of locatie).
- **4** Veeg naar links of rechts over het scherm om een watermerk te selecteren.
- **5** Versleep het watermerk om de positie aan te passen.
- **6** U kunt tekst aan bepaalde watermerken toevoegen. Raak het knipperende tekstvak in het watermerk aan om tekst in te voeren. Raak  $\checkmark$  om tekst aan het watermerk toe te voegen.

**7** Raak  $\bullet$  aan om een foto te nemen.

Na het selecteren van een watermerkcategorie raakt u  $\left\langle \right.$  of  $\left. \right\rangle$  om een voorbeeld van watermerken te bekijken.

### **Audionotities**

Voeg audionotities toe om uw foto's tot leven te brengen.

- **1** Open **Camera**. Veeg naar rechts en raak **Audionotitie** aan.
- **2** Kader het beeld dat u wilt vastleggen.
- **3** Raak a aan om een foto met een audionotitie te nemen. De camera neemt een korte audioclip van tot 10 seconden op om aan uw foto toe te voegen.
- **4** Raak  $\odot$  aan om de opname te stoppen.

Foto's met audionotities worden aangeduid door het pictogram <sup>(b)</sup> in **Galerie**.

Wanneer u een foto met een audionotitie bekijkt, raakt u  $\circled{a}$  aan om de audionotitie af te spelen.

### **Documentcorrectie**

Maak tekstafbeeldingen die vanuit een hoek zijn opgenomen automatisch recht, zodat ze gemakkelijker te lezen zijn.

**1** Open **Camera**. Veeg naar rechts en raak **Document scannen** aan.

**Raak AUTO** aan om de opnamemodus automatisch uit te schakelen en handmatig een foto te nemen. Als u handmatig een foto neemt, moet u het deel van de afbeelding met tekst selecteren.

**2** Stel scherp op het onderwerp (bijvoorbeeld een PPT, poster of scherm) en raak vervolgens

 aan om een foto te maken. Uw telefoon identificeert automatisch het gedeelte van de afbeelding dat tekst bevat en past de oriëntatie aan zodat de tekst gemakkelijker leesbaar is.

Als u het formaat van het gecorrigeerde gebied wilt aanpassen, raakt u  $\Box$  aan, selecteert u

 $\Xi$  en sleept u de vier punten naar de gewenste positie.

## **Modus Stel alles scherp**

Met de modus Stel alles scherp kunt u het scherpstelpunt wijzigen nadat u een foto hebt gemaakt, om ervoor te zorgen dat uw onderwerp scherp in beeld komt.

- **1** Open **Camera**.
- **2** Veeg naar rechts en raak **Stel alles scherp** aan.
- **3** Houd uw telefoon stabiel en zorg ervoor dat het onderwerp niet beweegt. Raak  $\bullet$  aan om een foto te maken. Uw telefoon maakt verschillende opnames en combineert deze automatisch tot één foto met behulp van verschillende brandpuntsafstanden.
- **4** Raak de miniatuur van de foto  $\Im$  aan en raak vervolgens  $\Im$  aan om het scherpstelpunt te wijzigen.

Het pictogram (i) geeft foto's aan die in de modus Alles scherpstellen zijn gemaakt.

**5** Raak het gedeelte van de foto aan waarop u wilt scherpstellen en stel dit in als

scherpstelpunt. Raak  $\Box$  aan om de wijzigingen op te slaan.

# **Opnamemodus selecteren**

#### **De lijst met opnamemodi herschikken**

Verplaats uw favoriete opnamemodi naar de bovenkant van de lijst, zodat u ze gemakkelijker kunt vinden.

**1** Open **Camera**. Veeg naar rechts om de lijst met opnamemodi weer te geven.

<span id="page-135-0"></span>**2** Raak  $\angle$  aan.

**3** Sleep moduspictogrammen naar de gewenste positie.

#### **Opnamemodi bijwerken**

Werk de opnamemodi van uw camera bij tot de meest recente versie voor verbeterde functies en een betere beeldkwaliteit.

Open **Camera** en ga naar de lijst met opnamemodi. Er wordt een rode stip op het pictogram

weergegeven wanneer er een update beschikbaar is. Raak  $\overline{\mathscr{L}}$  aan en selecteer de opnamemodus die u wilt bijwerken. Uw telefoon zal nu de meest recente versie downloaden en installeren.

#### **Opnamemodi verwijderen**

Verwijder ongewenste opnamemodi om opslagruimte vrij te maken.

Voorgeïnstalleerde opnamemodi kunnen niet worden verwijderd.

- **1** Open **Camera**. Veeg naar rechts om de lijst met opnamemodi weer te geven.
- **2** Raak  $\leq$  aan. Opnamemodi die kunnen worden verwijderd, worden aangeduid door het pictogram  $\bullet$
- **3** Raak het pictogram aan naast de opnamemodus die u wilt verwijderen.

Om een opnamemodus in de lijst te herstellen, raakt u  $\frac{1}{k}$  in de zoeker aan en selecteert u **TOEVOEGEN** naast de gewenste opnamemodus.

# **De camera-instellingen configureren**

De camera-instellingen op uw wensen afstemmen.

#### **De foto- en videoresoluties instellen**

Verhoog de resolutie voor afbeeldingen en video's met hogere kwaliteit. Afbeeldingen met een grotere resolutie nemen meer ruimte op uw telefoon in. Als u de resolutie wijzigt, worden de afmetingen van de afbeelding ook gewijzigd.

Sommige resoluties worden mogelijk niet in bepaalde opnamemodi ondersteund.

Open **Camera**. Veeg naar links en raak **Resolutie** aan om de resolutie te wijzigen.

#### **De standaard opslaglocatie voor foto's en video's configureren**

Als uw telefoon een microSD-kaart ondersteunt, stelt u de standaard opslaglocatie in op de microSD-kaart om opslagruimte vrij te maken op uw telefoon.

Open **Camera**. Veeg naar links en schakel **Met prioriteit opslaan op SD-kaart** in om de standaard opslaglocatie te wijzigen in de microSD-kaart. Deze optie is alleen beschikbaar

wanneer er een microSD-kaart is geplaatst. Als de microSD-kaart vol is, worden uw foto's opgeslagen in het interne geheugen van uw telefoon.

#### **Een overlay toevoegen**

Voeg een raster of spiraaloverlay aan de zoeker toe om u te helpen uw afbeelding samen te stellen.

Sommige overlays zijn mogelijk niet beschikbaar in bepaalde opnamemodi.

Open **Camera**. Veeg op het scherm naar links, raak **Cameraraster** aan en selecteer dan een overlay. Als u de overlay wilt uitschakelen, raakt u **Uit** aan.

#### **De volumeknopfunctie configureren**

De volumeknop werkt standaard als sluiterknop. U kunt de functie van de volumeknop wijzigen om de zoom of scherpstelling aan te passen.

Open **Camera**. Veeg op het scherm naar links. Raak **Functie volumeknop** aan en selecteer desgewenst **Sluiter**, **Zoomen** of **Focus**.

#### **De instellingen voor ingedrukt houden voor de sluiter configureren**

Houd de sluiter standaard aangeraakt om burstopnamen te maken. U kunt de functie van de sluiter wijzigen om de scherpstelling aan te passen.

Open **Camera**. Veeg op het scherm naar links. Raak **Sluiterknop vasthouden** aan en selecteer naar wens **Burst-modus** of **Scherpstelling**.

#### **Andere camera-instellingen**

Uw camera wordt ook geleverd met een aantal andere instellingen om u te helpen hoogwaardige afbeeldingen te maken in allerlei verschillende opnamescenario's.

Sommige instellingen zijn mogelijk niet beschikbaar in bepaalde opnamemodi.

Veeg op de zoeker naar links om de volgende instellingen te configureren:

- **Raak aan voor opn.: Raak de zoeker aan om een foto te maken.**
- **Glimlach opnemen**: De camera maakt automatisch een foto wanneer deze een glimlach detecteert.
- **Voorwerp volgen**: Raak het voorwerp aan waarop u wilt scherpstellen. De camera volgt en wordt scherp gesteld op dat voorwerp.
- **Aanpassing afbeelding**: Pas verzadiging, contrast en helderheid aan.

### **Foto's en video's bekijken**

#### **Foto's in de modus voor volledig scherm bekijken**

Open **Galerie** en raak een foto aan om deze in volledig scherm te bekijken. Raak het scherm aan om het menu te tonen of verbergen.

Wanneer u foto's in de modus voor volledig scherm bekijkt, kunt u:

- In- of uitzoomen: twee vingers uit elkaar spreiden om in te zoomen of twee vingers samenknijpen om uit te zoomen.
- **Beelddetails bekijken**:  $\dot{\cup}$  aanraken om de details van de afbeelding te bekijken, zoals het ISO, belichting, compensatie en resolutie.
- <sup>l</sup> **Foto's hernoemen**: > **Hernoemen** aanraken. Voer een nieuwe naam in en selecteer **OK**.
- **Een foto instellen als startschermachtergrond of de foto aan een contactpersoon**

**toewijzen**: > **Instellen als** > **Acht.gr.** of **Contactfoto** aanraken.

<sup>l</sup> **Automatisch draaien inschakelen**: In **Galerie** raakt u > **Instellingen** > **Fotostand** > **Altijd draaien** aan om foto's te draaien wanneer u de schermstand wijzigt.

#### **Foto's en video's in chronologische volgorde bekijken**

Ga naar de tab **Foto's**. De foto's en video's worden automatisch in chronologische volgorde

weergegeven. Raak > **Instellingen** aan en schakel **Tijd weergeven** in om de datum weer te geven waarop de foto is genomen.

Op de tab **Foto's** zoomt u in of uit om tussen maand- en dagweergave te wisselen.

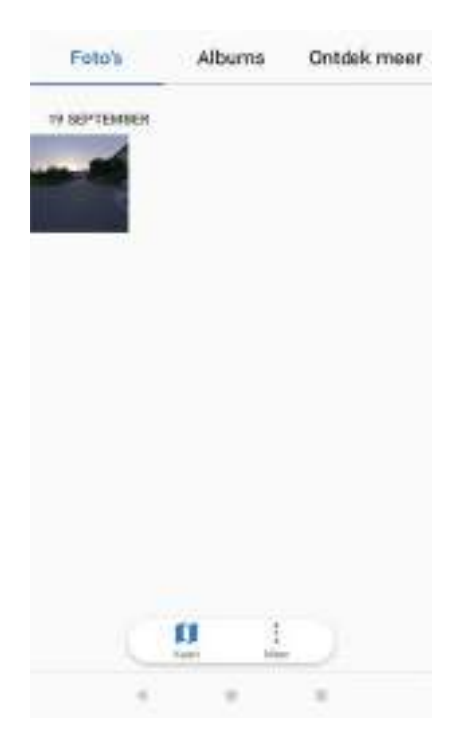

#### **Foto's op locatie bekijken**

Als **GPS tag** in **Camera** is ingeschakeld, kunt u foto's en video's **Galerie** op locatie bekijken.

Ga naar de tab **Foto's** en raak **a** aan om uw foto's met geotags op een kaart te bekijken.

#### **Foto's en video's album voor album bekijken**

Ga naar de tab **Albums**. Foto's en video's worden automatisch in de standaardmappen gesorteerd. Video's die u met de camera neemt, worden bijvoorbeeld automatisch toegevoegd

aan de map **Cameravideo's** en schermafdrukken worden aan de map **Schermafbeeldingen** toegevoegd.

Raak > **Albums verbergen** aan en schakel de knop naast de albums die u wilt verbergen in. Deze albums verschijnen niet in de albumlijst.

#### **Foto's als diavoorstelling bekijken**

Ga naar de tab **Foto's** en raak  $\frac{1}{2}$  > **Diavoorstelling** aan. Raak het scherm aan om de diavoorstelling te stoppen.

### **Albums organiseren**

#### **Foto's of video's aan een nieuw album toevoegen**

- **1** Open **Galerie**.
- **2** Op de tab **Albums** raakt u  $\overline{a}$  aan. Voer de naam van het album in en raak **OK** aan.
- **3** Selecteer de afbeeldingen of video's die u aan het nieuwe album wilt toevoegen en raak vervolgens  $\sqrt{a}$  aan.
- **4** Foto's of video's verplaatsen of kopiëren naar het nieuwe album:
	- **Bestanden kopiëren naar het nieuwe album**: De bestanden worden niet uit het oorspronkelijke album verwijderd.
	- **Bestanden verplaatsen naar het nieuwe album**: De bestanden worden uit het oorspronkelijke album verwijderd.

#### **Foto's en video's verplaatsen**

Combineer foto's en video's uit afzonderlijke albums.

- **1** Open **Galerie**.
- **2** Op de tabs **Foto's** of **Albums** zijn er twee manieren waarop u bestanden kunt selecteren:
	- **Een bestand verplaatsen**: Houd het bestand dat u wilt verplaatsen aangeraakt totdat in de rechteronderhoek verschijnt.
	- <sup>l</sup> **Meerdere bestanden verplaatsen**: Houd een bestand dat u wilt verplaatsen aangeraakt totdat  $\vee$  in de rechteronderhoek verschijnt en selecteer dan andere bestanden.
- **3** Raak  $\overline{\parallel}$  aan.
- **4** Selecteer het bestemmingsalbum.

Bestanden worden na het verplaatsen uit hun oorspronkelijke album verwijderd.

#### **Albums verplaatsen**

Ruim uw verzameling foto's op door minder belangrijke albums te verplaatsen naar **Andere**.

- <sup>l</sup> De albums **Camera**, **Cameravideo's** en **Schermafbeeldingen** kunnen niet worden verplaatst naar **Andere**.
	- Als u een album dat door een derde app is gemaakt, verplaatst naar **Andere**, voorkomt u niet dat de app niet meer functioneert.
- **1** Open **Galerie**.
- **2** Op de tab **Albums** houdt u een album aangeraakt en selecteert u de albums die u wilt verplaatsen.
- **3** Raak  $\downarrow \downarrow$  aan om het/de geselecteerde album(s) te verplaatsen naar **Andere**.

In **Andere** houd u een album aangeraakt en raakt u vervolgens  $\uparrow$  aan om het album terug te zetten naar de oorspronkelijke locatie.

#### **Albums herschikken**

Verander de volgorde waarin albums worden weergegeven, zodat u altijd uw favoriete foto's kunt vinden.

U kunt **Camera** of **Schermafbeeldingen** niet herschikken.

- **1** Open **Galerie**.
- **2** Ga naar de tab **Albums** en houd vervolgens een album aangeraakt totdat  $\equiv$  links van al uw albums verschijnt.
- **3** Houd  $\equiv$  naast het album dat u wilt verplaatsen aangeraakt en versleep het naar de gewenste locatie.

#### **Foto's en video's verwijderen**

- 1 Open **Galerie**.
- **2** Houd een miniatuur van een afbeelding of video aangeraakt om de interface voor bestandsselectie te openen en selecteer dan de bestanden die u wilt verwijderen.
- **3** Raak  $\overline{11}$  > Verwijderen aan.

### **Foto's en video's delen**

Gebruik Galerie om foto's en video's met uw vrienden en familie te delen.

- 1 Open **Galerie**.
- **2** Houd een miniatuur van een foto of video aangeraakt en selecteer de bestanden die u wilt delen.
- **3** Raak  $\leq^2$  aan. Kies een deelmethode en volg de instructies op het scherm om uw bestanden te delen.

# **Een foto bewerken**

De Galerie-app bevat krachtige fotobewerkingsprogramma's die u kunt gebruiken om graffiti te tekenen, watermerken toe te voegen of filters toe te passen.

- 1 Open **Galerie**.
- **2** Raak een afbeelding aan om deze op volledig scherm te bekijken. In de volledige schermweergave raakt u  $\angle$  aan om de foto-editor te openen en bewerkt u uw foto met behulp van de beschikbare tools.
	- Een afbeelding draaien: Raak  $\bigcirc$  aan en veeg over het scherm om de draaihoek aan te passen.

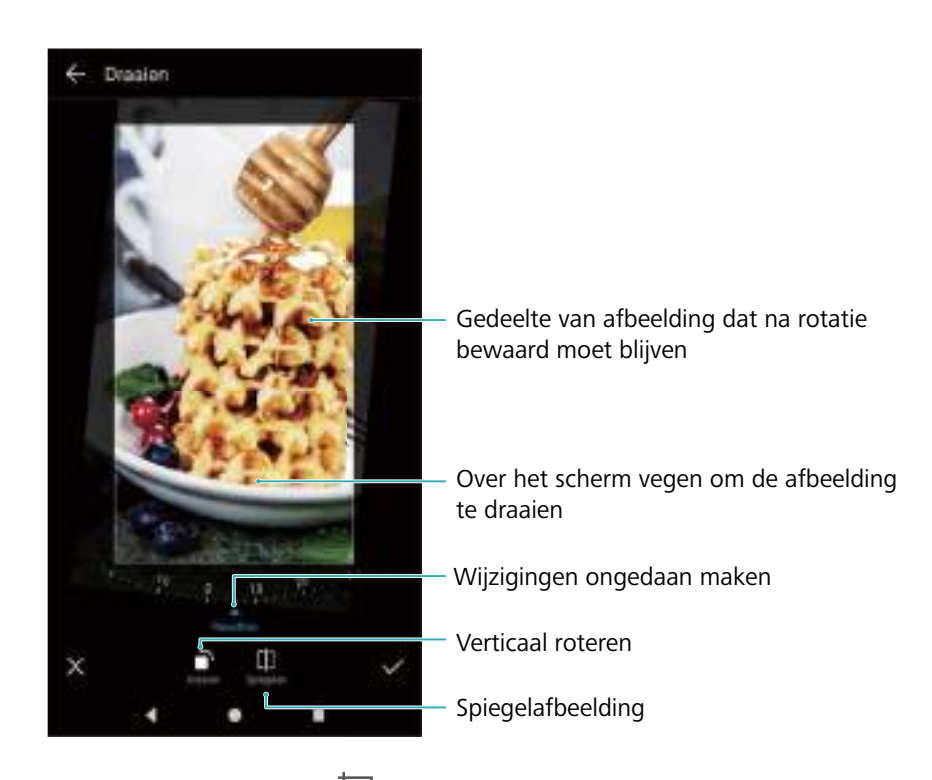

**Een afbeelding bijsnijden** : Raak  $\Box$  aan om de bijsnijdverhouding te selecteren (bijvoorbeeld 16:9). Sleep de stippelrand om de afbeelding bij te snijden tot de gewenste afmetingen.

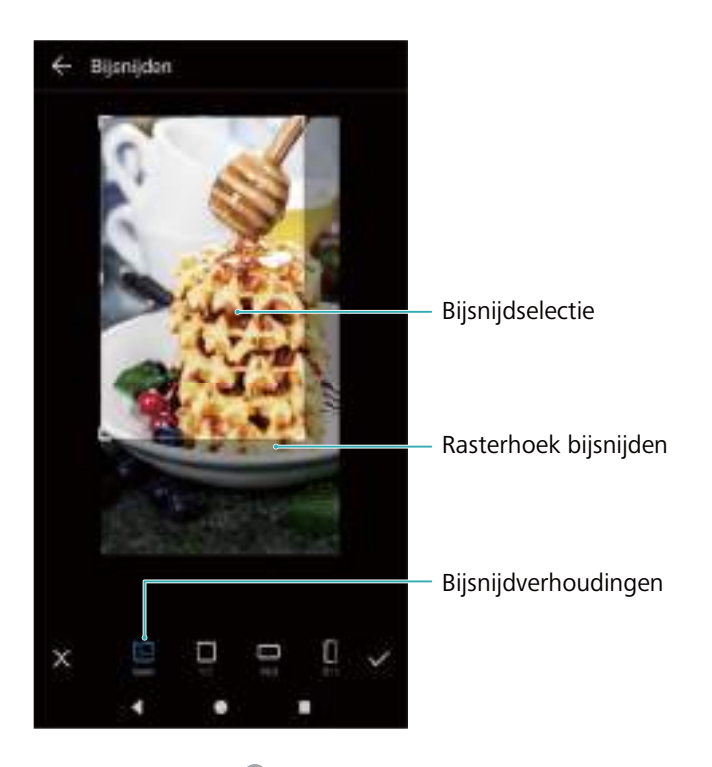

- **Een filter toevoegen**: Raak **a.** aan en selecteer het gewenste filter.
- **Kleuren accentueren**: Raak de afbeelding ergens aan om een kleur te selecteren die u wilt accentueren. Alle andere kleuren worden omgezet in zwart/wit.

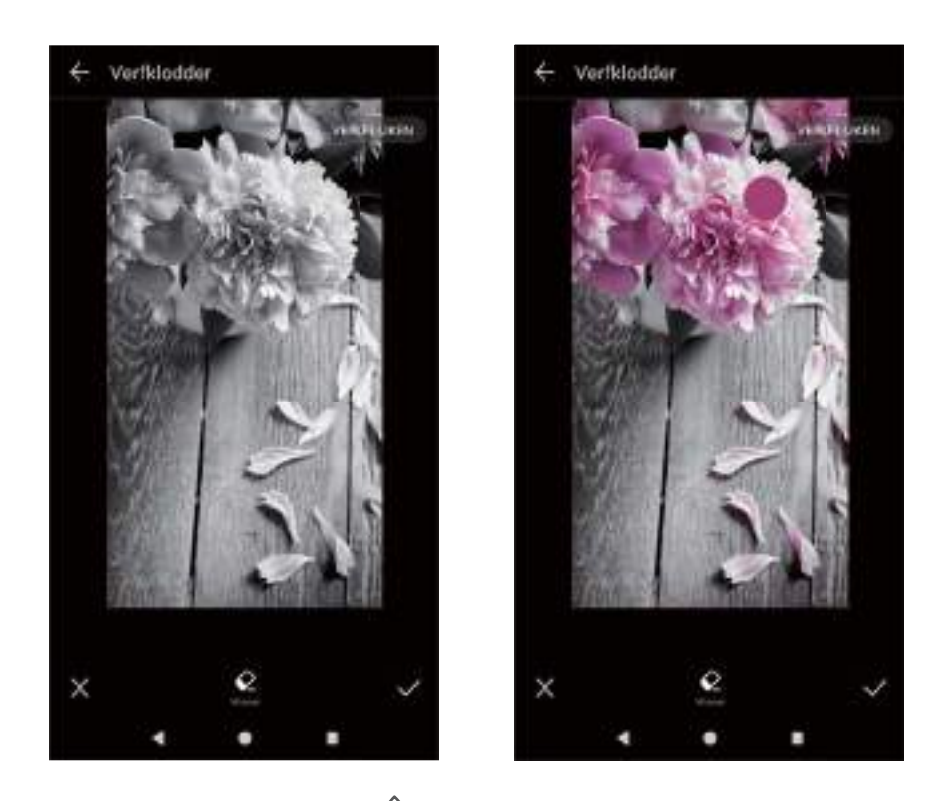

- **Een afbeelding wazig maken**: Raak  $\bigcirc$  aan. Sleep de schuifregelaar om de mate van vervaging aan te passen. Sleep de cirkel naar het gedeelte van de afbeelding dat u net vager wilt maken.
- Beeldparameters aanpassen: Raak **allem** aan. U kunt de helderheid, het contrast, de verzadiging en andere parameters aanpassen om uw foto er levendiger uit te laten zien.
- **Effecten voor verbetering van het gezicht toepassen**: Raak  $\widehat{[{\mathcal{O}}]}$  aan om gezichtsverbeteringseffecten op mensen in een foto toe te passen. U kunt kiezen uit verschillende huid- en oogverbeteringseffecten.
- **Mozaïekeffecten toepassen**: Raak an en selecteer het gewenste mozaïekeffect.
- Graffiti tekenen: Raak  $\delta$  aan om het penseel en de kleur te selecteren.
- **Een watermerk toevoegen**: Raak  $\triangleq$  aan om een watermerk toe te voegen en uw foto een persoonlijk tintje te geven. U kunt kiezen uit tijd, locatie, weer, activiteit en andere watermerken.
- **Een label toevoegen**: Raak  $\heartsuit$  aan en selecteer het gewenste labeltype en lettertype. U kunt labels gebruiken om uw stemming of gedachten vast te leggen.

### **Video's bewerken**

#### **Een video bewerken**

Selecteer hoogtepunten uit video's en sla ze op als afzonderlijke bestanden.

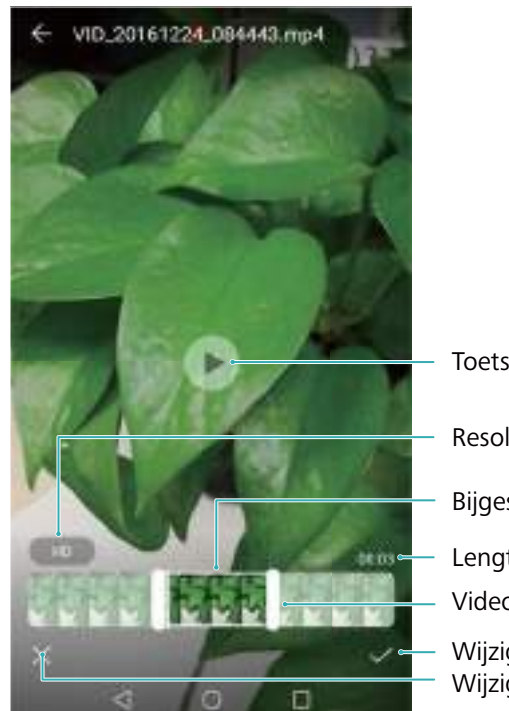

Lengte van bijgesneden video Wijzigingen afbreken Wijzigingen opslaan Toets afspelen/pauzeren Resolutie-instellingen Bijgesneden video Videobijsnijdschuif

- 1 Open **Galerie**.
- **2** Selecteer de video die u wilt bewerken en raak  $\angle$  aan.
- **3** Op het videobewerkingsscherm versleept u de schuifknoppen voor het selecteren van het gedeelte van de video dat u wilt behouden.
- **4** Raak  $\odot$  om voor een voorbeeld van de video.
- **5** Raak  $\checkmark$  aan om de video bij te snijden en op te slaan.

Als u de resolutie wilt wijzigen, selecteert u een resolutie op het videobewerkingsscherm. De resolutie kan niet worden gewijzigd als de oorspronkelijke resolutie al laag is.

#### **Slow motion-video's bijsnijden**

Gebruik het videobewerkingstool in Galerie om slow motion-video's bij te snijden.

- **1** In **Galerie**, raakt u de slow motion-video aan die u wilt bewerken en start u het afspelen.
- **2** Raak het scherm aan om de bewerkingsschuifknoppen voor slow motion weer te geven.
- **3** Versleep de schuifknoppen voor selectie van het gedeelte dat u in slow motion wilt bekijken.

U kunt de bewerkte slow motion-video als afzonderlijke video opslaan door  $\cdot$  > **Vertraagde opname opslaan** op de bewerkingsinterface aan te raken.

# **Galerie configureren**

#### **De datum en locatie van de foto weergeven**

- **1** Open **Galerie**.
- **2** > **Instellingen** aanraken.
- **3** U kunt de volgende twee instellingen configureren:
	- **.** Schakel Locatie weergeven in. Wanneer u een foto met geotag bekijkt, wordt de locatie van de foto weergegeven.
	- <sup>l</sup> Schakel **Tijd weergeven** in. Wanneer u een foto bekijkt, wordt de datum en tijd waarop de foto werd genomen, weergegeven.
# **Muziek en video**

## **Info over muziek**

U kunt nummers op drie manieren aan uw telefoon toevoegen:

- Kopieer nummers vanaf uw computer via een USB-kabel.
- Download nummers vanaf internet.
- Stuur muzieknummers vanaf een andere apparaat met behulp van Bluetooth of Wi-Fi Direct.
- Als u op zeer hoge volumes naar muziek luistert, kan dit uw gehoor beschadigen..

### **Zoeken naar muziek**

Sorteer uw muziek op categorie of zoek er met een trefwoord naar om snel uw muziekbestanden te vinden.

- 1 Open *Muziek*.
- **2** Raak **Lokale nummers** aan.
- **3** Raak  $\heartsuit$  aan om op uw telefoon opgeslagen muziek te zoeken en bekijken.
- **4** U kunt ervoor kiezen uw muziek te ordenen op songnaam, artiest, albumnaam of map. Als u

naar een specifiek nummer wilt zoeken, raakt u  $\alpha$  aan en voert u de naam van het nummer, de artiest, of het album in de zoekbalk in.

### **Muzieknummers verwijderen**

Verwijder ongewenste muzieknummers om opslagruimte vrij te maken.

- **1** Open **Muziek**.
- **2** Raak **Lokale nummers** aan.
- **3** Ga naar de tab **Nummers**. Houd de lijst met muzieknummers aangeraakt en selecteert de nummers die u wilt verwijderen.
- **4** Raak > **Verwijderen** aan.
- **5** Raak **Verwijderen** aan.

### **Een afspeellijst maken**

U kunt uw muziek ordenen door aangepaste afspeellijsten met uw favoriete nummers te maken.

- **1** Open **Muziek**.
- **2** Raak **Afspeellijsten** > **Nieuwe afspeellijst** aan.
- **3** Geef de afspeellijst een naam en raak **Opslaan** aan.
- **4** Raak **Toevoegen** in het pop-upvenster aan.
- **5** Selecteer de nummers die u wilt toevoegen en raak  $\sqrt{a}$  aan.
- Raak naast de afspeellijst aan om de afspeellijst te **Naam wijzigen** of **Verwijderen**.

## **Een afspeellijst beluisteren**

- **1** Open **Muziek**.
- **2** Raak **Afspeellijsten**aan.
- **3** Selecteer de gewenste afspeellijst. Raak een nummer aan om met het afspelen te beginnen of raak **Alles willekeurig afspelen** aan om alle nummers in willekeurige volgorde af te spelen.

# **Bediening van afspelen met een slimme hoofdtelefoon**

Wanneer de slimme headsetbesturing is ingeschakeld, kunt u de knoppen op een hoofdtelefoon gebruiken om het afspelen te bedienen zonder dat u het scherm hoeft in te schakelen.

- **1** Sommige headsets zijn mogelijk niet compatibel met uw telefoon. Gebruik voor de beste resultaten een Huawei-headset.
	- U kunt ook een headset gebruiken om het afspelen van video te bedienen (bepaalde videospelers bieden geen ondersteuning voor deze functie).
- **1** Open **Instellingen**.
- **2** Raak **Slimme assistentie** > **Slimme headsetbesturing** aan.
- **3** Schakel **Slimme headsetbesturing** in.

Gebruik de volgende toetsen om het afspelen te bedienen:

- **Knop Volume omhoog**: Druk één keer om het volume te verhogen of twee keer om het huidige nummer aan uw favorieten toe te voegen.
- **Knop voor onderbreken**: Druk één keer om het afspelen te pauzeren of hervatten, twee keer om meteen door te gaan naar het volgende nummer of drie keer om naar het vorige nummer te gaan.
- **Volume omlaag-knop**: Druk één keer om het volume te verlagen of twee keer om de afspeelmodus te wijzigen.

# **Een video afspelen**

#### **Een video afspelen**

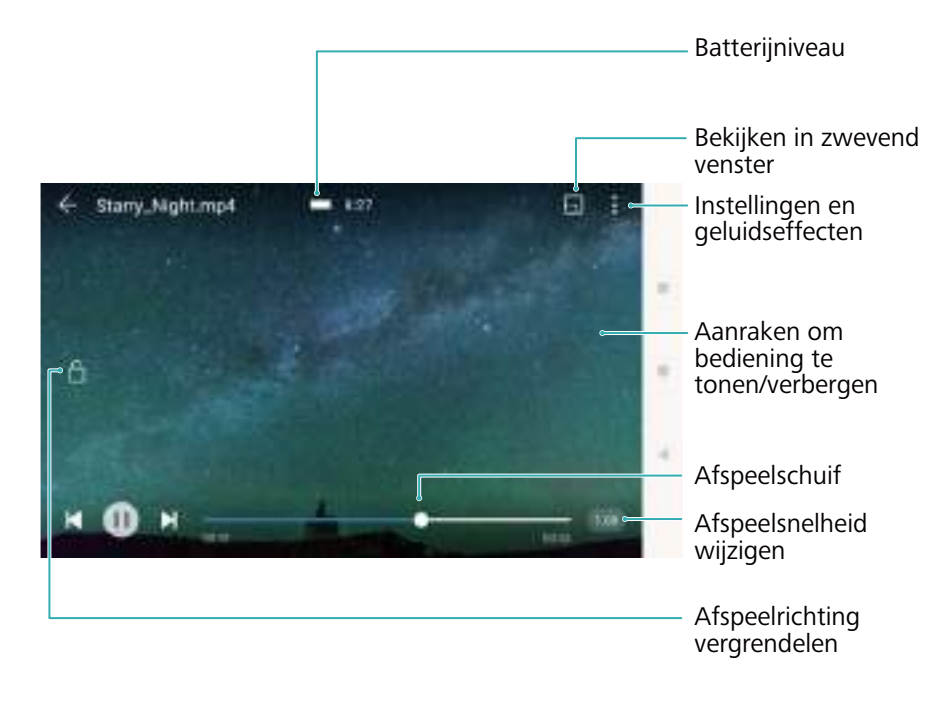

- **1** Open **Video's**.
- **2** Selecteer de video die u wilt afspelen.
- **3** Raak de miniatuur aan om de video te starten.

Tijdens het afspelen kunt u:

- **.** De afspeelsnelheid aanpassen: 1.0x in de rechteronderhoek aanraken en de schuifknop verslepen. De afspeelsnelheid kan worden aangepast tussen 0,5x en 1,5x.
- <sup>l</sup> **De helderheid van het scherm aanpassen**: Op de linkerkant van het scherm omhoog of omlaag vegen. Veeg omhoog om de helderheid te verhogen of veeg omlaag om de helderheid te verlagen.
- Het volume aanpassen: Op de rechterkant van het scherm omhoog of omlaag vegen. Veeg omhoog om het volume te verhogen of veeg omlaag om het volume te verlagen.
- **Terugspoelen of snel vooruitspoelen**: De voortgangsbalk naar links verslepen om terug te spoelen en naar rechts om snel vooruit te spoelen.

# **Telefoonbeheer**

# **Prestaties optimaliseren**

Gebruik Telefoonbeheer om uw telefoon sneller te laten werken en de prestaties te optimaliseren.

Open **Telefoonbeheer** en raak **OPTIMALISEREN** aan. Uw telefoon zal de prestaties automatisch optimaliseren, de beveiliging verbeteren en het stroomverbruik reduceren.

### **Verbeter snelheid**

Maak het app-cache leeg en verwijder resterende bestanden en systeemafval om prestaties te optimaliseren.

- **1** Open **Telefoonbeheer**.
- **2** Raak **Opschonen** aan om het app-cache en systeemafval te legen.

Als u meer opslagruimte vrij wilt maken, kunt u:

- **Opslagbeheer** aanraken om grote bestanden, afbeeldingen en app-gegevens te wissen.
- <sup>l</sup> De fabrieksinstellingen van een app herstellen. Raak **Applicatie herstellen** aan.

Selecteer de app die u wilt herstellen en raak  $\overline{11}$  > **Verwijderen** aan. De standaardinstellingen van de app worden hersteld en alle app-specifieke gegevens worden verwijderd.

**3** Raak **Voltooien** aan om te sluiten.

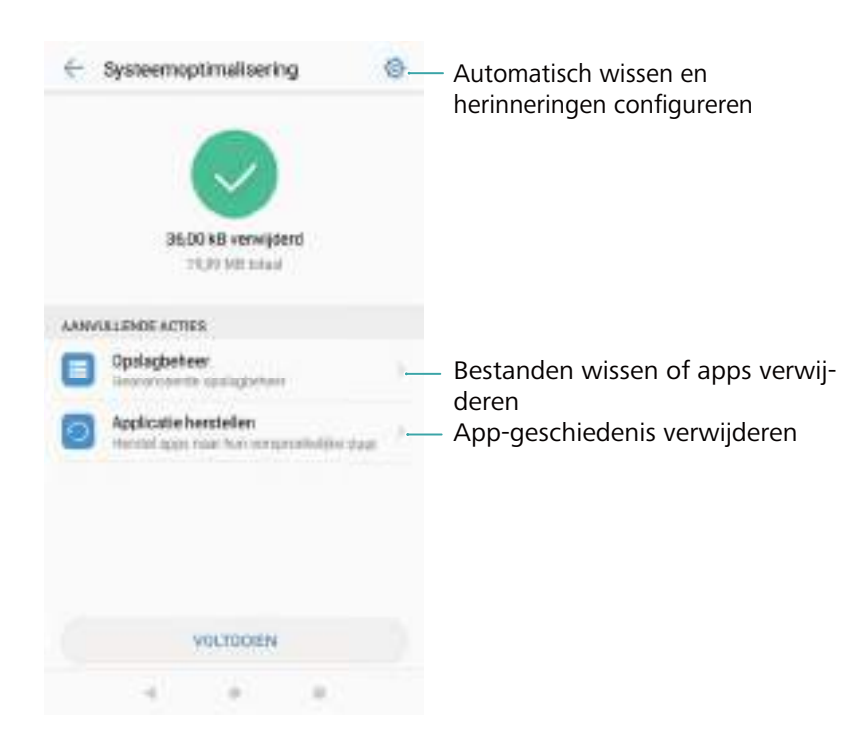

### **Gegevensgebruik beheren**

Telefoonbeheer biedt een gegevensbeheerfuncties waarmee u het gegevensgebruik kunt bijhouden en kunt voorkomen dat u het tegoed van uw mobiele abonnement overschrijdt.

Open **Telefoonbeheer** en raak **Mobiele gegevens** aan. U kunt gedetailleerde statistieken over het gegevensgebruik weergeven of de volgende instellingen configureren:

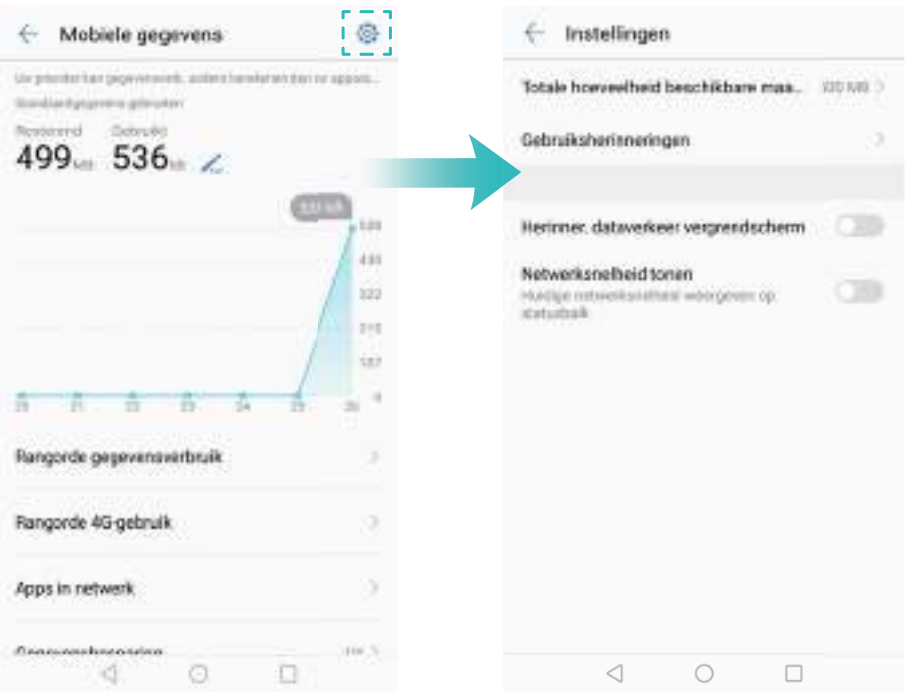

- **. Overzicht verkeer**: gegevensgebruik voor elke app bekijken.
- **Apps in netwerk**: toestemmingen voor internettoegang voor elke app beheren.
- <sup>l</sup> **Totale hoeveelheid beschikbare maandelijkse gegevens**: Raak > **Totale hoeveelheid beschikbare maandelijkse gegevens** aan om uw dataplaninstellingen en herinneringen aan gegevensgebruik te configureren. Uw telefoon berekent uw mobiele gegevensgebruik en uw resterende tegoed voor de opgegeven factuurperiode. Wanneer u uw maandelijkse bundel hebt opgebruikt, ontvangt u een herinnering of schakelt uw telefoon mobiele gegevens uit.
- **Gegevensbesparing**: Schakel Gegevensbesparing in en kies de apps waarvoor u de gegevens niet wilt beperken.

### **Intimidatiefilter**

Gebruik de intimidatiefilter om ongewenste oproepen, berichten en pushmeldingen te blokkeren.

Open **Telefoonbeheer**. Raak **Blokkeringslijst** >  $\oslash$  aan en volg de instructies op het scherm voor het configureren van een zwarte en witte lijst voor oproepen, trefwoorden en spaminstellingen.

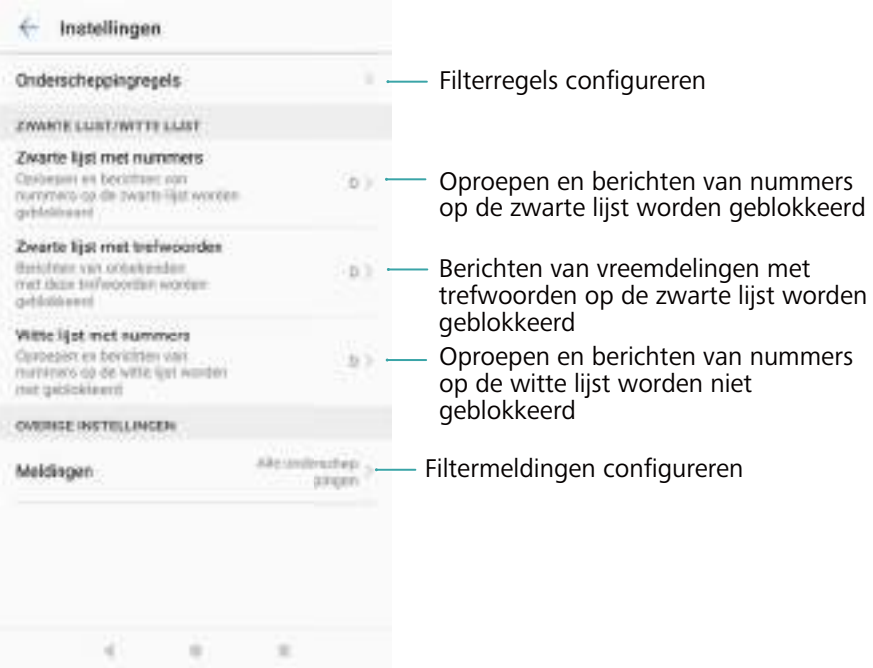

## **Batterijbeheer**

#### **Statistische gegevens van de batterij bekijken**

Gebruik Telefoonbeheer om gedetailleerde statistische gegevens over het batterijgebruik voor elke app te bekijken.

Open **Telefoonbeheer**. Raak **resterend** aan en veeg op het scherm omhoog. U kunt:

- **. Details van batterijgebruik** aanraken om gedetailleerde statistische gegevens over het batterijgebruik te bekijken.
- **Verbruiksniveau** aanraken om te zien welke hardware en software van de telefoon de meeste energie gebruikt.
- **. OPTIMALISEREN** aanraken om te controleren op problemen met het energieverbruik en om prestaties te optimaliseren.
- **Percentage resterende energie** inschakelen om het percentage resterende energie in de statusbalk weer te geven.

#### **Stroomverbruik verminderen**

Gebruik Telefoonbeheer om prestaties te optimaliseren en stroomverbruik te verminderen.

Open **Telefoonbeheer** en raak **resterend** aan. U kunt:

<sup>l</sup> **Prestaties optimaliseren**: Raak **OPTIMALISEREN** aan. Uw telefoon controleert op problemen met het energiegebruik en optimaliseert de prestaties. Als u het stroomverbruik nog verder wilt verlagen, raakt u **items moeten handmatig worden geoptimaliseerd** aan en selecteert u **Tonen** of **Optim.** om de stroominstellingen handmatig aan te passen.

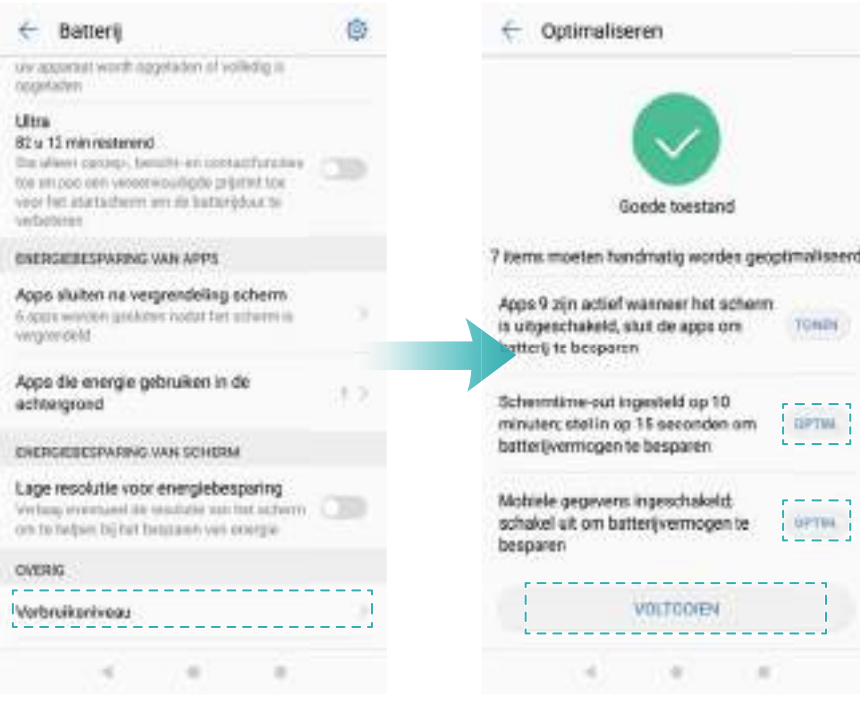

- <sup>l</sup> **Achtergrond-apps beperken**: Raak **Apps sluiten na vergrendeling scherm** aan en schakel de schakelaars in naast de apps die u niet op de achtergrond wilt laten uitvoeren wanneer het scherm is vergrendeld.
- **· Batterij-legende apps sluiten**: Raak Apps die energie gebruiken in de achtergrond aan en selecteer de apps die u wilt sluiten.
	- Er wordt een melding weergegeven op het berichtenpaneel als er batterij-legende apps in de achtergrond actief zijn. Als u deze meldingen niet wilt ontvangen, raakt u

**Stroomintensieve prompt** aan en schakelt u  $\overline{\otimes}$  uit.

- <sup>l</sup> **De schermresolutie reduceren**: Inschakelen **Lage resolutie voor energiebesparing** om de schermresolutie te reduceren en het stroomverbruik te verlagen.
- **e Energie-intensieve apps automatisch sluiten**: Raak  $\overset{\odot}{\otimes}$  aan en schakel **Extreem stroomintensieve apps sluiten** in.

### **Beheer van app-toestemmingen**

Telefoonbeheer bevat Toestemmingsbeheer. U kunt dit gebruiken om app-toestemmingen te beperken en uw persoonlijke gegevens te beschermen.

- **1** Open **Telefoonbeheer**.
- **2** Raak **Toestemmingen** aan en configureer de gewenste toestemmingen.

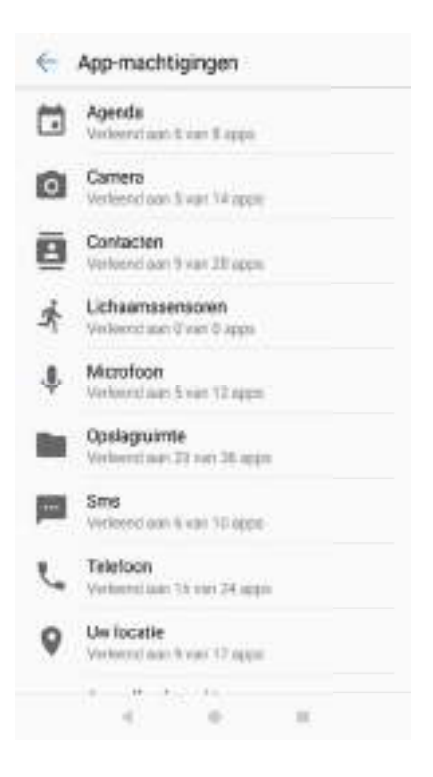

### **Virusscanner**

Gebruik de virusscanner in Telefoonbeheer om malware te verwijderen.

- **1** Open **Telefoonbeheer**.
- **2** Raak **Virusscan** aan. Uw telefoon zal malware automatische identificeren en verwijderen.

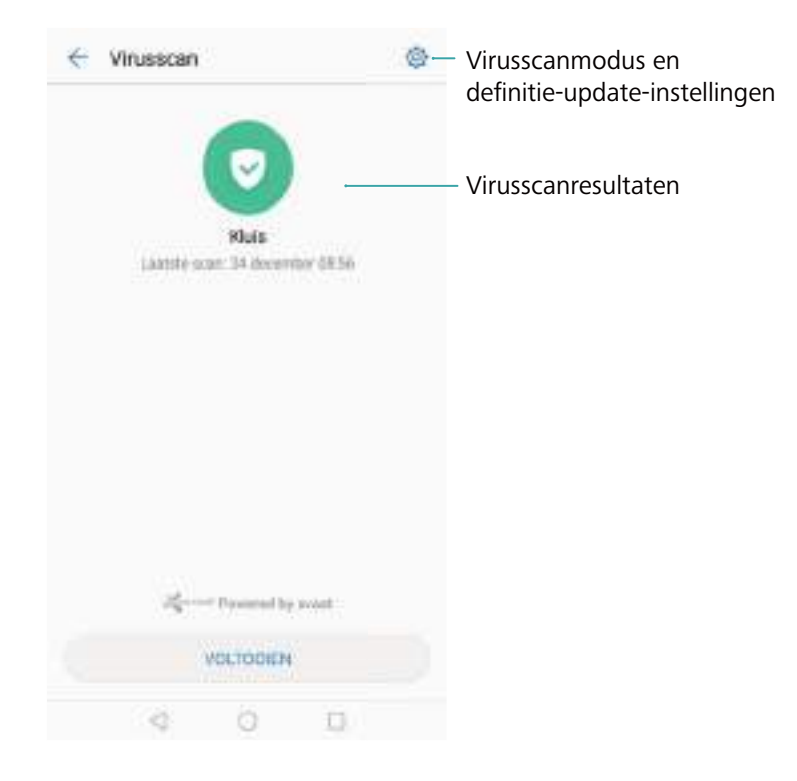

**C** Raak  $\oslash$  aan. U kunt:

- Schakel **Cloud-scan** in om uw telefoon te scannen met behulp van de meest recente antivirus-database. Voor toegang tot de online database is een internetverbinding nodig.
- **.** Schakel Scanherinnering in om een melding te ontvangen wanneer u langer dan 30 dagen geen virusscan hebt uitgevoerd.
- <sup>l</sup> Selecteer een scanmodus. De **Volledige scan** duurt langer en zoekt naar kwaadaardige bestanden, terwijl de **Snelle scan** alleen belangrijke bestanden en geïnstalleerde apps scant.
- Configureer de update-instellingen voor de anti-virusdatabase.
- **.** Schakel Alleen update via Wi-Fi in om het gebruik van mobiele data te beperken.

### **App coderen**

Gebruik App-vergrendeling om apps te coderen en ongeautoriseerde toegang te voorkomen.

- **1** Open **Telefoonbeheer**.
- **2** Raak **App-vergrendeling** aan. Wanneer u App-vergrendeling voor het eerst opent, volgt u de instructies op het scherm om een viercijferige PIN-code en een herinnering aan het wachtwoord in te stellen.
- **3** Schakel de schakelaar naast de apps die u wilt coderen, in. U moet de PIN dan telkens invoeren als u een gecodeerde app opent.
	- Op het App-vergrendelingsscherm raakt u  $\langle \hat{\heartsuit} \rangle$  aan om de PIN te wijzigen of om Appvergrendeling uit te schakelen.

# **Apps instellen om automatisch te sluiten wanneer het scherm wordt vergrendeld**

Kies welke apps u wilt sluiten wanneer het scherm wordt vergrendeld om stroomverbruik en het gebruik van mobiele data te beperken.

- **1** Open **Telefoonbeheer**.
- **2** Raak **Vergrendelscherm opschonen** aan.
- **3** Schakel de schakelaar naast de apps die u wilt sluiten, in.

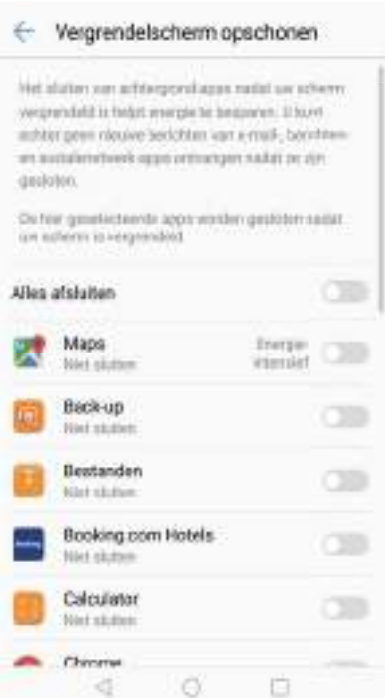

De geselecteerde apps sluiten automatisch wanneer het scherm wordt vergrendeld. U ontvangt mogelijk geen nieuwe berichten van e-mail-, berichten- en sociale netwerk-apps ontvangen nadat ze zijn gesloten.

# **Telefoonbeheer configureren**

#### **Snelkoppelingen toevoegen**

Maak snelkoppelingen op het startscherm aan voor veelgebruikte functies van Telefoonbeheer.

- **1** Open **Telefoonbeheer**.
- **2** Raak  $\overline{\otimes}$  > **Snelkoppelingen** aan en schakel de functie in die u aan het startscherm wilt toevoegen.

# **Tools**

# **Gezondheid**

#### **Sportgegevens opnemen**

Neem sportgegevens op om uw fitness bij te houden.

- **1** Open **Gezondheid**.
- **2** Kies een activiteit. Voer uw sportdoelstellingen in en raak **Start de oefening** aan om met uw workout te beginnen. Uw telefoon neemt de sportgegevens automatisch op, inclusief uw route, de tijd, afstand, snelheid en kalorieëntelling.

### **Weer**

#### **Weersinformatie bekijken**

Open gedetailleerd weersinformatie en weersvoorspellingen om u te helpen vooruit te plannen.

Open **Weer**. U kunt:

- **Het huidige weer bekijken**: De huidige weersomstandigheden, temperatuur, luchtkwaliteitsindex, comfortindex, windrichting, windsnelheid, zonsopgangs- en ondergangstijden en de fase van de maan bekijken.
- **. De weerswaarschuwingen bekijken**: Waarschuwingen bekijken over extreme weersomstandigheden.
- **De weersvoorspelling bekijken**: Op het scherm omhoog vegen om per uur een voorspelling van de komende 24 uur te bekijken, evenals de voorspelde maximale en minimale temperaturen voor de komende dagen.
- **. Weersinformatie vernieuwen**: Op het scherm omlaag vegen om de weersvoorspelling voor de huidige stad te vernieuwen. Weersvoorspellingen worden regelmatig in de loop van de dag bijgewerkt. De publicatietijd van de voorspelling wordt onder de stadsnaam weergegeven. Veeg op het scherm omlaag om te bekijken op welk tijdstip de voorspelling als laatste werd bijgewerkt.
- **Weer voor andere steden bekijken**: Op het scherm naar links of rechts vegen om de weersvoorspelling voor andere steden bekijken.
- **· Weergeluiden inschakelen**: Weergeluiden zijn standaard uitgeschakeld. Als u ze wilt inschakelen, raakt u  $\bigcirc$  aan en schakelt u de **Weertonen**-schakelaar in.
- **. De temperatuureenheid wijzigen**: De temperatuureenheid is ingesteld in overeenstemming met de systeemtaal. Raak  $\overline{\textcircled{\circ}}$  > **Temperatuureenheid** aan om de eenheid te wijzigen in Fahrenheit of Celsius.

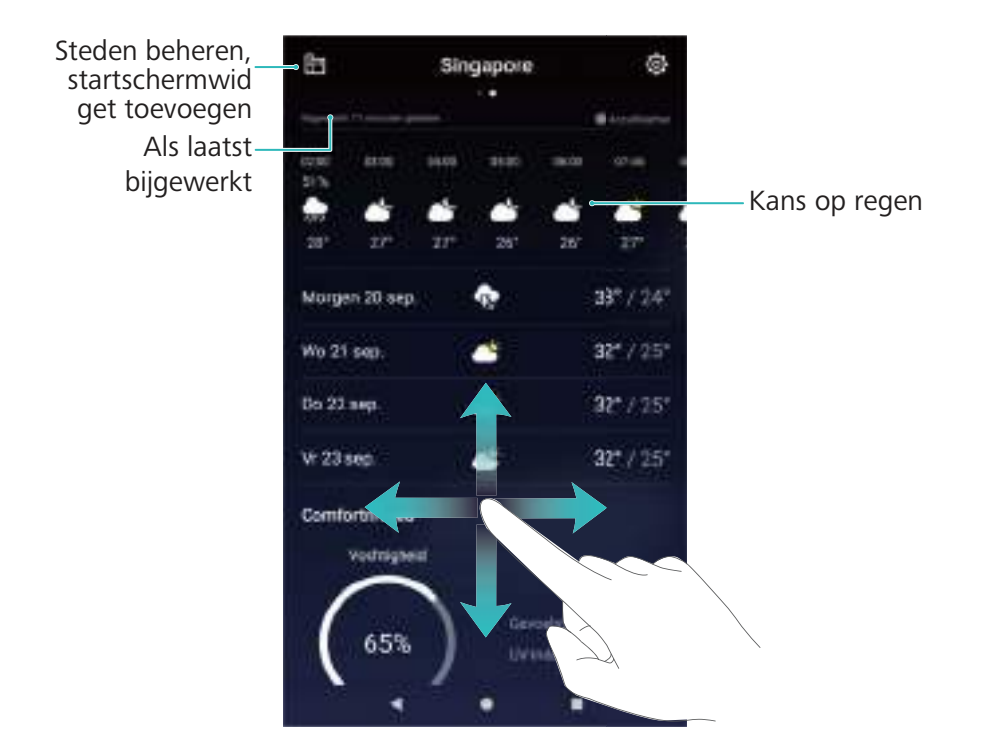

#### **Steden toevoegen en verwijderen**

Voeg meerdere steden toe om het weer in steden die u interessant vindt, bij te houden.

#### **Uw eigen stad configureren**

- **1** Open **Weer**.
- **2** Raak > **Weer-widget** aan en selecteer **Stad toevoegen** onder **Woonplaats**. Kies een stad in de lijst of zoek naar een stad in de zoekbalk.
	- $\bullet\bullet\bullet$  Wanneer u thuis bent, wordt alleen de weersvoorspelling van uw eigen stad op het startscherm weergegeven.
		- Als u niet thuis bent, worden de weersvoorspelling voor uw huidige locatie en uw eigen stad op het startscherm weergegeven.

#### **Beheer van steden**

- **1** Open **Weer**.
- **2** Raak  $\mathbb{\bar{1}}$  aan. U kunt:
	- $\bullet$  Een stad toevoegen:  $+$  aanraken. Selecteer een stad in de lijst of zoek naar een stad in de zoekbalk. U kunt maximaal 10 steden toevoegen.
	- Een stad verwijderen: De stad die u wilt verwijderen aangeraakt houden en dan aanraken.
	- **Een stad verplaatsen**: Een stad aangeraakt houden en dan het pictogram  $\equiv$  naast een stad aangeraakt houden en naar de gewenste positie verslepen.

#### **Weersinformatie bijwerken**

- **1** Open **Weer**.
- **2** Veeg naar links of rechts om de gewenste stad te vinden.
- **3** Veeg op het scherm omlaag om de weersinformatie bij te werken.
	- $\bullet$  U kunt ook automatische weerupdates configureren. Raak  $\otimes$  aan en schakel **Automatisch bijwerken** in. Configureer de **Bijwerk-interval**. Uw telefoon werkt de weersinformatie automatisch bij op het door u ingestelde interval.

#### **Een weer-widget toevoegen**

Voeg een widget toe om de weersinformatie op het startscherm te bekijken.

- **1** Houd op het startscherm een leeg gebied ingedrukt of knijp twee vingers samen om de startscherm-editor te openen.
- **2** Raak **Widgets** aan. Selecteer **Weer** en kies een widgetstijl.

### **Klok**

#### **Alarmen beheren**

Stel een alarm in om wakker te worden of u aan belangrijke afspraken te herinneren.

Open **Klok**. Vanaf het tabblad **Alarm** kunt u het volgende doen:

 $\bullet$  Een alarm toevoegen: Raak  $\pm$  aan en stel de tijd, beltoon, herhaalinstellingen en meer

voor het alarm in. Raak  $\vee$  aan om de instellingen toe te passen.

- **Een alarm in- of uitschakelen**: Raak de schakelaar naast een alarm aan.
- **. De alarminstellingen configureren**: Raak  $\overset{\circlearrowright}{\otimes}$  aan en ga naar **ALARM** om de sluimerduur, de instellingen voor de stille modus en het gedrag van de volumeknoppen te configureren.
- **Een alarm verwijderen**: Houd het te verwijderen alarm aangeraakt en raak vervolgens aan.
- <sup>l</sup> **Een alarm uitschakelen**: Raak **Veeg om het alarm uit te schakelen** aan de onderkant van het vergrendelingsscherm aan.
- **Een alarm dempen**: Druk op de knop voor lager volume.
- **. 10 minuten sluimeren**: Druk op de aan/uit-knop. Het alarm gaat na 10 minuten weer af. Als u het alarm wilt uitschakelen, veegt u vanaf de bovenkant van het scherm omlaag om het berichtenpaneel te openen en raakt u de alarmmelding aan.
- **. Alarmen inschakelen wanneer uw telefoon is uitgeschakeld: Selecteer Alarm actief houden, gaat af over** . Alarmen blijven afgaan, zelfs wanneer uw telefoon is uitgeschakeld.

#### **Wereldklok**

#### **De wereldklok configureren**

Voeg meerdere klokken toe om de tijd in verschillende steden van de wereld te bekijken.

- **1** Open **Klok**.
- **2** Vanaf het tabblad **Wereldklok** kunt u het volgende doen:
	- $\bullet$  Een stad toevoegen: Raak  $+$  aan. Voer de naam van een stad in of selecteer een stad in de lijst.
	- **.** De eigen tijdzone instellen: Raak  $\bigcirc$  aan. Schakel Klok thuisland weergeven in, raak **Eigen tijdzone** aan en selecteer uw eigen tijdzone.
	- **Stel de systeemdatum en -tijd in**: Raak  $\langle \hat{\heartsuit} \rangle$  > Datum en tijd aan en configureer de instellingen.
	- **Een stad verwijderen**: Houd de stad die u wilt verwijderen aangeraakt. Raak  $\otimes$  naast de stad aan en raak dan  $\sqrt{a}$ aan.

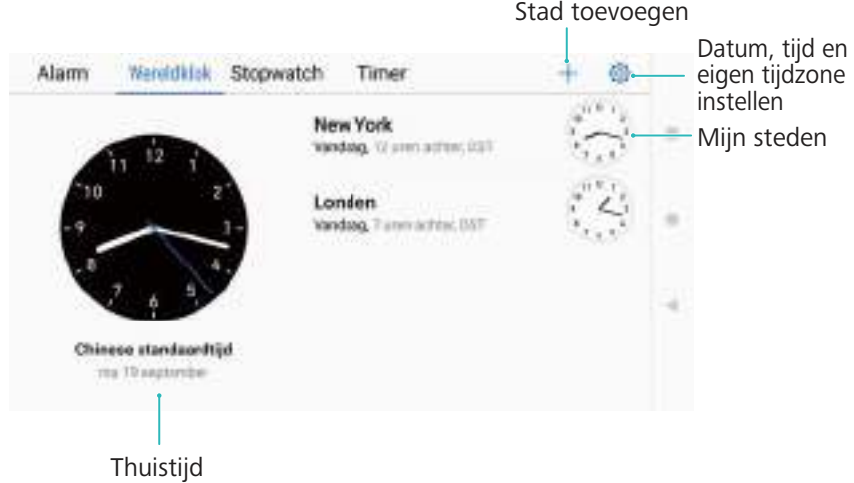

#### **Dubbele klok inschakelen**

Uw telefoon geeft standaard de netwerktijd weer. Schakel Dubbele klok in om de tijd in uw huidige tijdzone en uw eigen tijdzone op het vergrendelingsscherm weer te geven.

- **1** Open **Klok**.
- **2** Onder Wereldklok raakt u  $\overline{\otimes}$  > Datum en tijd > Dubbele klok aan.
- **3** Schakel **Dubbele klok** in. Raak **Woonplaats** aan en selecteer uw eigen tijdzone in de lijst met steden.

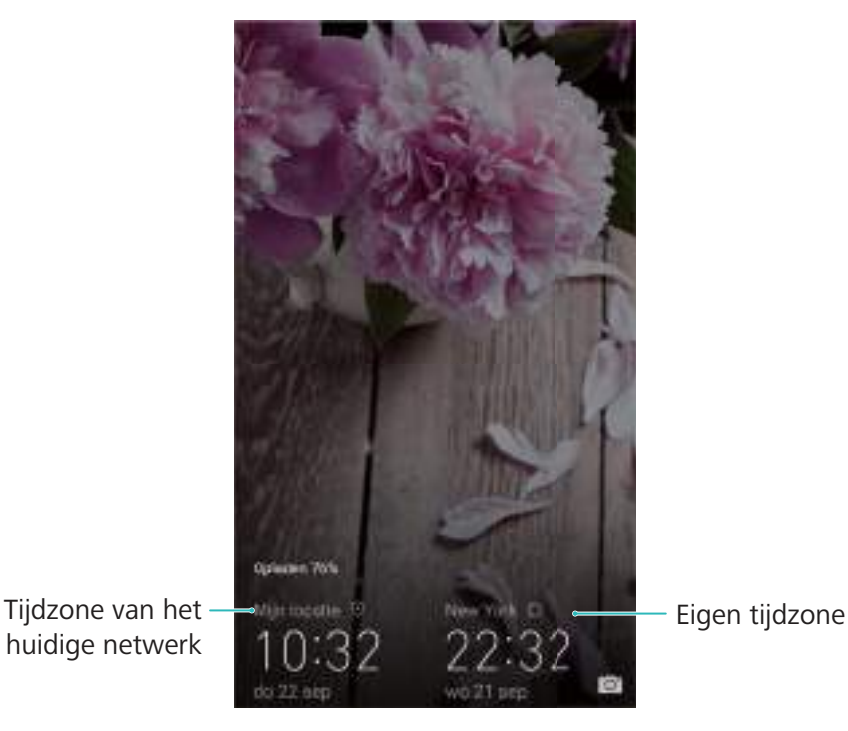

Er wordt slechts één klok weergegeven wanneer de lokale tijdzone hetzelfde is als de eigen tijdzone.

#### **Stopwatch**

- **1** Open **Klok**.
- **2** Ga naar de tab **Stopwatch** en raak  $\odot$  om de stopwatch te starten.

**T** Terwijl de stopwatch loopt, raakt u  $\overline{\circ}$  om rondjes te tellen. Veeg omhoog over de timer in het midden van het scherm om uw ronde-informatie te bekijken.

- **3** Raak  $\overline{10}$  om de stopwatch te pauzeren.
- **4** Raak  $\Theta$  aan om de stopwatch te of  $\heartsuit$  om de stopwatch opnieuw in te stellen.

Het scherm blijft aan wanneer de stopwatch loopt.

#### **Timer**

- **1** Open **Klok**.
- **2** Ga naar de tab **Timer** en veeg omhoog of omlaag om de afteltijd in te stellen.
- **3** Raak  $\odot$  aan om de timer te starten.
- **4** Wanneer de timer afgaat, veegt u over het scherm om de beltoon te dempen.

Wanneer de timer aftelt, raakt u  $\mathbb{\overline{D}}$  aan om het aftellen te pauzeren of  $\mathbb{\overline{D}}$  om de timer opnieuw in te stellen.

### **Geluidsrecorder**

Maak geluidsopnames en sla ze voor toekomstige referentie op uw telefoon op.

#### **Geluid opnemen**

- **1** Raak **Geluidsrec.** aan.
- **2** Raak **Start** aan om de opname te starten.
- **3** Raak **Pauzeren** of **Hervatten** aan om de opname te pauzeren of hervatten.

**Een tag toevoegen**: Voeg een **Snel taggen** of **Foto taggen** toe voor gemakkelijke referentie.

**4** Raak **Stoppen** aan om de opname te beëindigen. Voer een bestandsnaam in (**Nieuwe opname**) en raak aan om op te slaan.

Uw telefoon rinkelt niet als u tijdens het opnemen een oproep ontvangt.

#### **Een opname afspelen**

Speel geluid af of start het afspelen vanaf een getagde locatie.

- **1** Raak **Geluidsrec.** aan.
- **2** Selecteer **Opnames**.
- **3** Selecteer een opname. Op het afspeelscherm kunt u:
	- **Een tag selecteren**: Veeg op het afspeelscherm naar links om opnametags te bekijken en selecteer dan een tag om af te spelen vanaf de corresponderende locatie.

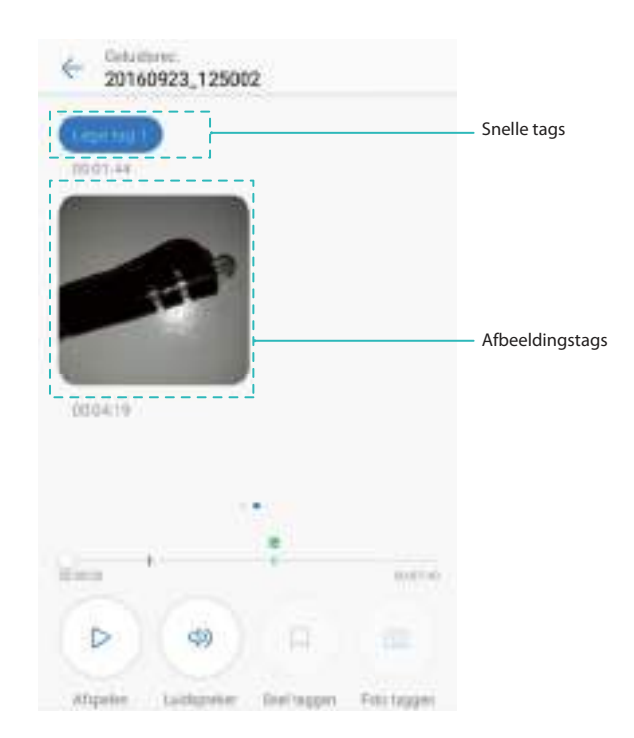

<sup>l</sup> **De afspeelmodus wijzigen**: Schakel tussen **Oorstuk** en **Luidspreker**.

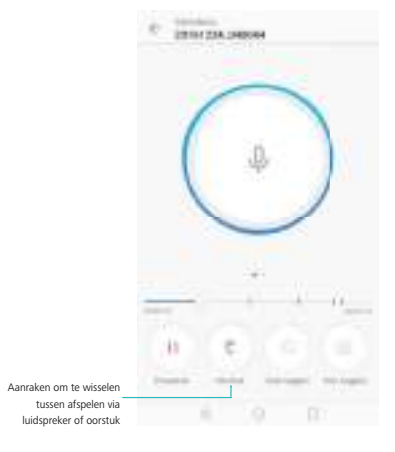

#### **Opnames beheren**

Opnames delen, hernoemen en sorteren.

- **1** Raak **Geluidsrec.** aan.
- **2** Selecteer **Opnames**.
- **3** In het scherm Bestandsbeheer kunt u opnames sorteren, delen en hernoemen.

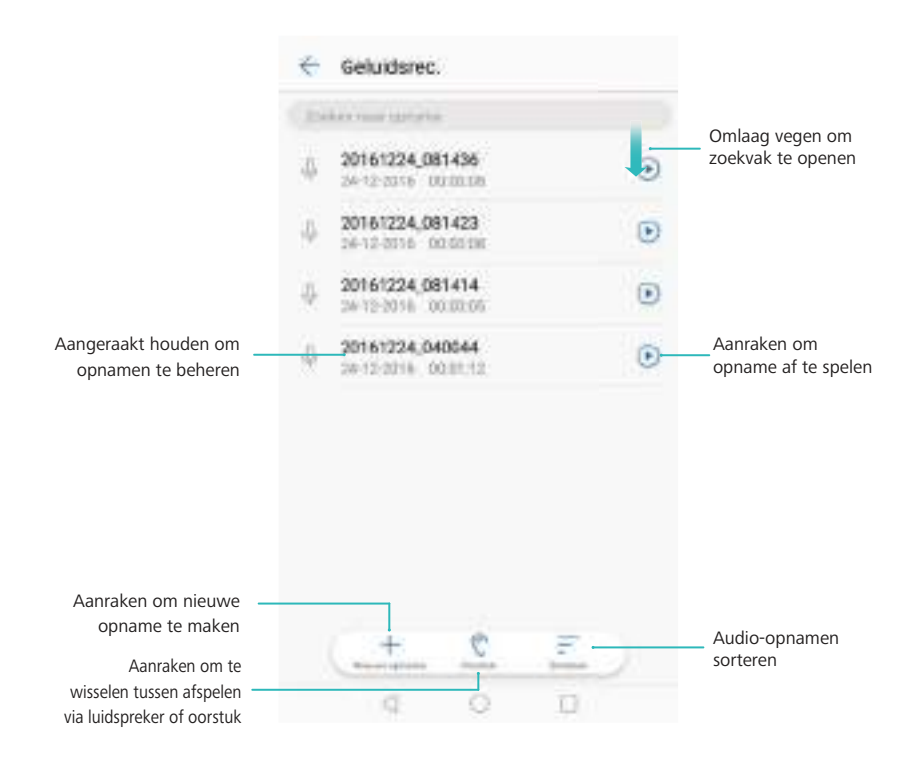

#### **Opnames bedienen vanuit het berichtenpaneel**

Wanneer de recorder-app geluid op de achtergrond opneemt, gebruikt u de controller in het berichtenpaneel om de opname te **Pauzeren**, **Hervatten** of **Stoppen**.

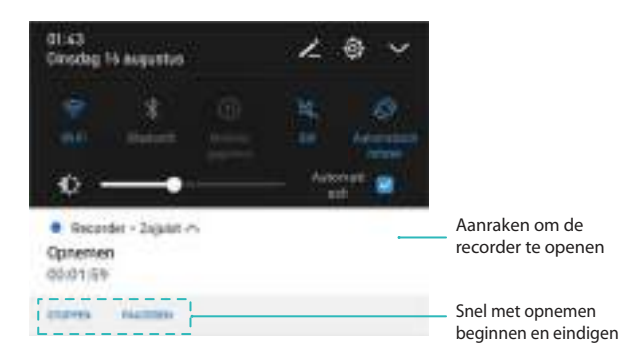

## **Rekenmachine**

#### **Gebruik van de rekenmachine**

- **1** Open **Tools**.
- **2** Raak **Calculator** aan om de standaard rekenmachine te gebruiken.
- **3** Draai het scherm voor toegang tot de wetenschappelijke rekenmachine.

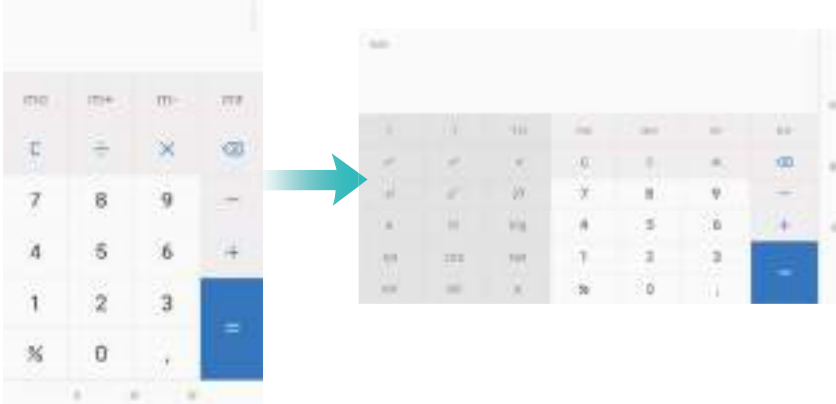

#### **Snelkoppeling naar rekenmachine**

Veeg vanaf de onderkant van het vergrendelingsscherm omhoog om de functies en

hulpprogramma's van het vergrendelingsscherm weer te geven. Raak vervolgens  $\overline{\boxplus}$  aan om de rekenmachine te openen.

De rekenmachine blijft draaien, ook als automatisch draaien is uitgeschakeld.

# **Spiegel**

Uw telefoon kan ook als spiegel functioneren.

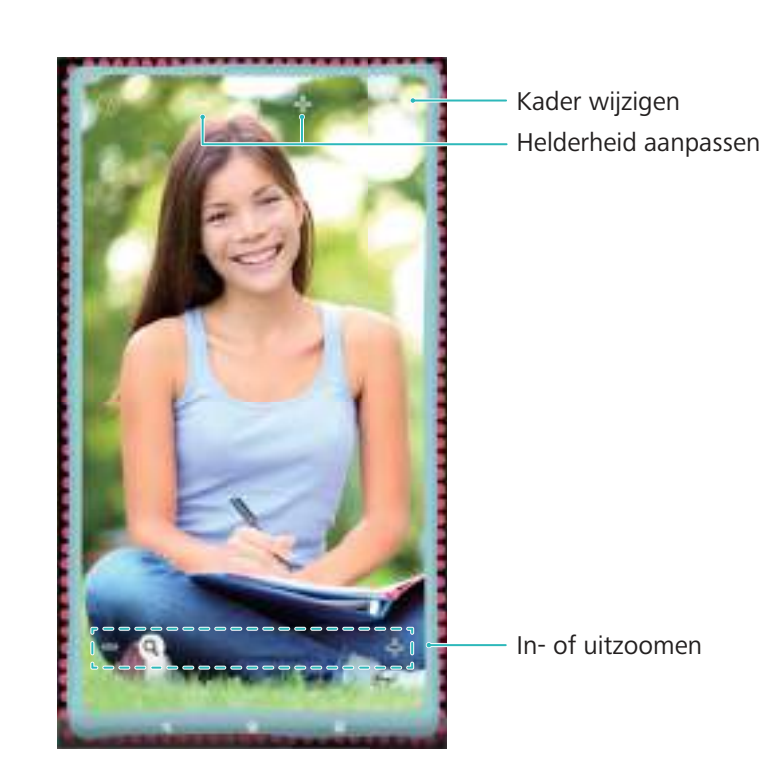

Open **Spiegel**. U kunt:

- **Een afbeelding opslaan**: het scherm aanraken en  $\Box$  selecteren om de afbeelding naar de galerie op te slaan. Uw telefoon keert terug naar de spiegel als de afbeelding is opgeslagen.
- **. In- of uitzoomen**: de schuifknop onderaan het scherm verslepen.
- <sup>l</sup> **De helderheid aanpassen**: het plus- of minsymbool bovenaan het scherm aanraken.
- <sup>l</sup> **De spiegel opstomen**: Wanneer u in de microfoon blaast, geeft de spiegel een 'opgestoomd' effect weer. Veeg over het scherm om dit effect te verwijderen.
- **. De spiegel breken**: het scherm aangeraakt houden. De spiegel zal barsten en u hoort een geluidseffect. Raak de spiegel aan om dit effect te verwijderen.

### **Kompas**

Wanneer u **Kompas** voor het eerst opent, volgt u de instructies op het scherm om uw telefoon te kantelen en het kompas te kalibreren.

Raak **Kompas** aan om het kompas te openen en uw oriëntatie weer te geven. Het kompas geeft ook de richting, breedtegraad en lengtegraad weer. Veeg naar links om de waterpas weer te geven.

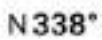

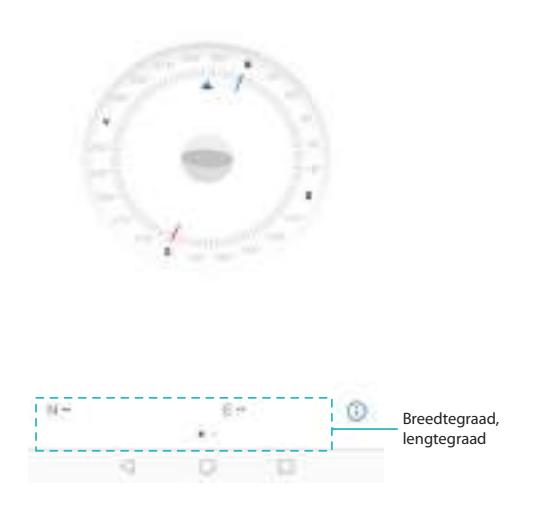

# **Zaklamp**

#### **Gebruik van de zaklamp**

- **1** Veeg vanaf de onderkant van het vergrendelingsscherm omhoog om de functies en hulpprogramma's van het vergrendelingsscherm weer te geven.
- **2** Raak  $\mathbb{F}$  aan om de zaklamp in te schakelen.
	- <sup>l</sup> Wanneer het scherm is ontgrendeld, veegt u vanaf de statusbalk omlaag en raakt u  $\sqrt{2}$  aan om de zaklamp in te schakelen.
		- **.** Open in plaats daarvan **Tools** en raak **Zaklantaarn** >  $\overline{P}$  aan.

#### **De zaklamp uitschakelen**

Schakel de zaklamp na gebruik uit om het leeglopen van de batterij te voorkomen.

- **1** Veeg vanaf de onderkant van het vergrendelingsscherm omhoog om de functies en hulpprogramma's van het vergrendelingsscherm weer te geven.
- **2** Raak  $\overline{\mathbb{C}}$  aan om de zaklamp uit te schakelen.
	- <sup>l</sup> Wanneer het scherm is ontgrendeld, veegt u vanaf de statusbalk omlaag en raakt u  $\overline{P}$  aan om de zaklamp in te schakelen.
		- **.** Open in plaats daarvan **Tools** en raak **Zaklantaarn** >  $\boxed{\mathbb{F}}$  aan.

# **Systeemfuncties en -instellingen**

# **De systeemtaal wijzigen**

U kunt de systeemtaal op elk gewenst moment wijzigen.

- **1** Open **Instellingen**.
- **2** Raak **Geavanceerde instellingen** > **Taal en invoer** aan.
- **3** Raak **Taal** aan en selecteer de gewenste taal.

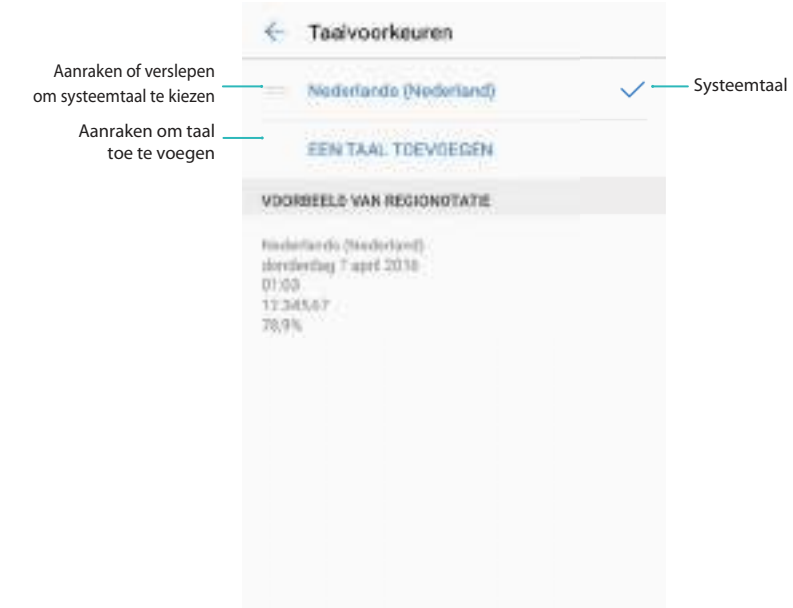

**Zoeken naar meer talen**: Als de taal die u zoekt, niet wordt vermeld, dan raakt u **Een taal toevoegen** aan om naar een taal te zoeken, waarna u de taal aan de lijst kunt toevoegen.

### **Gebruik van de Google-invoermethode**

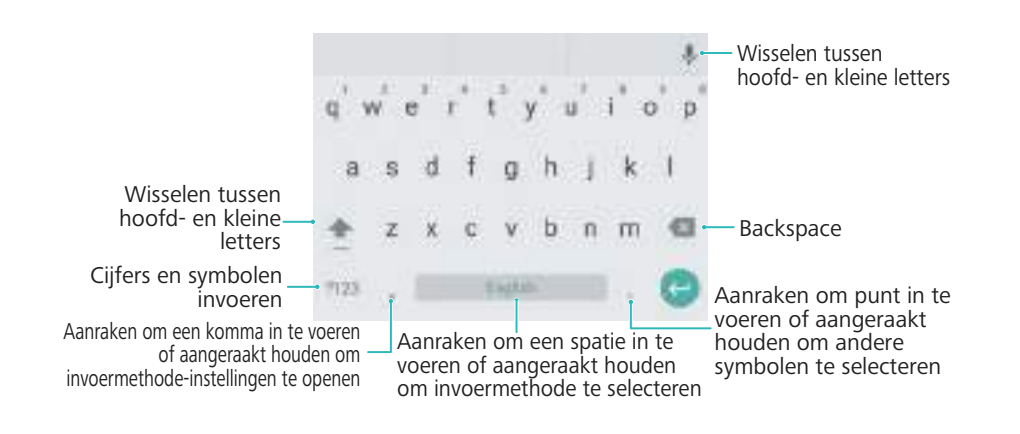

De Google-invoermethode ondersteunt een groot aantal verschillende talen. Raak  $\bullet$  > **Geavanceerde instellingen** > **Taal en invoer** > **Google-toetsenbord** > **Talen** aan en schakel **Systeemtaal gebruiken** uit.

### **Invoermethode-instellingen**

#### **Een toetsenbord toevoegen**

- **1** Open **Instellingen**.
- **2** Raak **Geavanceerde instellingen** > **Taal en invoer** aan en selecteer **Virtueel toetsenbord** onder **Toetsenbord en invoermethoden**.
- **3** Raak **Een virtueel toetsenbord toevoegen** aan en schakel het toetsenbord dat u wilt toevoegen in.
	- Na het toevoegen van een toetsenbord kunt u de toetsenbordinstellingen naar wens configureren.

#### **Het schermtoetsenbord weergeven wanneer uw telefoon op een fysiek toetsenbord is aangesloten**

Wanneer uw telefoon op een fysiek toetsenbord is aangesloten, kunt u kiezen of u het schermtoetsenbord wilt uitschakelen.

- **1** Open **Instellingen**.
- **2** Raak **Geavanceerde instellingen** > **Taal en invoer** aan en selecteer **Fysiek toetsenbord** onder **Toetsenbord en invoermethoden**.
- **3** Schakel **Virtueel toetsenbord tonen** in.

#### **De standaard invoermethode selecteren**

- **1** Open **Instellingen**.
- **2** Raak **Geavanceerde instellingen** > **Taal en invoer** aan. Onder **Toetsenbord en invoermethoden** raakt u **Standaard toetsenbord** aan en selecteert u de gewenste invoermethode. Uw telefoon zal de standaard invoermethode automatisch inschakelen wanneer u tekst invoert.

### **Tekst bewerken**

Tekst selecteren, knippen, kopiëren, plakken en delen.

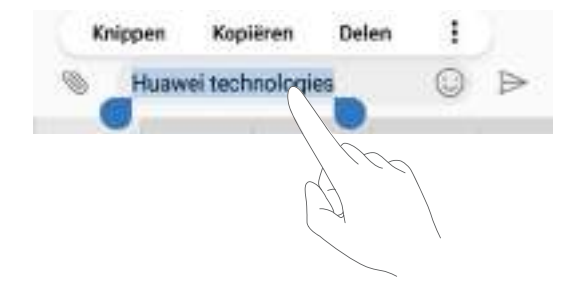

#### **Tekst selecteren**

- **1** Houd de tekst aangeraakt totdat verschijnt.
- **2** Versleep en om een tekstdeel te selecteren of raak Alles selecteren aan om alle tekst te selecteren.

#### **Tekst kopiëren**

Selecteer de tekst die u wilt kopiëren en raak **Kopiëren** aan om het naar het klembord te kopiëren.

#### **Tekst knippen**

Selecteer de tekst die u wilt knippen en raak **Knippen** aan om het naar het klembord te verplaatsen.

#### **Tekst plakken**

Houd de plaats aangeraakt waar u de tekst wilt invoegen en raak vervolgens **Plakken** aan.

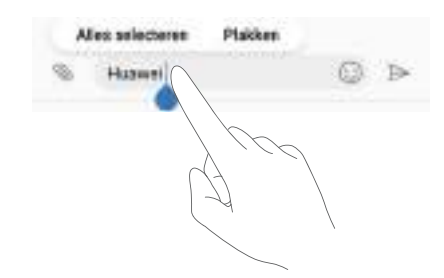

De geplakte tekst blijft in het klembord beschikbaar totdat u andere inhoud knipt of kopieert.

#### **Tekst delen**

Selecteer de tekst die u wilt delen en raak **Delen** aan. Kies hoe u de tekst wilt delen en volg de instructies op het scherm.

# **Vliegtuigmodus**

Om interferentie te voorkomen, schakelt u de vliegtuigmodus in wanneer u aan boord van een vliegtuig bent. Als deze modus is ingeschakeld, kunt u geen oproepen plaatsen of ontvangen of mobiele gegevens, Bluetooth of Wi-Fi gebruiken. U kunt echter nog wel muziek afspelen, video's bekijken en apps gebruiken die geen internetverbinding vereisen.

Gebruik een van de volgende methoden om de vliegmodus in of uit te schakelen:

**. De snelkoppelingsschakelaar gebruiken**: Veeg omlaag vanaf de statusbalk om het

berichtenpaneel te openen. In de tab **Snelkoppelingen** raakt  $u \vee$  aan om alle snelkoppelingsschakelaars weer te geven. Verwissel vervolgens de **Vliegtuigmodus**schakelaar.

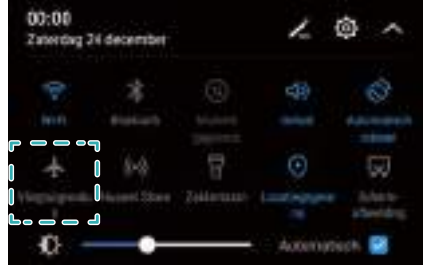

- <sup>l</sup> **Ga naar Instellingen**: Open **Instellingen** en verwissel de **Vliegmodus**-schakelaar.
- Wanneer de vliegmodus aan staat, worden Wi-Fi, Bluetooth en mobiele data automatisch

uitgeschakeld en kunt u geen oproepen plaatsen of ontvangen.  $\bigstar$  wordt in de statusbalk weergegeven.

### **Uw providerinstellingen bijwerken**

Werk uw providerinstellingen bij om de verbinding met het mobiele netwerk en de kwaliteit van het gesprek te verbeteren.

- **1** Open **Instellingen**.
- **2** Raak **Meer** > **Link+ live update** > **Autom. gegevens bijwerken** aan en volg de instructies op het scherm voor het configureren van de update-instellingen.
	- De providerinstellingen worden standaard automatisch bijgewerkt wanneer u via Wi-Fi verbinding met het internet maakt. Wanneer u kiest voor automatisch bijwerken over alle netwerken, downloadt uw telefoon automatisch providerupdates over zowel Wi-Fi als mobiele data. Er kunnen kosten voor gegevensgebruik in rekening worden gebracht.

# **De geluidsinstellingen configureren**

De geluidsinstellingen op uw wensen aanpassen. U kunt het volume aanpassen, de dempingsinstellingen configureren, de beltonen voor oproepen, berichten en meldingen wijzigen en de waarschuwingsgeluiden voor het systeem inschakelen.

#### **Het systeemvolume aanpassen**

Pas de beltoon, de media, het alarm en het belvolume op uw wensen aan.

- **1** Open **Instellingen**.
- **2** Raak **Geluid** > **Volume** aan om de beltoon, de media, het alarm en het belvolume aan te passen.

#### **Stille modus configureren**

Schakel de stille modus in om te voorkomen dat u anderen in rustige omgevingen stoort, zoals wanneer u een vergadering bijwoont. eenmaal ingeschakeld gaat uw telefoon niet over wanneer u een inkomende oproep op een inkomend bericht ontvangt, maar het scherm wordt wel geactiveerd. Als u ook trillingen hebt ingeschakeld, trilt uw telefoon om u te waarschuwen voor inkomende oproepen en berichten.

- **1** Open **Instellingen**.
- **2 Geluid** > **Stille modus** aanraken. Uw telefoon gaat niet over wanneer u een inkomende oproep op een inkomend bericht ontvangt, maar het scherm wordt wel geactiveerd.
	- <sup>l</sup> **Trillen in stille modus**: Wanneer **Stille modus** is ingeschakeld en **Trillen in stille modus** is aangezet, trilt uw telefoon wanneer u een binnenkomende oproep of bericht ontvangt.
		- **Snel de dempinstellingen wijzigen**: Veeg vanaf de statusbalk omlaag en open de tab snelkoppelingen. Raak  $\left( \sqrt{2} \right)$  aan om te schakelen tussen de modus Geluid, Stil en **Trilling**.

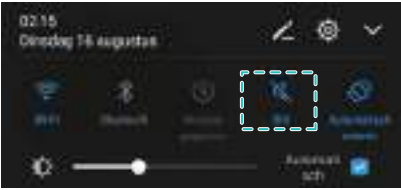

#### **De standaard meldingstoon instellen**

Kies een vooraf ingestelde beltoon of een lokaal muziekbestand als meldingstoon voor berichten, e-mail en andere meldingen.

- **1** Open **Instellingen**.
- **2** Raak **Geluid** > **Standaard meldingentoon** aan en kies een nieuwe meldings-**Beltoon** of een **Muziek**-bestand.

#### **Aanraaktonen op het toetsenblok configureren**

- **1** Open **Instellingen**.
- **2** Raak **Geluid** > **Aanraaktonen dialer** aan en selecteer Standaard, Melodie of Geen.

#### **Systeemwaarschuwingsgeluiden en haptische feedback in- of uitschakelen**

- **1** Open **Instellingen**.
- **2** Raak **Geluid** aan. U kunt **Touch-geluiden**, **Geluid voor schermvergrendeling**, **Toon voor schermafbeelding** en **Trillen bij aanraking** in- of uitschakelen.
	- **A** Wanneer Trillen bij aanraking is ingeschakeld, trilt uw telefoon wanneer u een toets op de navigatiebalk aanraakt of het scherm ontgrendelt.

## **Eénhandsmodus**

Schakel Minischermweergave of het verschuivende toetsenbord in om het gemakkelijker voor u te maken om uw telefoon met één hand te bedienen.

- **1** Open **Instellingen**.
- **2** Raak **Slimme assistentie** > **UI met één hand** aan. U kunt:
	- **. Het scherm kleiner maken: Schakel Minischermweergave in. Het scherm wordt kleiner** in de linker- of rechteronderhoek, zodat alles binnen bereik is.
	- **Het verschuivende toetsenbord inschakelen**: Schakel **Verschuivend toetsenbord** in. Het de kiezer, het menu tijdens een gesprek en het toetsenblok van het vergrendelingsscherm worden in de hoek van het scherm klein zodat u gemakkelijker met één hand kunt typen. Raak de pijl naast het toetsenbord aan om het toetsenbord naar de andere kant van het scherm te verplaatsen.

### **De niet-storen-modus**

In de modus 'Niet storen' kunt u ongestoord en in alle stilte werken of ontspannen. Uw telefoon meldt alleen belangrijkste oproepen of berichten.

#### **Gebruik van de modus 'Niet storen'**

Configureer de modus 'Niet storen' om te voorkomen dat u belangrijke oproepen of berichten mist.

- **1** Open **Instellingen**.
- **2** Op het scherm **Niet storen** schakelt u **Niet storen** in.
- **3** Raak **Modus 'Niet storen'** aan. U kunt:
	- <sup>l</sup> **De instellingen voor inkomende oproepen en berichten configureren**: Selecteer **Alleen onderbr. met prior.**. Raak **Prioriteitsonderbrekingen definiëren** aan en voeg contactpersonen toe aan de lijst **Oproepen** en **Berichten**. Wanneer de modus 'Niet storen' is ingeschakeld, belt uw telefoon alleen wanneer u oproepen of berichten ontvangt van contactpersonen in de lijst.

Selecteer **Alleen witte lijst** om alleen oproepen of berichten te ontvangen van contactpersonen in uw **Witte lijst oproepen/berichten**.

- <sup>l</sup> **Beltonen voor alarm in de Modus 'Niet storen' inschakelen**: Selecteer **Alleen alarmen** om alleen alarmbeltonen toe te staan. Uw telefoon rinkelt niet als u binnenkomende oproepen of berichten ontvangt. U kunt onderbrekingen met prioriteit niet configureren.
- **. Alle onderbrekingen uitschakelen**: Selecteer **Niet onderbreken** om alle beltonen en trillen uit te schakelen. Het scherm gaat niet aan voor binnenkomende oproepen, berichten of alarmen. U kunt onderbrekingen met prioriteit niet configureren.

#### **De Niet storen-timer configureren**

Configureer de timer om de modus 'Niet storen' automatisch op een vooraf ingesteld tijdstip in of uit te schakelen.

- **1** Open **Instellingen**.
- **2** Raak **Niet storen** aan en selecteer **Tijd-regel** om de instellingen voor de SIM-vergrendeling te openen.
- **3** Configureer de **Dagen**-instellingen en de **Starttijd** en **Eindtijd**.
- **4** Op het scherm **Niet storen** schakelt u **Tijd-regel** in.

#### **De modus 'Niet storen' inschakelen voor afspraken in uw Exchange-agenda**

Meld u aan bij uw Exchange-account en synchroniseer de agenda. Er wordt een bericht in het berichtenpaneel weergegeven wanneer u een uitnodiging voor een vergadering op uw Exchange-account ontvangt. Uw telefoon zal beslissen of de modus 'Niet storen' al dan niet wordt ingeschakeld, op basis van uw reactie op de uitnodiging.

- Als u een Exchange-account wilt toevoegen, raadpleegt u [Een e-mailaccount toevoegen.](#page-114-0) Voor meer informatie over het synchroniseren van de agenda met uw Exchange-account, zie [Afspraken synchroniseren.](#page-121-0)
- **1** Open **Instellingen**.
- **2** Raak **Niet storen** aan en selecteer **Event-regel** om de instellingen voor de SIMvergrendeling te openen.
- **3** Raak **Tijdens afspraken voor** aan en selecteer uw Exchange-account.

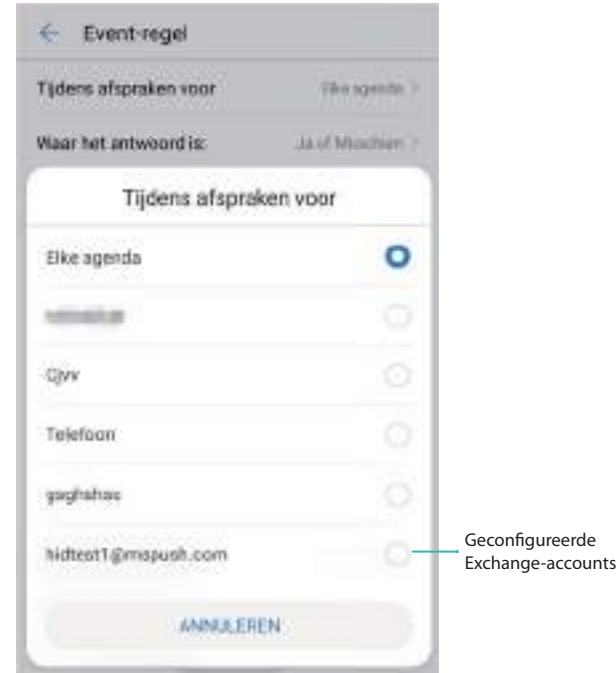

**4** Raak **Waar het antwoord is:** aan. U kunt:

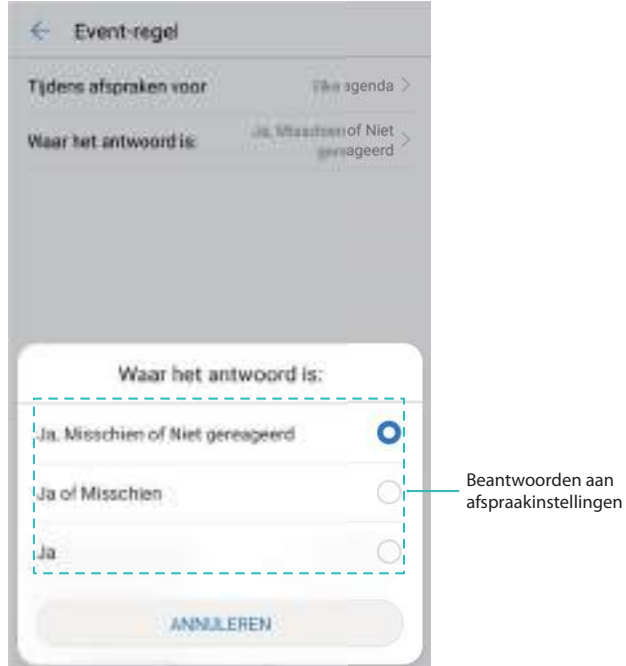

<sup>l</sup> Wanneer **Ja, Misschien of Niet gereageerd** is geselecteerd, wordt de Modus 'Niet storen' ingeschakeld voor vergaderingen als u Ja of Misschien antwoordde op de uitnodiging voor de Exchange-vergadering of als u geen antwoord hebt gegeven. De modus 'Niet storen' wordt niet ingeschakeld als u de uitnodiging afwijst.

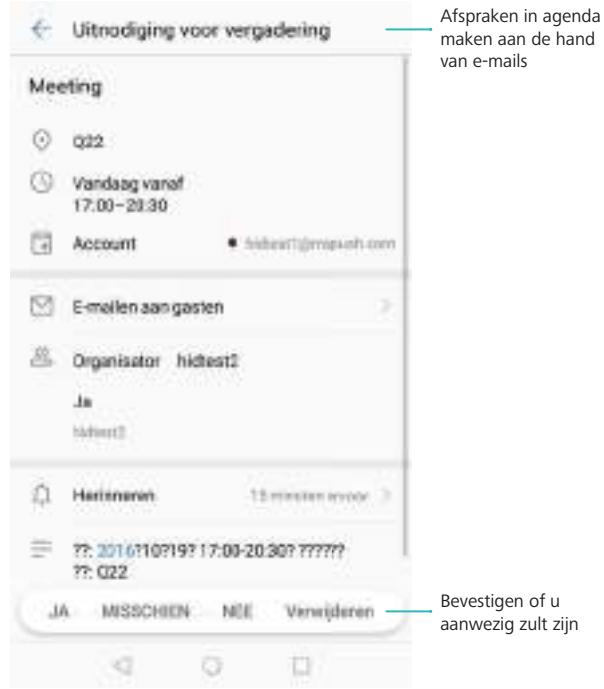

- Wanneer **Ja of Misschien** is geselecteerd, wordt de Modus 'Niet storen' ingeschakeld voor vergaderingen als u Ja of Misschien antwoordde op de uitnodiging voor de Exchangevergadering. De modus 'Niet storen' wordt niet ingeschakeld als u de uitnodiging afwijst of als u geen antwoord hebt gegeven.
- Wanneer **Ja** is geselecteerd, wordt de Modus 'Niet storen' ingeschakeld voor vergaderingen als u Ja antwoordde op de uitnodiging voor de Exchange-vergadering. De modus 'Niet storen' wordt niet ingeschakeld als u antwoordde met Misschien, de uitnodiging afwees of als u geen antwoord hebt gegeven.

#### **De modus 'Niet storen' inschakelen voor afspraken in uw agenda**

Stel uw telefoon in op het automatisch inschakelen van de modus 'Niet storen' voor afspraken in uw agenda.

- **1** Open **Instellingen**.
- **2** Raak **Niet storen** aan. Schakel **Event-regel** in en raak dan het scherm aan om de instellingen te configureren.
- **3** Raak **Tijdens afspraken voor** aan en selecteer **Telefoon**.
	- Schakel de modus 'Niet storen' automatisch in voor afpsraken in de **Agenda** van uw telefoon. Voor meer informatie over het toevoegen van een afspraak, zie [Een afspraak](#page-121-0) [maken.](#page-121-0)

#### **De modus 'Niet storen' inschakelen voor alle afspraken**

Stel uw telefoon in op het automatisch inschakelen van de modus 'Niet storen' voor alle afspraken, inclusief afspraken in de agenda en op uw Exchange-account.

**1** Open **Instellingen**.

- **2** Raak **Niet storen** aan. Schakel **Event-regel** in en raak dan het scherm aan om de instellingen te configureren.
- **3** Raak **Tijdens afspraken voor** aan en selecteer **Elke agenda**.

#### **Regels voor niet storen toevoegen**

- **1** Open **Instellingen**.
- **2** Raak **Niet storen** > **Voeg regel toe** aan.
- **3** Selecteer **Tijd-regel** of **Event-regel** en raak dan **OK** aan om een tijd- of afspraakregel te configureren.

## **Een account instellen**

#### **Een account toevoegen**

Voeg een e-mail- of sociale media-account toe om de e-mails en berichten op uw telefoon te synchroniseren.

- **1** Open **Instellingen**.
- **2** Raak **Accounts** > **Account toevoegen** aan. Selecteer een accounttype en volg de instructies op het scherm voor het invoeren van de accountgegevens.
- U moet de overeenkomstige app installeren voordat u een account van derden kunt toevoegen.
- Voor meer informatie over het toevoegen van e-mail en bedrijfsaccounts, raadpleegt u [Een e](#page-114-0)[mailaccount toevoegen](#page-114-0).

#### **Een account verwijderen**

- **1** Open **Instellingen**.
- **2** Raak **Accounts** aan en selecteer een accounttype.
- **3** Selecteer de account die u wilt verwijderen en volg de instructies op het scherm.

#### **Gegevens synchroniseren met uw telefoon**

Schakel de synchronisatiefunctie in om alle gegevens op uw telefoon up-to-date te houden en het verlies van gegevens te voorkomen. U kunt e-mails, contactpersonen en andere gegevens vanaf uw oude telefoon of computer synchroniseren.

Het type gegevens dat kan worden gesynchroniseerd, hangt af van het accounttype.

- **1** Open **Instellingen**.
- **2** Selecteer **Accounts**.
- **3** Raak : in de rechterbovenhoek van het scherm aan. Selecteer Gegevens autom. **synchroniseren** en volg de instructies op het scherm.

Als de schakelaar voor het synchroniseren van gegevens is uitgeschakeld, kunt u

gegevens handmatig synchroniseren door een account te selecteren en  $\mathbb{C}^1$  aan te raken.

### **Geheugen- en opslaggegevens bekijken**

Bekijk uitgebreide geheugen- en opslaggegevens en wis het systeemafval om de prestaties te optimaliseren.

- **1** Open **Instellingen**.
- **2** Raak **Geheugen en opslag** aan om geheugen- en opslaggegevens te bekijken.
	- <sup>l</sup> **App-opslaginformatie bekijken**: Raak **Geheugen** > **Geheugen gebruikt door apps** aan om te zien welke apps de meeste ruimte innemen.
	- <sup>l</sup> **Systeemafval wissen**: Selecteer **Opslag reinigen**. Uw telefoon scant automatisch naar systeemafval en vraagt u onnodige bestanden te verwijderen om de prestaties te optimaliseren.
	- <sup>l</sup> **Opslag beheren**: Raak **Opslag reinigen** > **Opslagbeheer** aan om batches te verwijderen of apps en andere gegevens te verwijderen.

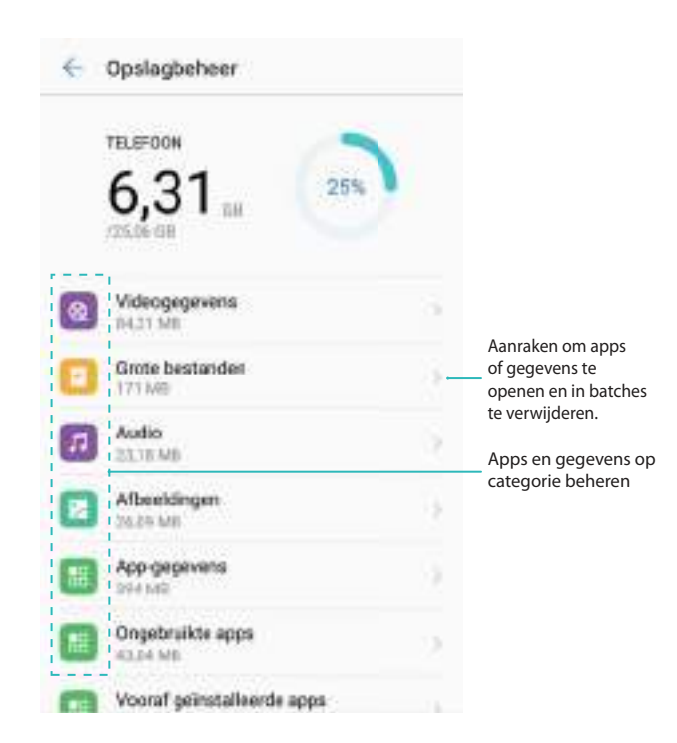

### **De datum en tijd instellen**

Uw telefoon stelt de datum en tijd automatisch in met behulp van door het netwerk aangeleverde waarden. U kunt de tijd ook handmatig instellen en weergeven in 12- of 24-uurindeling.

- **1** Open **Instellingen**.
- **2** Raak **Geavanceerde instellingen** > **Datum en tijd** aan. U kunt:
- **.** De tijd en datum automatisch instellen met behulp van door het netwerk geleverde **waarden**: Schakel **Autom. tijd en datum** in. Schakel de schakelaar uit om de tijd handmatig in te stellen.
- De tijdzone automatisch instellen met behulp van door het netwerk geleverde **waarden**: Schakel **Automatische tijdzone** in. Schakel de schakelaar uit om de tijdzone handmatig in te stellen.
- <sup>l</sup> **De tijd in 24-uurindeling weergeven**: Schakel 24-uurs notatie gebruiken in om de tijd in 24-uurindeling weer te geven. De tijd wordt standaard in 12-uurindeling weergegeven.

### **Locatietoegang inschakelen**

Schakel op locatie gebaseerde diensten in om te zorgen dat de kaart, navigatie en weerapps toegang tot uw locatiegegevens hebben.

#### **De locatie-instellingen configureren**

- Afhankelijk van uw provider kunnen de functies variëren.
- **1** Open **Instellingen**.
- **2 Geavanceerde instellingen** > **Locatietoegang** aanraken.
- **3** Schakel **Toegang tot mijn locatie** in. U kunt kiezen uit drie verschillende modi:
	- **GPS, Wi-Fi en mobiele netwerken gebruiken**: gebruikt GPS en de internetverbinding van uw telefoon. Schakel deze optie in voor uiterst nauwkeurige positionering.
	- **. Wi-Fi en mobiele netwerken gebruiken**: gebruikt alleen de internetverbinding van uw telefoon. Schakel deze optie in voor verminderd stroomverbruik en langere stand-bytijden.
	- **. Alleen GPS gebruiken**: vereist geen verbinding met het internet. Schakel deze functie in om het mobiele gegevensgebruik te beperken.

#### **De nauwkeurigheid van positionering binnen vergroten**

Uw telefoon gebruikt Wi-Fi en Bluetooth voor een meer nauwkeurige positionering wanneer u binnen bent.

- **1** Open **Instellingen**.
- **2 Geavanceerde instellingen** > **Locatietoegang** aanraken.
- **3** Raak > **Scaninstellingen** aan. U kunt:
	- **.** Schakel Wi-Fi scannen in. Locatie-apps en -services scannen voortdurend naar Wi-Finetwerken voor positionering die nauwkeuriger is.
	- <sup>l</sup> Schakel **Bluetooth-scannen** in. Locatie-apps en -services zoeken naar Bluetoothapparaten voor positionering die nauwkeuriger is.

### **Systeeminstellingen herstellen**

Herstel de instellingen van het netwerk, vingerafdruk-id en schermvergrendeling regelmatig om uw telefoon beveiligd te houden.

- **1** Open **Instellingen**.
- **2** Aanraken **Geavanceerde instellingen** > **Backup en Fabrieksinstellingen**
- **3** Raak **Alle instellingen resetten** aan en volg de instructies op het scherm om de instellingen te herstellen.

## **De netwerkinstellingen herstellen**

Uw telefoon brengt automatisch een verbinding tot stand met eerder gebruikte Wi-Fi-netwerken en Bluetooth-apparaten. U kunt de netwerkinstellingen herstellen om uw verbindingsgeschiedenis te wissen.

- **1** Open **Instellingen**.
- **2** Raak **Geavanceerde instellingen** > **Backup en Fabrieksinstellingen** aan.
- **3** Raak **Netwerk resetten** aan en volg de instructies op het scherm om de instellingen te herstellen.

### **Fabrieksinstellingen herstellen**

Herstel de fabrieksinstellingen als uw telefoon crasht of langzaam reageert.

- Als u de fabrieksinstellingen herstelt, worden alle persoonlijke gegevens van uw telefoon gewist, inclusief accountinformatie, gedownloade apps en systeeminstellingen. Maak een back-up van belangrijke gegevens op uw telefoon voordat u de fabrieksinstellingen herstelt.
- **1** Open **Instellingen**.
- **2** Raak **Geavanceerde instellingen** > **Backup en Fabrieksinstellingen** aan.
- **3** Raak **Terug naar fabrieksinstellingen** aan en kies of u uw telefoonopslag wilt formatteren.
	- Als u **Interne geheugen wissen** selecteert, worden alle bestanden uit het interne geheugen verwijderd, bijvoorbeeld muziek en foto's. Ga verder op eigen risico.
- **4** Raak **Telefoon opnieuw instellen** aan om de fabrieksinstellingen op uw telefoon terug te zetten.

### **OTA-updates**

Werk het systeem van uw telefoon bij naar de meest recente versie om de prestaties van uw telefoon te verbeteren.

- $\bullet$  Zorg ervoor dat uw telefoon verbonden is met internet voordat u de update uitvoert. Maak verbinding met een Wi-Fi-netwerk om kosten voor gegevensgebruik te vermijden. Zorg er ook voor dat uw telefoon voldoende batterijvermogen heeft.
- **A** Het gebruik van ongeautoriseerde software van derden voor het bijwerken van uw telefoon kan uw telefoon onbruikbaar maken of uw persoonlijke gegevens in gevaar brengen. Gebruik voor optimale resultaten de OTA-updatefunctie of breng uw telefoon naar uw dichtstbijzijnde Huawei-servicecentrum.
	- Tijdens een systeemupdate kunnen uw persoonlijke gegevens worden gewist. Maak altijd een back-up van belangrijke gegevens voordat u de telefoon bijwerkt.
	- Zorg er tijdens het uitvoeren van een update voor dat uw telefoon minimaal 20% resterend batterijvermogen heeft.
	- Na de update kunt u merken dat sommige apps van derden niet compatibel zijn met uw systeem, zoals applicaties voor internetbankieren of games. Dit komt doordat ontwikkelaars van applicaties van derden enige tijd nodig hebben voor het ontwikkelen van release-updates voor nieuwe Android-releases. Wacht totdat er een nieuwe versie van de applicatie wordt uitgegeven.
- Raak **Instellingen** > **Over de telefoon** > **Build-nummer** aan om het versienummer van uw telefoon te bekijken.
- **1** Open **Instellingen**.
- **2** Raak **Systeemupdate** aan. Uw telefoon zoekt automatisch naar updates.
- **3** Selecteer de nieuwste versie om het updatepakket te downloaden.
- **4** Als de download is voltooid, raakt u **Bijwerken** aan. Het updateproces kan enige tijd in beslag nemen. Gebruik uw telefoon pas weer nadat de update is voltooid. Uw telefoon wordt automatisch opnieuw gestart nadat de update is voltooid.

# **Productinformatie bekijken**

#### **De naam van uw apparaat veranderen**

Geef uw apparaat een andere naam om uw telefoon gemakkelijker te kunnen vinden wanneer u andere apparaten verbindt met uw draagbare Wi-Fi-hotspot of wanneer u andere apparaten via Bluetooth wilt paren.

- **1** Open **Instellingen**.
- **2** Raak **Over de telefoon** > **Apparaatnaam** aan en geef uw apparaat een andere naam.

#### **Uw modelnummer en versie-informatie bekijken**

Bekijk uw modelnummer en de systeemversie-informatie.

**1** Open **Instellingen**.

**2** Raak **Over de telefoon** aan om uw modelnummer, het versienummer, de EMUI-versie en Android-versie te bekijken.

#### **Uw IMEI bekijken**

Alle telefoons hebben een unieke 15-cijferige IMEI die u kunt gebruiken om te controleren of uw apparaat authentiek is.

- **1** Open **Instellingen**.
- **2** Raak **Over de telefoon** aan om de IMEI te bekijken.
- **Telefoons met dubbele SIM hebben twee IMEI's.**

#### **De specificaties van uw telefoon bekijken**

Bekijk de specificaties van uw telefoon met behulp van een paar eenvoudige stappen. U kunt informatie over uw processor, geheugen, schermresolutie en meer bekijken.

- **1** Open **Instellingen**.
- **2** Raak **Over de telefoon** aan. Veeg op het scherm omhoog of omlaag om informatie over de processor, het RAM, het interne geheugen, de schermresolutie en meer te bekijken.

# **Toegankelijkheidsfuncties**

#### **Info over TalkBack**

TalkBack is een toegankelijkheidsservice die hoorbare waarschuwingen en ondertiteling levert om slechtziende en slechthorende gebruikers te helpen communiceren met hun apparaat.

#### **TalkBack inschakelen**

TalkBack is een toegankelijkheidsfunctie bedoeld voor gebruikers met een beperkt gezichtsvermogen en gehoor. De functie biedt hoorbare aanwijzingen en ondertiteling die u helpen bij de bediening van uw telefoon. Als TalkBack is ingeschakeld, geeft uw telefoon hoorbare aanwijzingen voor alle inhoud die u aanraakt, selecteert of inschakelt.

- Hoorbare aanwijzingen zijn niet in alle talen beschikbaar. Als uw taal niet beschikbaar is, kunt u een spraaksynthesemechanisme van een derde downloaden. Voor meer informatie, zie [Tekst-naar-spraak \(TTS\)-uitvoer](#page-182-0).
- **1** Open **Instellingen**.
- **2** Raak **Geavanceerde instellingen** > **Toegankelijkheid** > **TalkBack** aan.
- **3** Schakel **TalkBack** in en raak **OK** aan.
	- Een beluisterbare zelfstudie wordt afgespeeld wanneer u TalkBack voor het eerst

inschakelt. Als u de zelfstudie nogmaals wilt afspelen, raakt u  $\widehat{Q}$  aan om Instellingen voor TalkBack te openen en selecteert u de zelfstudie.

- **4** Raak  $\overline{\mathbb{Q}}$  aan en selecteer **Verkennen via aanraking**. Om hoorbare aanwijzingen in te schakelen voor inhoud die u aanraakt, schakelt u **Verkennen via aanraking** in.
- **TalkBack uitschakelen**: Houd het scherm drie seconden aangeraakt en houd tegelijkertijd de aan/uit-knop ingedrukt.

#### **TalkBack gebruiken om uw telefoon te bedienen**

Nadat u TalkBack hebt ingeschakeld, gebruikt u gebaren voor het volgende:

**Bladeren op het scherm**: Gebruik twee vingers (in plaats van één vinger) om over het scherm te vegen. Veeg omhoog of omlaag met twee vingers om door menulijsten te scrollen. Veeg naar links of rechts om tussen schermen te schakelen.

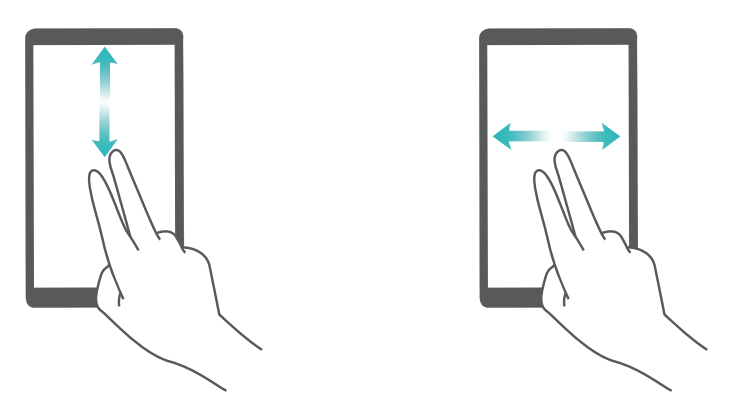

**Een item selecteren**: Raak een item met één vinger aan om het te selecteren (het item wordt niet geopend). Uw telefoon leest de inhoud van het geselecteerde item voor.

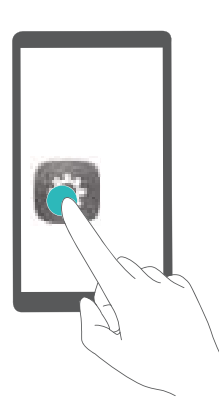

**Een item openen**: Raak een deel van het scherm twee keer met één vinger aan om uw selectie uit de vorige stap te bevestigen.
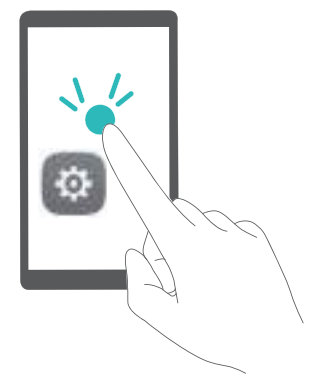

Als u bijvoorbeeld **Instellingen** wilt openen, raakt u het pictogram **Instellingen** één keer aan met één vinger en raakt u vervolgens een deel van het scherm twee keer aan.

### **De TalkBack-instellingen configureren**

De TalkBack-instellingen kunnen op uw behoeften worden aangepast.

- **1** Open **Instellingen**.
- **2** Raak Geavanceerde instellingen > Toegankelijkheid > TalkBack >  $\circled{Q}$  aan.
- **3** U kunt het feedback-volume, de instellingen voor hoorbare, bedieningsgebaren en meer aanpassen.

## **Ondertiteling**

Naast het verstrekken van hoorbare aanwijzingen geeft TalkBack ook titels weer voor gebruikers met een beperkt gehoor.

- **1** Open **Instellingen**.
- **2** Tik op **Geavanceerde instellingen** > **Toegankelijkheid** > **Titels**
- **3** Zet de schakelaar **Titels** aan en configureer de taal, lettergrootte en ondertitelstijl.

## **Vergrotingsgebaren**

Gebruik vergrotingsgebaren om op een specifiek gebied in te zoomen.

**A** Het toetsenbord en de navigatiebalk kunnen niet worden vergroot.

- **1** Open **Instellingen**.
- **2** Raak **Geavanceerde instellingen** > **Toegankelijkheid** > **Vergrotingsgebaren** aan.
- **3** Schakel de schakelaar **Vergrotingsgebaren** in.
	- **. Inzoomen**: Raak het scherm drie keer snel achtereenvolgend aan om in te zoomen. Raak het scherm nogmaals drie keer aan om weer uit te zoomen. Als u **Vergrotingsgebaren** wilt uitschakelen, zet u de schakelaar **Vergrotingsgebaren** uit.

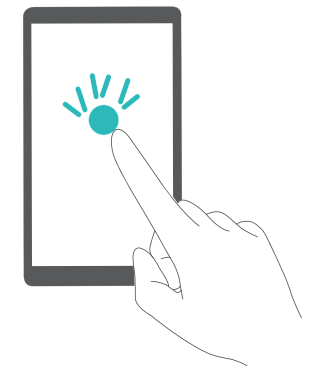

**. Naar een vergroot gebied bladeren**: Veeg over het scherm met twee vingers.

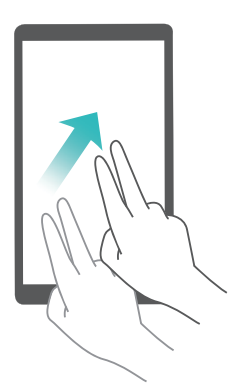

<sup>l</sup> **De zoom aanpassen**: Als u wilt inzoomen, spreidt u uw vingers uiteen op het scherm. Als u wilt uitzoomen, knijpt u twee of meerdere vingers op het scherm samen.

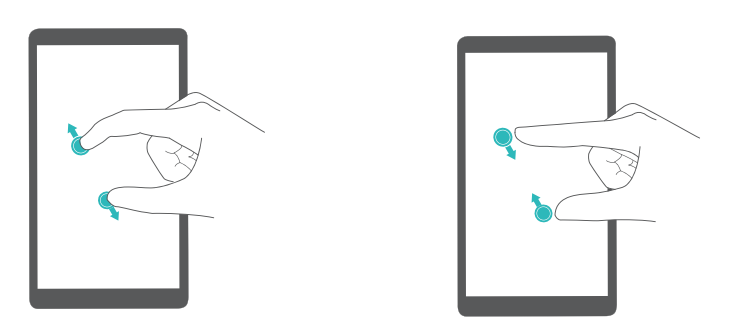

**· Tijdelijk inzoomen**: Raak het scherm drie keer snel achter elkaar aan en houd uw vinger daarna op het scherm. Veeg om naar een vergroot gebied te bladeren. Laat uw vinger los om weer in te zoomen.

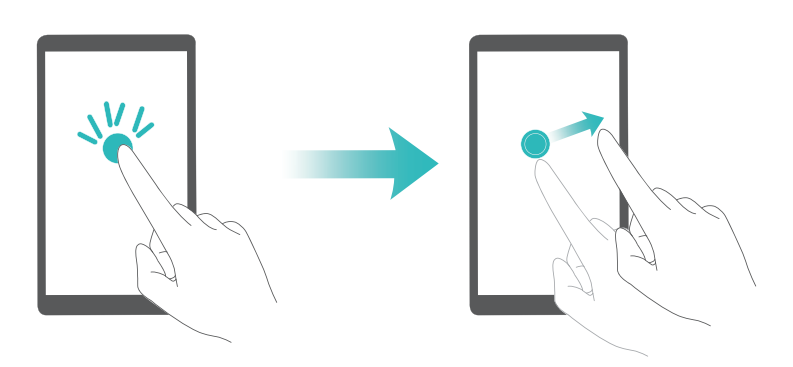

### **De Aan/uit-knop gebruiken om een oproep te beëindigen**

- **1** Open **Instellingen**.
- **2** Raak **Geavanceerde instellingen** > **Toegankelijkheid** aan en schakel **Aan/uit-knop beëindigt oproep** in.

Wanneer deze functie is ingeschakeld, drukt u op de aan/uit-knop om een oproep te beëindigen.

### **Hoorbare wachtwoordaanwijzingen**

Deze functie biedt hoorbare feedback voor gebruikers met een beperkt gezichtsvermogen. Wanneer u een wachtwoord invoert, leest uw telefoon de letters en cijfers voor terwijl u typt. Voor Tekst-naar-spraak-uitvoer (TTS) moet TalkBack zijn ingeschakeld.

- **1** Open **Instellingen**.
- **2** Raak **Geavanceerde instellingen** > **Toegankelijkheid** aan en schakel **Wachtwoorden voorlezen** in.
- Wanneer deze functie is uitgeschakeld, worden er alleen hoorbare wachtwoordaanwijzingen afgespeeld wanneer er een hoofdtelefoon is aangesloten.

### **Tekst-naar-spraak (TTS)-uitvoer**

Deze functie converteert tekst naar spraak voor gebruikers met een beperkt gezichtsvermogen. Voor Tekst-naar-spraak-uitvoer (TTS) moet TalkBack zijn ingeschakeld.

- **1** Open **Instellingen**.
- **2** Raak **Geavanceerde instellingen** > **Toegankelijkheid** aan. Schakel **Uitvoer voor blijven aanraken** in en selecteer dan de gewenste spraaksynthesemachine en spraaksnelheid.

### **De tik-en-houd-vertraging configureren**

Wijzig hoe lang het duurt voordat uw telefoon reageert op tik-en-houd-gebaren.

- **1** Open **Instellingen**.
- **2** Raak **Geavanceerde instellingen** > **Toegankelijkheid** aan en selecteer **Vertraging voor blijven aanraken**.
- **3** Selecteer **Kort**, **Normaal** of **Lang** naar wens.

### **Kleurcorrectie**

In de kleurcorrectiemodus worden de kleuren aangepast zodat personen met kleurenblindheid gemakkelijker onderscheid kunnen maken tussen de verschillende onderdelen van het scherm.

- Ga zorgvuldig met deze functie om, aangezien het de prestaties van uw telefoon kan beïnvloeden.
- **1** Open **Instellingen**.
- **2** Raak **Geavanceerde instellingen** > **Toegankelijkheid** aan en selecteer **Kleurcorrectie**.
- **3** Schakel **Kleurcorrectie** in en selecteer **Correctiemodus**.

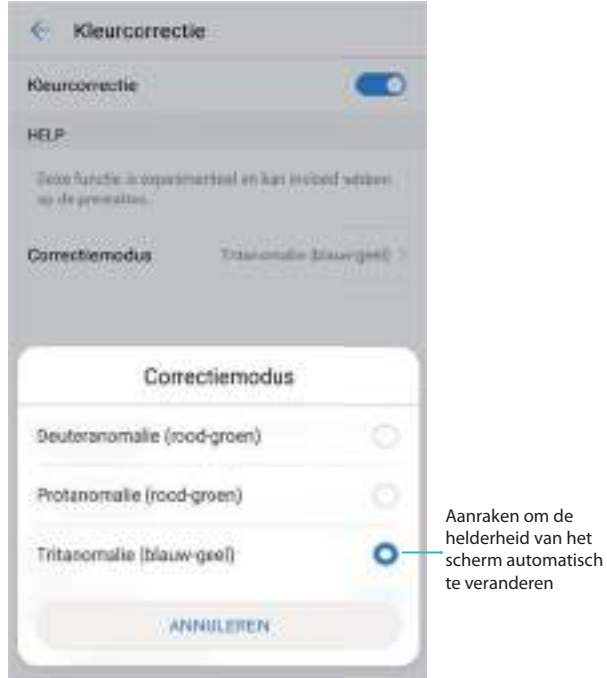

### **Snelkoppelingen voor toegankelijkheidsfuncties inschakelen**

Gebruik de aan/uit-knop om snel de toegankelijkheidsfuncties in te schakelen.

- **1** Open **Instellingen**.
- **2** Raak **Geavanceerde instellingen** > **Toegankelijkheid** aan en selecteer **Snelkoppeling voor toegankelijkheid**.
- **3** Schakel **Snelkoppeling voor toegankelijkheid** in. U kunt de toegankelijkheidsfuncties op twee manieren inschakelen:
	- **a** Houd de aan/uit-knop ingedrukt totdat u een bevestigingstoon hoort of totdat uw telefoon trilt.
		- **b** Houd het scherm met twee vingers aangeraakt totdat u een bevestigingstoon hoort.

# **Hulp ontvangen**

Lees de Snelstartgids die bij uw telefoon wordt meegeleverd.

Ga naar **HiCare** om de gebruikershandleiding te lezen, meer informatie over Huawei-diensten te ontvangen of online hulp te ontvangen.

Raak **Instellingen** > **Over de telefoon** > **Juridische informatie** aan om de juridische informatie te lezen.

Bezoek http://consumer.huawei.com voor meer informatie.

# **Persoonlijke gegevens en gegevensbeveiliging**

Het gebruik van bepaalde functies of applicaties van derden op uw apparaat kan ertoe leiden dat uw persoonlijke gegevens en/of andere gegevens verloren raken of toegankelijk worden voor anderen. Neem de volgende maatregelen om uw persoonlijke gegevens te helpen beschermen:

- Bewaar uw apparaat op een veilige plek om ongeautoriseerd gebruik te voorkomen.
- Vergrendel het scherm van uw apparaat en stel een wachtwoord of ontgrendelingspatroon in.
- Maak regelmatig een back-up van de persoonlijke gegevens die zijn opgeslagen op uw SIMkaart, uw geheugenkaart of in het geheugen van het apparaat. Als u een nieuw apparaat in gebruik neemt, zorgt u dat u alle persoonlijke gegevens op uw oude apparaat verplaatst of verwijdert.
- Maak regelmatig een back-up van de persoonlijke gegevens die zijn opgeslagen op uw geheugenkaart of in het geheugen van het apparaat. Als u een nieuw apparaat in gebruik neemt, zorgt u dat u alle persoonlijke gegevens op uw oude apparaat verplaatst of verwijdert.
- Open geen sms- of e-mailberichten van vreemden, om te voorkomen dat uw apparaat geïnfecteerd raakt met een virus.
- Wanneer u uw apparaat gebruikt om te internetten, bezoekt u geen websites die een beveiligingsrisico kunnen inhouden, om te voorkomen dat uw persoonlijke gegevens worden gestolen.
- Als u gebruikmaakt van diensten als draagbare Wi-Fi-hotspot of Bluetooth, stelt u voor deze diensten een wachtwoord in om ongeoorloofde toegang tegen te gaan. Schakel deze diensten uit wanneer u ze niet gebruikt.
- Installeer beveiligingssoftware op uw apparaat en scan regelmatig op virussen.
- Gebruik alleen apps van derden uit een legitieme bron. Scan gedownloade apps van derden op virussen.
- Installeer beveiligingssoftware of -patches die worden uitgegeven door Huawei of geautoriseerde app-leveranciers.
- Het gebruik van ongeautoriseerde software van derden voor het updaten van uw apparaat kan uw apparaat beschadigen of uw persoonlijke gegevens in gevaar brengen. Het wordt aanbevolen uw apparaat te updaten met behulp van de online updatefunctie of door het downloaden van officiële updatepakketten voor uw apparaatmodel van Huawei.
- Sommige apps vereisen en verzenden informatie over uw locatie. Hierdoor zijn derden mogelijk in staat om de gegevens over uw locatie te delen.
- <sup>l</sup> Bepaalde externe app-leveranciers kunnen detectie- en diagnostische gegevens van uw apparaat verzamelen ter verbetering van hun producten en diensten.

# **Lijst met beveiligingsfuncties**

Huawei-telefoons worden geleverd met een aantal beveiligingsfuncties om uw gegevens beveiligd te houden.

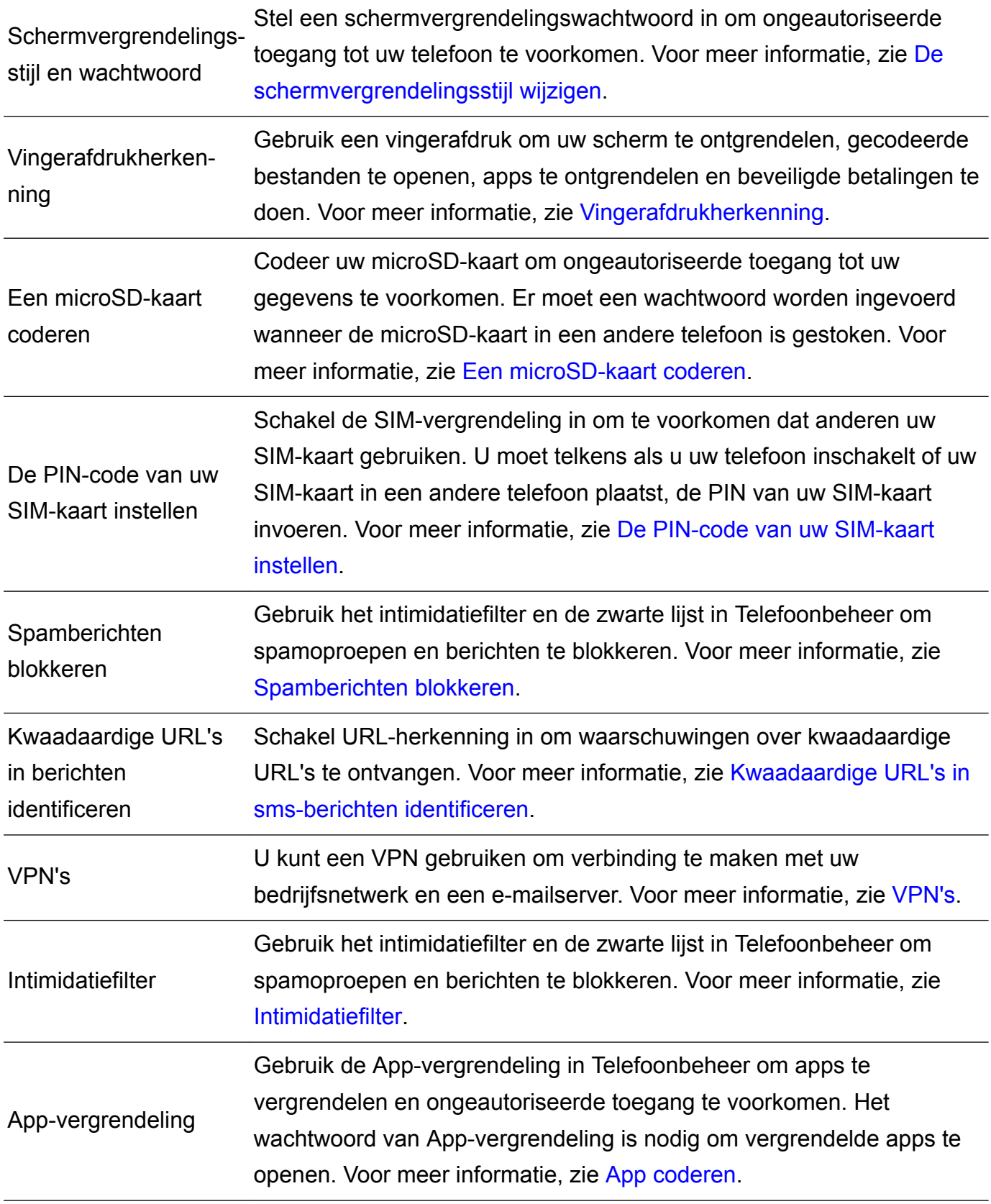

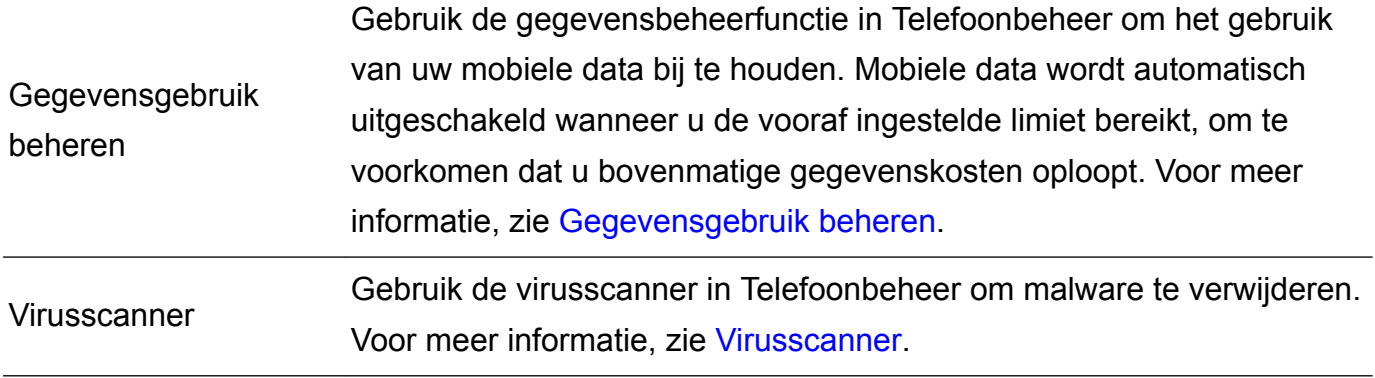

# **Juridische kennisgeving**

### **Copyright © Huawei Technologies Co., Ltd. 2017. Alle rechten voorbehouden.**

Het is niet toegestaan onderdelen van deze handleiding in enige vorm of op enige manier te reproduceren of verzenden zonder voorafgaande schriftelijke toestemming van Huawei Technologies Co., Ltd. en haar partners ("Huawei").

Het product dat in deze handleiding wordt beschreven, kan software van Huawei en mogelijke licentiegevers bevatten waarop het auteursrecht van toepassing is. Klanten mogen deze software op geen enkele wijze reproduceren, distribueren, wijzigen, decompileren, ontmantelen, decoderen, uitpakken, aan reverse engineering onderwerpen, leasen, toewijzen of in sublicentie geven, behalve indien dergelijke restricties toegelaten zijn door de toepasselijke wetgeving of indien dergelijke handelingen goedgekeurd werden door de respectieve eigenaars van auteursrechten.

### **Handelsmerken en vergunningen**

 $\triangle \triangleright$ HUANNEI, HUAWEI EN VIZZIJN handelsmerken of gedeponeerde handelsmerken van Huawei Technologies Co., Ltd.

Android™ is een handelsmerk van Google Inc.

Het woordmerk *Bluetooth*® en de bijbehorende logo's zijn gedeponeerde handelsmerken van *Bluetooth SIG, Inc.* en elk gebruik van dergelijke merken door Huawei Technologies Co., Ltd. vindt plaats onder licentie.

Overige handelsmerken, product-, dienst- en bedrijfsnamen die worden genoemd, kunnen het eigendom zijn van hun respectieve eigenaren.

### **Kennisgeving**

Sommige functies van het product en de bijbehorende accessoires zoals in dit document beschreven, zijn afhankelijk van de geïnstalleerde software, mogelijkheden en instellingen van het lokale netwerk en kunnen daarom mogelijk niet geactiveerd worden of kunnen beperkt worden door plaatselijke telefoonmaatschappijen of aanbieders van netwerkdiensten.

Daardoor komen de beschrijvingen in dit document wellicht niet exact overeen met het product dat of de accessoires die u hebt aangeschaft.

Huawei behoudt zich het recht voor om de informatie of specificaties in deze handleiding zonder voorafgaande kennisgeving en zonder enige aansprakelijkheid te wijzigen.

### **Verklaring met betrekking tot software van derden**

Huawei is niet de eigenaar van het intellectuele eigendom van de software en toepassingen van derden die met dit product worden meegeleverd. Daarom biedt Huawei geen enkele garantie voor software en toepassingen van derden. Huawei biedt geen ondersteuning aan klanten die

van deze software en applicaties van derden gebruik maken en is niet verantwoordelijk of aansprakelijk voor de functies van de software en toepassingen van derden.

Toepassingen en diensten van derden kunnen op elk gewenst moment worden onderbroken of beëindigd en Huawei geeft geen garantie af met betrekking tot de beschikbaarheid van enige inhoud of dienst. Inhoud en diensten worden door derden aangeboden via netwerk- of overdrachtsprogramma's die niet onder de controle van Huawei vallen. Voor zover toestaan door het toepasselijk recht, wordt nadrukkelijk gesteld dat Huawei geen vergoeding biedt of aansprakelijk kan worden gesteld voor diensten die door derden worden verleend, noch voor de onderbreking of beëindiging van de inhoud of diensten van derden.

Huawei kan niet aansprakelijk worden gesteld voor de wettelijkheid, kwaliteit of enige andere aspecten van software die op dit product is geïnstalleerd, of voor werk van derden dat wordt geïnstalleerd of gedownload in welke vorm dan ook, met inbegrip van maar niet beperkt tot teksten, afbeeldingen, video's of software etc. Klanten dragen het risico voor alle effecten, waaronder incompatibiliteit tussen de software en dit product, die het gevolg zijn van het installeren van software of het uploaden of downloaden van het werk van derden.

Dit product is gebaseerd op het open-sourceplatform Android™. Huawei heeft de nodige wijzigingen aan het platform aangebracht. Daarom ondersteunt dit product mogelijk niet alle functies die worden ondersteund door het standaard Android-platform of is het mogelijk niet compatibel met software van derden. Huawei biedt geen enkele garantie en verklaring af in verband met een dergelijke compatibiliteit en sluit elke vorm van aansprakelijkheid in verband daarmee uitdrukkelijk uit.

### **UITSLUITING VAN GARANTIE**

ALLE INHOUD VAN DEZE HANDLEIDING WORDT ALS ZODANIG AANGEBODEN. BEHALVE INDIEN VEREIST DOOR TOEPASSELIJK RECHT, WORDEN ER GEEN GARANTIES AFGEGEVEN VAN WELKE AARD DAN OOK, HETZIJ EXPLICIET OF IMPLICIET, MET INBEGRIP VAN MAAR NIET BEPERKT TOT GARANTIES VAN HANDELBAARHEID EN GESCHIKTHEID VOOR EEN BEPAALD DOEL, MET BETREKKING TOT DE NAUWKEURIGHEID, BETROUWBAARHEID OF INHOUD VAN DEZE HANDLEIDING. VOOR ZOVER MAXIMAAL IS TOEGESTAAN OP GROND VAN HET TOEPASSELIJK RECHT KAN HUAWEI IN GEEN GEVAL AANSPRAKELIJK GESTELD WORDEN VOOR EVENTUELE SPECIALE, INCIDENTELE, INDIRECTE GEVOLGSCHADE, VERLOREN WINSTEN, BEDRIJFSACTIVITEITEN, INKOMSTEN, GEGEVENS, GOODWILL OF VERWACHTE **BESPARINGEN.** 

DE MAXIMALE AANSPRAKELIJKHEID (DEZE BEPERKING IS NIET VAN TOEPASSING OP DE AANSPRAKELIJKHEID VOOR PERSOONLIJK LETSEL TOT DE MATE WAARIN DE WET EEN DERGELIJKE BEPERKING VERBIEDT) VAN HUAWEI DIE VOORTVLOEIT UIT HET GEBRUIK VAN HET PRODUCT, ZOALS BESCHREVEN IN DEZE HANDLEIDNG ZAL WORDEN BEPERKT TOT DE HOOGTE VAN HET DOOR DE KLANTEN BETAALDE BEDRAG VOOR DE AANSCHAF VAN DIT PRODUCT.

#### **Import- en exportregelgeving**

Klanten moeten alle toepasselijke export- en importwetten en -regelgeving naleven en zijn verantwoordelijk voor het verkrijgen van alle noodzakelijke overheidsvergunningen en licenties om het product dat vermeld wordt in deze handleiding, inclusief de software en de technische gegevens, te exporteren, te herexporteren of te importeren.

Deze handleiding is uitsluitend bedoeld ter referentie. Het daadwerkelijke product, met inbegrip van maar niet beperkt tot de kleur, de afmetingen en de schermindeling, kan hiervan afwijken. Geen van de verklaringen, informatie en aanbevelingen in deze handleiding houden enige vorm van garantie in, hetzij expliciet of impliciet.

Surf naar http://consumer.huawei.com/en/support/hotline voor een recent bijgewerkt hotline- en e-mailadres in uw land of regio.

Model: PRA-LX1

V100R001\_01